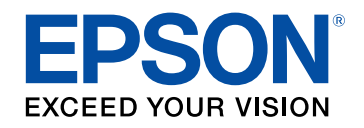

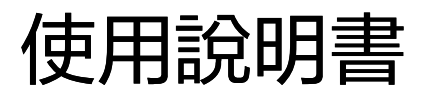

# **Multimedia Projector**

**EB-L775U EB-L770U EB-L570U** 

# 說明書中符號的意義

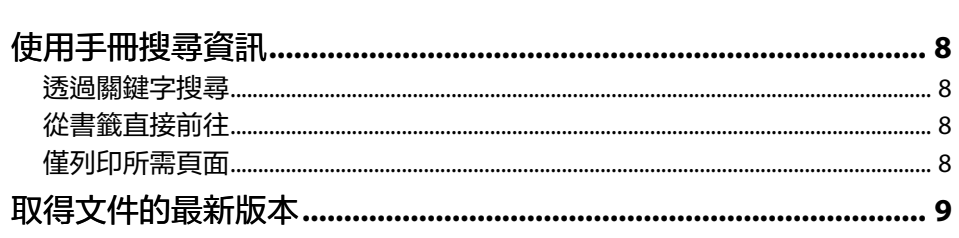

### 投影機簡介

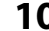

18

 $\overline{\mathbf{z}}$ ٠

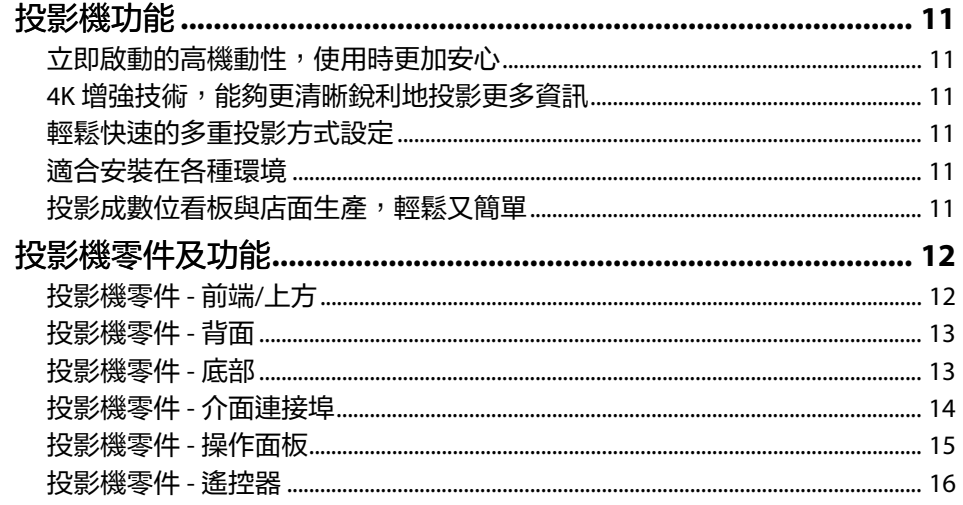

### 設定投影機

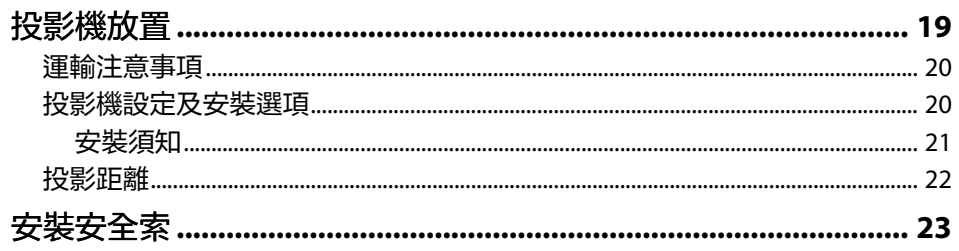

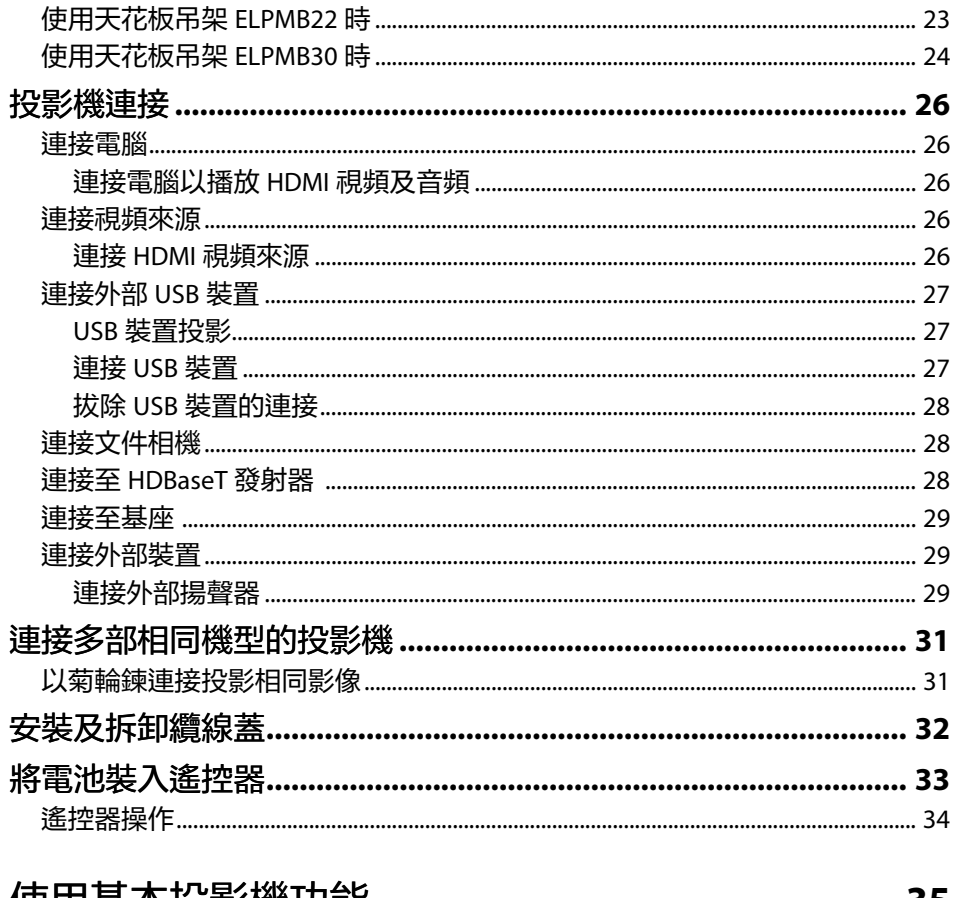

### 使用基本投影機切能

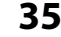

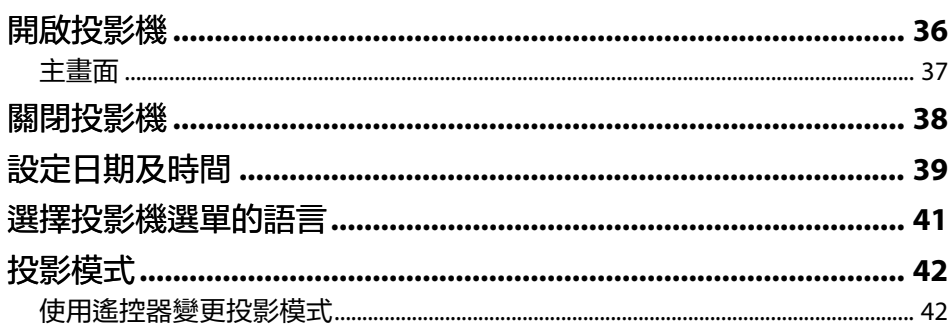

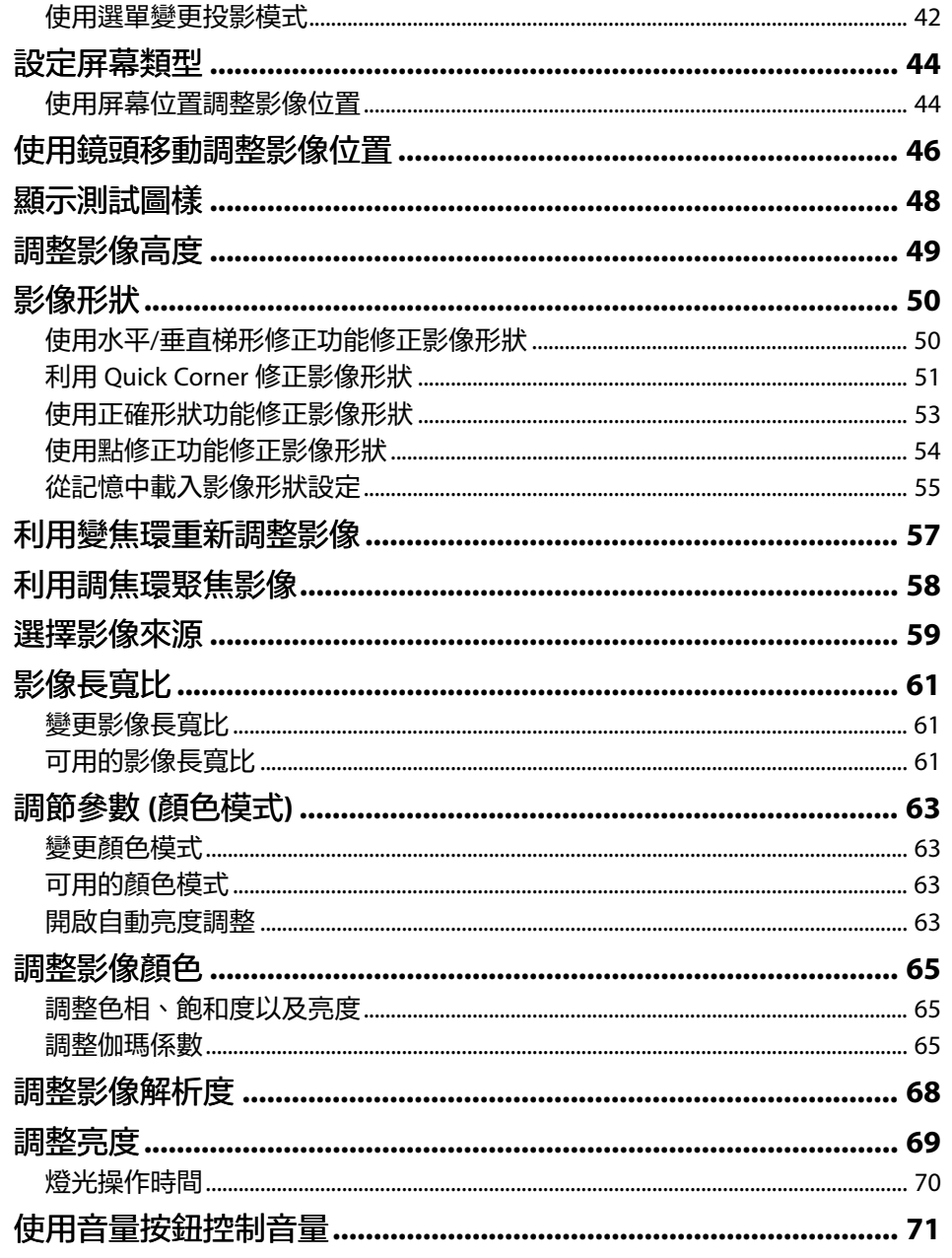

### 調整投影機功能

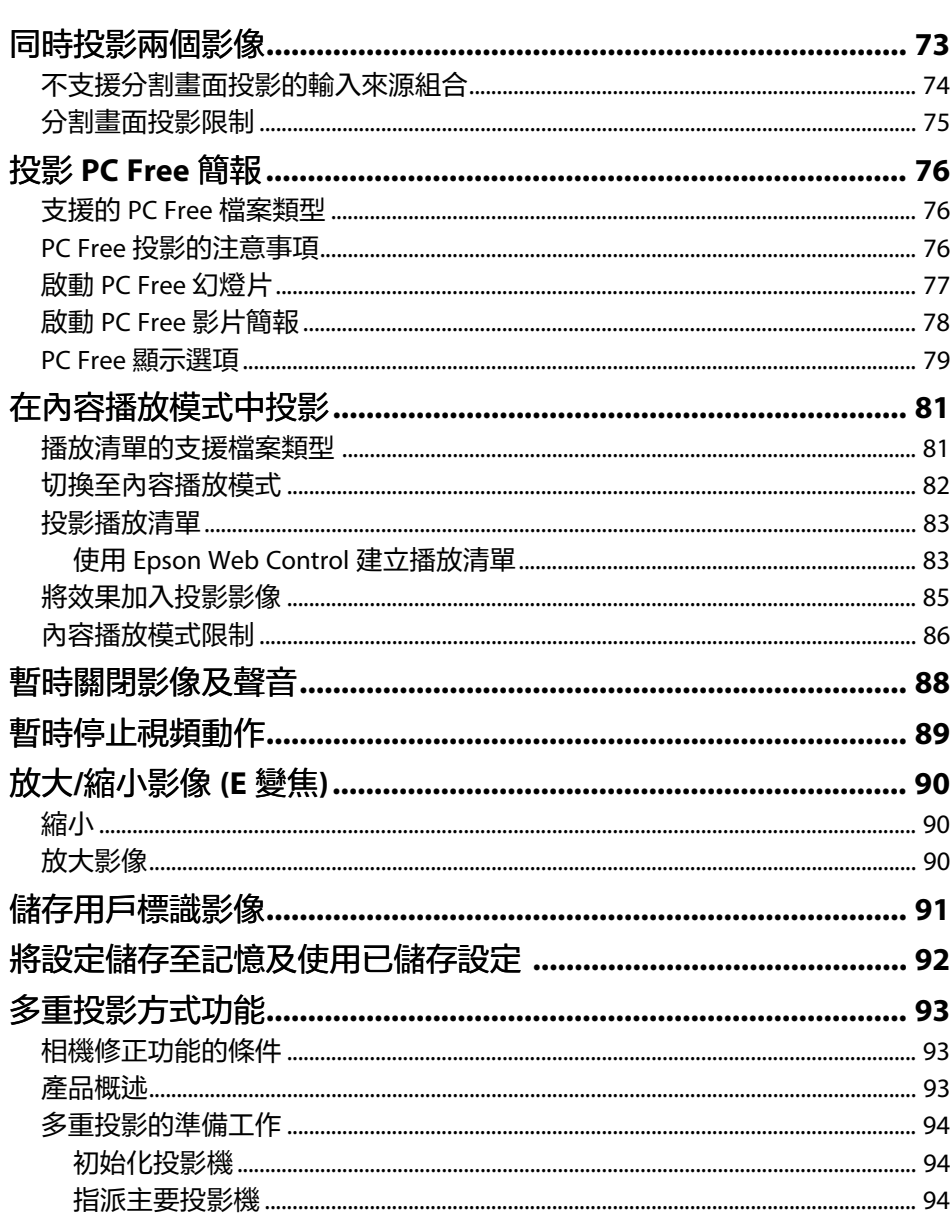

 $\mathbf{72}$ 

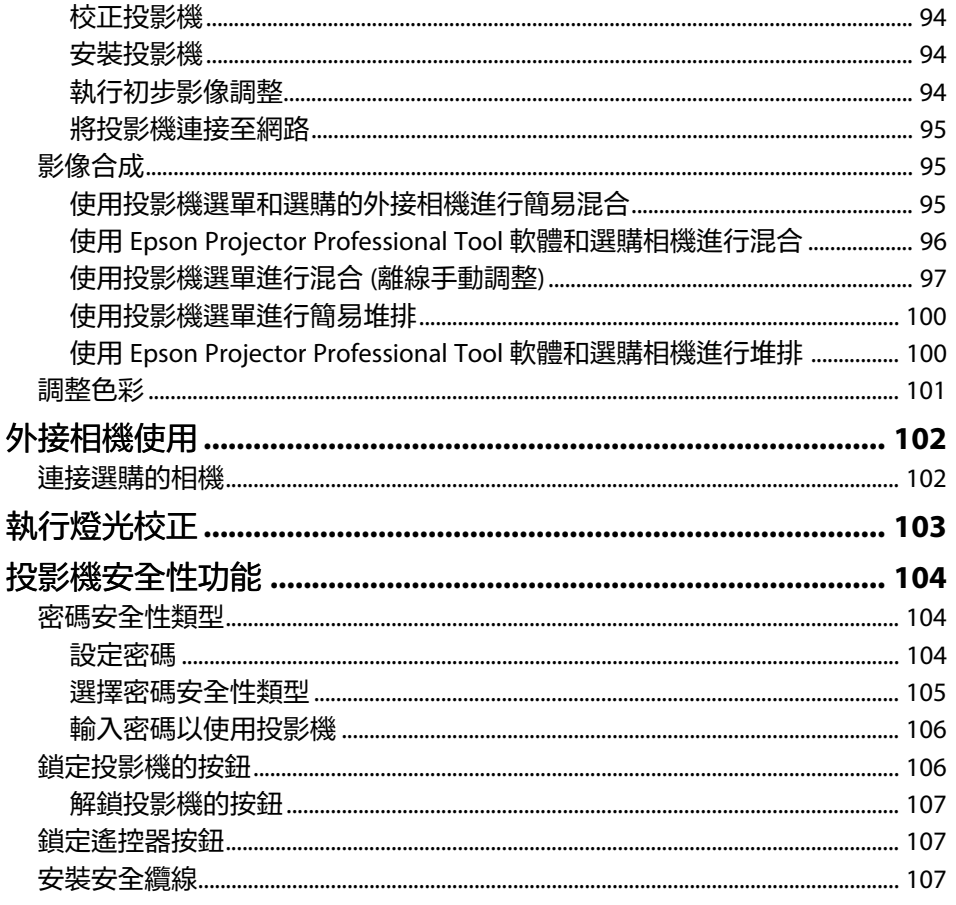

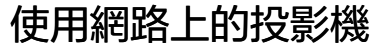

<u>109</u>

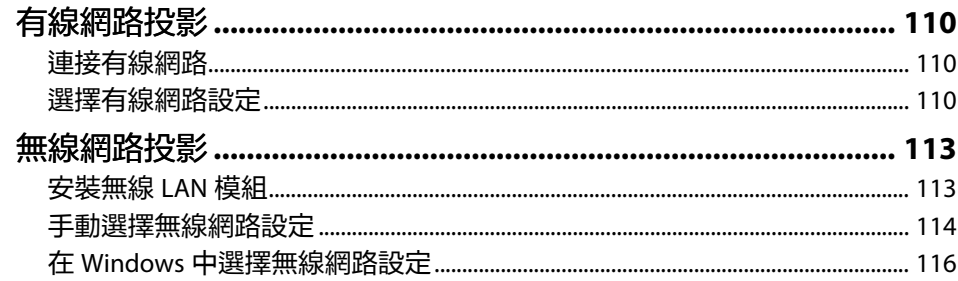

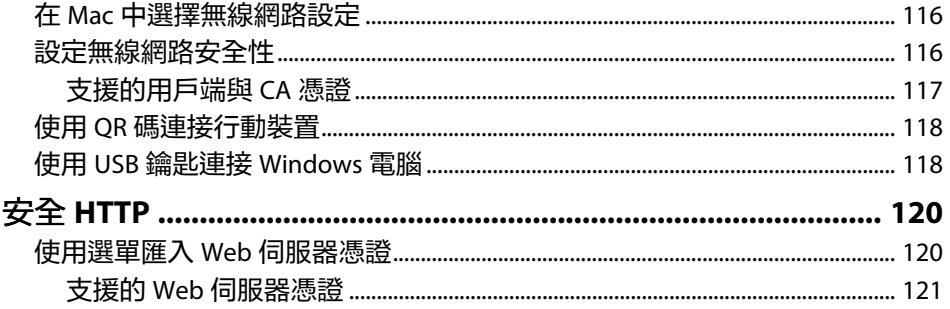

#### 監視及控制投影機 122

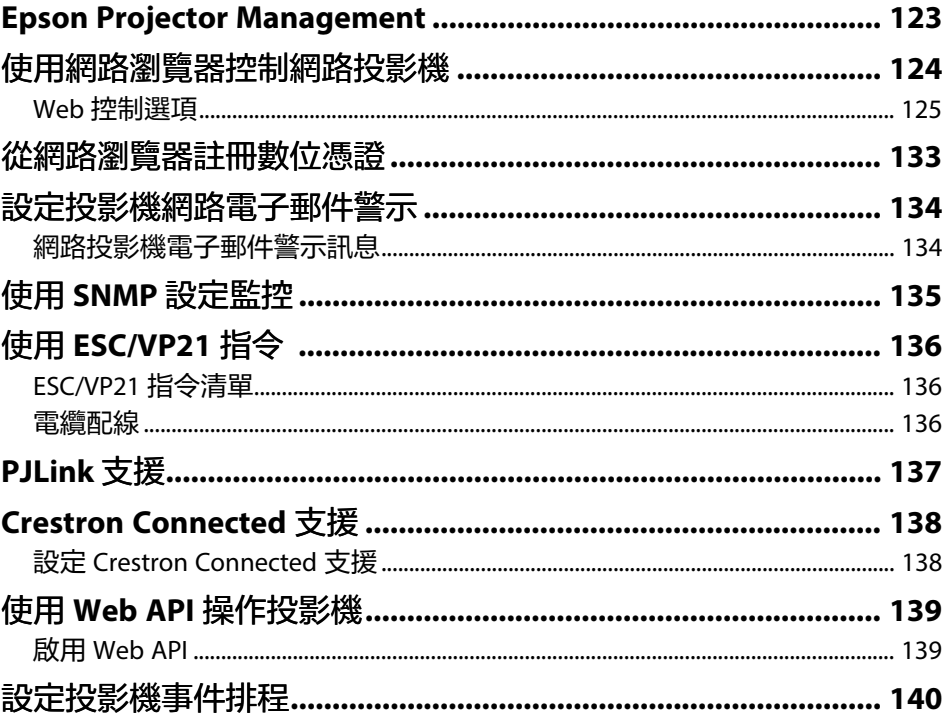

# 調整選單設定

143

173 -

٠

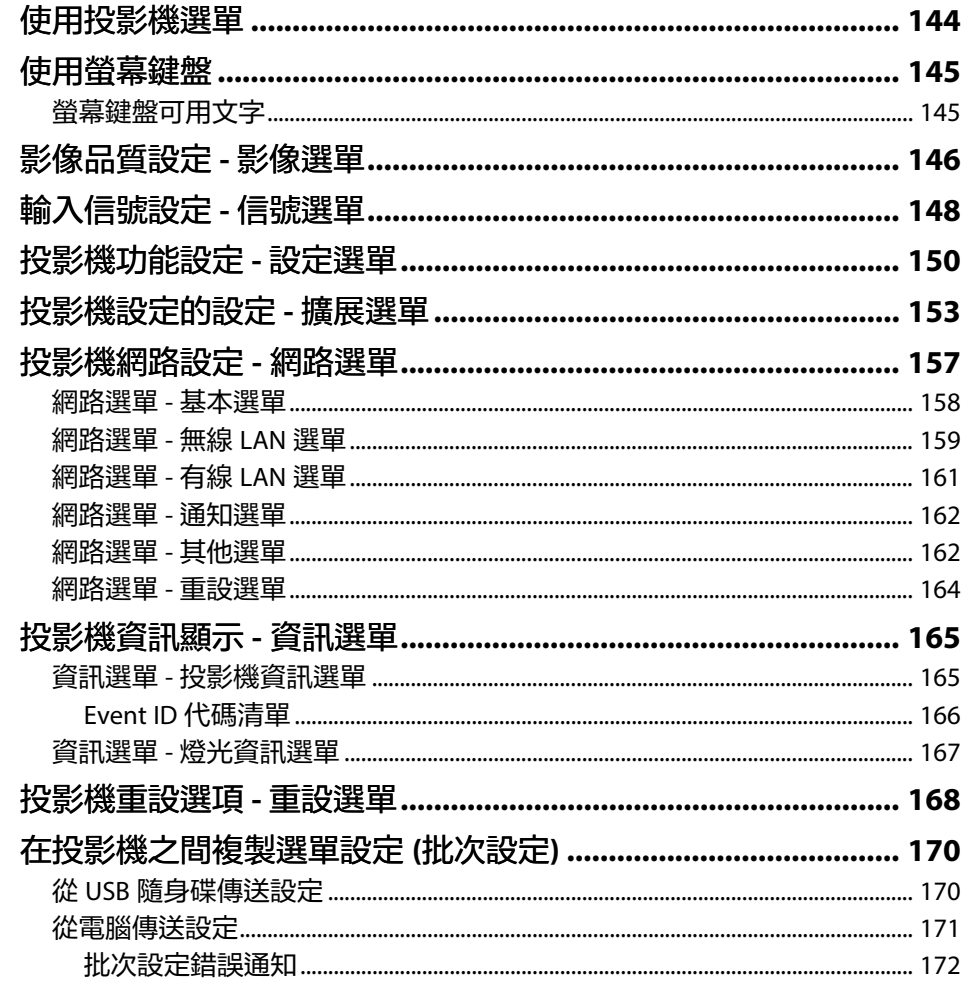

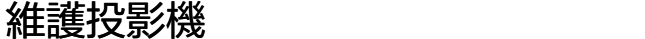

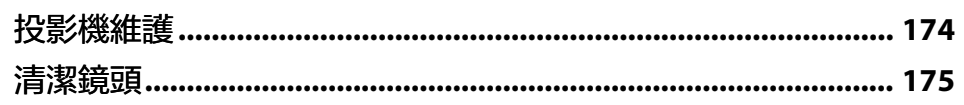

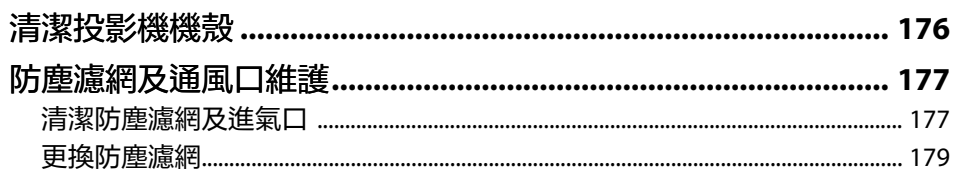

#### 解決問題 181

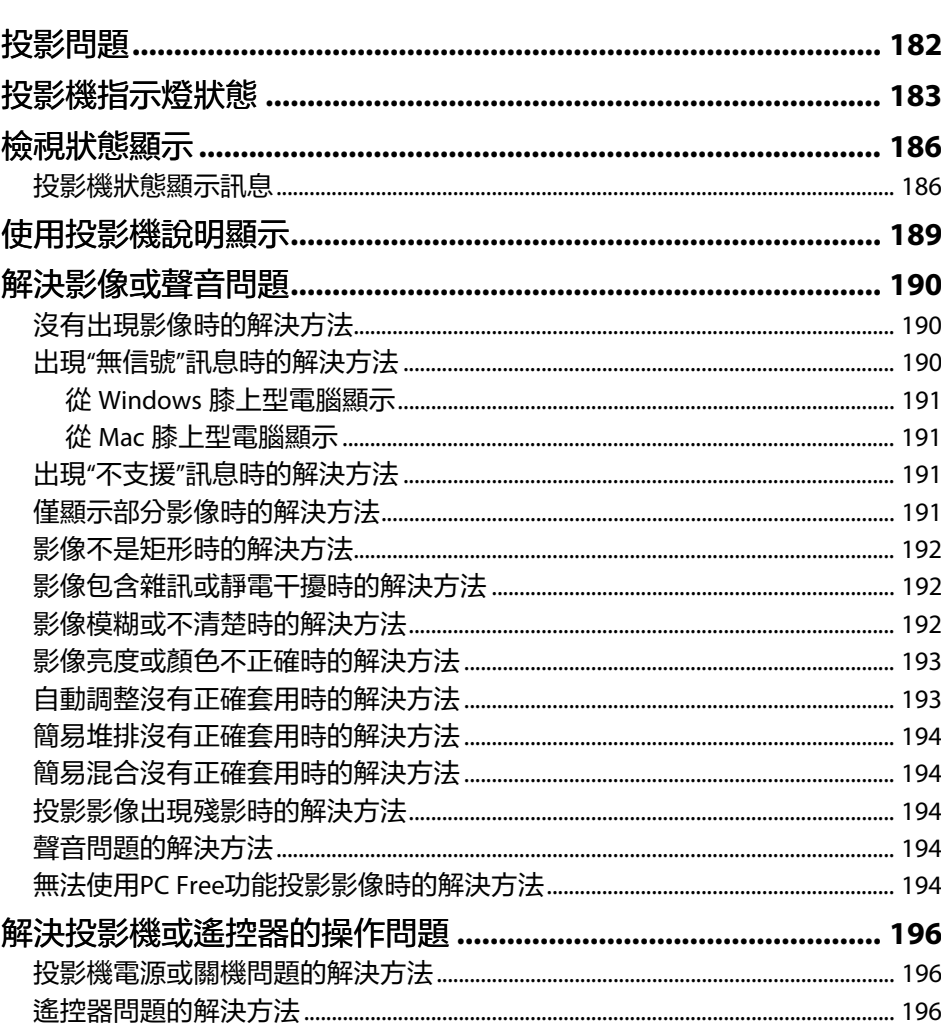

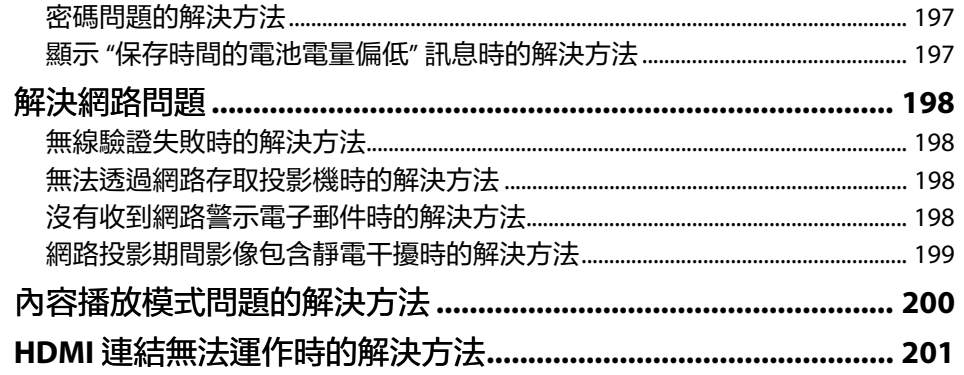

### 附錄

202

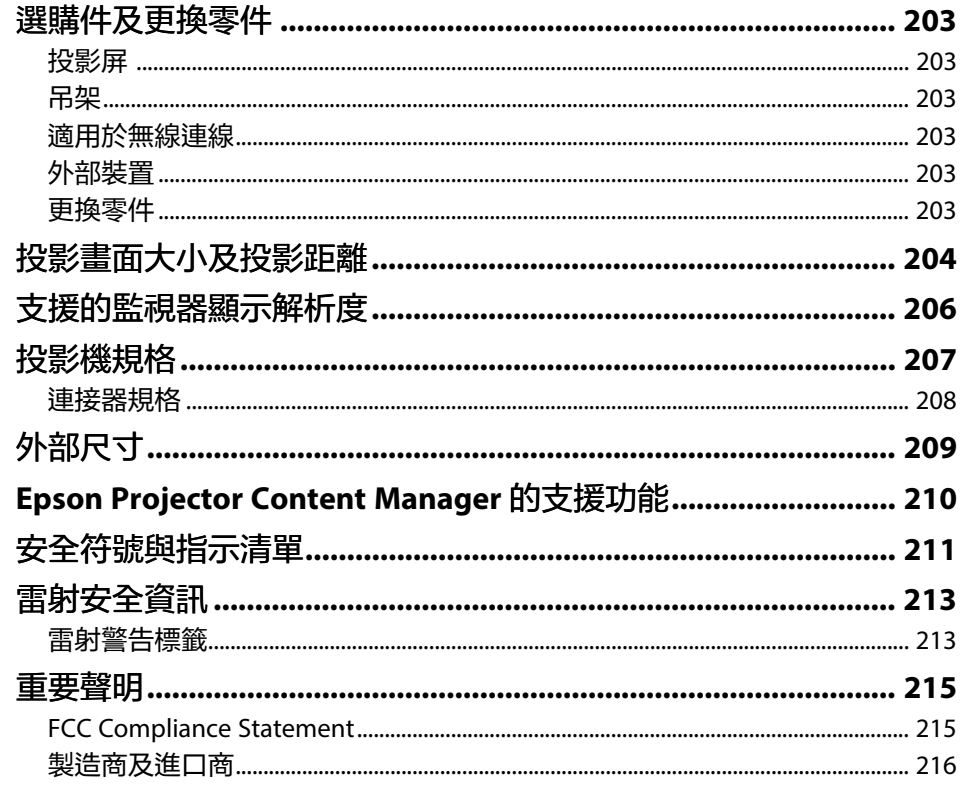

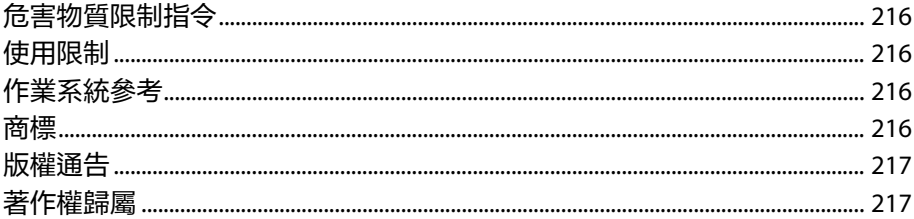

<span id="page-6-0"></span>說明書中符號的意義

#### 安全符號

本投影機及手冊使用圖形符號與標籤來說明安全使用投影機的方法。 請務必詳閱並仔細遵照標示這些符號及標籤的指示,以避免造成人身傷害或財產損失。

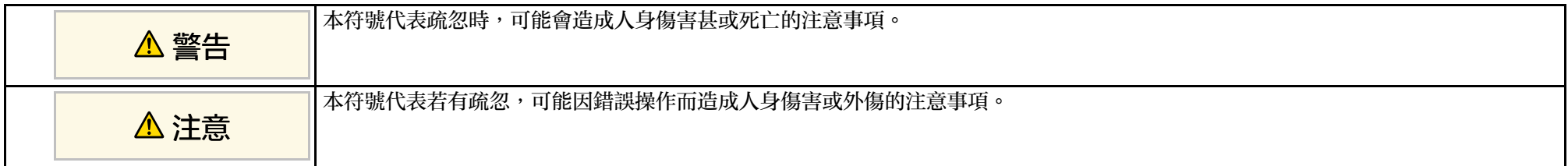

#### 一般資訊符號

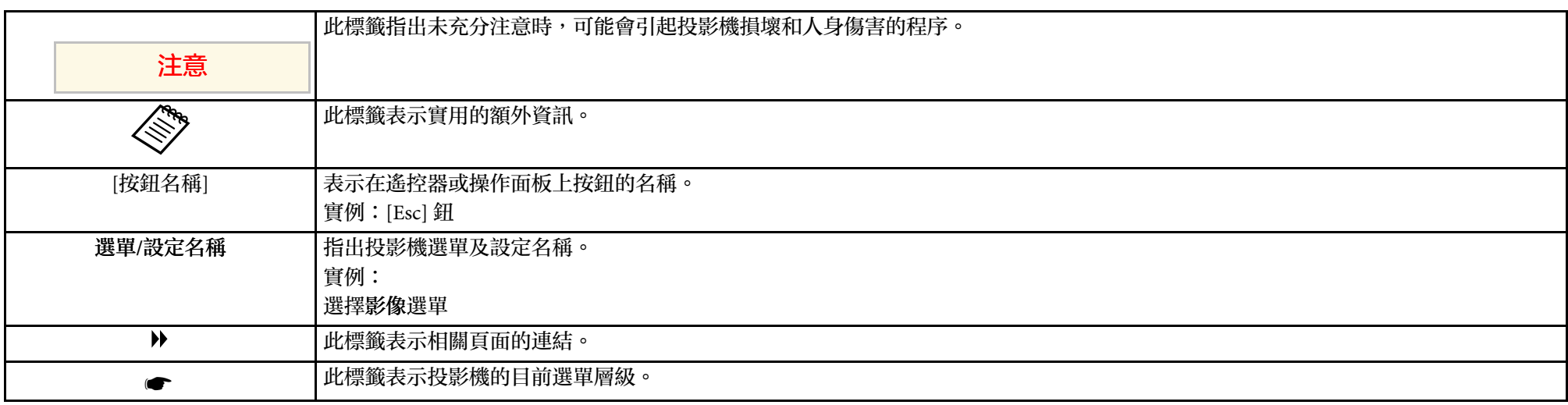

#### ▶ 相關連結

• "[使用手冊搜尋資訊](#page-7-0)" p.8

• "[取得文件的最新版本](#page-8-0)" p.9

# 使用手冊搜尋資訊 **<sup>8</sup>**

<span id="page-7-0"></span>PDF 手册可讓您透過關鍵字搜尋所需的資訊,或使用書籤直接跳至特定 章節。您也可以僅列印所需的頁面。本節說明如何使用在電腦上的 Adobe Reader X 中開啓的 PDF 手册。

#### ▶ 相關連結

- "[透過關鍵字搜尋](#page-7-4)" p.8
- "[從書籤直接前往](#page-7-5)" p.8
- "[僅列印所需頁面](#page-7-6)" p.8

### <span id="page-7-4"></span><span id="page-7-1"></span>透過關鍵字搜尋

按一下編輯 > 進階搜尋。在搜尋視窗中輸入欲查找資訊的關鍵字 (文 字),然後按一下搜尋。符合項目會以清單顯示。按一下其中一個顯示的 符合項目,即可跳至該頁面。

<span id="page-7-6"></span><span id="page-7-3"></span>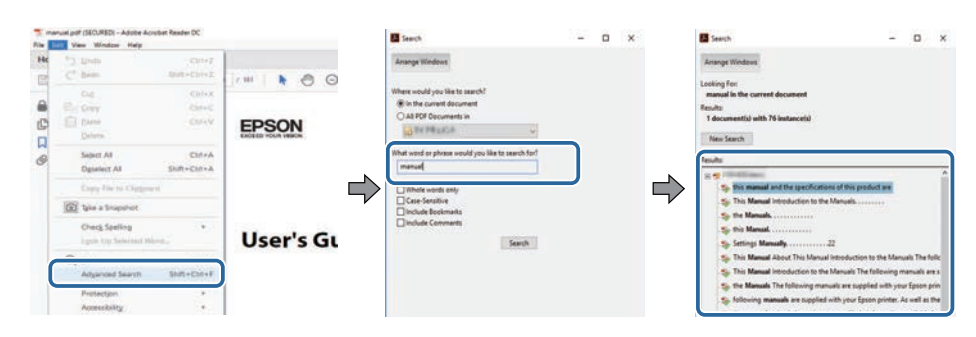

### <span id="page-7-5"></span><span id="page-7-2"></span>從書籤直接前往

按一下標題可跳至該頁面。按一下 **+** 或 **>** 可檢視該章節中的下層標題。 若要返回上一頁,請在鍵盤上執行下列操作。

• Windows:按住 **Alt**,然後按下 ←。

• Mac OS: 按住 command 鍵, 然後按下←。

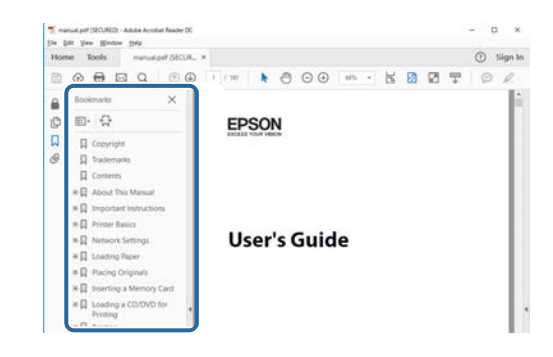

### 僅列印所需頁面

您可僅擷取並列印所需的頁面。在檔案選單中按一下列印,然後在列印 的頁數頁面中指定您要列印的頁面。

- 若要指定連續頁面,請在開始頁面與結束頁面之間輸入連字號。 範例:20-25
- 若要指定非連續頁面,請用逗號分隔。 範例:5、10、15

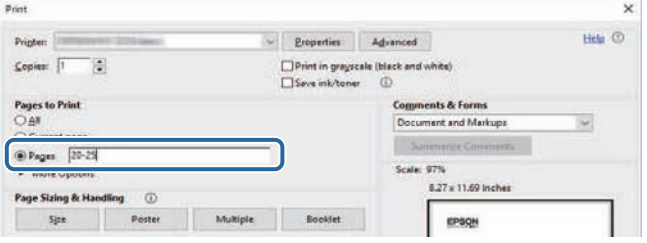

<span id="page-8-0"></span>您可在 Epson Web 網站上,取得最新版的手册及規格。 請瀏覽 [epson.sn](http://epson.sn) 且輸入您的型號名稱。

# <span id="page-9-0"></span>投影機簡介

請參閱下列章節,瞭解更多投影機功能及零件名稱的資訊。

- ▶ 相關連結
- "[投影機功能](#page-10-0)" p.11
- "[投影機零件及功能](#page-11-0)" p.12

# 投影機功能 **<sup>11</sup>**

<span id="page-10-4"></span><span id="page-10-0"></span>本投影機具有這些特殊功能。如需詳細資訊,請參閱相關章節。

#### <span id="page-10-9"></span>▶ 相關連結

- "立即啓動的高機動性,使用時更加安心" p.11
- · "4K 增强技術,能夠更清晰鋭利地投影更多資訊" p.11
- "[輕鬆快速的多重投影方式設定](#page-10-8)" p.11
- "[適合安裝在各種環境](#page-10-9)" p.11
- "[投影成數位看板與店面生產,輕鬆又簡單](#page-10-10)" p.11

### <span id="page-10-10"></span><span id="page-10-6"></span><span id="page-10-5"></span><span id="page-10-1"></span>立即啟動的高機動性,使用時更加安心

固態雷射燈光在亮度減弱前,幾乎不需要進行維護。

### <span id="page-10-7"></span><span id="page-10-2"></span>**4K** 增強技術,能夠更清晰銳利地投影更多資訊

- · 相較於使用 WUXGA 或 Full HD, 4K 增强技術的高解析度可以顯示 更多資訊。
- 7,000 流明的高亮度,即便在明亮環境下也能顯示清晰鋭利的影像。
- 3LCD 技術能夠高度重現色彩,讓您體驗色彩豐富的影像。
- 超解像、細節增強、噪訊抑制以及影片自適應伽瑪係數等數位影像處 理功能可提高能見度,讓您觀看清晰的影像。

### <span id="page-10-8"></span><span id="page-10-3"></span>輕鬆快速的多重投影方式設定

- 使用多部投影機時,可以加裝選購的外部相機,自動補足因安裝與長 時間使用所造成的亮度和顏色不均問題。
- Epson Projector Professional Tool 可讓您輕鬆快速地設定和調整多部投 影機,並執行進階的幾何修正。
- 完成菊輪鍊連接後,不必使用散發器就能同部投影。

### 適合安裝在各種環境

- 機殼輕盈精巧,節省安裝空間。
- 1.6 倍以上的縮放功能, 鏡頭還可移動, 安裝時不必擔心天花板凹凸 不平或光線不均勻。

### 投影成數位看板與店面生產,輕鬆又簡單

- 透過網路就能更新投影內容,讓您輕鬆更改內容。
- 採用 5V/2A USB 電源供電,只需簡單的電源線就能搭配外部電視棒使 用投影機。
- 投影機可以直接播放 USB 隨身碟中的媒體內容。

<span id="page-11-0"></span>下列章節說明投影機零件及其功能。

#### ▶ 相關連結

- "[投影機零件](#page-11-2) 前端/上方" p.12
- "[投影機零件](#page-12-1) 背面" p.13
- "[投影機零件](#page-12-1) 底部" p.13
- "[投影機零件](#page-13-1) 介面連接埠" p.14
- "[投影機零件](#page-14-1) 操作面板" p.15
- "[投影機零件](#page-15-1) 遙控器" p.16

### <span id="page-11-2"></span><span id="page-11-1"></span>投影機零件 **-** 前端**/**上方

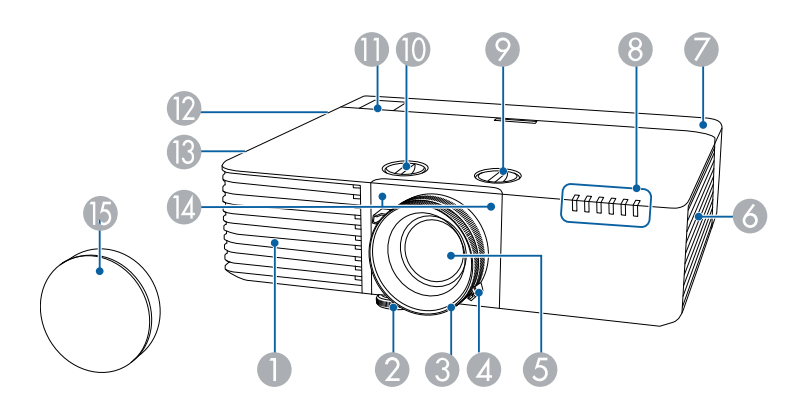

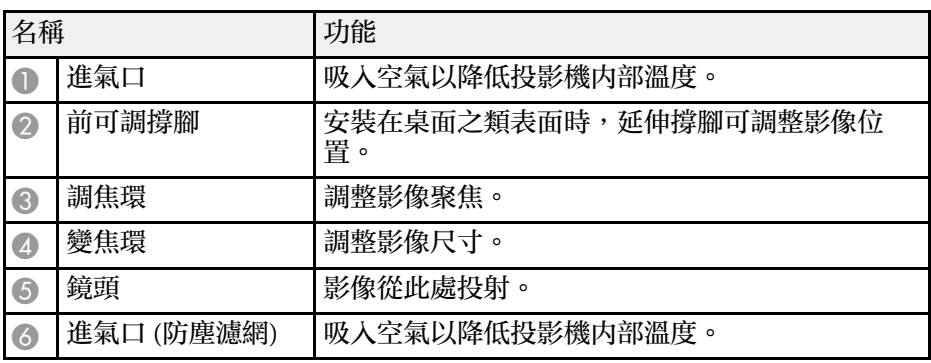

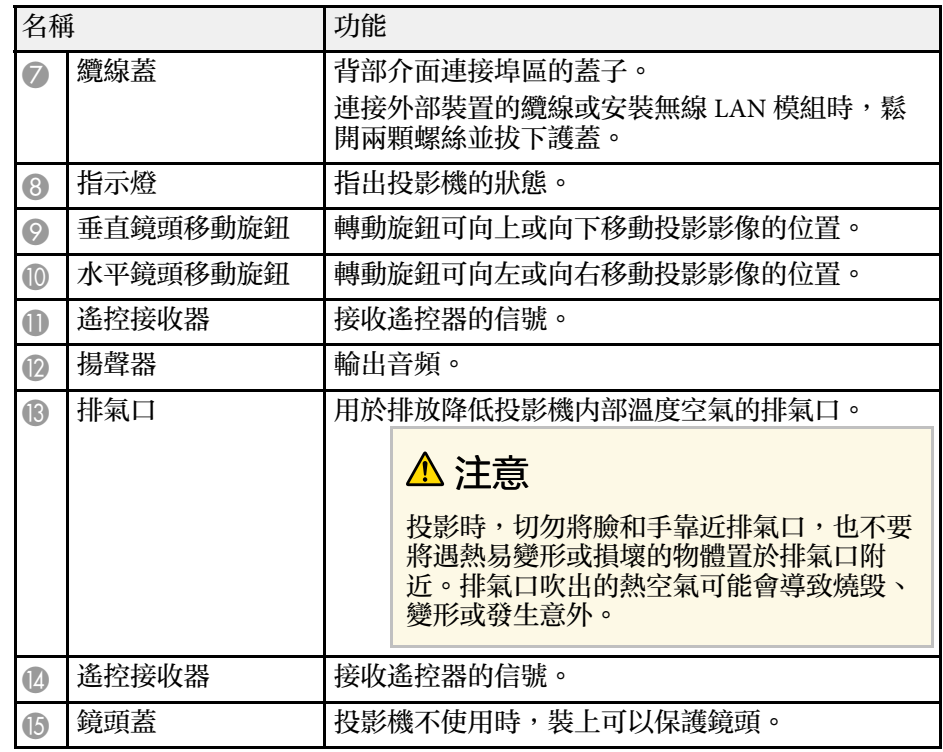

#### ▶ 相關連結

- "[防塵濾網及通風口維護](#page-176-0)" p.177
- "[投影機指示燈狀態](#page-182-0)" p.183
- "[遙控器操作](#page-33-1)" p.34
- "[利用變焦環重新調整影像](#page-56-0)" p.57
- "[利用調焦環聚焦影像](#page-57-0)" p.58

<span id="page-12-1"></span><span id="page-12-0"></span>投影機零件 **-** 背面

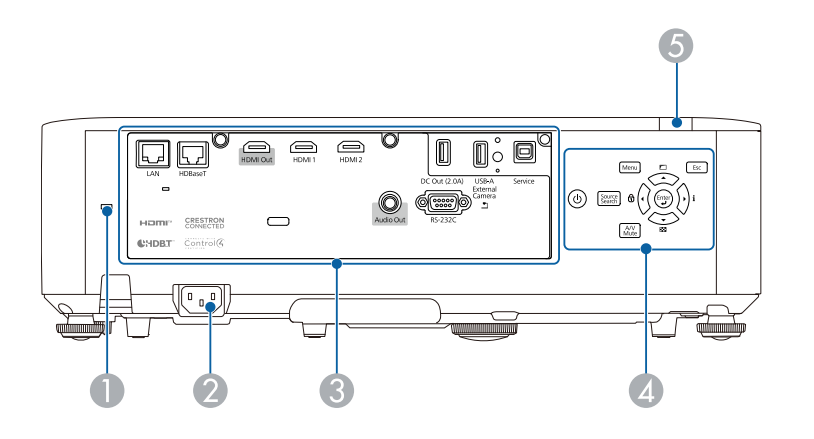

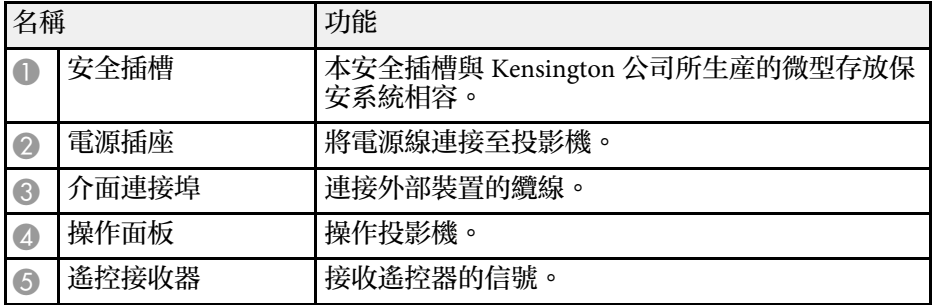

#### ▶ 相關連結

- "[投影機零件](#page-13-1) 介面連接埠" p.14
- "[安裝安全纜線](#page-106-3)" p.107

投影機零件 **-** 底部

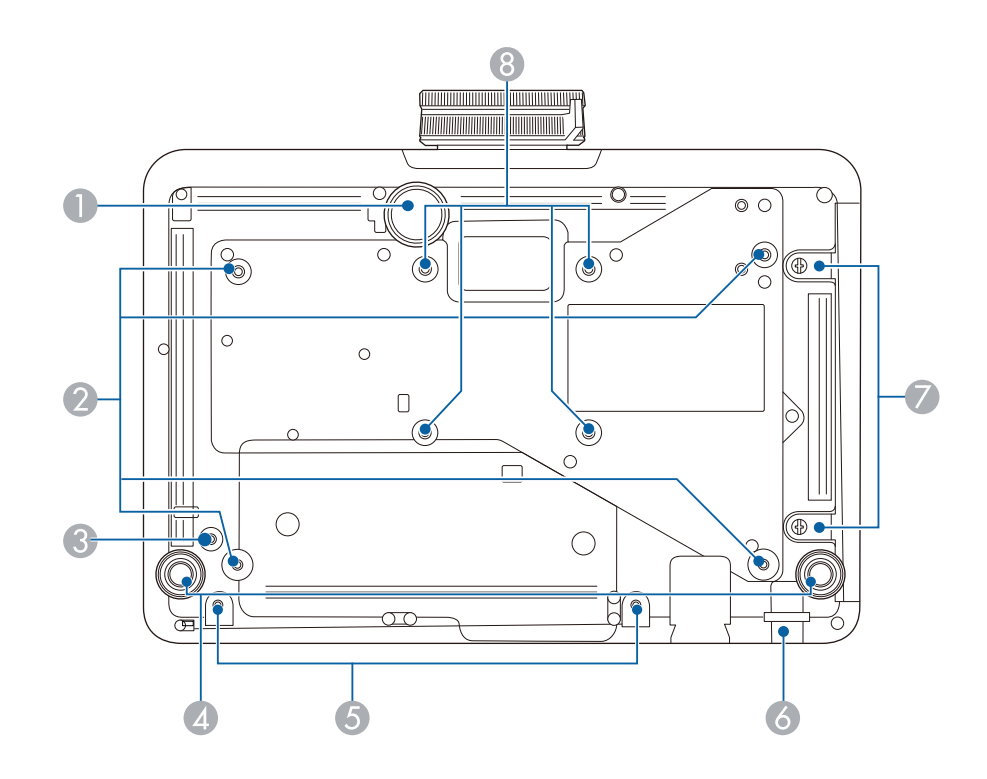

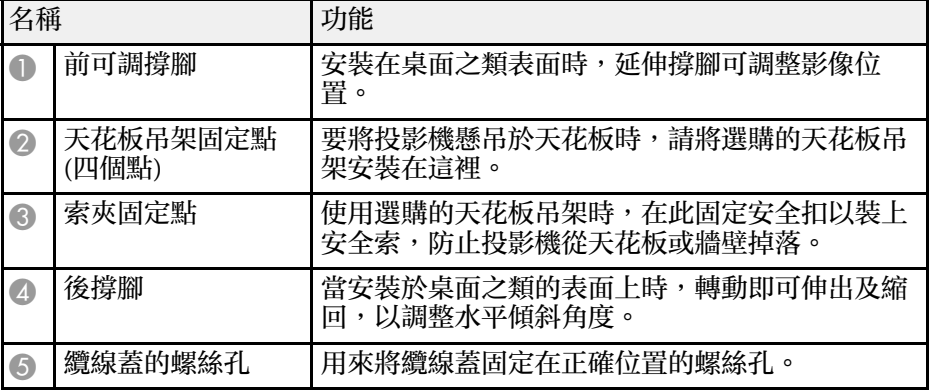

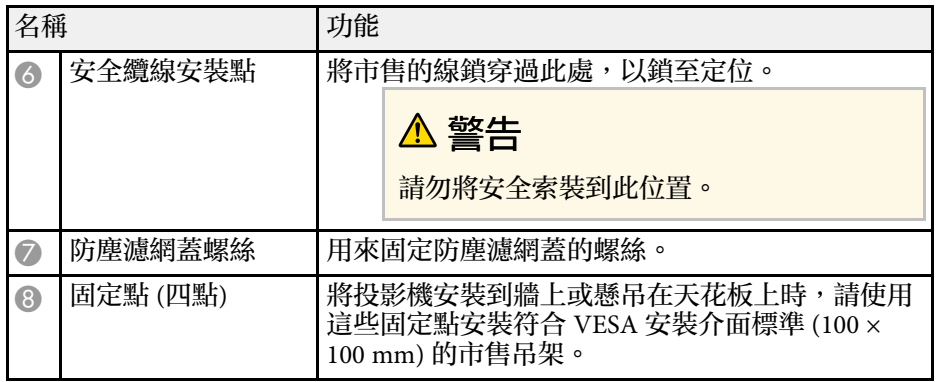

#### ▶ 相關連結

• "[安裝安全纜線](#page-106-3)" p.107

## <span id="page-13-1"></span><span id="page-13-0"></span>投影機零件 **-** 介面連接埠

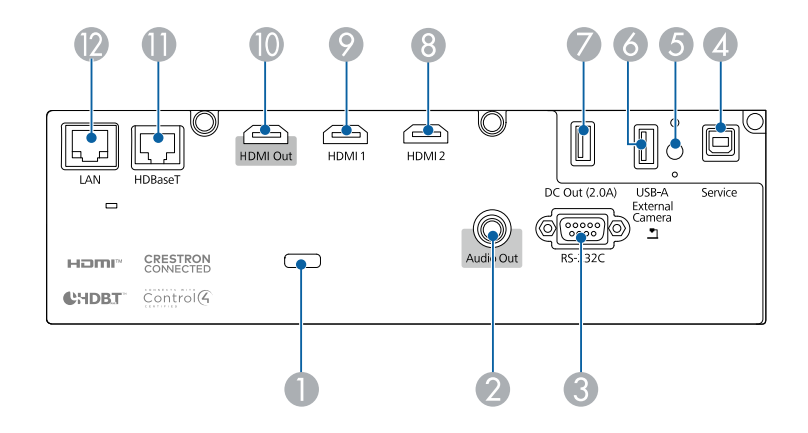

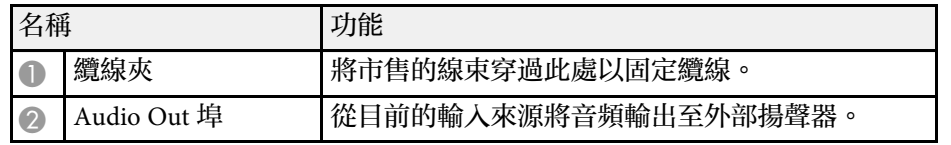

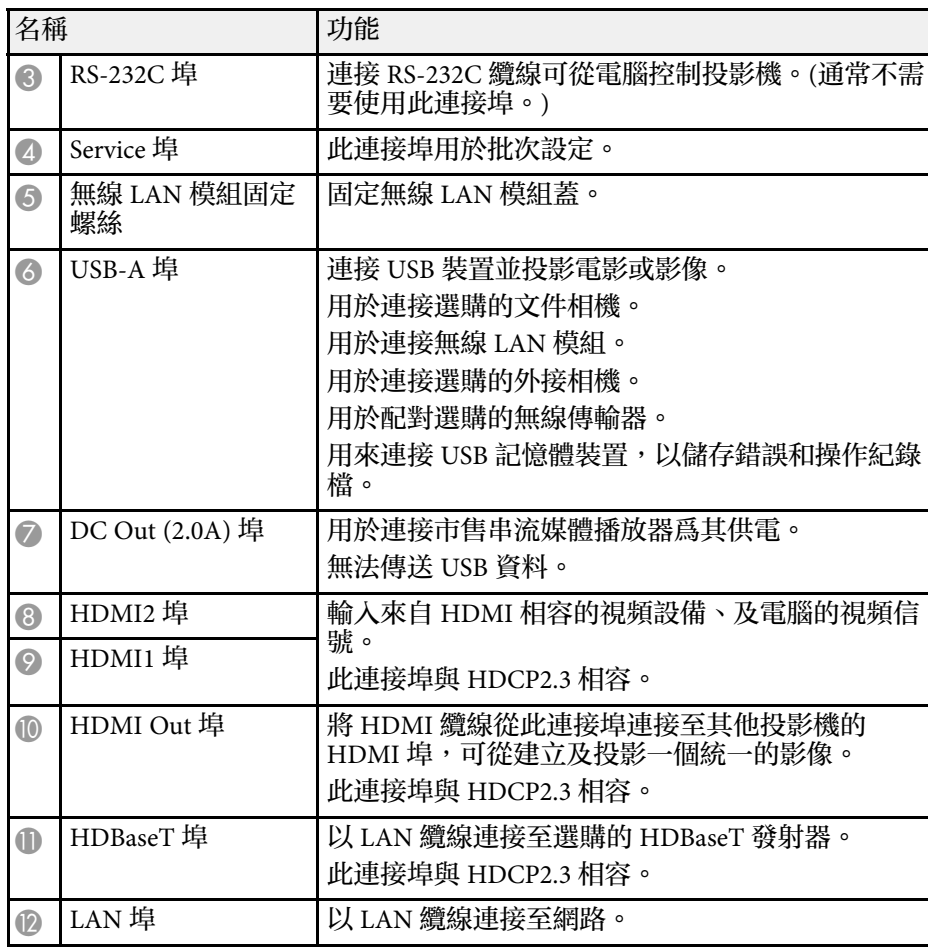

### <span id="page-14-1"></span><span id="page-14-0"></span>投影機零件 **-** 操作面板

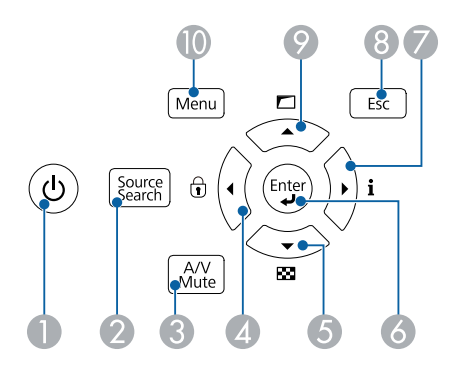

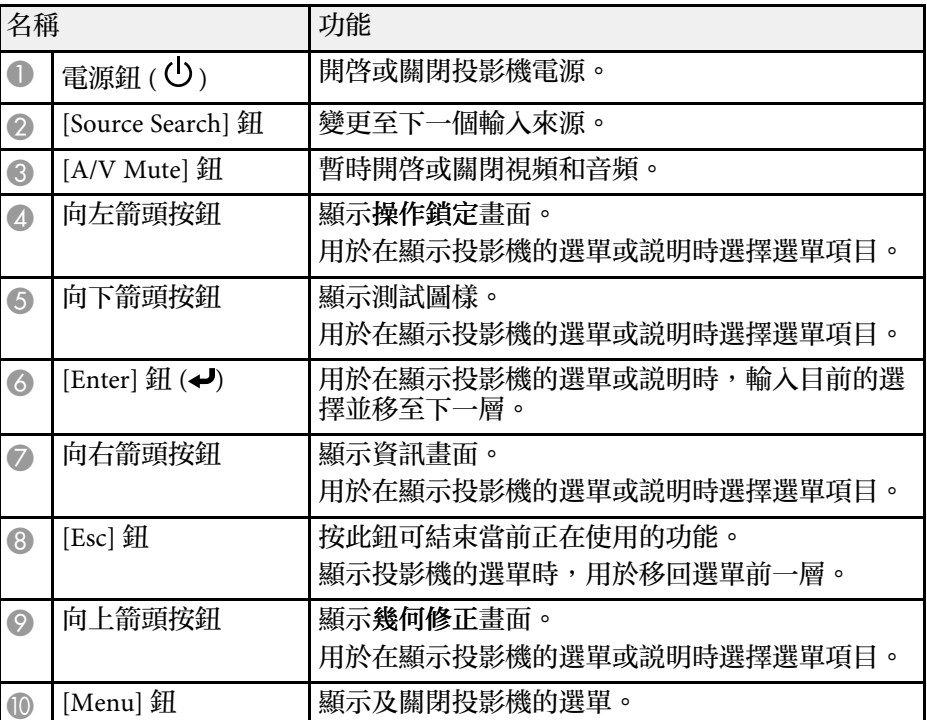

#### ▶ 相關連結 • "[選擇影像來源](#page-58-0)" p.59

<span id="page-15-1"></span><span id="page-15-0"></span>投影機零件 - 遙控器

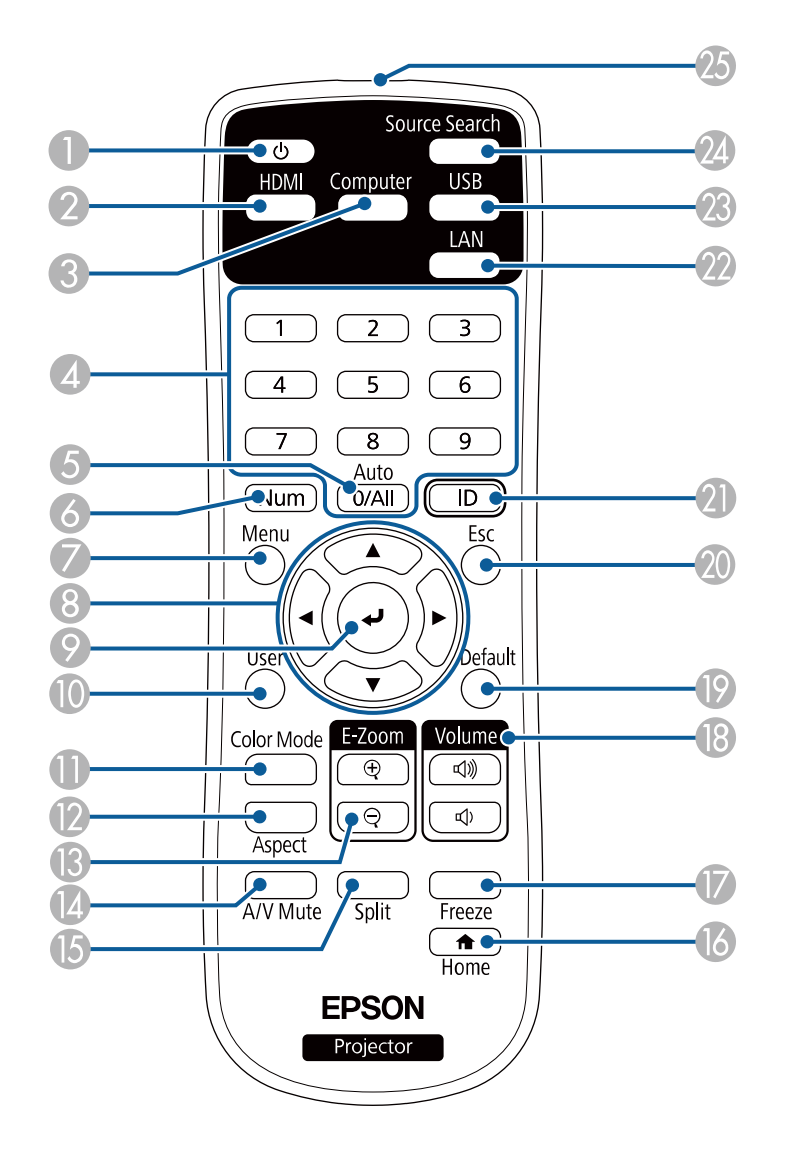

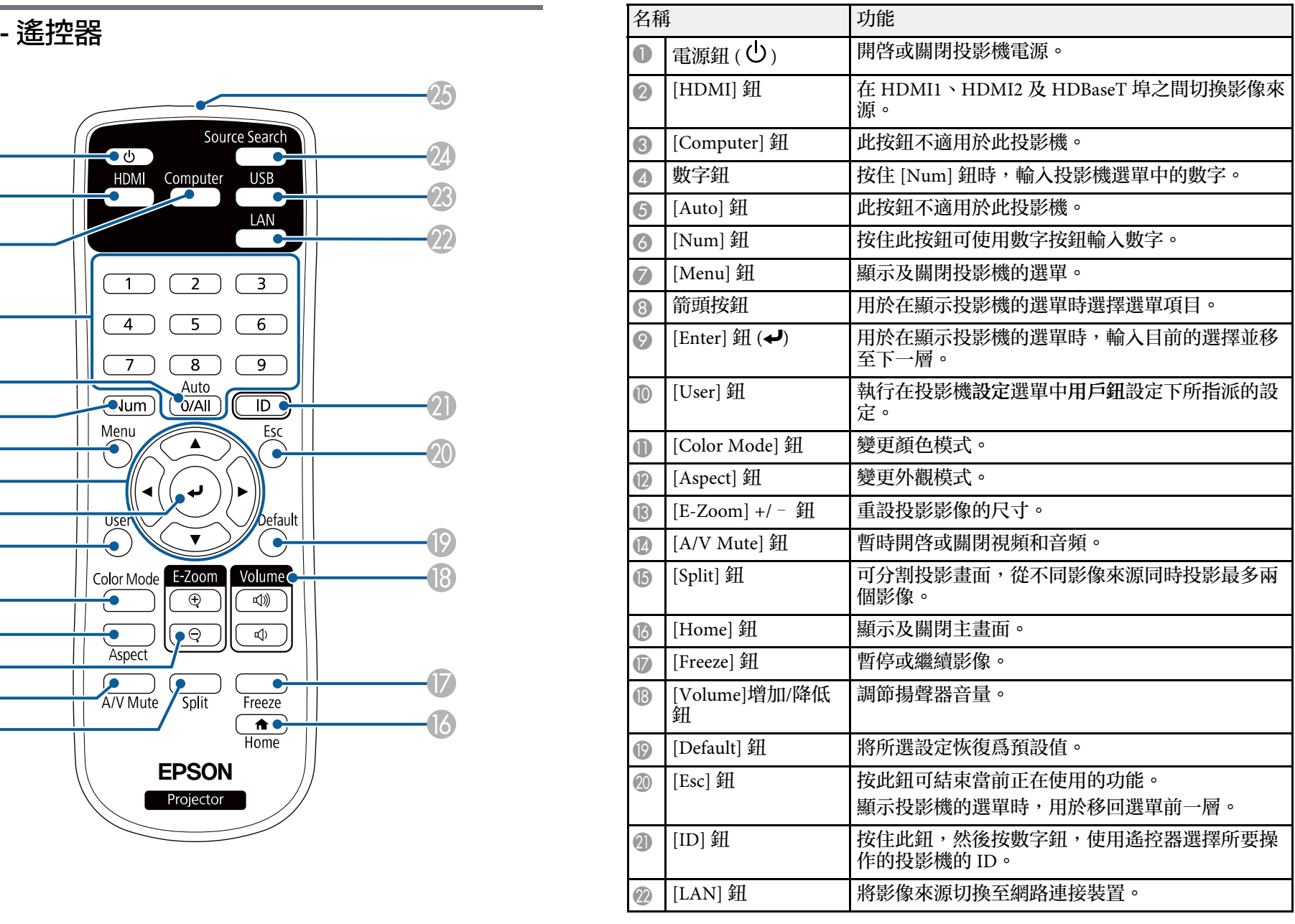

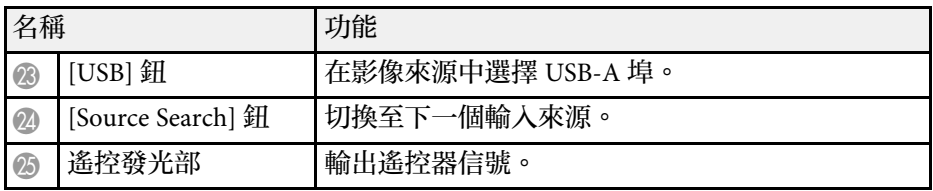

#### ▶ 相關連結

- ・ "在内容播放模式中投影" p.81
- "[調節參數](#page-62-0) (顏色模式)" p.63
- ・ "[影像長寬比](#page-60-0)" p.61
- "放大 /[縮小影像](#page-89-0) (E 變焦)" p.90
- "[輸入信號設定](#page-147-0) 信號選單 " p.148
- "[主畫面](#page-36-1) " p.37
- "[選擇影像來源](#page-58-0) " p.59
- "[暫時關閉影像及聲音](#page-87-0) " p.88
- ・ "[同時投影兩個影像](#page-72-0)" p.73
- "[暫時停止視頻動作](#page-88-0) " p.89
- "[使用音量按鈕控制音量](#page-70-0) " p.71
- "[調整選單設定](#page-142-1) " p.143

# <span id="page-17-0"></span>設定投影機

依照下列章節的說明設定投影機。

- ▶ 相關連結
- "[投影機放置](#page-18-0)" p.19
- "[安裝安全索](#page-22-0)" p.23
- "[投影機連接](#page-25-0)" p.26
- "[連接多部相同機型的投影機](#page-30-0)" p.31
- "[安裝及拆卸纜線蓋](#page-31-0)" p.32
- "[將電池裝入遙控器](#page-32-0)" p.33

# 投影機放置 **<sup>19</sup>**

<span id="page-18-0"></span>投影機幾乎可以放在任何平坦表面上來投影影像。 若您想在固定位置使用,您也可以使用天花板吊架來安裝投影機。在天 花板懸吊投影機時,需要選購天花板吊架。 您也可以使用符合 VESA 安裝介面標準 (100 × 100 mm) 的市售吊架。 投影機可以任何角度安裝。投影機的安裝方式沒有垂直或水平限制。

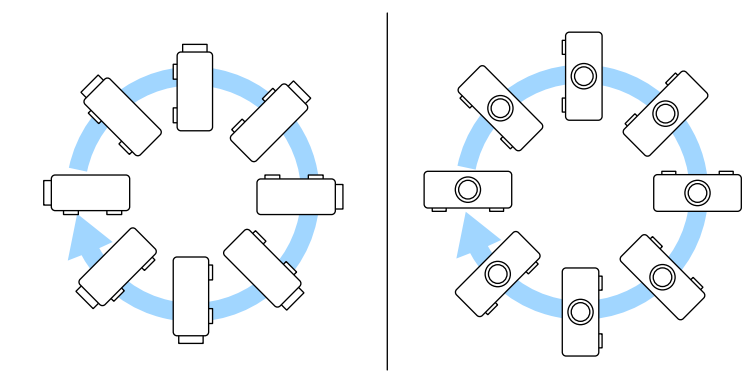

#### 選擇投影機位置時,請注意下列要點:

• 將投影機放在穩固、平坦表面上,或使用相容的吊架進行安裝。

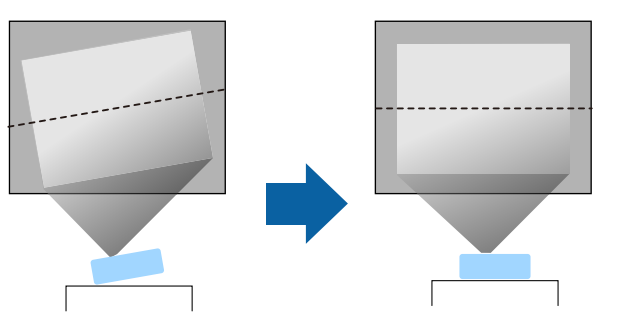

• 在投影機周圍及下方保留充足的空間以利通風,切勿在頂部或旁邊放 置任何可能阻礙通風的物品。

• 將投影機放在屏幕的正前方,避免歪斜。

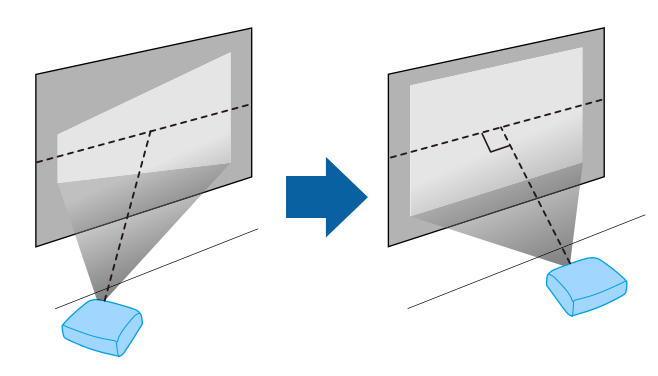

# 警告

- 在天花板懸吊投影機時,需要安裝天花板吊架。若没有正確安裝投影機, 投影機可能掉落而造成損壞或受傷。
- · 請勿在天花板吊架固定點用黏著劑防止螺絲鬆脱,或在投影機用潤滑油或 類似物質,否則投影機機殼可能斷裂,導致投影機墜落。這可能造成站在 天花板吊架下的人受重傷,投影機也可能受損。
- 若未安裝天花板吊架和投影機,可能導致投影機掉落。安裝支撐投影機的 特定 Epson 吊架後,請務必將吊架固定至投影機的天花板吊架固定點。此 外,請使用足以支撐其重量的鋼索固定投影機和吊架。
- 請勿將投影機裝設在灰塵多或高溼度的位置,或者充滿各種煙霧或蒸汽的 位置。否則,可能導致起火或觸電。投影機機殼也可能劣化及受損,而導 致投影機墜落。

#### 可能因機殼劣化而導致投影機墜落的環境範例

- 充滿大量油煙或空浮油汙微粒的地點,例如工廠或廚房
- 含有揮發性溶劑或化學物質的地點,例如工廠或實驗室
- · 投影機可能接觸清潔劑或化學物質的地點, 例如工廠或廚房
- 常使用芳香精油的地點,例如休息室
- 在活動場所靠近會產生大量油煙、空浮油汙微粒或泡沫的裝置
- 加濕器附近

### 警告

- 請勿蓋住投影機的進氣口或排氣口。如果蓋住通氣口,可能導致內部溫度 上升而發生火災。
- 請勿在會沾染灰塵或髒汗的位置使用或存放投影機。否則,投影影像的品 質可能降低。如果鏡頭或防塵濾網變髒,可能導致故障或起火。
- 請勿安裝在不穩定的表面上或超出負重範圍的地方,否則投影機可能會掉 落或翻倒而導致意外及受傷。
- · 將投影機安裝於較高位置時,請採取相關措施防止投影機掉落,例如用繩 索固定,確保發生地震等緊急情況時的安全性,並避免發生意外事故。如 果未正確安裝,可能墜落並造成意外及受傷。
- <span id="page-19-1"></span>• 請勿安裝於可能發生鹽害的位置,或暴露於腐蝕性氣體 (如溫泉的硫磺氣 體) 的位置。否則腐蝕可能造成投影機掉落。另可能會造成投影機故障。

#### <span id="page-19-3"></span>注意

- 若在海拔 1,500 公尺以上使用投影機,請在投影機的選單中將高海拔模式 設為開啟,確保投影機的內部溫度正常調節。
	- 擴展 > 操作 > 高海拔模式
- 儘量不要將投影機設置在高濕度和灰塵多的位置,或者充滿各種煙霧的位 置。
- ▶ 相關連結
- "[運輸注意事項](#page-19-2)" p.20
- "[投影機設定及安裝選項](#page-19-3)" p.20
- "[投影距離](#page-21-1)" p.22
- "[影像形狀](#page-49-0)" p.50
- "[投影機設定的設定](#page-152-0) 擴展選單" p.153

### <span id="page-19-2"></span><span id="page-19-0"></span>運輸注意事項

投影機内部有許多玻璃零件與精密元件。為避免運送途中因撞擊而損 壞,請依照下列方式處理投影機。

- 移除連接至投影機的任何設備。
- 裝上投影機隨附的鏡頭蓋。
- 長距離搬移投影機或放入托運行李搬運時,請將其裝入堅固的箱子內 並在周圍加上軟墊,並且在箱外標示「易碎品」。
- 將投影機送修時,盡可能將其放入原始包裝箱內,或使用同等包裝材 料並在投影機周圍加上軟墊。請在箱外標示「易碎品」。

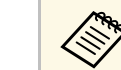

a Epson 不對搬運期間發生的任何損害承擔任何責任。

### 投影機設定及安裝選項

您可依照下列方式設定或安裝投影機: 前/後

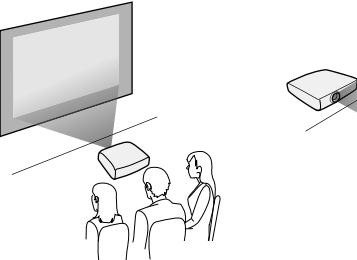

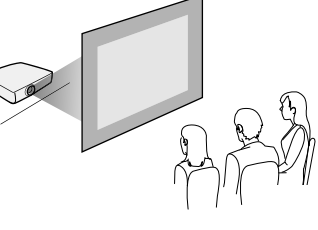

前天花板/後天花板

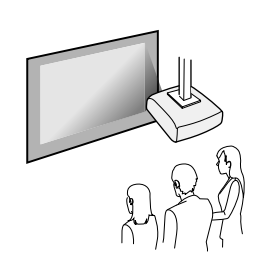

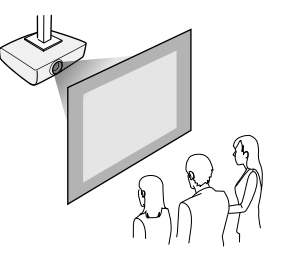

根據您所使用的安裝方式,請從投影機安裝選單,選擇正確的投影方式 選項。如有需要,開啓投影機操作選單中的**反轉方向按鈕**設定,並調整 投影機顯示選單中的選單旋轉設定。

#### ▶ 相關連結

- "[安裝須知](#page-20-0)" p.21
- "[投影模式](#page-41-0)" p.42

#### <span id="page-20-0"></span>安裝須知

安裝投影機時,應注意下列事項。

#### 注意

- 若要以特定角度安裝投影機,應交由合格技術人員使用此投影機專用安裝 硬體進行安裝。
- 適當安裝投影機,以防其掉落。
- 使用 M4 螺絲 (深度最大 9 mm) 固定投影機的天花板吊架固定點以及安裝 硬體的四個點。

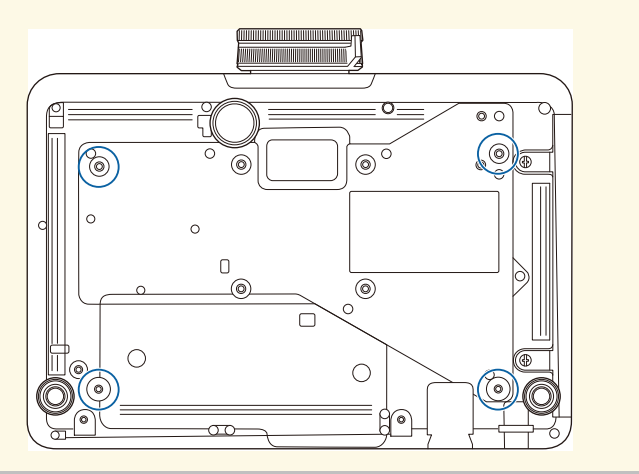

#### 安裝空間

#### 注意 請務必確保投影機周圍留有下圖所示的空間,避免擋到排氣口及進氣口。

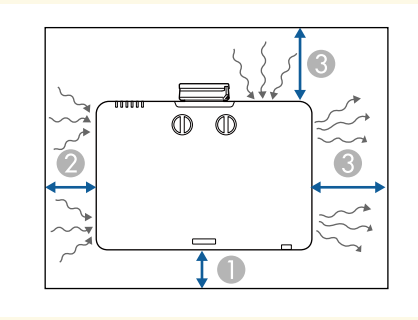

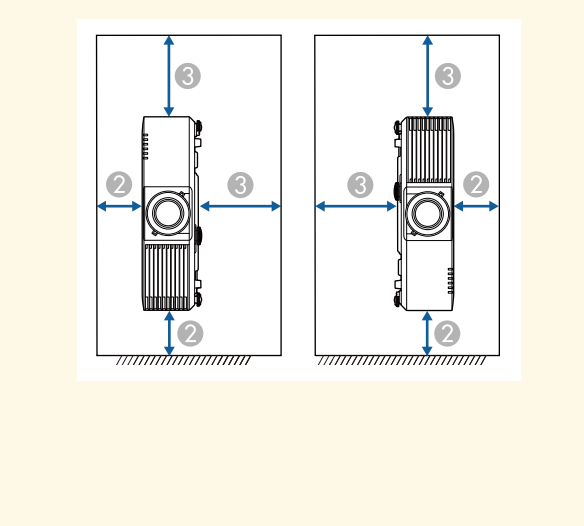

20 cm

**10 cm** 

**3** 40 cm

# 投影機放置 **<sup>22</sup>**

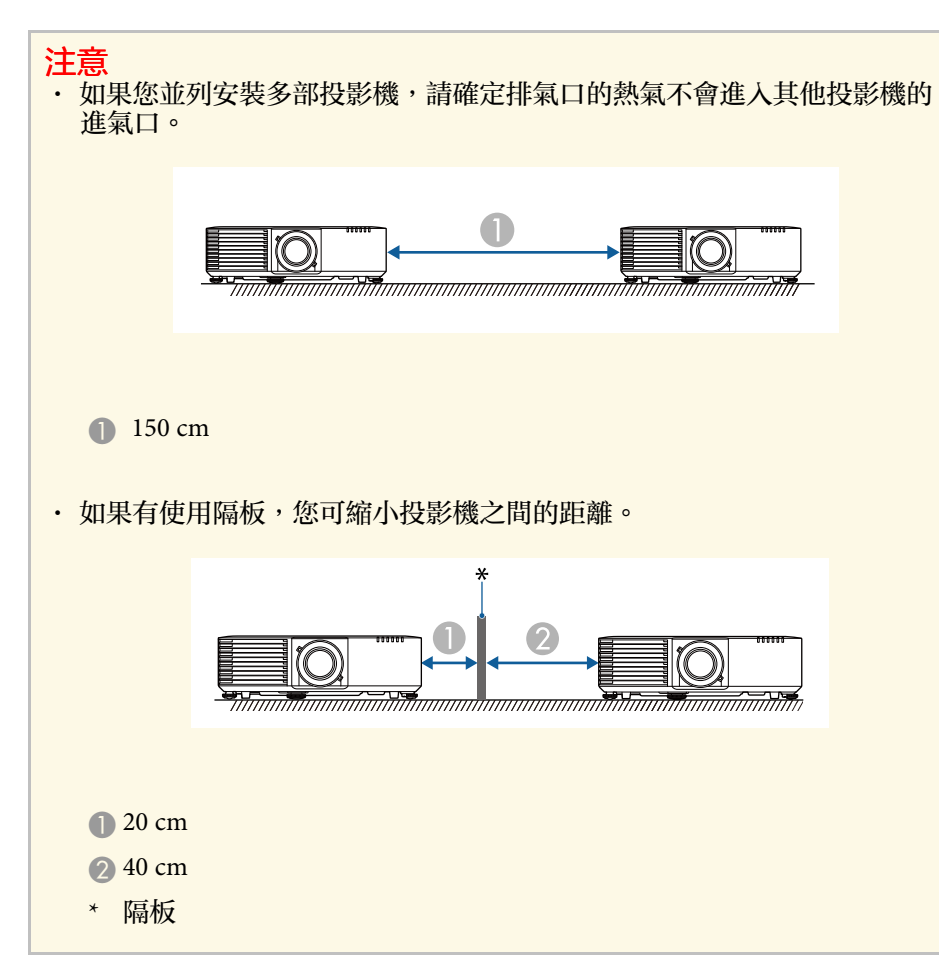

### <span id="page-21-1"></span><span id="page-21-0"></span>投影距離

投影機與屏幕之間的距離決定了影像的大致大小。影像大小越大,投影 機與屏幕之間的距離越遠,但亦可根據縮放倍率、長寬比及其他設定而 有不同。

查看附錄,根據投影影像的大小決定投影機與屏幕之間要保持多少距 離。

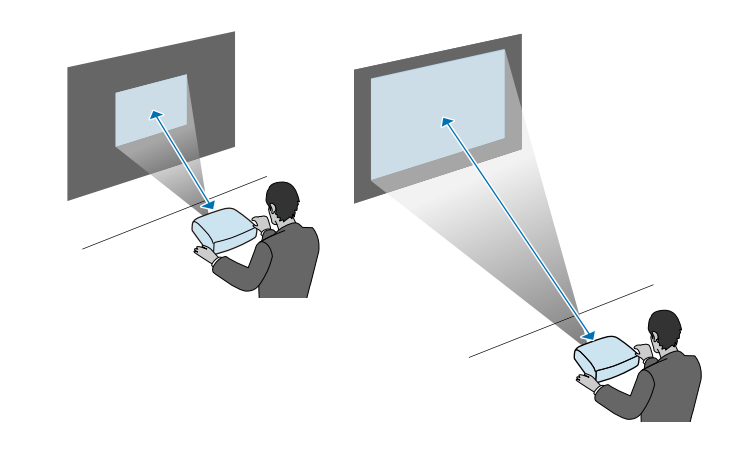

▶ 相關連結 • "[投影畫面大小及投影距離](#page-203-0)" p.204

安裝安全索 **<sup>23</sup>**

#### <span id="page-22-0"></span>您可以安裝安全索,防止投影機從天花板掉落。

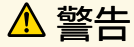

務必使用 Epson 天花板吊架隨附的安全索。此安全索爲選購的安全索組 ELPWR01。

#### ▶ 相關連結

- "[使用天花板吊架](#page-22-2) ELPMB22 時" p.23
- "[使用天花板吊架](#page-23-1) ELPMB30 時" p.24

### <span id="page-22-2"></span><span id="page-22-1"></span>使用天花板吊架 **ELPMB22** 時

您可如圖所示將安全索裝至投影機,以提高安全。

開始作業前,請將 ELPMB22 天花板吊架牢牢裝到投影機上,並備妥安全 索組所附的下列物品:

- 安全索 × 1
- 安全扣 × 2
- 索夾 × 1
- 安裝螺絲 (M4 × 10 mm) × 1

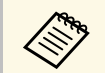

**A 如需安裝 ELPMB22 的詳細資訊,請參閱 Ceiling Mount** *ELPMB22/ELPMB23 Instruction Manual*。

將安全扣安裝至天花板吊架的孔,並鎖緊安全扣鎖。 / ce 0

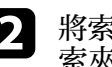

2 將索夾安裝至其他安全扣,然後使用螺絲將索夾固定至投影機上的<br>索夾固定點。

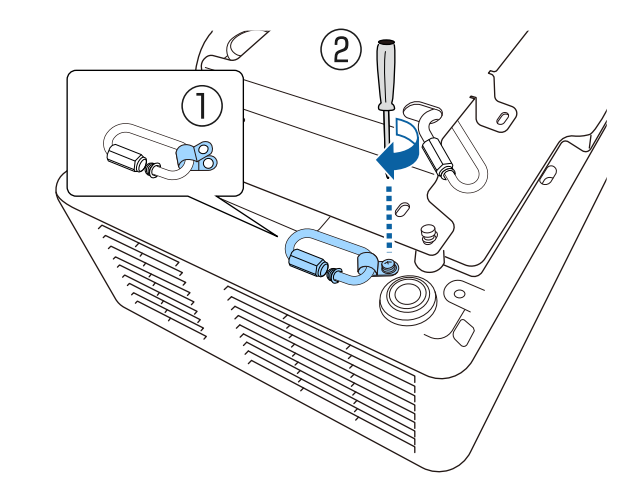

# 安裝安全索 **<sup>24</sup>**

<span id="page-23-1"></span><span id="page-23-0"></span>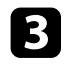

3 將安全索穿過天花板吊架的安全扣,並將兩端安裝至投影機上的安<br>全扣。

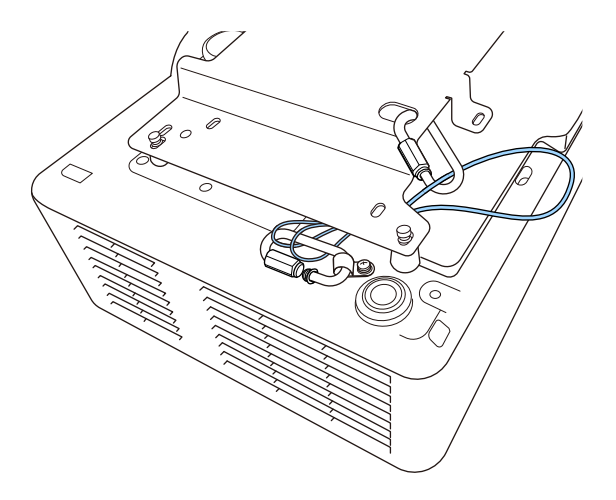

### 警告

請勿將安全索裝到安全纜線安裝點。

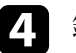

2 鎖緊安全扣鎖。

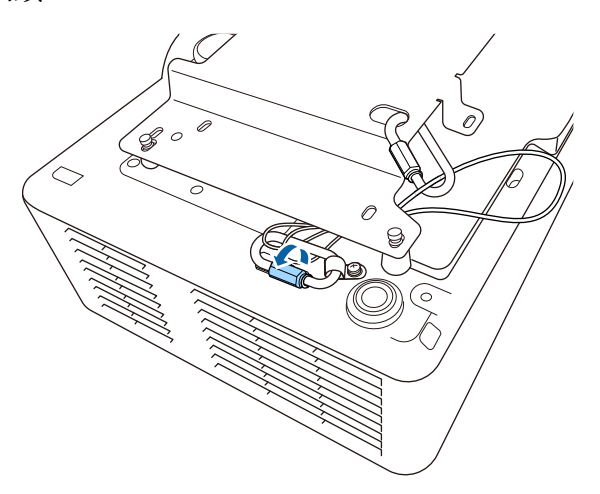

### 使用天花板吊架 **ELPMB30** 時

您可如圖所示將安全索裝至投影機,以提高安全。

開始作業前,請將 ELPMB30 天花板吊架的投影機安裝板牢牢裝到投影機 上,並備妥安全索組所附的下列物品:

- 安全索 × 1
- 安全扣 × 2 (ELPMB30 僅使用一個安全扣。)
- 索夾 × 1
- 安裝螺絲 (M4 × 10 mm) × 1

**A 如需安裝 ELPMB30 的詳細資訊,請參閱** *ELPMB30 User's Guide*。

**4 將索夾安裝至安全扣,然後使用螺絲將索夾固定至投影機上的索夾**<br>固定點。

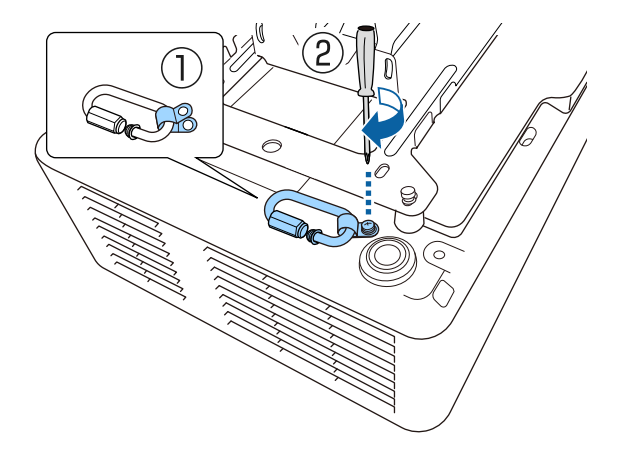

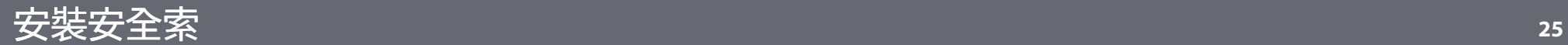

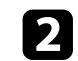

2 將安全索穿過天花板吊架的開孔,並將兩端安裝至安全扣。

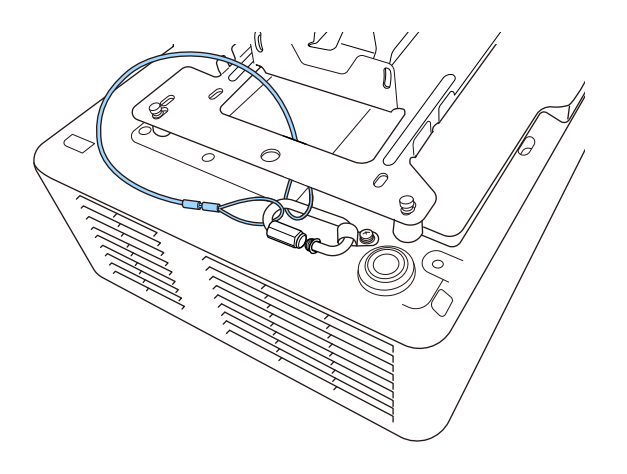

### 警告

請勿將安全索裝到安全纜線安裝點。

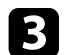

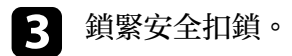

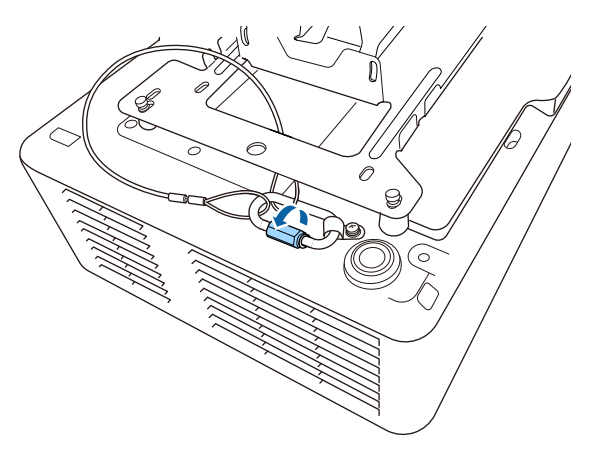

#### <span id="page-25-0"></span>請參閱這些章節,瞭解如何將投影機連接至各種投影來源。

#### 注意

• 檢查欲連接的任何纜線的連接器形狀及方向。請勿將連接器用力插入不合 適的連接埠,以免裝置或投影機損壞或發生故障。

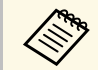

**《<sup>8</sup>》 有關投影機隨附纜線的清單,請參閱快速參考。請視需要購買選** 購或市售纜線。

- ▶ 相關連結
- "[連接電腦](#page-25-5)" p.26
- "[連接視頻來源](#page-25-6)" p.26
- "[連接外部](#page-26-3) USB 裝置" p.27
- "[連接文件相機](#page-27-3)" p.28
- "連接至 [HDBaseT](#page-27-4) 發射器" p.28
- "[連接至基座](#page-28-3)" p.29
- <span id="page-25-3"></span>• "[連接外部裝置](#page-28-4)" p.29

### <span id="page-25-6"></span><span id="page-25-5"></span><span id="page-25-1"></span>連接電腦

請參閱下列章節的說明連接電腦與投影機。

- ▶ 相關連結
- "[連接電腦以播放](#page-25-2) HDMI 視頻及音頻" p.26

#### <span id="page-25-2"></span>連接電腦以播放 **HDMI** 視頻及音頻

若電腦具有 HDMI 埠,您可利用 HDMI 纜線將其連接至投影機來傳送電 腦的音頻與投影影像。

<span id="page-25-4"></span>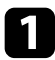

a <sup>將</sup> HDMI 纜線連接至電腦的 HDMI 輸出埠。

**2 將另一端連接至投影機的 HDMI 埠。** 

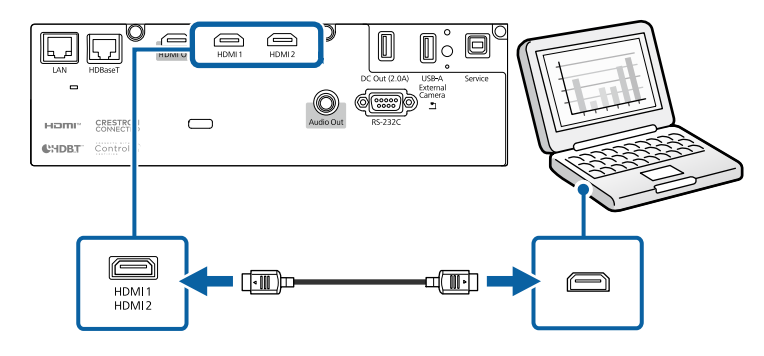

- ▶ 相關連結
- "[投影機設定的設定](#page-152-0) 擴展選單" p.153

### 連接視頻來源

請參閱下列章節的說明連接視頻裝置與投影機。

- a 如果要連接的裝置具有形狀不常見的連接埠,請使用該裝置隨 附或選購的纜線連接至投影機。
	- 根據要連接視頻設備的輸出信號,會使用不同的纜線。
	- 有些視頻設備類型可以輸出不同類型的信號。請查閱視頻設備 隨附的使用說明書,確認其可輸出的信號類型。
	- · 如果音頻没有正確輸出,請檢查音頻輸出裝置中的設定。 **● 設定 > HDMI連結 > 音頻輸出裝置**

#### ▶ 相關連結

• "連接 HDMI [視頻來源](#page-25-4)" p.26

#### 連接 **HDMI** 視頻來源

若視頻來源具有 HDMI 埠,您可利用 HDMI 纜線將其連接至投影機來傳 送影像來源的音頻與投影影像。

### 注意

連接至投影機前,請勿開啟視頻來源。這麼做可能會損壞投影機。

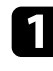

a <sup>將</sup> HDMI 纜線連接至視頻來源的 HDMI 輸出埠。

### b 將另一端連接至投影機的 HDMI 埠。

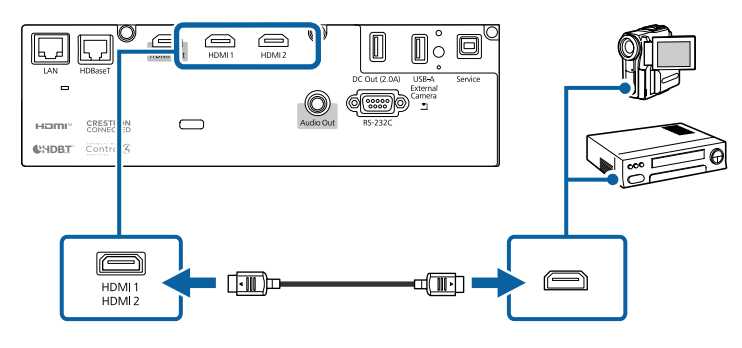

- ▶ 相關連結
- "[投影機設定的設定](#page-152-0) 擴展選單" p.153

### <span id="page-26-3"></span><span id="page-26-2"></span><span id="page-26-0"></span>連接外部 **USB** 裝置

請參閱下列章節的說明連接外部 USB 裝置與投影機。

- ▶ 相關連結
- "USB 装置投影" p.27
- "連接 USB [裝置](#page-26-2)" p.27
- "拔除 USB [裝置的連接](#page-27-0)" p.28

#### <span id="page-26-1"></span>**USB** 裝置投影

您可藉由將下列任何裝置連接至投影機,在不使用電腦或視頻裝置的情 況下直接投影影像及其他內容:

• USB 隨身碟

- 數位相機或智慧型手機
- USB 硬碟

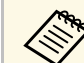

- **《������** 數位相機或智慧型手機必須為 USB 搭載裝置,不得為 TWAIN<br>《《》 相容裝置,且必須支援 USB 大量儲存等級規格。 **、出版会員の主義をのる。**<br>相容裝置,且必須支援 USB 大量儲存等級規格。
	- USB 硬碟必須符合下列需求:
		- USB 大量儲存等級相容 (非所有 USB 大量儲存等級裝置皆可 支援)
	- 以 FAT16/32 格式化
	- 透過原本的 AC 電源供應器自行供電 (不建議使用匯流排供 電硬碟)
	- 避免使用具有多磁碟分割的硬碟

您也可以在內容播放模式中,投影包含影像及電影的播放清單 (儲存於 USB 隨身碟內)。

- ▶ 相關連結
- "[在內容播放模式中投影](#page-80-0)" p.81
- "投影 [PC Free](#page-75-0) 簡報" p.76

#### 連接 **USB** 裝置

您可將 USB 裝置連接至投影機的 USB-A 埠,用來投影影像及其他内 容。

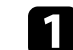

a 若您的 USB 裝置具有電源變壓器,請將該裝置插至電源插座。

<span id="page-27-2"></span>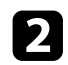

<span id="page-27-4"></span>**[2] 將 USB 纜線或 USB 隨身碟連接至投影機的 USB-A 埠,如圖所示。** 

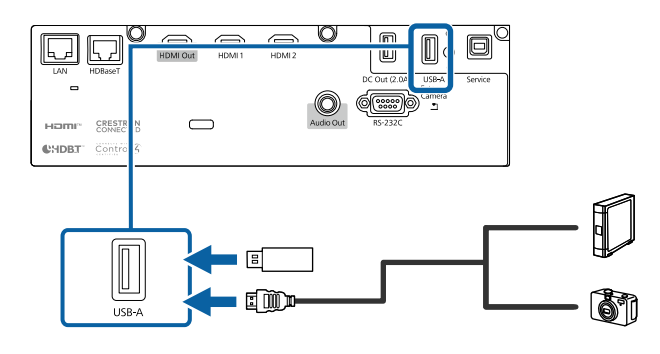

#### 注意

- 使用裝置隨附或指定使用的 USB 纜線。
- · 請勿連接 USB 集線器或長度超過 3 公尺的 USB 纜線, 否則裝置可 能會無法正常運作。

c 視需要將另一端連接至您的裝置。

#### <span id="page-27-0"></span>拔除 **USB** 裝置的連接

當已連接的 USB 裝置完成投影時,請從投影機拔除該裝置的連接。

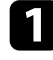

4 視需要關閉電源並拔出該裝置的插頭。

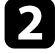

2 從投影機拔除 USB 裝置的連接。

### <span id="page-27-3"></span><span id="page-27-1"></span>連接文件相機

您可將文件相機連接至投影機來投影相機的影像。

連接方式須視 Epson 文件相機的機型而定。如需詳細資訊,請參閲文件 相機手冊。

### 連接至 **HDBaseT** 發射器

若要長距離傳送 HDMI 或 RS-232C 信號, 您可使用 100Base-TX 網路線 將投影機連接至選購的 HDBaseT 發射器。當您想傳送信號至遠端位置或 從遠端位置控制投影機時,例如大廳或活動場所,由於您可以使用長達 100 公尺的網路線,因此這會相當實用。爲確保正確資料傳輸,請使用 Category 5e STP 或更高等級的屏蔽式纜線。然而,不保證可以在所有輸 入/輸出裝置與環境中操作。

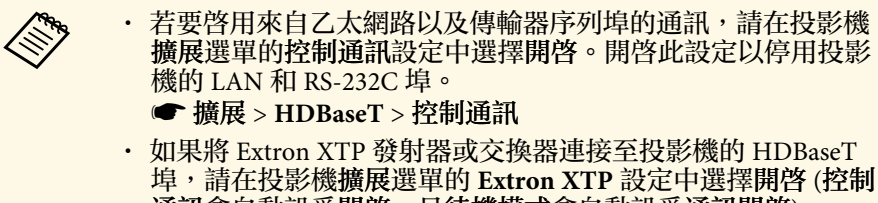

- 通訊會自動設爲開啓,且待機模式會自動設爲通訊開啓)。
- s 擴展 > **HDBaseT** > **Extron XTP**
- 擴展 > 待機模式 > 待機模式

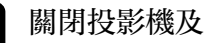

a 關閉投影機及 HDBaseT 發射器。

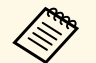

**《%、**當連接或中斷連接兩部裝置之間的網路線時,請確定投影機 及 HDBaseT 發射器已關閉。

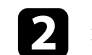

b 將網路線的一端連接至發射器的 HDBaseT 埠。

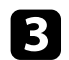

c 將另一端連接至投影機的 HDBaseT 埠。

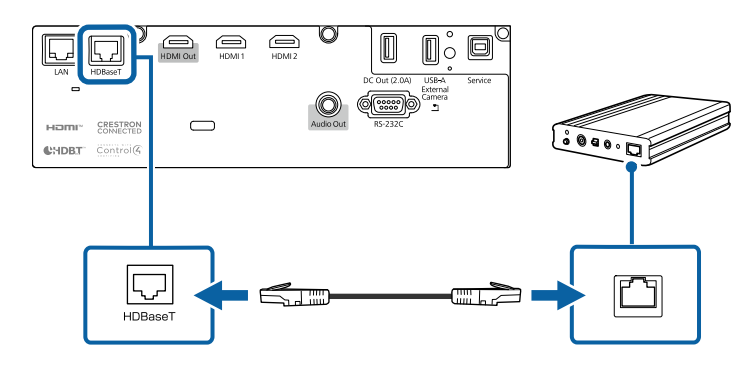

**《<sup>《</sup>》 請參閱 HDBaseT 發射器隨附的說明文件,以瞭解如何將其**<br>《》 連接至您的視頻裝置或電腦。 通接至您的視頻裝置或電腦。

<span id="page-28-1"></span>**4 開啓投影機及 HDBaseT 發射器。** 

#### <span id="page-28-4"></span>▶ 相關連結

• "[投影機設定的設定](#page-152-0) - 擴展選單" p.153

### <span id="page-28-3"></span><span id="page-28-2"></span><span id="page-28-0"></span>連接至基座

您可使用選購的無線簡報系統經由基座 (接收端) 進行投影。無線簡報系 統 (ELPWP20) 包含一個基座 (ELPBU01) 及兩個無線傳輸器 (ELPWT01)。透過無線傳輸器使用投影機可讓您經由基座連接至 Windows/Mac 電腦並輕鬆投影影像。

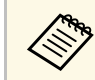

As worker worker worker worker worker worker worker worker worker worker worker worker worker worker worker wor<br>
The second worker worker worker worker worker worker worker worker worker worker worker worker worker worker

b 將另一端連接至投影機的 HDMI 埠。

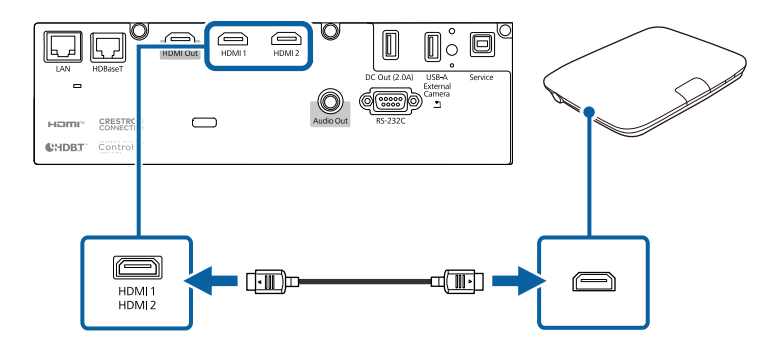

c 將無線傳輸器連接至電腦上的 USB 埠。如需詳細資訊,請參閱 <sup>無</sup> 線簡報系統使用說明書。

### 連接外部裝置

請參閱下列章節的說明連接外部裝置與投影機。

- ▶ 相關連結
- "[連接外部揚聲器](#page-28-2)" p.29

#### 連接外部揚聲器

您可將投影機連接至外部自行供電揚聲器。您可以使用投影機的遙控器 控制音量。

若要從外部揚聲器輸出音頻,請在投影機的設定選單中,將音頻輸出裝 置設定設為投影機。當影音系統未接至投影機時,音頻會從外部揚聲器 輸出,即使音頻輸出裝置設為 **AV**系統,亦是如此。

**● 設定 > HDMI連結 > 音頻輸出裝置** 

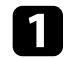

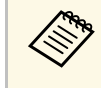

a • 如果您想在投影機關閉時從外部揚聲器輸出音訊,請在投影機 擴展選單的 **A/V** 輸出設定中選擇持續。 s 擴展 > **A/V**設定 > **A/V**輸出

- 您也可以將投影機連接至具有揚聲器的放大器。
- 當您連接外部揚聲器時,投影機的內建揚聲器系統會停用。

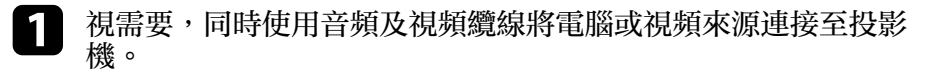

- 2 尋找適合用來連接外部揚聲器的纜線,例如立體聲迷你插口轉針腳<br>插口纜線或其他類型的纜線或轉接器。
- c 視需要將纜線的一端連接至外部揚聲器。
- d 將纜線的立體聲迷你插口端連接至投影機的 Audio Out 埠。

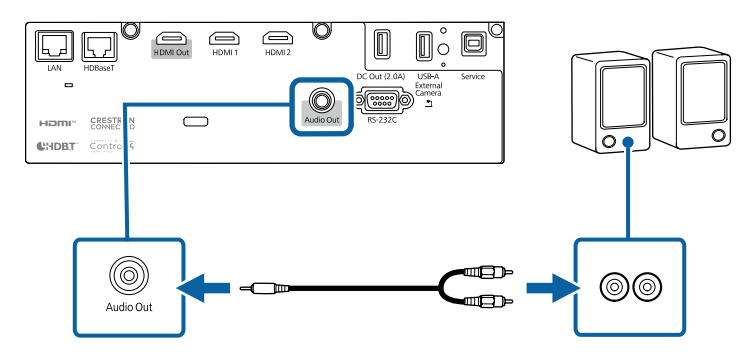

- ▶ 相關連結
- "[投影機設定的設定](#page-152-0) 擴展選單" p.153

# 連接多部相同機型的投影機 **<sup>31</sup>**

<span id="page-30-0"></span>您可從多部投影機投影相同影像。

您可使用下列任一方式連接多部投影機:菊輪鍊連接或散發器連接。您 最多可以菊輪鍊連接四部投影機。

### 注意

安裝多部投影機時,請確定排氣口的熱氣不會進入其他投影機的進氣口。

#### ▶ 相關連結

- "[以菊輪鍊連接投影相同影像](#page-30-2)" p.31
- "[安裝須知](#page-20-0)" p.21

### <span id="page-30-2"></span><span id="page-30-1"></span>以菊輪鍊連接投影相同影像

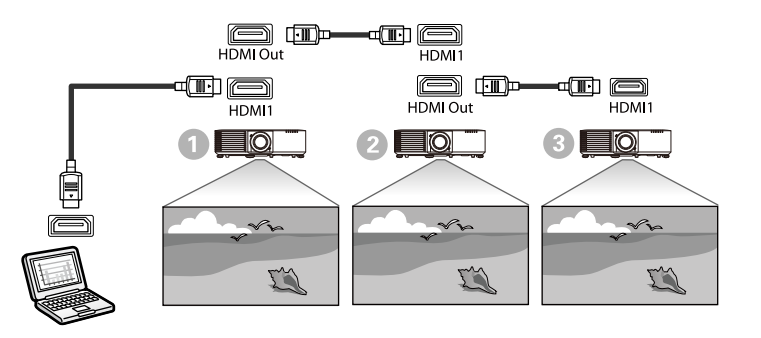

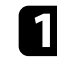

**4 使用 HDMI 纜線將投影機連接至電腦, 再使用 HDMI 纜線連接投** 影機的 HDMI1 埠和 HDMI Out 埠。

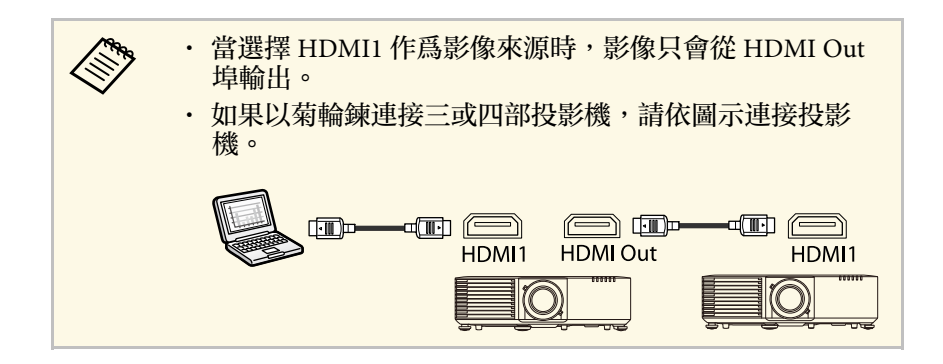

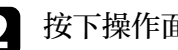

b 按下操作面板或遙控器上的 [Menu] 鈕。

c 在投影機的設定選單中,選擇所需的 **HDMI**連結 <sup>&</sup>gt; **HDMI Out** <sup>設</sup> 定。如需詳細資料,請參閱設定清單。

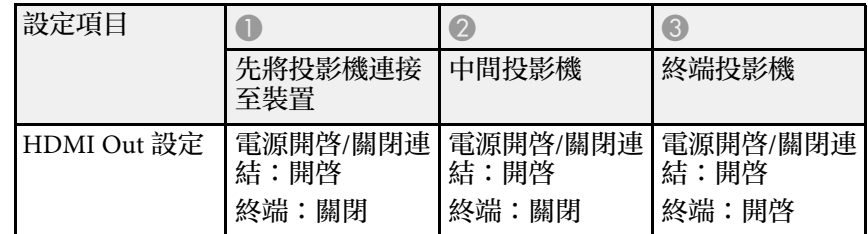

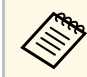

a 如果以菊輪鍊連接五部以上的投影機,或設定不正確,這可<br>《《》 能無法作用。 能無法作用。

# 安裝及拆卸纜線蓋 **<sup>32</sup>**

<span id="page-31-0"></span>在天花板懸吊投影機時,您可安裝投影機隨附的纜線蓋,使安裝的纜線 保持隱蔽。

4 將市售的線束穿過纜線夾並將纜線綁在一起。

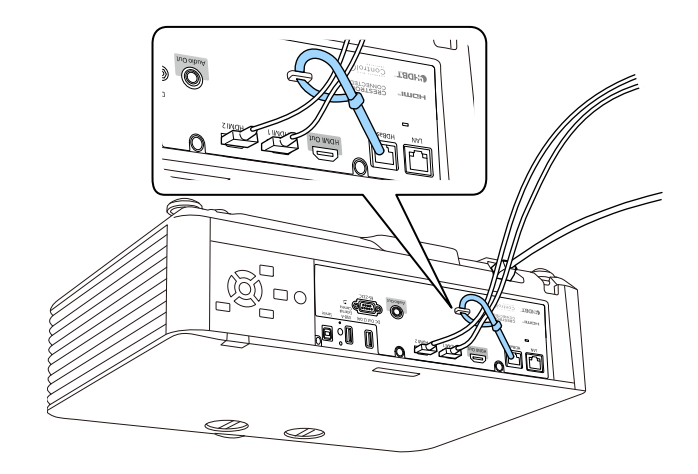

注意

請勿將電源線與其他纜線綁在一起,否則可能導致起火危險。

2 如圖所示,將纜線蓋裝到投影機上,並將纜線穿過纜線蓋底部的凹

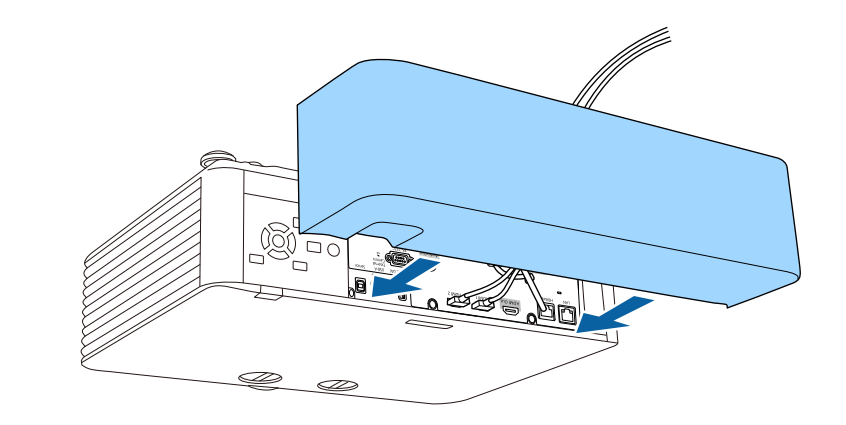

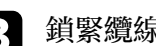

3 鎖緊纜線蓋螺絲。

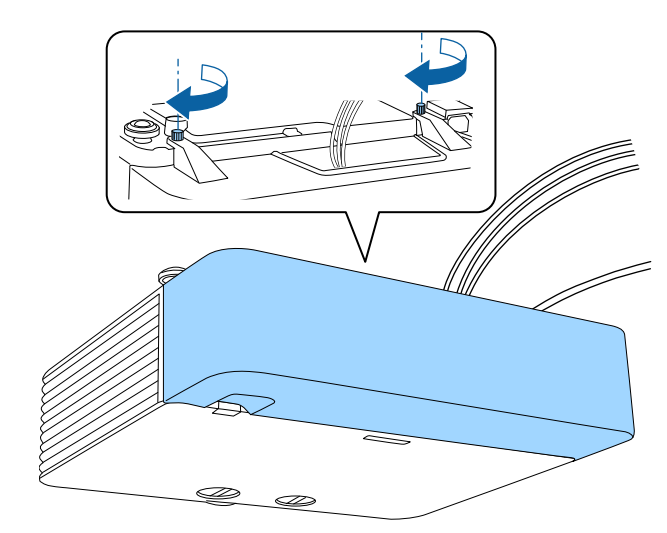

#### <span id="page-32-0"></span>遙控器使用投影機隨附的兩顆 AA 電池。

注意 處理電池前,請務必閱讀安全使用須知。

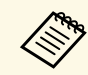

a <mark>《��》 電池電量用盡時,請儘快更換電池。遙控器使用兩顆 AA 錳電池或<br>《 》 鹼性電池。</mark> 鹼性電池。

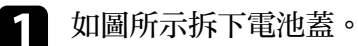

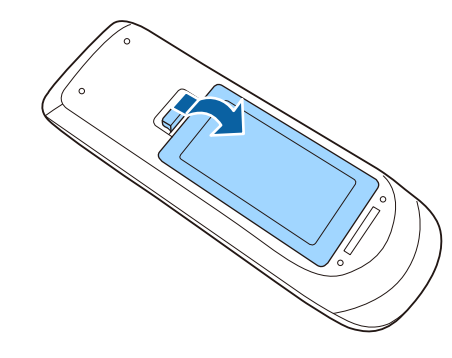

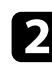

### 2 視需要取下舊電池。

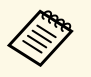

**《<sup>《</sup>》** 請依照當地法規,正確處理用過的電池。<br>《

c 將電池的 **<sup>+</sup>** <sup>和</sup> – 端朝向圖示方向插入。 ©  $\mathbf{c}$ 

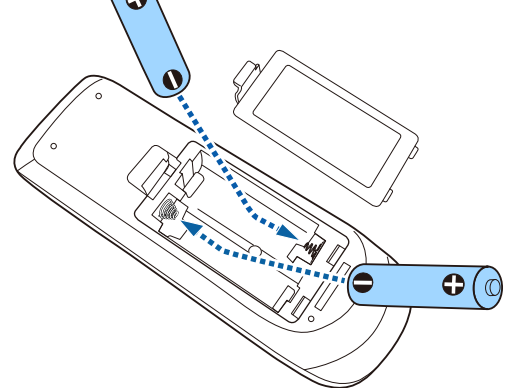

### 警告

核對電池倉内 (+) 及 ( - ) 極標誌的位置,確保電池以正確的方式裝 入。若未正確使用電池,可能會爆炸或漏電而造成産品起火、傷害或 損壞產品。

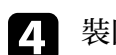

d 裝回電池蓋並往下壓,直到卡入定位為止。

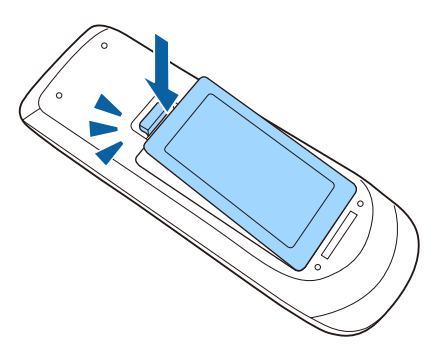

#### ▶ 相關連結

• "[遙控器操作](#page-33-1)" p.34

### <span id="page-33-1"></span><span id="page-33-0"></span>遙控器操作

遙控器可讓您在室內的任何位置控制投影機。 請確定您是以此處所列的距離及角度將遙控器對準投影機的接收器。

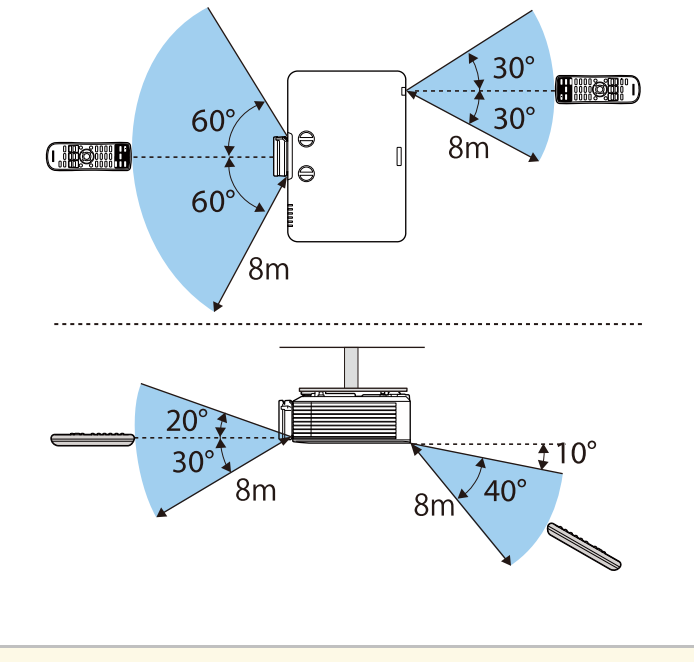

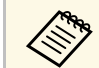

a • 請避免在明亮日光燈或陽光直射下使用遙控器,否則投影機可 能會無法回應指令。若長時間不使用遙控器,請取下電池。

# <span id="page-34-0"></span>使用基本投影機功能

請參閱下列章節的說明使用投影機的基本功能。

- ▶ 相關連結
- "開啓投影機" p.36
- "[關閉投影機](#page-37-0)" p.38
- "[設定日期及時間](#page-38-0)" p.39
- "[選擇投影機選單的語言](#page-40-0)" p.41
- "[投影模式](#page-41-0)" p.42
- "[設定屏幕類型](#page-43-0)" p.44
- "[使用鏡頭移動調整影像位置](#page-45-0)" p.46
- "[顯示測試圖樣](#page-47-0)" p.48
- "[調整影像高度](#page-48-0)" p.49
- "[影像形狀](#page-49-0)" p.50
- "[利用變焦環重新調整影像](#page-56-0)" p.57
- "[利用調焦環聚焦影像](#page-57-0)" p.58
- "[選擇影像來源](#page-58-0)" p.59
- "[影像長寬比](#page-60-0)" p.61
- "[調節參數](#page-62-0) (顏色模式)" p.63
- "[調整影像顏色](#page-64-0)" p.65
- "[調整影像解析度](#page-67-0)" p.68
- "[調整亮度](#page-68-0)" p.69
- "[使用音量按鈕控制音量](#page-70-0)" p.71

# 開啟投影機 **<sup>36</sup>**

#### <span id="page-35-0"></span>請先開啟投影機,再開啟您要使用的電腦或視頻設備。

a 將裝置連接至投影機。

#### 注意

將裝置連接至投影機後,連接電源線。

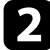

2 將電源線連接至投影機的電源插孔,然後插入電源插座。

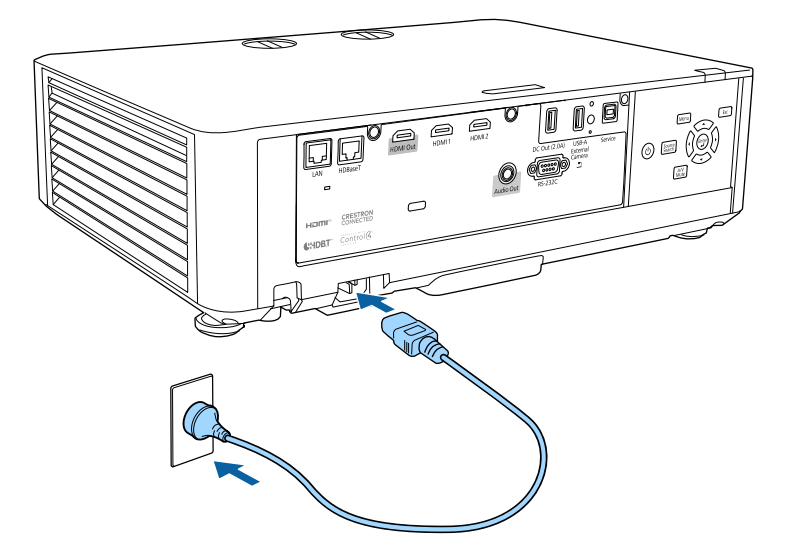

### 警告

插入前務必完成接地連接。拔除接地連接時,請拔除電源線並中斷與 接地的連接。

投影機的電源指示燈會轉成藍燈。這表示投影機正在接收電源,但 尚未開啓電源 (處於待機模式)。

3 按下操作面板或遙控器上的電源按鈕,開啓投影機。

#### 當投影機暖機時,投影機會發出嗶聲,且狀態指示燈會閃爍藍燈。 投影機完成暖機後,狀態指示燈即停止閃爍並亮藍燈。

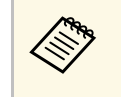

a 中若在投影機的擴展選單中啓用快速啓動,則下一次按下電<br>《《》 清楚初些,也影響即可左數秒內關始使用。 源按鈕時,投影機即可在數秒內開始使用。 ● 擴展 > 操作 > 快速啓動

若沒有看見投影影像,請嘗試下列操作。

- 開啟連接的電腦或視頻裝置。
- 使用膝上型電腦時,請從電腦變更畫面輸出。
- 插入 DVD 或其他視頻媒體,然後按下播放 (如有需要)。
- 按操作面板或遙控器上的 [Source Search] 鈕以偵測來源。
- 按遙控器上所需視頻來源的按鈕。
- 若顯示主畫面,請選擇您要投影的來源。

### 警告

- 燈光亮起時,切勿直視投影機鏡頭。此可能會傷害眼睛,目對兒童特别危 險。
- 使用遙控器從遠方開啓投影機時,應確保没有人直視投影鏡頭。
- · 在投影期間,請勿使用書本或其他物品遮擋投影機投射出的光線。如果投 影機投射的光線被阻斷,光線照射的區域可能會發熱,進而導致熔化、燒 燬或起火。此外,鏡頭可能會因反射光線而變燙,且可能導致投影機故 障。若要停止投影,請使用 A/V靜音功能或關閉投影機。

**< ヘ 、 ・ 當投影機擴展選單的直接打開電源設定設爲開啓時,只要插入**<br>〈 ◇ 、 插頭,投影機就會立即開啓。請注音,在停電後恢復世雷等情 插頭,投影機就會立即開啟。請注意,在停電後恢復供電等情 況下,投影機也會自動開啟。 ● 擴展 > 操作 > 直接打開電源 • 若在投影機擴展選單中將自動開機設定設為特定連接埠,只要 從該埠偵測到信號或纜線連接,投影機就會立即開啟。 s 擴展 > 操作 > 自動開機
• "[投影機設定的設定](#page-152-0) - 擴展選單" p.153

### 主畫面

主畫面功能可讓您輕鬆選擇影像來源並存取實用功能。

按遙控器上的 [Home] 按鈕,可顯示主畫面。如果想在開啓投影機後没 有輸入任何信號時顯示主畫面,請將主畫面自動顯示設爲開啓。

● 擴展 > 主畫面 > 主畫面自動顯示

按操作面板或遙控器上的箭頭按鈕選擇選單項目,然後按下 [Enter]。

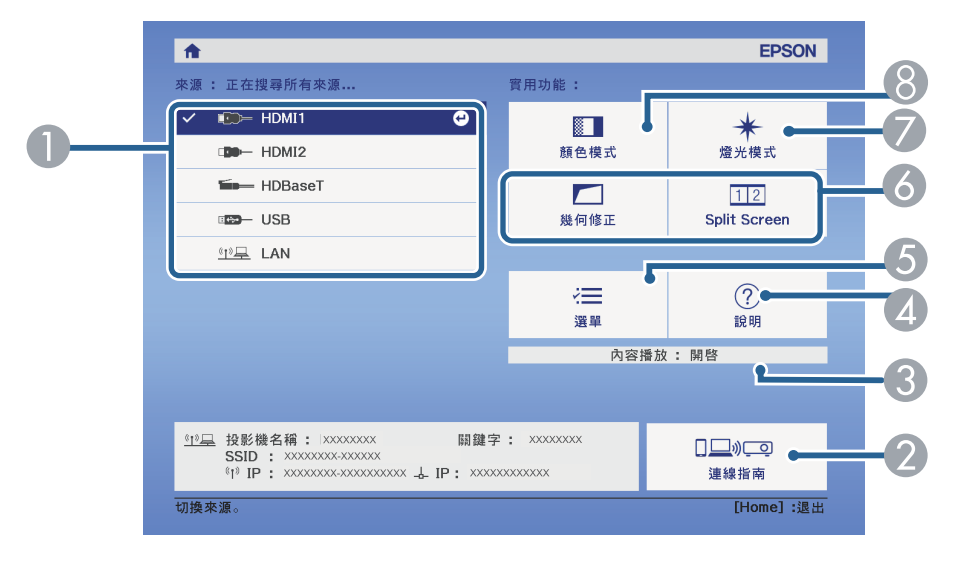

- A 選擇您要投影的來源。
- B 顯示連線指南。您可根據使用的裝置 (例如智慧型手機或電腦),選擇合適 的無線連線方式。
- 表示投影機處於内容播放模式。
- D 顯示說明畫面。
- E 顯示投影機選單。
- F 執行投影機擴展選單中主畫面設定所指定的選單選項。
- G 選擇燈光的亮度。
- 3 變更投影機的顏色模式。

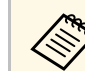

a • 主畫面會在閒置 <sup>10</sup> 分鐘後消失,您會回到先前的畫面 (目前輸 入來源畫面或無信號訊號)。

#### ▶ 相關連結

- "[影像形狀](#page-49-0)" p.50
- "[投影機設定的設定](#page-152-0) 擴展選單" p.153
- "使用 QR [碼連接行動裝置](#page-117-0)" p.118
- "[使用投影機選單](#page-143-0)" p.144
- "[使用投影機說明顯示](#page-188-0)" p.189
- "[同時投影兩個影像](#page-72-0)" p.73

#### 使用完畢請關閉投影機。

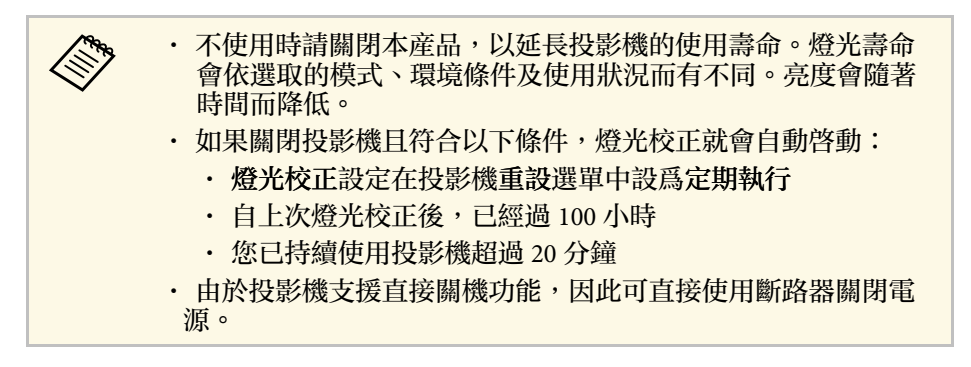

a 按操作面板或遙控器上的電源按鈕。 投影機會顯示關機確認畫面。

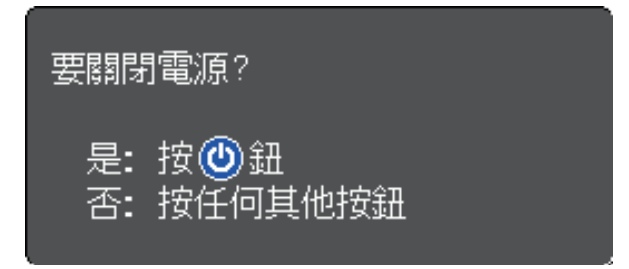

- 2 再次按下電源按鈕。(若要保持開啓,請按下任何其他按鈕。) 投影機會發出嗶聲兩次、燈光熄滅,且狀態指示燈會熄滅。
- 要搬動或存放投影機時,請先確認電源指示燈亮起藍燈 (没有閃<br>爍 ),且狀態指示燈熄滅,然後再拔出電源線。

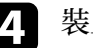

d 裝上鏡頭蓋。

# 設定日期及時間 **<sup>39</sup>**

您可以設定投影機的日期及時間。

- 
- 1 開啓投影機。
- 2 按下操作面板或遙控器上的 [Menu] 鈕。
- c 選擇擴展選單,然後按下 [Enter]。
- 
- 4 選擇操作設定,然後按下 [Enter]。
- **【3】選擇日期 & 時間設定,然後按下 [Enter]。** 您會看見此畫面:

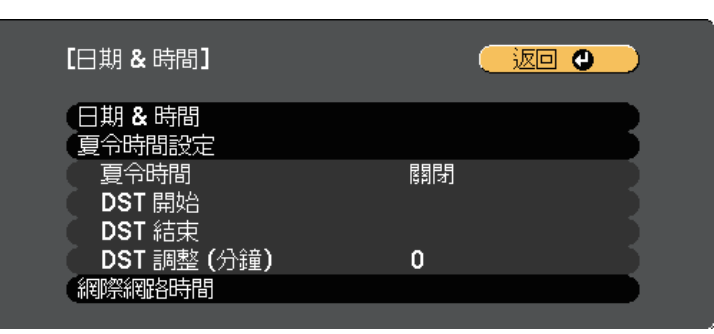

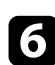

f 選擇日期 **&** 時間設定,然後按下 [Enter]。 您會看見此畫面:

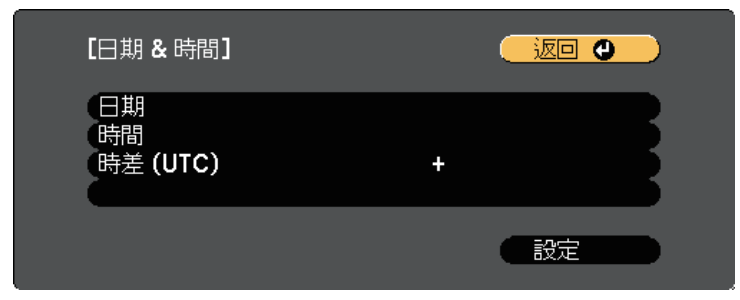

- 選擇日期、按下 [Enter],並使用顯示的鍵盤輸入今天的日期。 3 選擇時間、按下 [Enter],並使用顯示的鍵盤輸入世界標準時間。 i 選擇時差 **(UTC)**、按下 [Enter],並設定世界標準時間的時差。 j 完成後,選擇設定並按下 [Enter]。
- **K 若要啓動夏令時間設定,請選擇夏令時間設定並按下 [Enter]。然** 後選擇設定。

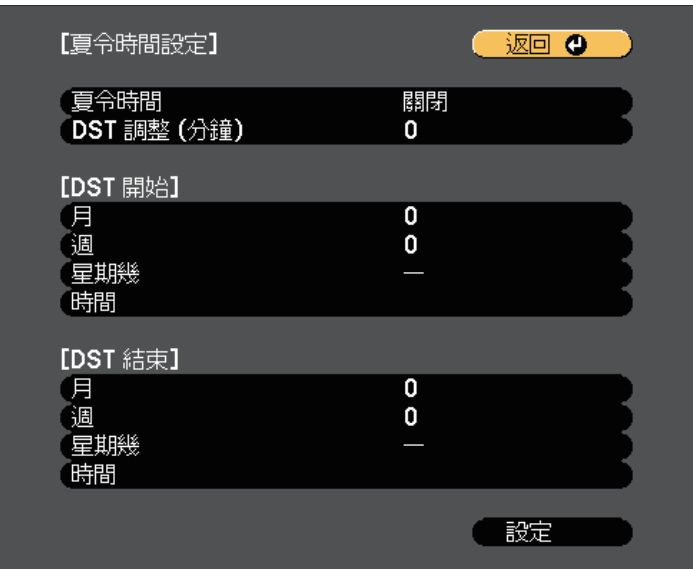

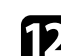

l 完成後,選擇設定並按下 [Enter]。

# 設定日期及時間 **<sup>40</sup>**

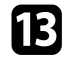

m 若要透過網際網路時間伺服器自動更新時間,請選擇網際網路時間 設定並按下 [Enter]。然後選擇設定。

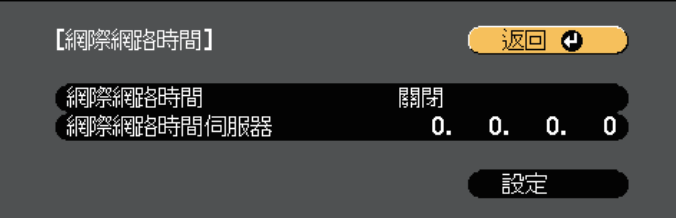

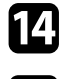

[4] 完成後,選擇設定並按下 [Enter]。

o 按下 [Menu] <sup>或</sup> [Esc] 以退出選單。

# 選擇投影機選單的語言 **<sup>41</sup>**

若要以其他語言來檢視投影機的選單及訊息,您可變更語言設定。

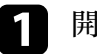

a 開啟投影機。

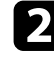

b 按下操作面板或遙控器上的 [Menu] 鈕。

3 選擇擴展選單,然後按下 [Enter]。

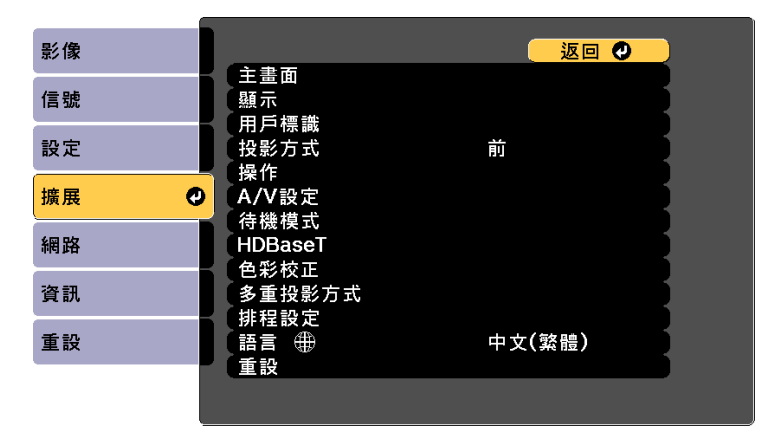

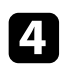

4 選擇語言設定,然後按下 [Enter]。

5 選擇您要使用的語言,然後按下 [Enter]。

f 按下 [Menu] <sup>或</sup> [Esc] 以退出選單。

投影模式 **<sup>42</sup>**

視投影機的放置位置而定,您可能需要變更投影模式才能正確投影影 像。

- <span id="page-41-1"></span>• 前模式可讓您從屏幕前方的桌面進行投影。
- 前**/**天花板 模式可上下翻轉影像,從天花板或牆壁吊架進行上下翻轉 投影。
- 後模式可水平翻轉影像,從半透明屏幕後方進行投影。
- 後**/**天花板模式可同時上下及水平翻轉影像,從天花板或牆壁吊架及半 透明屏幕後方進行投影。
- ▶ 相關連結
- "[使用遙控器變更投影模式](#page-41-0)" p.42
- "[使用選單變更投影模式](#page-41-1)" p.42
- "[投影機設定及安裝選項](#page-19-0)" p.20

### <span id="page-41-0"></span>使用遙控器變更投影模式

您可變更投影模式來上下翻轉影像。

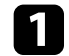

a 開啟投影機並顯示影像。

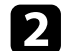

2 按住遙控器上的 [A/V Mute] 按鈕 5 秒。

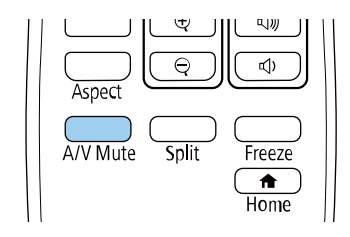

影像會短暫消失,並重新顯示上下翻轉後的影像。

c 若要將投影變回原始模式,請再次按住 [A/V Mute] 按鈕 <sup>5</sup> 秒。

### 使用選單變更投影模式

您可利用投影機選單變更投影模式,以上下及/或左右翻轉影像。

- a 開啟投影機並顯示影像。
- b 按下操作面板或遙控器上的 [Menu] 鈕。
- c 選擇擴展選單,然後按下 [Enter]。

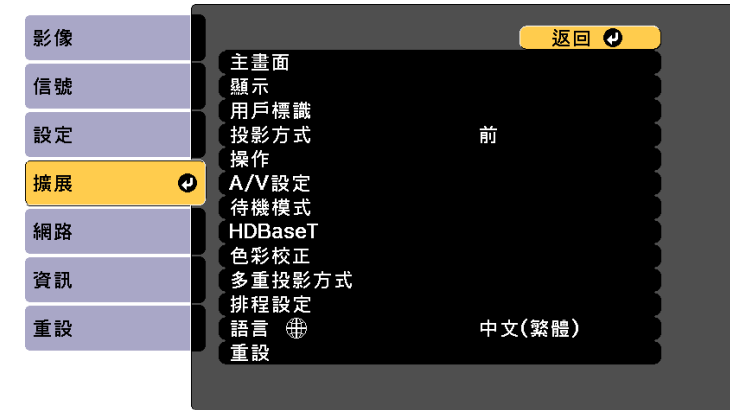

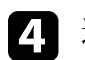

選擇投影方式設定,然後按下 [Enter]。

5 選擇投影模式,然後按下 [Enter]。

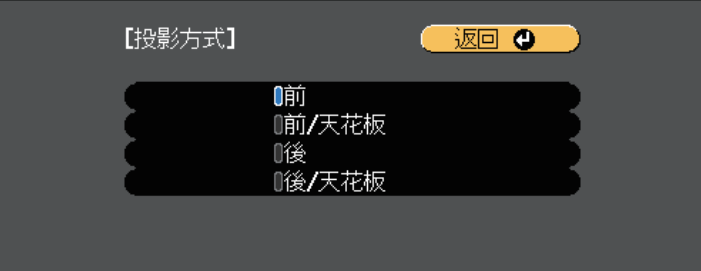

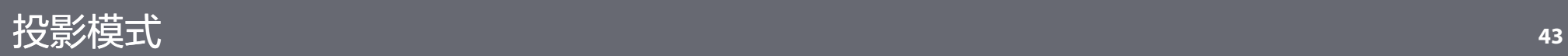

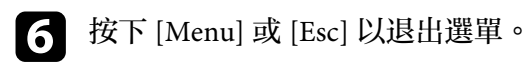

# 設定屏幕類型 **<sup>44</sup>**

#### 您可使用屏幕類型設定來比對顯示影像的長寬比與您使用的屏幕。

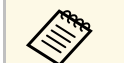

- a 使用下列輸入來源時無法使用此設定:
	- USB
	- LAN
	- 當投影機設定選單中的內容播放設定設為開啟時,無法變更屏 幕類型設定。
	- · 如果變更屏幕類型設定,幾何修正設定會初始化。
- 1 開啓投影機並顯示影像。

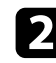

- 2 按下操作面板或遙控器上的 [Menu] 鈕。
- c 選擇擴展選單,然後按下 [Enter]。

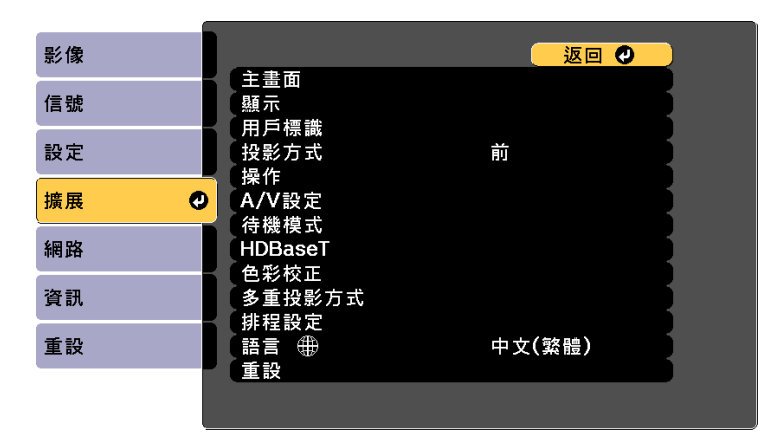

<span id="page-43-0"></span>d 選擇顯示 <sup>&</sup>gt; 屏幕 <sup>&</sup>gt; 屏幕類型。

#### 您會看見此畫面:

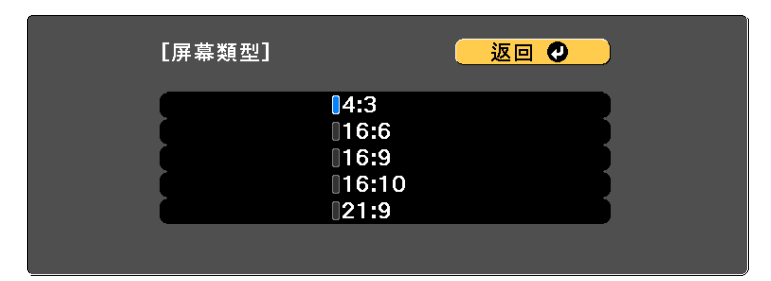

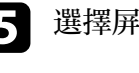

- 5 選擇屏幕的長寬比,然後按下 [Enter]。
- f 按下 [Menu] 以退出選單。
- 7 如有需要,可調整投影影像的長寬比。

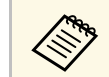

**● 當屏幕類型設定變更時,EDID 設定會自動調整。**<br>◆ ● 信號、京研、rr--s 信號 > 高級 > **EDID**

#### ▶ 相關連結

• "[使用屏幕位置調整影像位置](#page-43-0)" p.44

### 使用屏幕位置調整影像位置

如果影像邊緣與投影畫面外框之間出現邊界,您可以調整影像的位置。

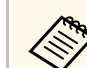

a • 如果屏幕類型設定設為 **16:10**,您無法調整屏幕位置。

# 設定屏幕類型 **<sup>45</sup>**

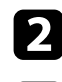

### b 按下操作面板或遙控器上的 [Menu] 鈕。

3 選擇擴展選單,然後按下 [Enter]。

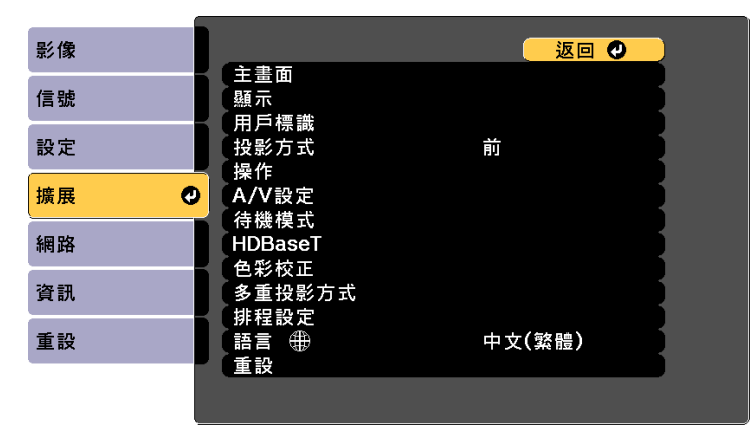

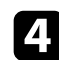

### 4 選擇顯示 > 屏幕 > 屏幕位置。

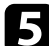

e 使用操作面板或遙控器上的箭頭按鈕調整影像位置。

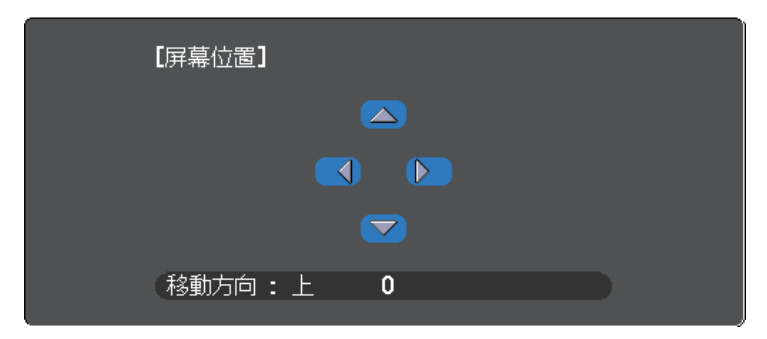

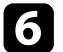

f 完成時,按下 [Menu]。

# 使用鏡頭移動調整影像位置 **<sup>46</sup>**

如果無法在屏幕正前方安裝投影機,您可使用鏡頭移動功能調整投影影 像的位置。

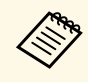

a <mark><<>>><>
・請在開啓投影機後等待 20 分鐘,再設定聚焦、縮放及鏡頭移<br>《◇ ◇ ・ <sub>動,以確保獲得最高準確度。</sub></mark> 動,以確保獲得最高準確度。

· 請將垂直及水平鏡頭移動旋鈕保持在中間位置, 以獲得最清晰 的圖像。

a 開啟投影機並顯示影像。

2 轉動投影機上的垂直及水平鏡頭移動旋鈕,視需要調整投影影像的<br>位置。

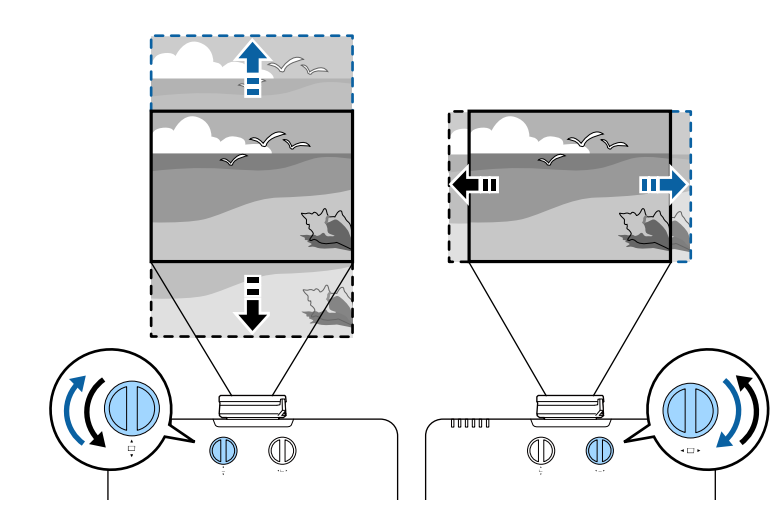

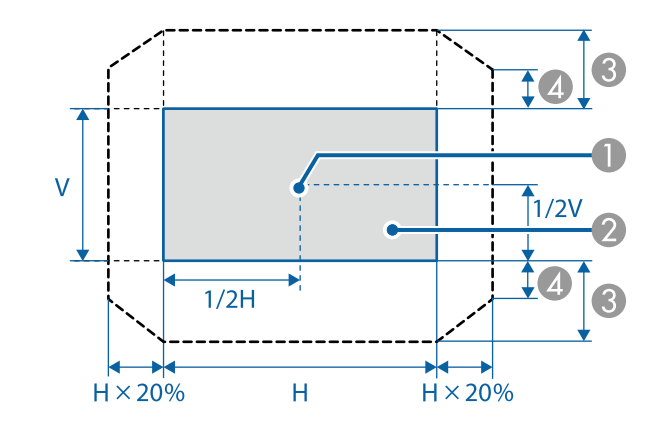

- 鏡頭中心
- 鏡頭位置設爲起始位置時的投影影像
- C 最大範圍:垂直 × 50%
- D 水平方向為最大值時:垂直 × 12%

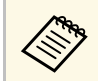

a 鏡頭垂直移動到底時,您無法水平移動影像。

# 顯示測試圖樣 **<sup>48</sup>**

您可顯示測試圖樣來調整投影影像,無須連接電腦或視頻裝置。

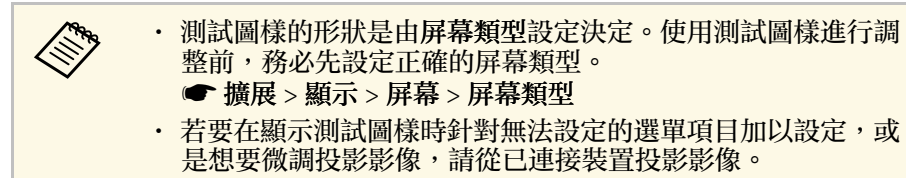

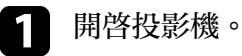

2 按下操作面板上的向下箭頭按鈕。

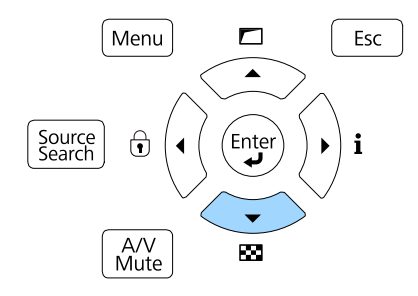

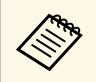

**《<sup>《</sup>》** 您也可以使用遙控器從設定選單中顯示測試圖樣。<br>

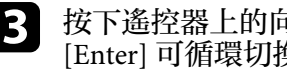

3 按下遙控器上的向左或向右箭頭按鈕,或按下操作面板上的<br>[Enter] 可循環切換可用的測試圖樣。

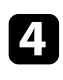

d 視需要調整影像。

e 按下 [Esc] 清除測試圖樣。

# 調整影像高度 **<sup>49</sup>**

從桌子或其他平坦表面進行投影時,若影像太高或太低,您可利用投影 機的可調撐腳來調整影像高度。

傾斜的角度越大,聚焦就越困難。將投影機安裝至定位,使投影機只需 要小角度傾斜。

1 開啓投影機並顯示影像。

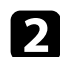

2 若要調整影像高度,請旋轉前撐腳,即可將其伸出或縮回。

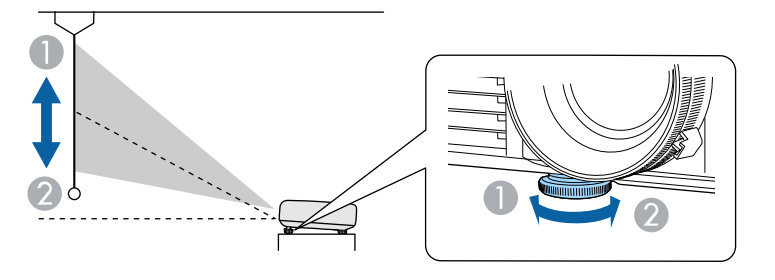

- A 伸出前撐腳
- 2 縮回前撐腳

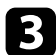

c 若影像傾斜,請旋轉後撐腳以調整高度。

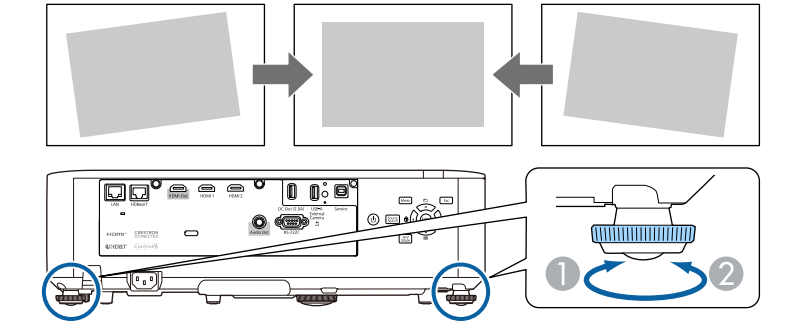

若投影影像為不規則矩形,您必須調整影像形狀。

- ▶ 相關連結
- "[影像形狀](#page-49-0)" p.50

<span id="page-49-0"></span>將投影機放在屏幕中央的正前方並保持水平,可投影出規則的矩形影 像。若投影機與屏幕成斜角位置、向上或向下傾斜或斜向一邊,則可能 需要修正影像形狀。

修正後,您的影像會變得比較小。

為獲得最佳的影像品質,建議調整投影機的安裝位置,以達到正確的影 像尺寸及形狀。

#### ▶ 相關連結

- "使用水平/[垂直梯形修正功能修正影像形狀](#page-49-1)" p.50
- "利用 Quick Corner [修正影像形狀](#page-50-0)" p.51
- "[使用正確形狀功能修正影像形狀](#page-52-0)" p.53
- "[使用點修正功能修正影像形狀](#page-53-0)" p.54
- "[從記憶中載入影像形狀設定](#page-54-0)" p.55

### <span id="page-49-1"></span>使用水平**/**垂直梯形修正功能修正影像形狀

您可使用投影機的**水平/垂直梯形修正**設定,修正呈現不規則矩形之影像 的形狀。

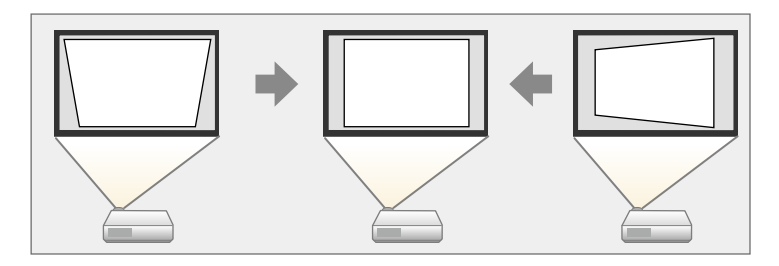

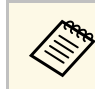

a <mark>您無法結合水平/垂直梯形修正與其他影像形狀修正方法。</mark><br>《《》

開啓投影機並顯示影像。

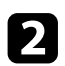

c 選擇設定選單,然後按下 [Enter]。

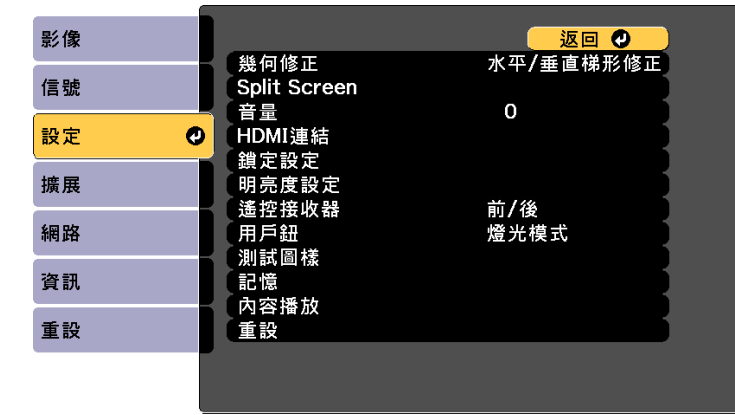

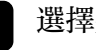

4 選擇幾何修正,然後按下 [Enter]。

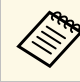

**《<sup>《</sup>》 按下操作面板上的向上箭頭按鈕,也可以存取幾何修正畫** 面。

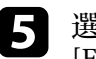

e 選擇水平**/**垂直梯形修正,然後按下 [Enter]。然後再次按下 [Enter]。

您會看見水平**/**垂直梯形修正調整畫面:

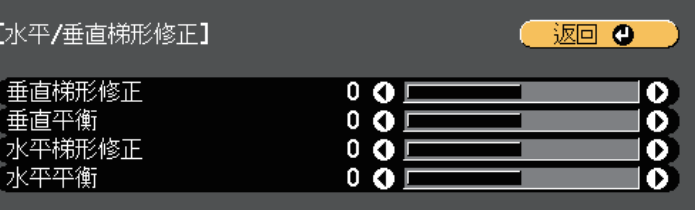

- 
- **←** 使用投影機或操作面板上的箭頭按鈕切換垂直及水平梯形修正,並<br>視需要調整影像形狀。
	- 垂直梯形修正

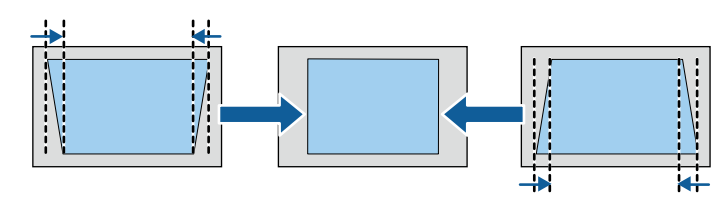

• 水平梯形修正

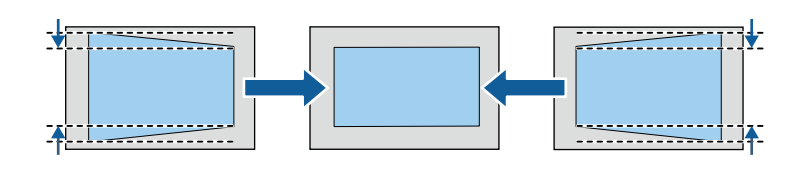

<span id="page-50-0"></span>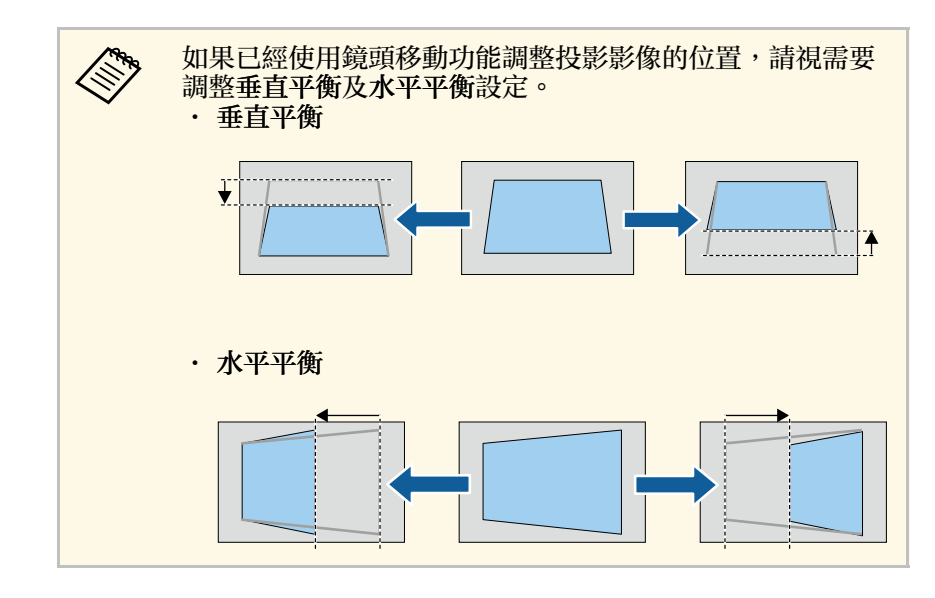

修正後,您的影像會變得比較小。

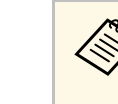

a 若要儲存您所調整之影像的目前形狀,請選擇保存記憶。您可在 記憶中儲存最多三個影像形狀。 ● 設定 > 幾何修正 > 記憶

#### ▶ 相關連結

• "[投影機功能設定](#page-149-0) - 設定選單" p.150

### 利用 **Quick Corner** 修正影像形狀

您可使用投影機的 **Quick Corner** 設定,修正呈現不規則矩形之影像的形 狀及尺寸。

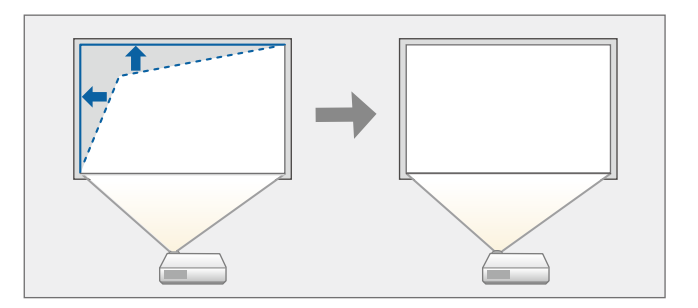

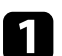

a 開啟投影機並顯示影像。

2 按下操作面板或遙控器上的 [Menu] 鈕。

c 選擇設定選單,然後按下 [Enter]。

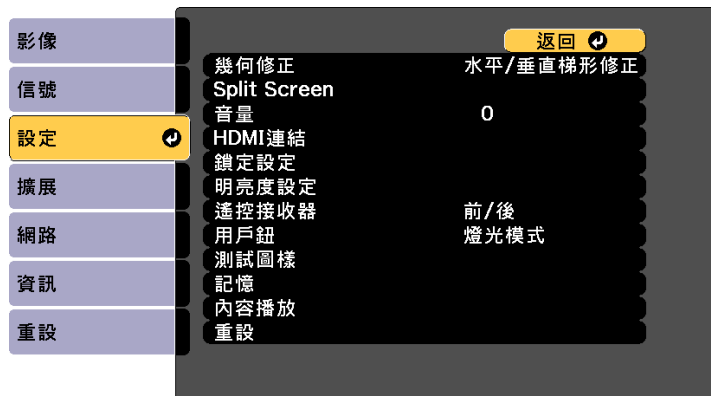

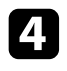

4 選擇幾何修正,然後按下 [Enter]。

e 選擇 **Quick Corner**,然後按下 [Enter]。視需要再次按下 [Enter]。 您會看見區域選擇畫面。

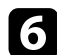

f 使用箭頭按鈕選擇您要調整的影像角落,然後按下 [Enter]。

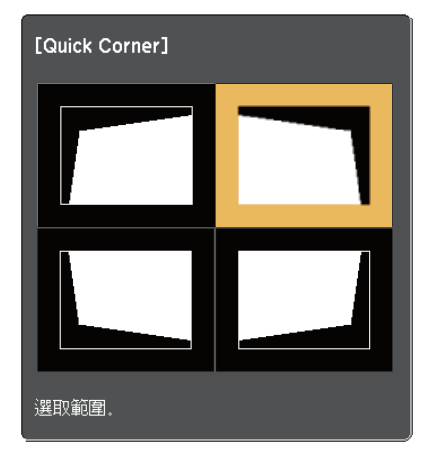

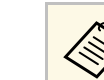

**《 》 若要重設 Quick Corner 修正,請在區域選擇畫面顯示時,按**<br>《 》 住 [Esc] 約兩秒,然後選擇是。 住 [Esc] 約兩秒,然後選擇是。

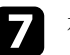

7 視需要按下箭頭按鈕,調整影像形狀。 若要返回區域選擇畫面,請按下 [Enter]。

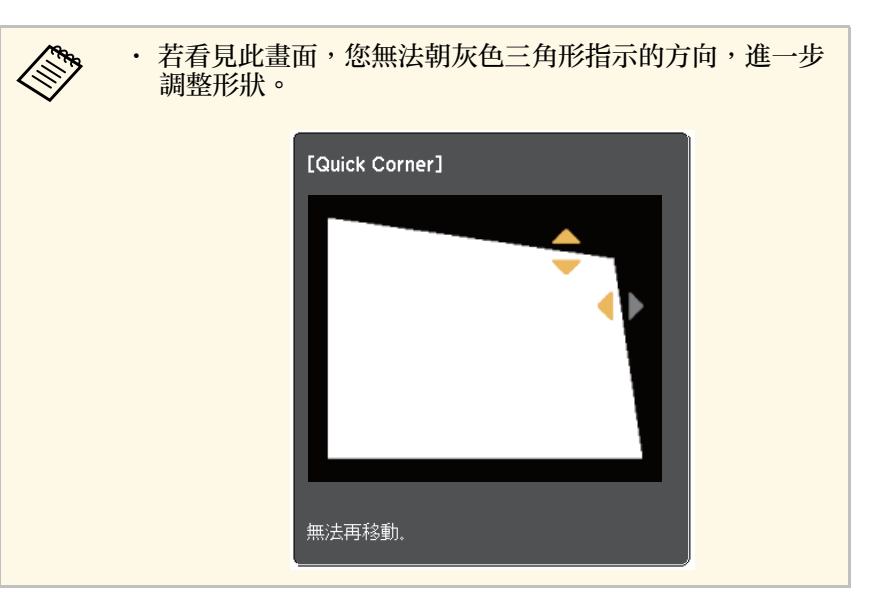

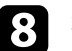

3 視需要重複步驟 6與 7,調整剩餘的角落。

 $\bullet$  完成時,按下 [Esc]。

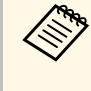

a 若要儲存您所調整之影像的目前形狀,請選擇<mark>保存記憶。您可在</mark><br>《《》 記憶中儲存最多三個影像形狀。 記憶中儲存最多三個影像形狀。

● 設定 > 幾何修正 > 記憶

#### ▶ 相關連結

• "[投影機功能設定](#page-149-0) - 設定選單" p.150

### <span id="page-52-0"></span>使用正確形狀功能修正影像形狀

您可使用投影機的彎曲表面設定,調整在彎曲或球形表面所投影影像的 形狀。

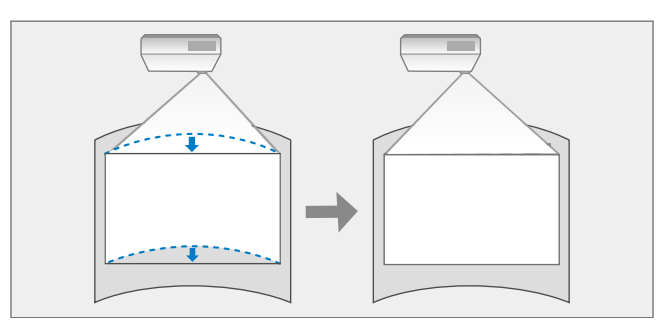

- 
- 1 開啓投影機並顯示影像。

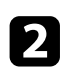

- 2 按下操作面板或遙控器上的 [Menu] 鈕。
- 
- c 選擇設定選單,然後按下 [Enter]。

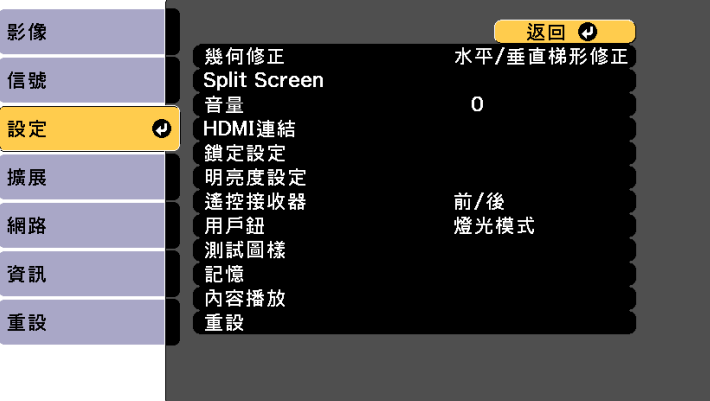

- e 選擇彎曲表面設定,然後按下 [Enter]。視需要再次按下 [Enter]。
- f 選擇彎曲表面設定,然後按下 [Enter]。
- **[7] 選擇正確形狀,然後按下 [Enter]。** 您會看見區域選擇畫面。

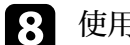

8 使用箭頭按鈕選擇您要調整的影像區域,然後按下 [Enter]。

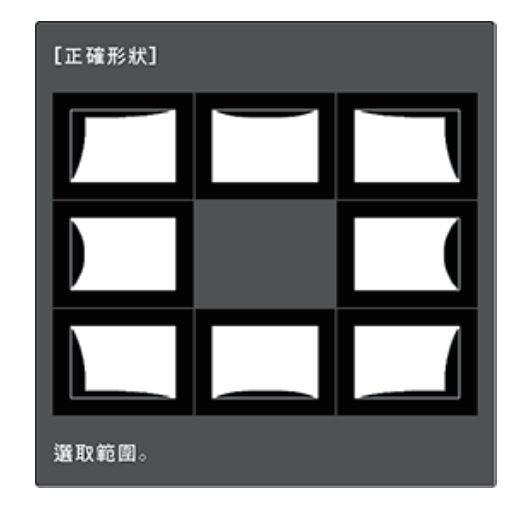

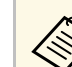

a <mark>《 》 若要重設弧形修正設定,請在顯示區域選擇畫面時,按住</mark><br>《 》 [Esc] 約兩秒,然後選擇具。 [Esc] 約兩秒,然後選擇是。

9 視需要按下箭頭按鈕,調整選擇區域的影像形狀。 若要返回區域選擇畫面,請按下 [Enter]。

<span id="page-53-0"></span>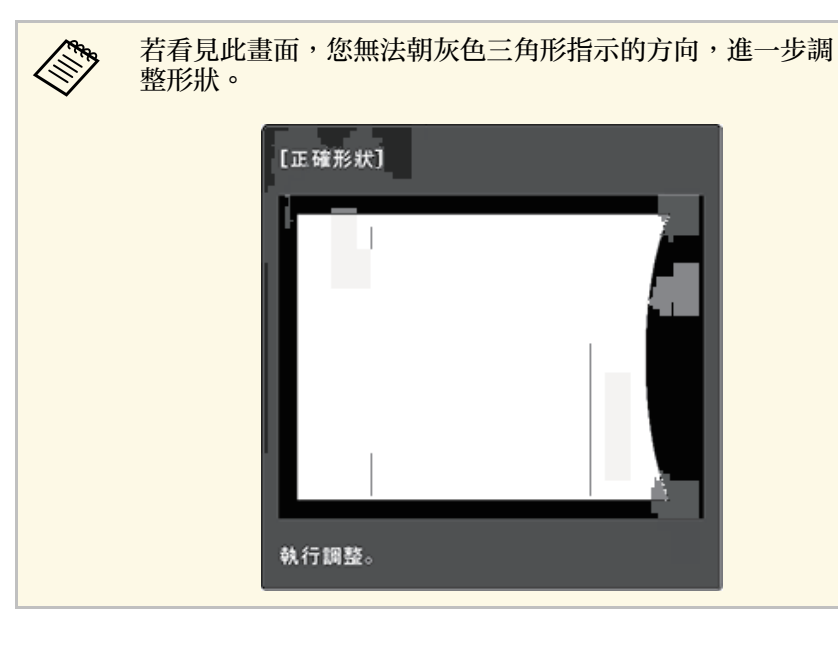

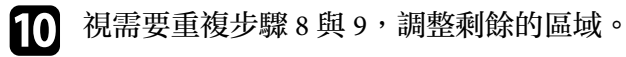

**f** 完成時,按下 [Esc]。

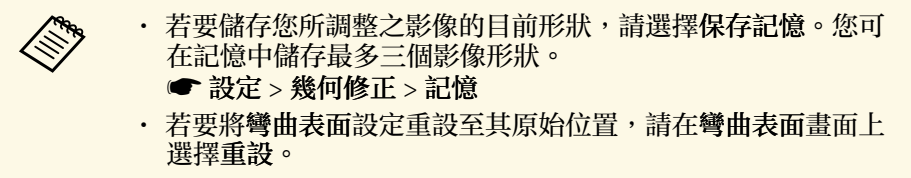

### 使用點修正功能修正影像形狀

您可使用投影機的點修正設定微調影像部分的影像形狀。影像會分割成 格點,您可視需要在格點上移動交叉點以修正失真。

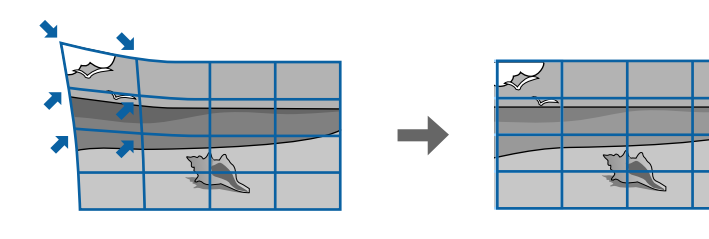

<sup>1</sup> 開啓投影機並顯示影像。

2 按下操作面板或遙控器上的 [Menu] 鈕。

3 選擇設定選單,然後按下 [Enter]。

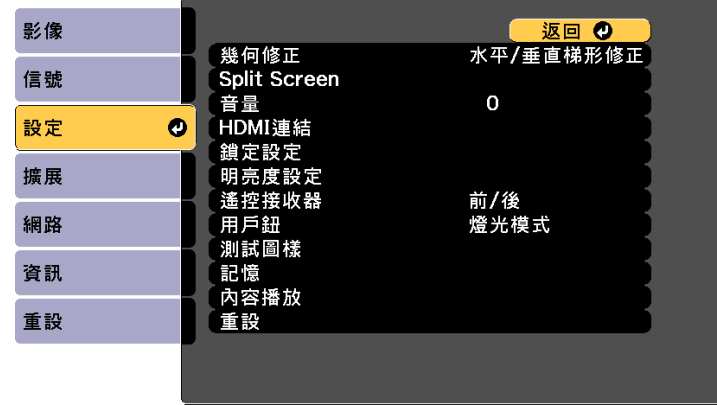

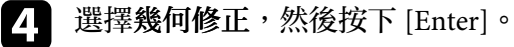

5 選擇點修正,然後按下 [Enter]。視需要再次按下 [Enter]。

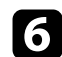

f 選擇點修正,然後按下 [Enter]。

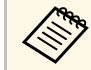

**《 》 若要進行微調,選擇 Quick Corner 粗略地修正影像的形狀和**<br>《 》 大小,然後選擇點修正進行精準調整。 大小,然後選擇點修正進行精準調整。

- g 選擇點 **(**垂直**)** 和點 **(**水平**)** 的格點數量。
- 

8 選擇點修正,然後按下 [Enter]。 您會在投影影像上看見格點。

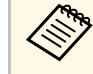

**《《》**<br>在點修正選單中選擇其他圖案顏色設定。<br>《《》 在點修正選單中選擇其他圖案顏色設定。

<span id="page-54-0"></span>**6** 使用箭頭按鈕移至您要修正的點,然後按下 [Enter]。

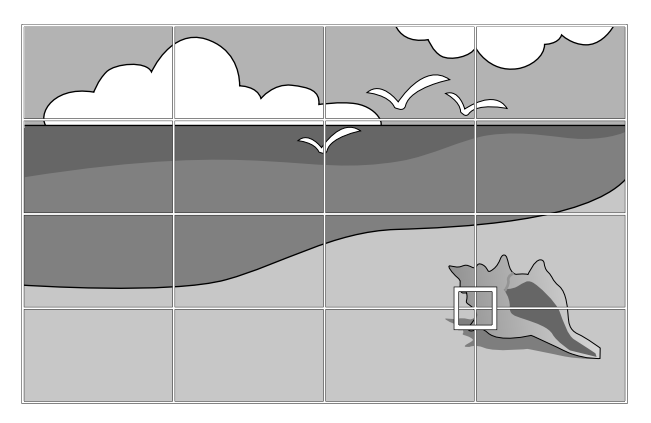

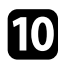

10 視需要,使用箭頭按鈕修正失真。

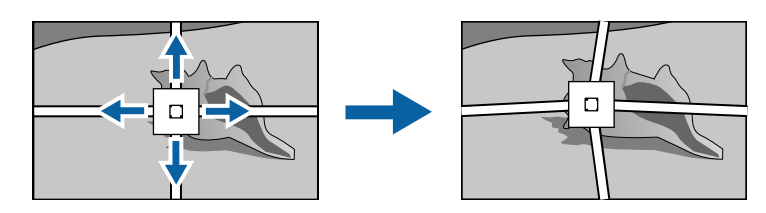

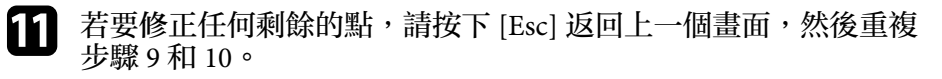

 $\bigcap$  完成時, 按下 [Esc]。

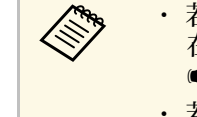

- ◆ ◆ ◆ ◆ 若要儲存您所調整之影像的目前形狀,請選擇保存記憶。您可<br>◇ ◆ ◆ ← 在記憶中儲存最多三個影像形型 → 在記憶中儲存最多三個影像形狀。 ● 設定 > 幾何修正 > 記憶
	- 若要將點修正設定重設至其原始位置,請在點修正畫面上選擇 重設。

## 從記憶中載入影像形狀設定

您可載入已選擇日儲存至投影機記憶的影像形狀設定,並將其套用至目 前影像。

### 1 開啓投影機並顯示影像。

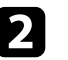

2 按住遙控器上的 [Num] 按鈕,然後按下符合已儲存設定之編號的 數字鈕 (1、2 或 3)。

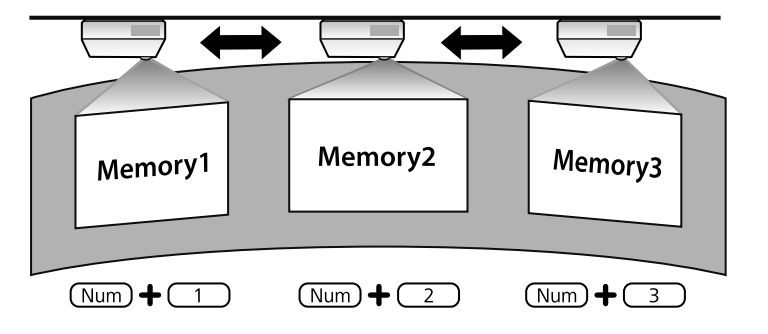

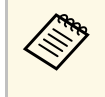

**< → ウェ** ・ 以上圖例僅供參考。<br>
→ 選擇設定選單中的載入記憶也可載入儲存的影像形狀設

定。

# 利用變焦環重新調整影像 **<sup>57</sup>**

#### 您可使用投影機的變焦環重新調整影像。

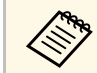

a 請在開啟投影機後等待 <sup>20</sup> 分鐘,再設定聚焦、縮放及鏡頭移動, 以確保獲得最高準確度。

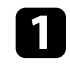

1 開啓投影機並顯示影像。

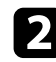

2 旋轉變焦環可放大或縮小影像。

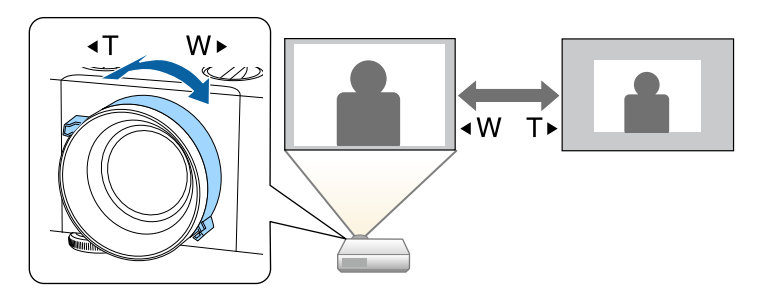

# 利用調焦環聚焦影像 **<sup>58</sup>**

#### 您可以使用調焦環來修正焦點。

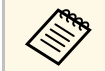

a 請在開啟投影機後等待 <sup>20</sup> 分鐘,再設定聚焦、縮放及鏡頭移動, 以確保獲得最高準確度。

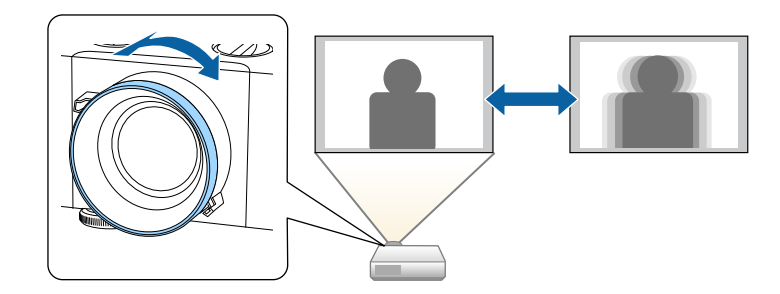

# 選擇影像來源 **<sup>59</sup>**

當有多個影像來源連接至投影機時 (例如電腦及 DVD 播放機), 您可在影 像來源之間進行切換。

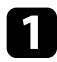

• 請確認您要使用的已連接影像來源已經開啓。

- 2 若爲視頻影像來源,請插入 DVD 或其他視頻媒體,然後按下播 放。
- c 請執行下列其中一項操作:
	- · 按下操作面板或遙控器上的 [Source Search] 按鈕, 直到您看見 所需來源的影像。

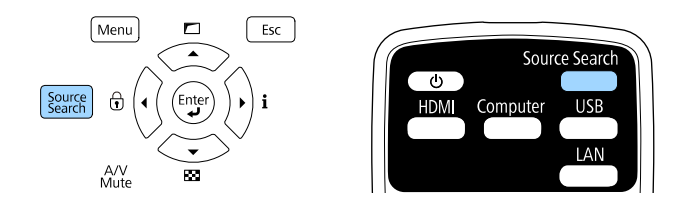

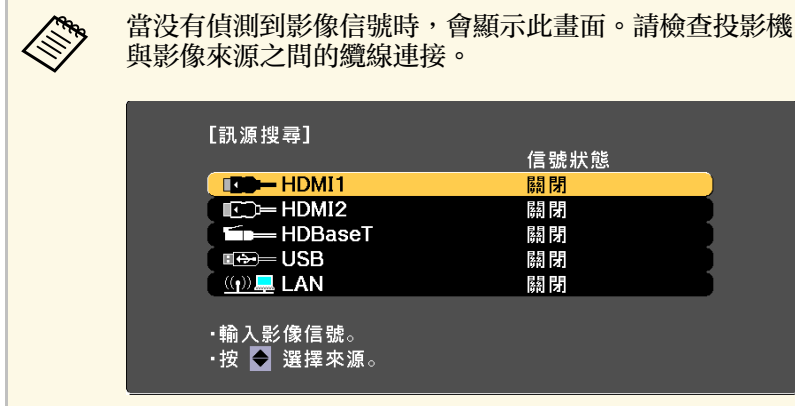

• 按遙控器上所需來源的按鈕。若該來源有多個連接埠,再次按 下該按鈕可循環切換不同來源。

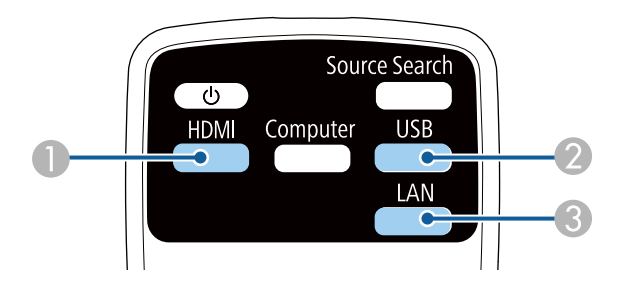

- A HDMI 和 HDBaseT 來源 (HDMI1、HDMI2 及 HDBaseT 埠)
- B USB 埠來源
- C LAN 來源
- 按下遙控器上的 [Home] 按鈕。

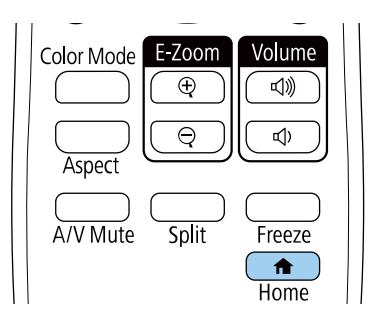

# 選擇影像來源 **<sup>60</sup>**

#### 然後從顯示的畫面選擇您要使用的來源。

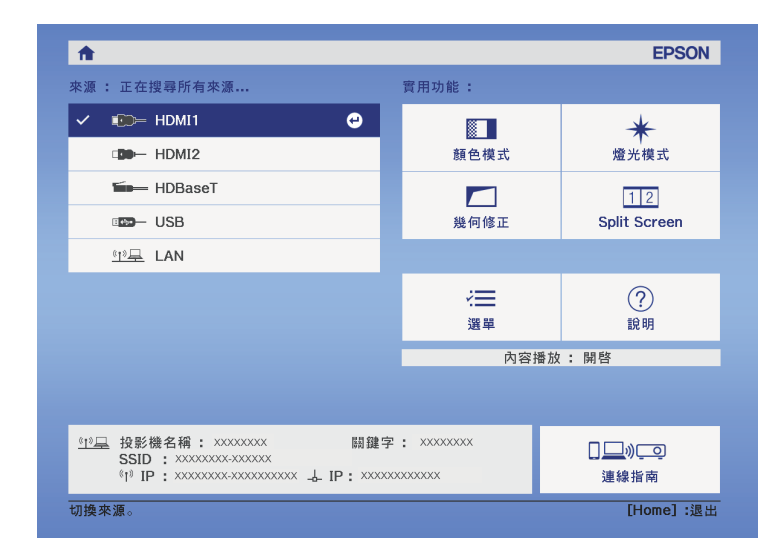

### ▶ 相關連結

• "[投影機零件](#page-15-0) - 遙控器" p.16

投影機能以不同的寬高比 (稱爲長寬比) 來顯示影像。一般而言,視頻來 源的輸入信號會決定影像的長寬比。但您可針對某些影像變更長寬比, 以符合屏幕畫面。

若您固定要在特定視頻輸入來源中使用特殊的長寬比,您可使用投影機 的信號選單進行選擇。

- ▶ 相關連結
- "[變更影像長寬比](#page-60-0)" p.61
- "[可用的影像長寬比](#page-60-1)" p.61
- "[輸入信號設定](#page-147-0) 信號選單" p.148

### <span id="page-60-0"></span>變更影像長寬比

您可變更顯示影像的長寬比。

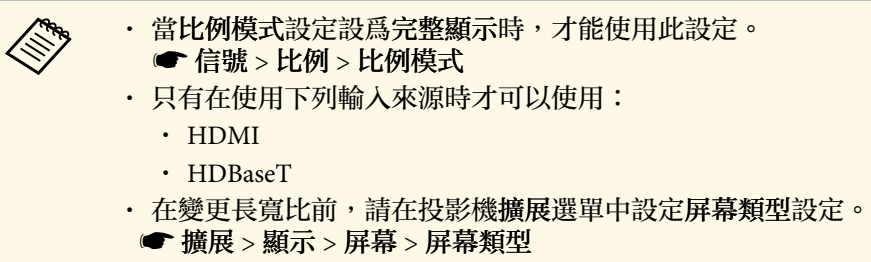

<span id="page-60-1"></span>

開啓投影機並切換至您要使用的影像來源。

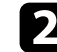

b 按遙控器上的 [Aspect] 按鈕。

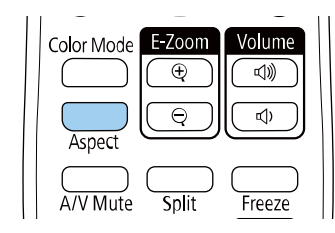

顯示影像的形狀及尺寸會改變,且長寬比的名稱會短暫顯示在畫面 上。

### c 若要循環切換輸入信號的可用長寬比,請重複按下 [Aspect] 按鈕。

- a 可用的長寬比設定會依輸入信號而有不同。
	- · 若要顯示没有黑邊的影像,請根據電腦的解析度, 在投影機的 信號選單中將解析度設為廣角或一般。
	- 如果影像邊緣與投影畫面外框之間出現邊界,您可使用投影機 擴展選單中的屏幕位置設定調整影像位置。
		- 擴展 > 顯示 > 屏幕 > 屏幕位置
	- 原生影像會依輸入信號而有不同。

#### ▶ 相關連結

• "[影像品質設定](#page-145-0) - 影像選單" p.146

### 可用的影像長寬比

您可根據選取的屏幕類型設定及影像來源的輸入信號,選擇下列影像長 寬比。

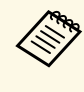

a • 請注意,依據著作權法,若使用投影機的長寬比功能來縮小、 放大或分割投影影像以進行商業用途或公開展示,可能會侵犯 該影像著作權所有人的權利。

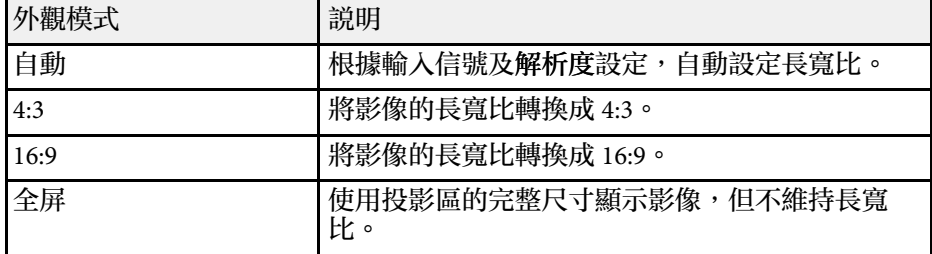

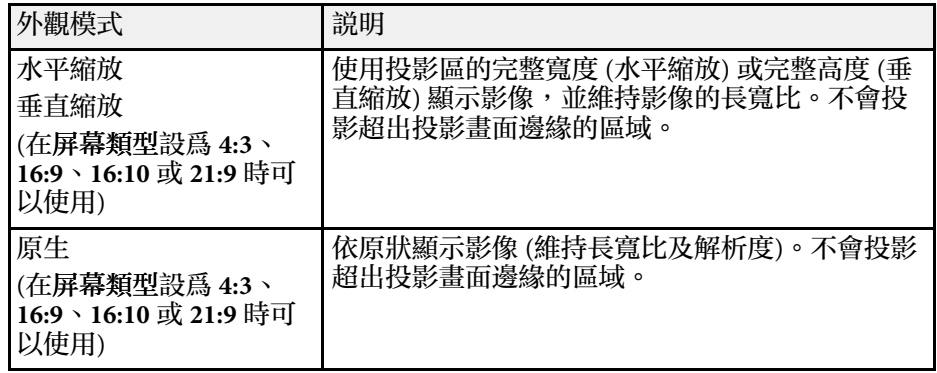

投影機具備不同的顏色模式,能為各種觀看環境及影像類型提供最佳的 亮度、對比度及顏色。您可選擇專為符合您的影像及環境所設計的模 式,或利用各種可用的模式進行試驗。

#### ▶ 相關連結

- "[變更顏色模式](#page-62-0)" p.63
- "[可用的顏色模式](#page-62-1)" p.63
- <span id="page-62-1"></span>• "開啓自動亮度調整" p.63

## <span id="page-62-0"></span>變更顏色模式

您可使用遙控器變更投影機的顏色模式,以針對您的觀看環境使影像最 佳化。

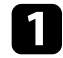

• 開啓投影機並切換至您要使用的影像來源。

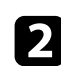

2 按下遙控器上的[Color Mode]按鈕可變更顏色模式。

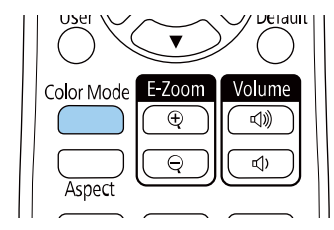

顏色模式的名稱會短暫顯示在畫面上,接著影像外觀會改變。

<span id="page-62-2"></span>c 若要循環切換輸入信號的所有可用顏色模式,請重複按下 [Color Mode] 按鈕。

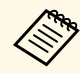

a <mark>《《》 此外,您也可在投影機影像選單中進行顏色模式設定。</mark><br>《》

▶ 相關連結

• "[影像品質設定](#page-145-0) - 影像選單" p.146

### 可用的顏色模式

您可根據目前使用的輸入來源,將投影機設爲使用這些顏色模式:

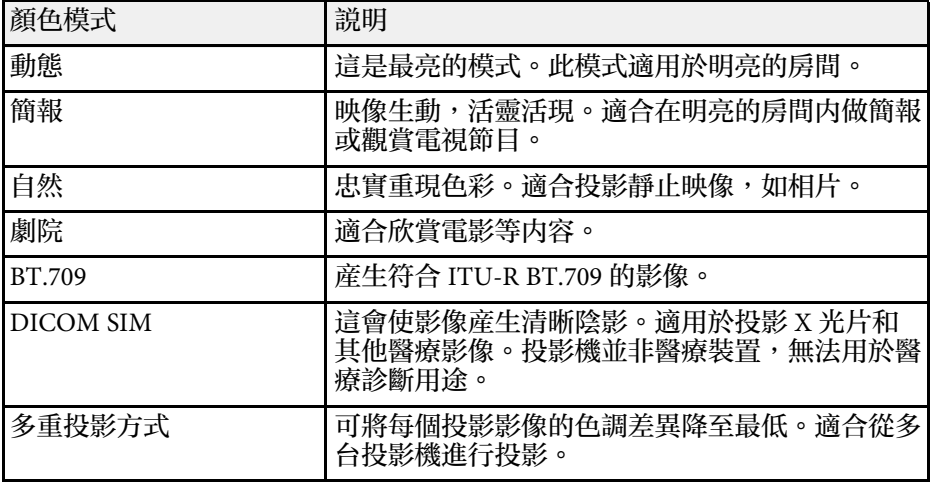

# 開啟自動亮度調整

您可開啓動態對比度,自動最佳化影像亮度。此功能可根據投影内容的 亮度改進影像對比度。

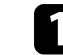

開啓投影機並切換至您要使用的影像來源。

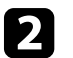

2 按下操作面板或遙控器上的 [Menu] 鈕。

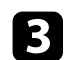

c 選擇影像選單,然後按下 [Enter]。

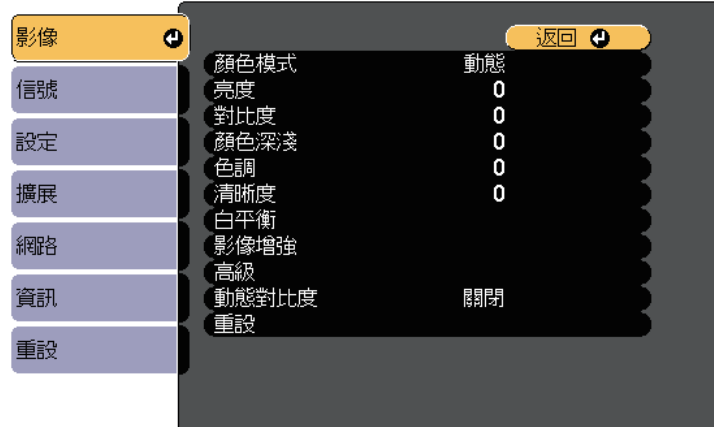

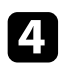

4 選擇動態對比度,然後按下 [Enter]。

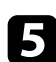

5 選擇下列其中一個選項,然後按下 [Enter]:

- 一般適用於標準亮度調整。
- 高速率可隨著場景變換迅速調整亮度。

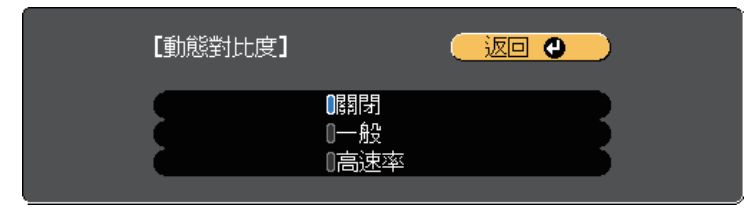

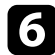

f 按下 [Menu] <sup>或</sup> [Esc] 以退出選單。

# 調整影像顏色 **<sup>65</sup>**

您可微調投影影像上所顯示顏色的各種外觀。

- ▶ 相關連結
- "[調整色相、飽和度以及亮度](#page-64-0)" p.65
- "[調整伽瑪係數](#page-64-1)" p.65

### <span id="page-64-0"></span>調整色相、飽和度以及亮度

您可針對個別影像顏色調整色相、飽和度及亮度設定。

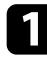

• 開啓投影機並切換至您要使用的影像來源。

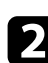

2 按下操作面板或遙控器上的 [Menu] 鈕。

c 選擇影像選單,然後按下 [Enter]。

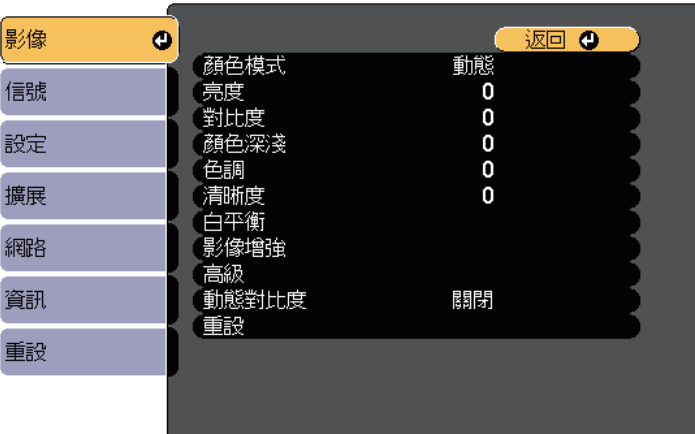

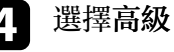

選擇高級,然後按下 [Enter]。

<span id="page-64-1"></span>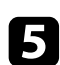

**5 選擇 RGBCMY**,然後按下 [Enter]。

f 選擇要調整的顏色,然後按下 [Enter]。

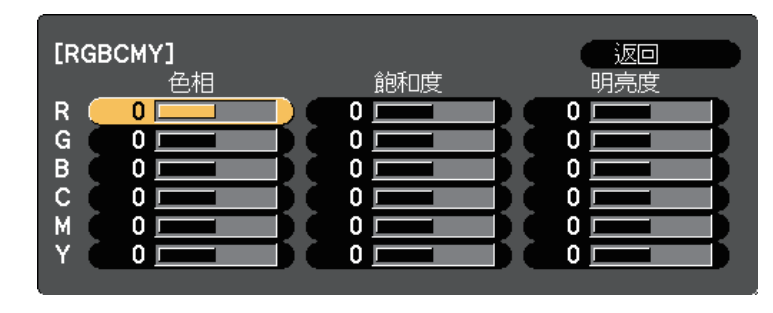

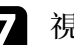

視需要針對各種設定進行下列操作:

- 若要調整顏色的整體色相 (偏藍、偏綠或偏紅),請調整色相設 定。
- 若要調整顏色的整體逼真度,請調整飽和度設定。
- 若要調整顏色的整體顏色亮度,請調整明亮度設定。

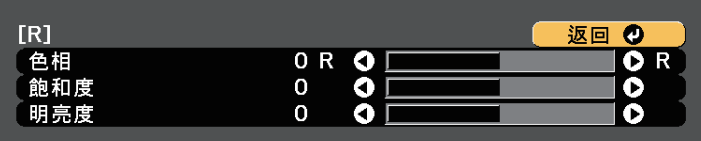

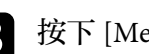

8 按下 [Menu] 或 [Esc] 以退出選單。

# 調整伽瑪係數

您可調整伽瑪係數設定,修正不同影像來源之間發生的投影影像顏色差 異。

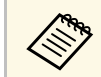

<<del>◇ 著要根據場景最佳化色調並獲得更生動的影像,請調整<mark>場景自適</mark><br>◇ 魔伽瑪係動</mark>設定以修正影像。</del> 應伽瑪係數設定以修正影像。

# 調整影像顏色 **<sup>66</sup>**

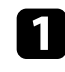

### • 開啓投影機並切換至您要使用的影像來源。

2 按下操作面板或遙控器上的 [Menu] 鈕。

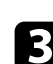

c 選擇影像選單,然後按下 [Enter]。

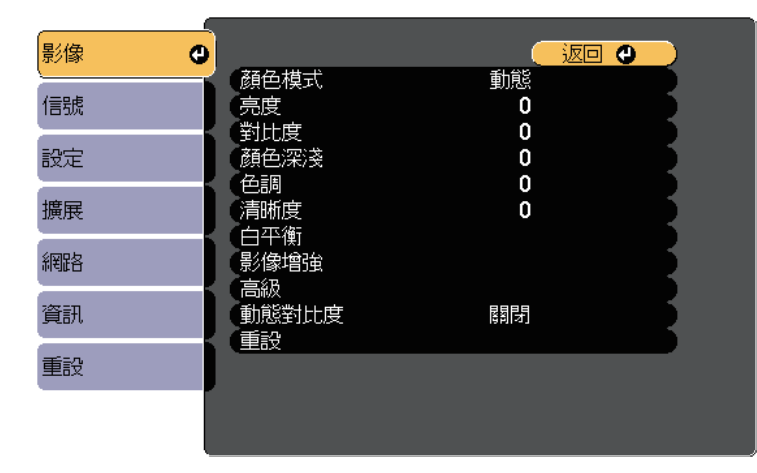

4 選擇高級,然後按下 [Enter]。

5 選擇伽瑪係數,然後按下 [Enter]。

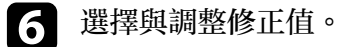

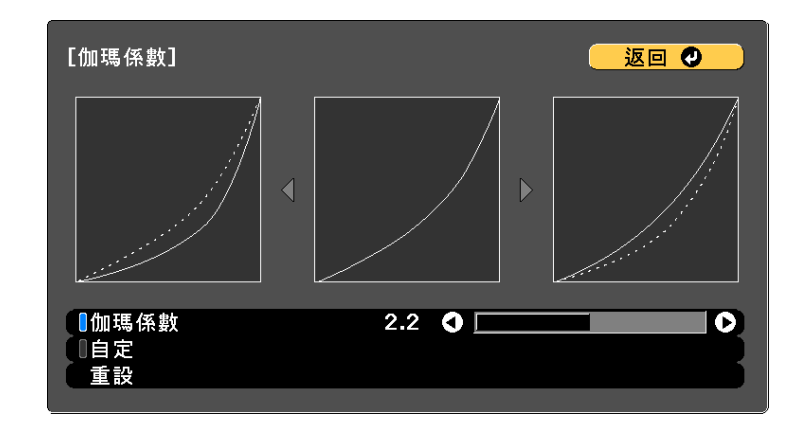

當選擇較小的值時,您可降低影像的整體亮度,使影像更清晰。選 擇較大的值時,影像的黑暗區域會變亮,但明亮的區域的色彩飽和 度可能會變低。

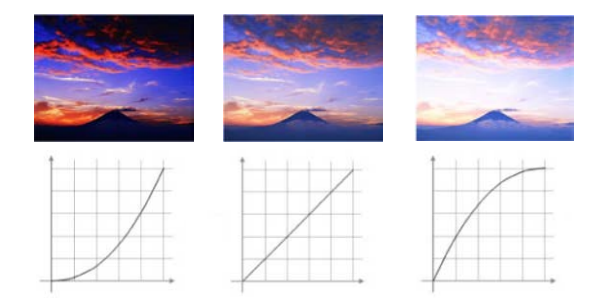

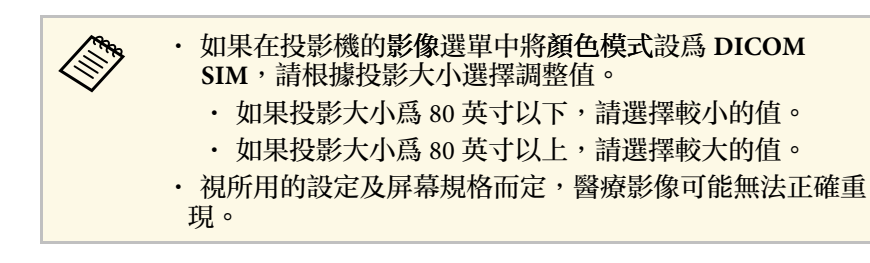

# 調整影像顏色 **<sup>67</sup>**

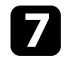

g 若要進行更細微的調整,請選擇自定並按下 [Enter]。

3 按下向左或向右箭頭按鈕,在伽瑪係數調整圖表上選擇您要調整的<br>色調。接著按下向上或向下箭頭按鈕以調整數值,然後按下 [Enter]。

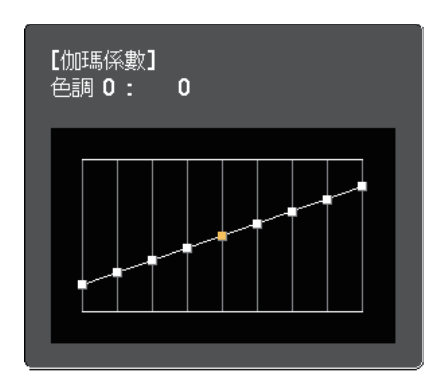

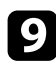

9 按下 [Menu] 或 [Esc] 以退出選單。

#### ▶ 相關連結

• "[影像品質設定](#page-145-0) - 影像選單" p.146

# 調整影像解析度 **<sup>68</sup>**

您可調整影像的解析度,重現具有紋理和材質感的清晰影像。

- 開啓投影機並切換至您要使用的影像來源。
- 2 按下操作面板或遙控器上的 [Menu] 鈕。
- c 選擇影像選單,然後按下 [Enter]。
- 4 選擇影像增强,然後按下 [Enter]。
- 
- 5 選擇影像預設模式,然後按下 [Enter]。
- f 選擇預設選項,然後按下 [Enter]。 以下儲存在預設選項中的設定會套用至影像。
	- 躁訊抑制
	- **MPEG** 躁訊抑制
	- 去交錯
	- 超解像
	- 細節增強
- ■■ 視需要在投影機的影像選單中個別調整每項設定。
	- 若要減少影像的閃爍現象,請調整躁訊抑制設定。
	- 若要減少 MPEG 視頻中的躁訊或假影,請調整 **MPEG** 躁訊抑制 設定。
	- 若要轉換特定視頻影像類型的隔行到逐行信號,請調整去交錯 設定。
		- 關閉: 適合快速移動的視頻影像。
		- 視頻:適合大多數的視頻影像。
		- 電影**/**自動:適合電影、電腦圖形及動畫。

**《 論目前信號為隔行信號 (1080i) 時,才會顯示此設定。**<br>《 》

· 若要降低投影低解析度影像時出現的模糊情形,請調整超解像 設定。

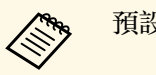

人<mark>念。 預設選項中的設定值會被覆寫。</mark>

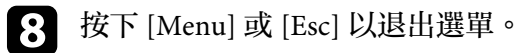

# 調整亮度 **<sup>69</sup>**

您可以調整投影機燈光的亮度。

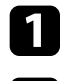

- 1 開啓投影機並切換至您要使用的影像來源。
- 2 按下操作面板或遙控器上的 [Menu] 鈕。
- c 選擇設定選單,然後按下 [Enter]。

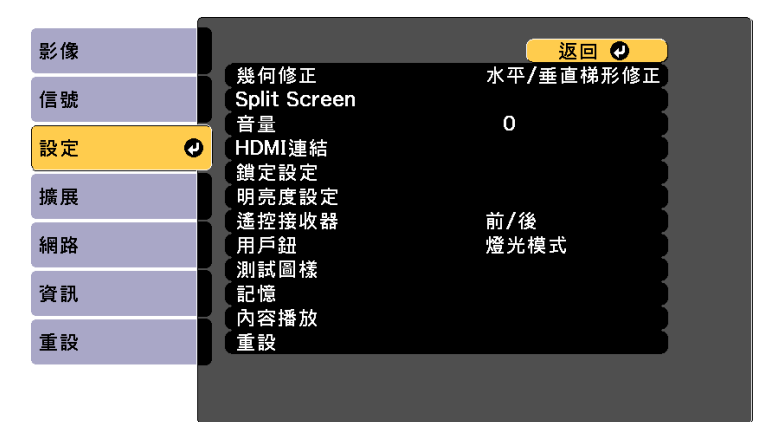

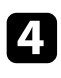

4 選擇明亮度設定,然後按下 [Enter]。

5 選擇燈光模式,然後按下 [Enter]。

### f 選擇下列其中一個選項:

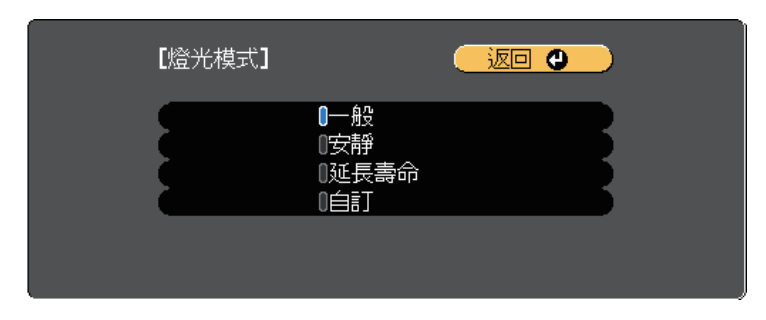

- 一般可將亮度設為最大亮度。這會使光源的操作時間設為大約 20,000 小時。
- 安靜可將亮度設為 70%,並降低風扇噪音。這會使光源的操作 時間設為大約 20,000 小時。
- 延長壽命可將亮度設為70%,並延長燈光預期使用壽命。這會使 光源的操作時間設為大約 30,000 小時。
- 自訂可選擇介於 70% 至 100% 的自訂亮度。
- 7 若選擇自訂,請在明亮度設定畫面選擇亮度,然後使用向左和向右 箭頭按鈕選擇亮度。
- 3 若要讓亮度維持不變,請開啓持續模式設定。

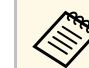

a 若您開啓持續模式,您將無法變更燈光模式和亮度設定。若<br>《《》 您關閉持續模式,高度獎技經來聯繫比獎 您關閉持續模式,亮度將依燈光狀態改變。

### i 按下 [Menu] <sup>或</sup> [Esc] 以退出選單。

# 調整亮度 **<sup>70</sup>**

a <mark>《%、在以下情況下,請在投影機的重設選單中,排程定期燈光校正事</mark> 件:

• 在持續模式中連續使用投影機超過 24 小時

否則,持續模式設定可能無法正確作用。

● 擴展 > 排程設定

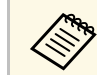

A 高確保在維持恆定亮度時獲得最佳結果,請在投影機的重設選單 **中,將燈光校正設定設為定期執行。** 

#### ▶ 相關連結

• "[燈光操作時間](#page-69-0)" p.70

#### 持續模式開啟

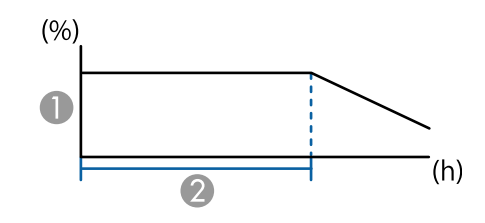

A 亮度

● 投影機可維持持續模式的時間 (約略值)

### <span id="page-69-0"></span>燈光操作時間

燈光操作時間取決於亮度設定,以及是否開啓持續模式。

**< <sub>◆</sub> ・ 燈光操作時間會因環境條件及使用情況而有不同。**<br>◆ → 此處所列的時數爲約略值,不保證一定可達到此時數。

- 
- 您可能需要比預估的光源操作時間更早更換內部零件。
- · 若有開啓持續模式,且已超過此處所列的使用時數,您可能會 無法調高亮度設定。

### 持續模式關閉

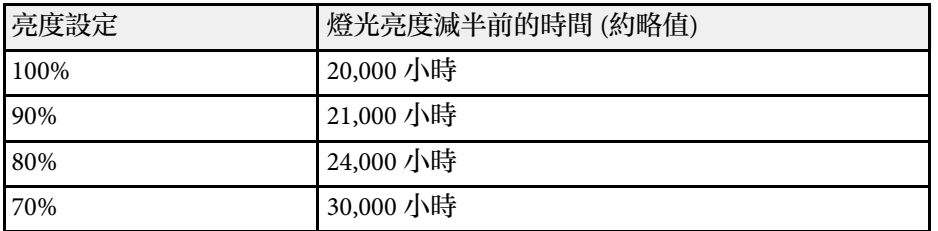

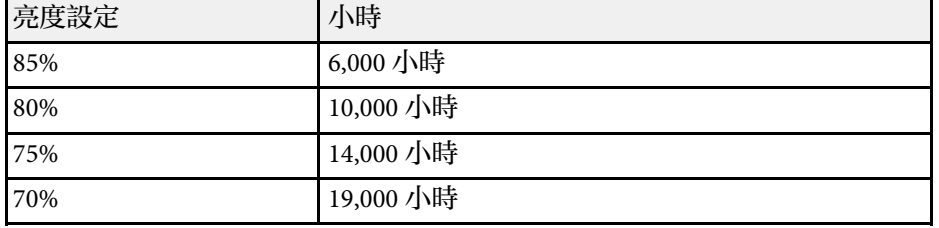

# 使用音量按鈕控制音量 **<sup>71</sup>**

音量按鈕用於控制投影機的內部揚聲器系統。 您也可以控制投影機所連任何外部揚聲器的音量。 每個連接的輸入來源音量必須個別調整。

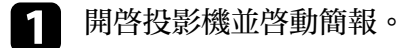

2 若要降低或提高音量,請按下遙控器上的 [Volume] 按鈕,如圖所

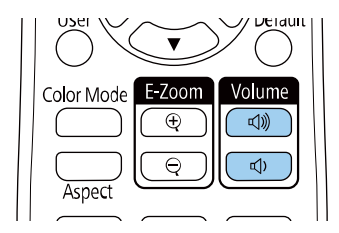

音量調整表會顯示在畫面上。

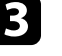

3 若要將輸入來源設成特定音量,請在投影機的設定選單中選擇音

### 注意

請勿在高音量設定下啟動簡報。突然發出過大的音量可能會導致聽力損害。 在關機之前務必降低音量,以便開機後逐漸增大音量。

#### ▶ 相關連結

• "[投影機功能設定](#page-149-0) - 設定選單" p.150

# 調整投影機功能

請參閱下列章節的說明使用投影機的調整功能。

- ▶ 相關連結
- "[同時投影兩個影像](#page-72-0)" p.73
- "投影 [PC Free](#page-75-0) 簡報" p.76
- "[在內容播放模式中投影](#page-80-0)" p.81
- 曹時關閉影像及聲音" p.88
- "[暫時停止視頻動作](#page-88-0)" p.89
- "放大/[縮小影像](#page-89-0) (E 變焦)" p.90
- "[儲存用戶標識影像](#page-90-0)" p.91
- "[將設定儲存至記憶及使用已儲存設定](#page-91-0)" p.92
- "[多重投影方式功能](#page-92-0)" p.93
- "[外接相機使用](#page-101-0)" p.102
- "[執行燈光校正](#page-102-0)" p.103
- "[投影機安全性功能](#page-103-0)" p.104
## 同時投影兩個影像 **<sup>73</sup>**

#### 您可使用分割畫面功能,從不同的影像來源同時投影兩個影像。您可使 用遙控器或投影機選單控制分割畫面功能。

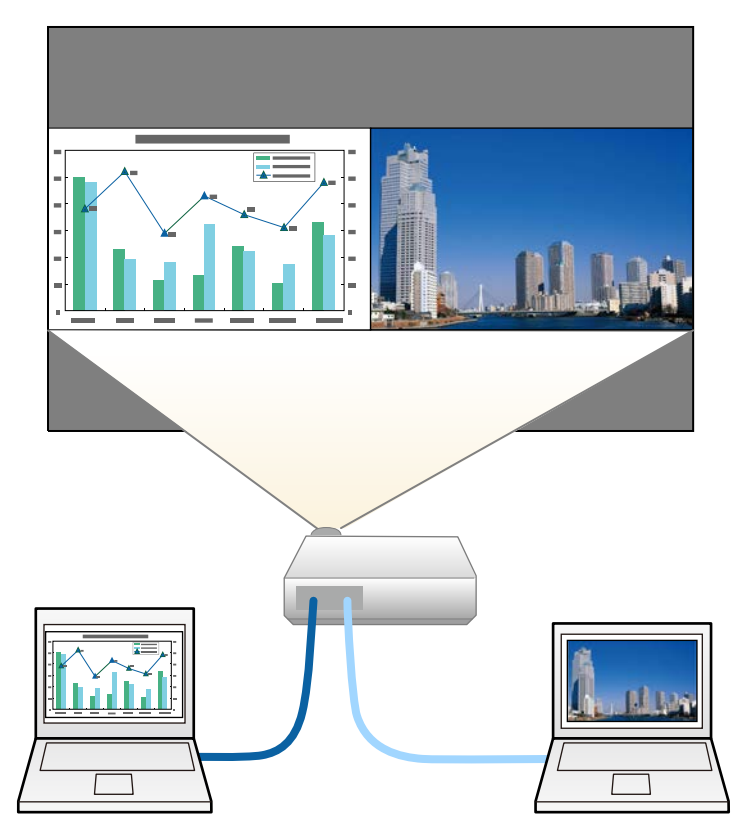

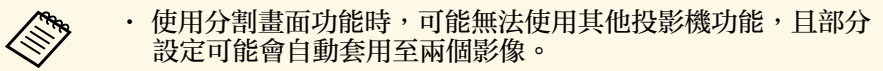

- 在投影機的設定選單中,將内容播放設定設爲開啓時,無法執 行分割畫面投影。
- 您無法在執行分割畫面投影時執行比例設定。

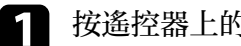

### a 按遙控器上的 [Split] 按鈕。

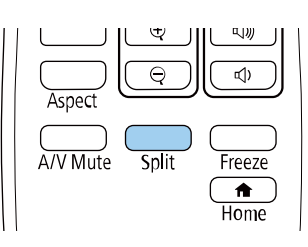

### 目前選取的輸入來源會移至屏幕的左側。

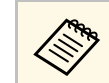

a 您可從投影機設定選單的 **Split Screen** 中執行相同操作。

### 2 按 [Menu] 鈕。

您會看見此畫面:

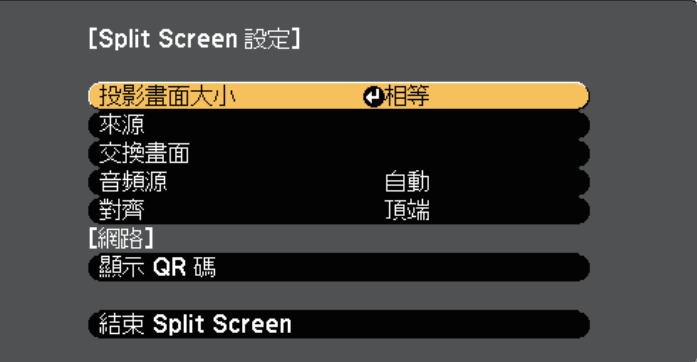

## 同時投影兩個影像 **<sup>74</sup>**

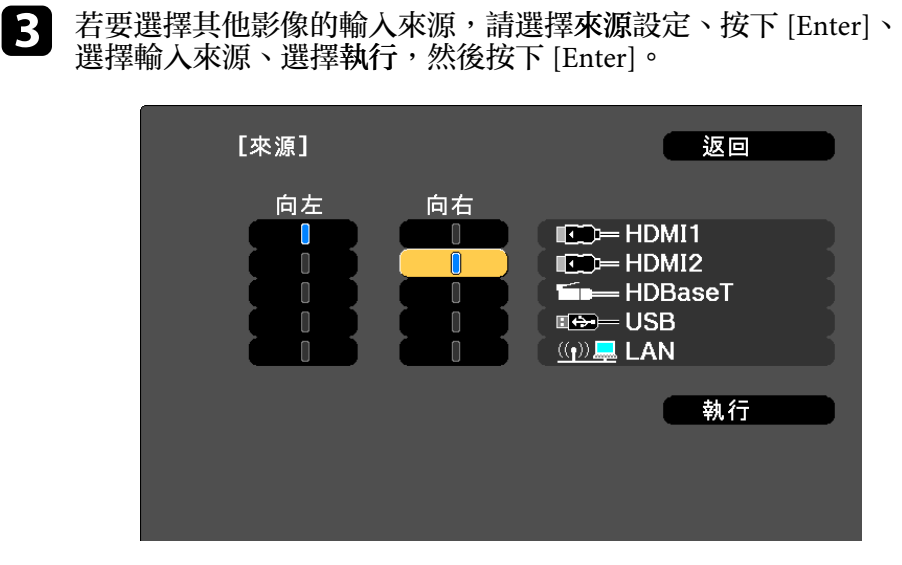

• 使用分割畫面功能時,從遙控器變更輸入來源即會顯示該

a • 您只能選擇可以合併的輸入來源。

 $\boxed{4}$  若要切換影像,請選擇交換畫面並按下 [Enter]。

來源的畫面。

<span id="page-73-0"></span>左右兩邊的投影影像會交換。

■ 若要在縮小另一影像的同時放大某一影像,請選擇投影畫面大小、<br>按下 [Enter]、選擇尺寸,然後按下 [Enter]。若要退出選單,請按 下 [Menu]。

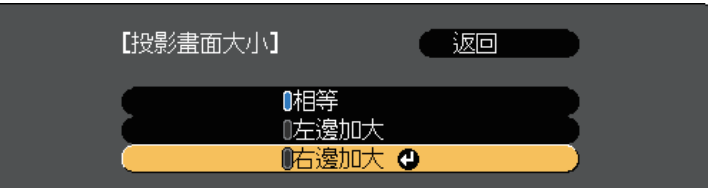

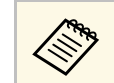

a <mark>《 》 依視頻輸入信號而定,即使已選擇相等,仍可能無法以相同</mark><br>《 》 日<del>开盟三</del>影像 。 尺寸顯示影像。

f 若要選擇音頻,請選擇音頻源、按下 [Enter]、選擇音頻選項,然 後按下 [Enter]。若要退出選單,請按下 [Menu]。

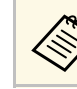

**《《》**<br>《》<br>《》

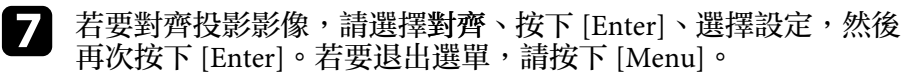

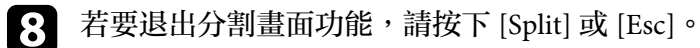

#### ▶ 相關連結

- "[不支援分割畫面投影的輸入來源組合](#page-73-0)" p.74
- "[分割畫面投影限制](#page-74-0)" p.75

不支援分割畫面投影的輸入來源組合

這些輸入來源組合無法在分割畫面上投影。

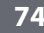

## 同時投影兩個影像 **<sup>75</sup>**

### • HDMI1 及 HDMI2

• USB 及 LAN

不支援水平解析度超過 1920 的輸入訊號。

### <span id="page-74-0"></span>分割畫面投影限制

### 操作限制

投影分割畫面時無法執行下列操作。

- 設定投影機選單
- E-Zoom
- 切換外觀模式
- 使用遙控器上的 [User] 鈕執行操作
- 動態對比度
- 去交錯
- 躁訊抑制
- 邊混合
- 動態範圍
- 場景自適應伽瑪係數

### 影像限制

- 若在投影機的影像選單中進行亮度、對比度、顏色深淺、色調及清晰 度等調整,您只能在左側的影像中套用這些調整。預設調整會套用至 右側的影像中。影響整體投影影像的調整值 (例如顏色模式及色溫) 會 同時套用至左側及右側影像。
- 即使您在投影機的影像選單中進行躁訊抑制及去交錯調整,右側影像 的躁訊抑制仍會設為 0, 且去交錯會設爲關閉。
	- 影像 > 影像增强 > 躁訊抑制
- 影像 > 高級 > 去交錯
- 即使在投影機的擴展選單中將顯示背景設為標識,沒有輸入任何影像 信號時還是會出現藍色畫面。
- ▶ 相關連結
- "放大/[縮小影像](#page-89-0) (E 變焦)" p.90
- "[影像長寬比](#page-60-0)" p.61
- "[調節參數](#page-62-0) (顏色模式)" p.63
- "[投影機功能設定](#page-149-0) 設定選單" p.150
- "[輸入信號設定](#page-147-0) 信號選單" p.148
- "[投影機設定的設定](#page-152-0) 擴展選單" p.153
- "[調整影像顏色](#page-64-0)" p.65

不論是否連接含相容簡報檔案的 USB 裝置,皆可使用投影機的 PC Free 功能。此可讓您利用投影機的遙控器,快速、輕鬆地顯示簡報並進行控 制。

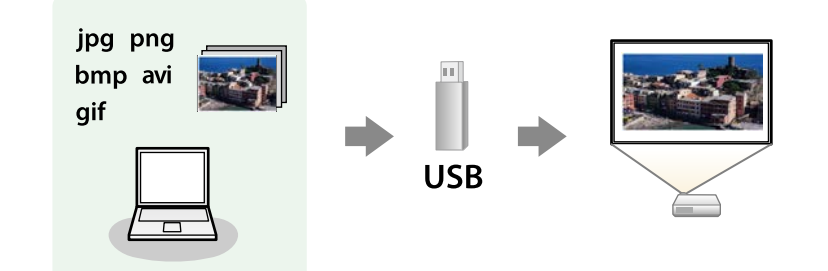

#### g 相關連結

- "支援的 PC Free [檔案類型](#page-75-0)" p.76
- "PC Free [投影的注意事項](#page-75-1)" p.76
- "啓動 [PC Free](#page-76-0) 幻燈片" p.77
- "啓動 PC Free [影片簡報](#page-77-0)" p.78
- "PC Free [顯示選項](#page-78-0)" p.79

## <span id="page-75-0"></span>支援的 **PC Free** 檔案類型

您可利用投影機的 PC Free 功能投影下列檔案類型。

<span id="page-75-1"></span>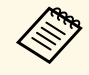

a • 為獲得最佳結果,請將檔案放入以 FAT16/32 格式化的媒體中。

• 使用非 Windows 檔案系統格式化的媒體時,若出現投影問題, 請嘗試使用 Windows 格式化該媒體。

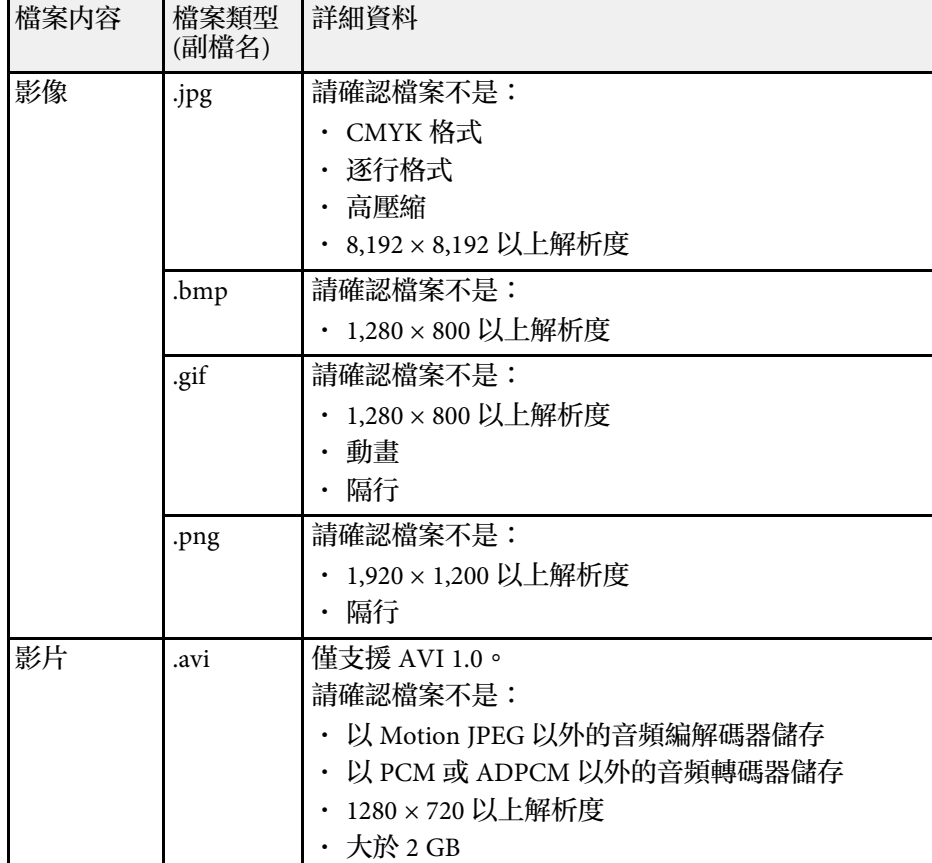

### **PC Free** 投影的注意事項

使用 PC Free 功能時,請注意下列事項。

- 您無法在 PC Free 功能使用 USB 鑰匙。
- 存取時切勿拔除 USB 儲存裝置,否則 PC Free 可能會無法正常運作。
- · 使用 PC Free 時,您可能無法在某些 USB 儲存裝置上使用安全性功 能。

- 若連接具有 AC 電源變壓器的 USB 裝置,則當您使用該裝置與投影機 時,請將 AC 電源變壓器連接至電源插座。
- 某些市售 USB 讀卡機可能無法與投影機相容。
- 投影機一次最多可辨識 5 張插入已連接的讀卡機內的記憶卡。
- · 在 PC Free 中進行投影時,您可使用下列功能。
	- 靜止
	- A/V靜音
- ▶ 相關連結
- "放大/[縮小影像](#page-89-0) (E 變焦)" p.90
- "[暫時停止視頻動作](#page-88-0)" p.89
- "[暫時關閉影像及聲音](#page-87-0)" p.88

## <span id="page-76-0"></span>啟動 **PC Free** 幻燈片

將 USB 裝置連接至投影機後,您可切換至 USB 輸入來源並啓動幻燈片。

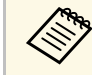

**A · 只要反白顯示畫面底部的選項並按下 [Enter],即可變更 PC**<br>S Pree 操作選項或新增特殊效果 。 Free 操作選項或新增特殊效果。

a 按下遙控器上的 [USB] 按鈕。

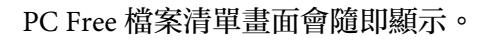

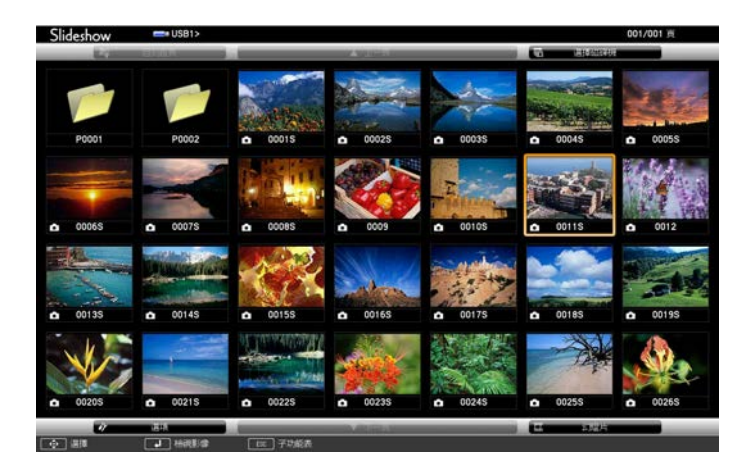

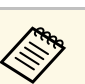

- com · 若顯示選擇磁碟機畫面,請按下箭頭按鈕選擇磁碟機,然<br>《 》 後按下 [Enter]。 後按下 [Enter]。
	- 若要顯示其他 USB 隨身碟上的影像,請反白顯示檔案清 單畫面頂端的選擇磁碟機,然後按下 [Enter]。

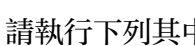

b 請執行下列其中一項操作以找到您的檔案:

- · 若要顯示裝置子資料夾中的檔案,請按下箭頭按鈕,反白顯示 該資料夾,然後按下 [Enter]。
- · 若要在裝置中將資料夾向上移動一層,請反白顯示回到首頁, 然後按下 [Enter]。
- 若要檢視資料夾中的其他檔案,請反白顯示下一頁或上一頁, 然後按下 [Enter]。

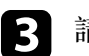

3 請執行下列其中一項操作:

- 若要顯示個別影像,請按下箭頭按鈕,反白顯示該影像,然後 按下 [Enter]。(按下 [Esc] 按鈕可返回檔案清單畫面。)
- 若要顯示資料夾中所有影像的幻燈片,請按下箭頭按鈕,反白 顯示畫面底部的幻燈片選項,然後按下 [Enter]。

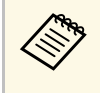

- a 只要反白顯示畫面底部的選項並按下 [Enter],便可變更 影像切換時間。
	- · 若任何檔案名稱超過顯示區或包含不支援的符號,顯示畫 面中的檔案名稱可能會遭縮短或變更。

### <span id="page-77-0"></span>2 投影時,請使用下列指令來控制畫面:

• 若要旋轉顯示影像,請按向上或向下箭頭按鈕。

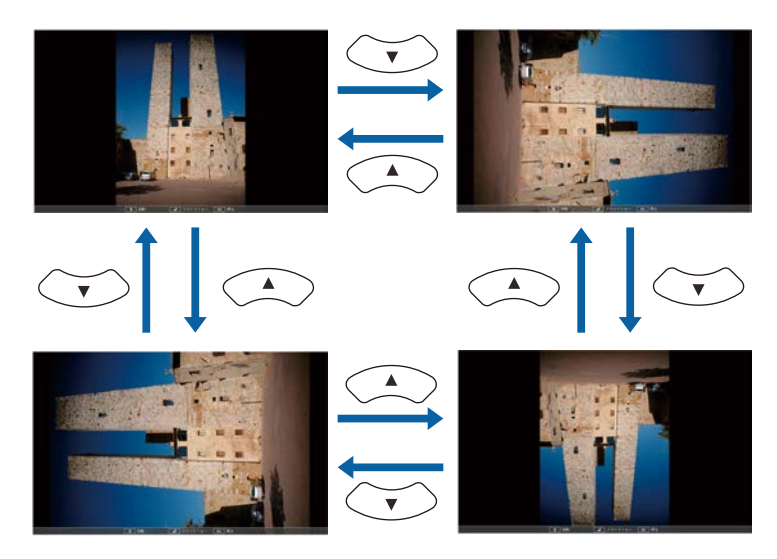

- 若要移至下一個或上一個影像,請按向左或向右箭頭按鈕。
- e 若要停止顯示,請依照螢幕上的指示或按下 [Esc] 按鈕。 您會回到檔案清單畫面。

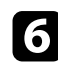

f 視需要關閉 USB 裝置,然後中斷裝置與投影機的連接。

- ▶ 相關連結
- "PC Free [顯示選項](#page-78-0)" p.79
- "連接 USB [裝置](#page-26-0)" p.27

## 啟動 **PC Free** 影片簡報

將 USB 裝置連接至投影機後,您可切換至 USB 輸入來源並啓動影片。

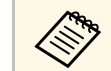

· 只要反白顯示畫面底部的選項並按下 [Enter], 便可變更 PC Free 操作選項。

### a 按下遙控器上的 [USB] 按鈕。 PC Free 檔案清單畫面會隨即顯示。

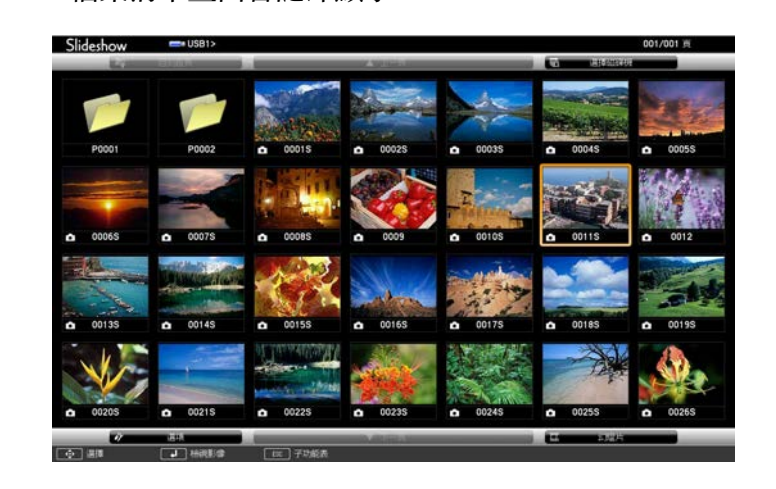

- a 若顯示選擇磁碟機畫面,請按下箭頭按鈕選擇磁碟機,然<br>《《》 後按下 [Enter]。 後按下 [Enter]。
	- 若要顯示其他 USB 隨身碟上的影片檔案,請反白顯示檔 案清單畫面頂端的選擇磁碟機,然後按下 [Enter]。

2 請執行下列其中一項操作以找到您的檔案:

- · 若要顯示裝置子資料夾中的檔案,請按下箭頭按鈕,反白顯示 該資料夾,然後按下 [Enter]。
- 若要在裝置中將資料夾向上移動一層,請反白顯示回到首頁, 然後按下 [Enter]。

• 若要檢視資料夾中的其他檔案,請反白顯示下一頁或上一頁, 然後按下 [Enter]。

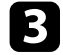

<span id="page-78-0"></span>c 若要播放影片,請按下箭頭按鈕,反白顯示該檔案,然後按下 [Enter]。

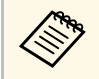

a <mark><<>>>>>> • 若任何檔案名稱超過顯示區或包含不支援的符號,顯示畫<br>高品的檔案名稱可能會遭縮短或變更。</mark> 面中的檔案名稱可能會遭縮短或變更。 • 若要依序播放資料夾內的所有影片,請選擇畫面底部的幻 燈片選項。

 $\boxed{4}$  若要停止影片播放,請按下 [Esc] 按鈕、反白顯示退出,然後按下 [Enter]。

您會回到檔案清單畫面。

5 視需要關閉 USB 裝置,然後中斷裝置與投影機的連接。

- ▶ 相關連結
- "PC Free [顯示選項](#page-78-0)" p.79
- "[連接](#page-26-0) USB 裝置" p.27

### **PC Free** 顯示選項

使用 PC Free 時,您可選擇這些顯示選項。若要存取畫面,請反白顯示 PC Free 檔案清單畫面底部的選項,然後按下 [Enter]。

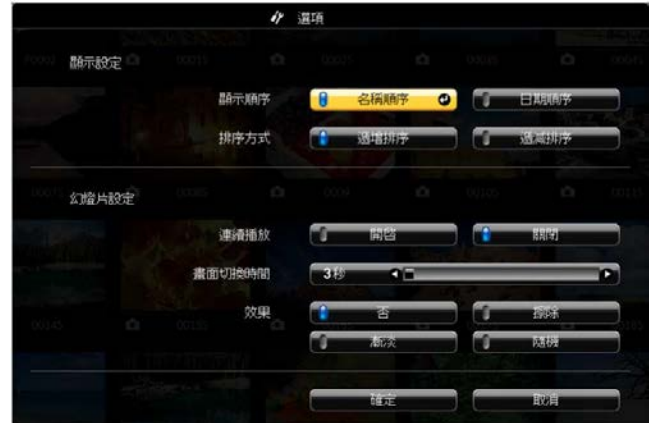

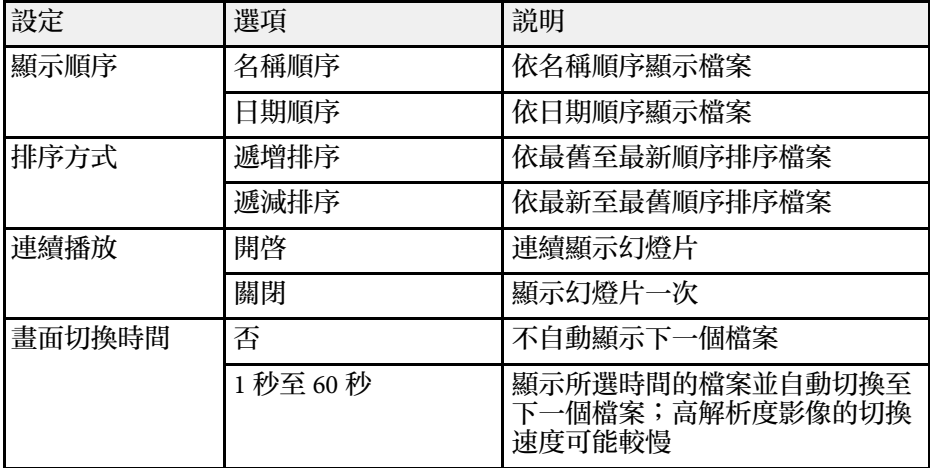

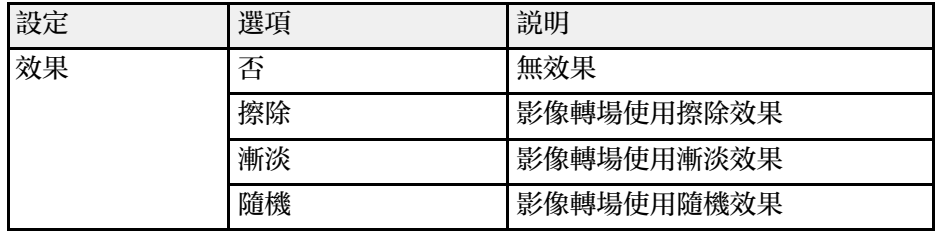

投影機的内容播放功能,可讓您投影數位看板内容。對於有儲存影像及 電影的外部儲存裝置,您可輕鬆投影內含這些資料的播放清單。您還可 將顏色和形狀效果加入投影影像。

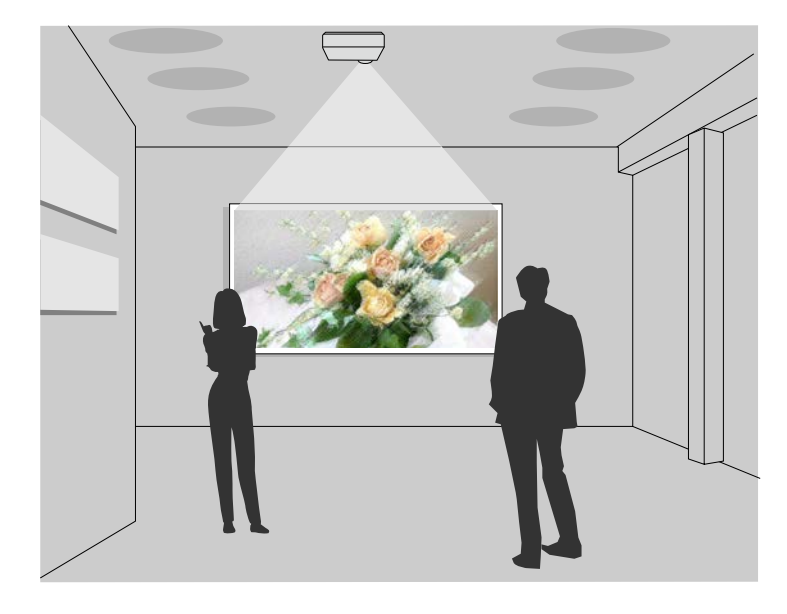

#### ▶ 相關連結

- "[播放清單的支援檔案類型](#page-80-0)" p.81
- "[切換至內容播放模式](#page-81-0)" p.82
- "[投影播放清單](#page-82-0)" p.83
- "[將效果加入投影影像](#page-84-0)" p.85
- "[內容播放模式限制](#page-85-0)" p.86

### <span id="page-80-0"></span>播放清單的支援檔案類型

您的投影機支援在播放清單使用以下檔案類型。

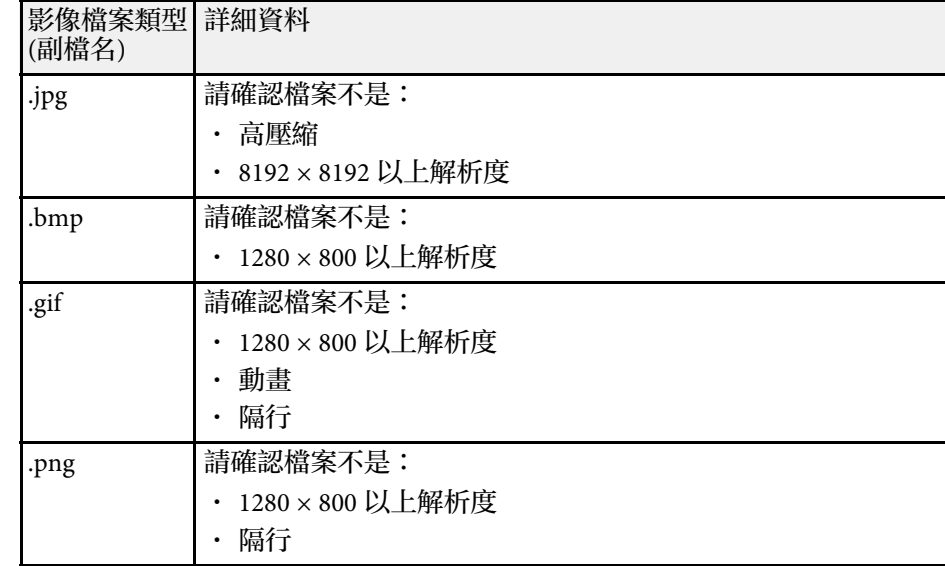

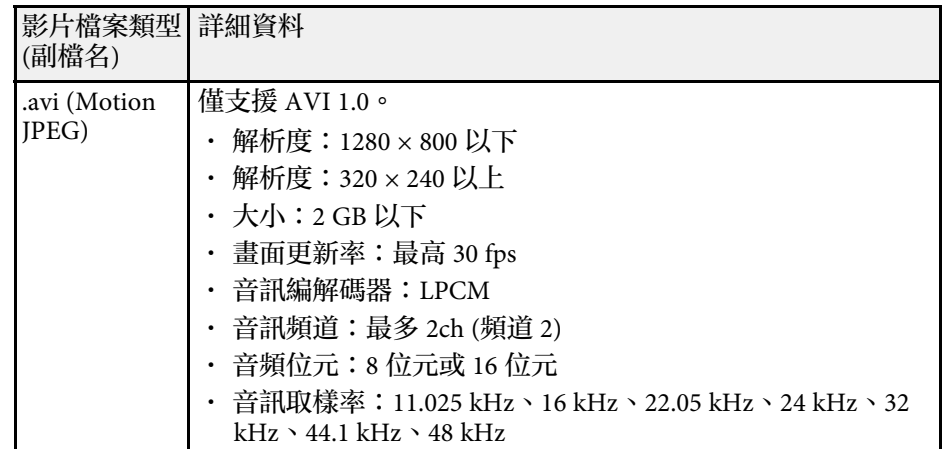

\* 支援高設定檔版本或更早版本。

## 在內容播放模式中投影 **<sup>82</sup>**

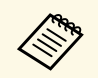

- A 不支援 Windows Media Player 或 QuickTime 無法播放的檔案。<br>← 中世界線形度法 1280 × 800,檔案的大小會在轉換時重新
	- · 如果檔案解析度高於 1280 × 800,檔案的大小會在轉換時重新 調整以符合解析度。
	- · 轉換後,如果檔案大小超過 2 GB,檔案會分割成多個檔案。
	- 不支援 wmv (WMV9) 檔案類型。

## <span id="page-81-0"></span>切換至內容播放模式

在投影播放清單前,您必須切換至內容播放模式。

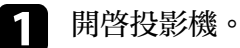

- 
- **2 按下 [Menu] 鈕, 選擇設定選單, 然後按下 [Enter]。**

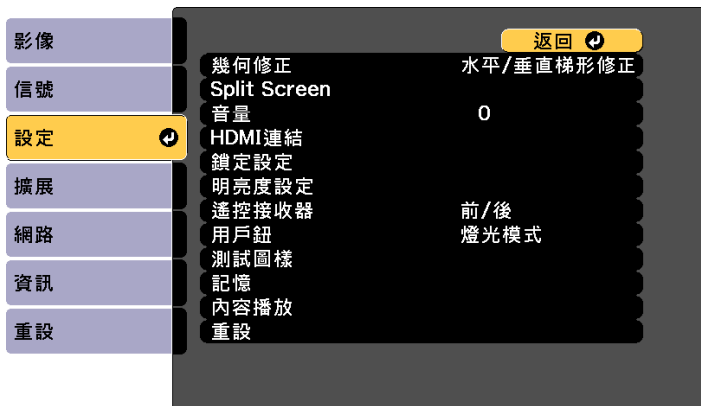

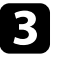

c 選擇内容播放,然後按下 [Enter]。

### 4 選擇開啓,然後按下 [Enter]。

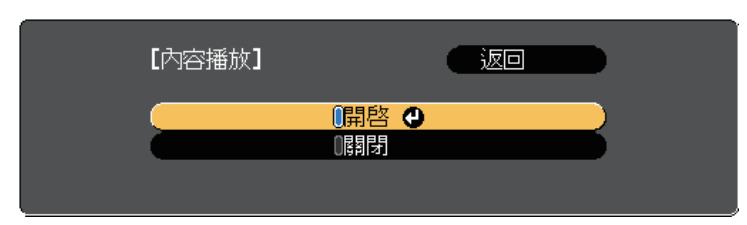

### 您會看見確認提示。

- 5 關閉投影機,然後重新開啓,即可啓用内容播放模式。
- f 按下操作面板或遙控器上的 [Home] 鈕。 主畫面會隨即顯示。

### 7 確定投影機處於内容播放模式。

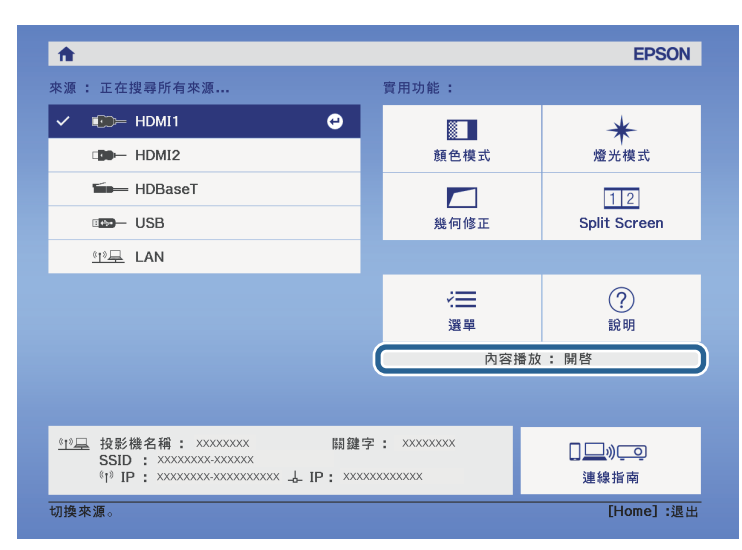

## <span id="page-82-0"></span>投影播放清單

您可在內容播放模式中投影包含影像及電影的播放清單。

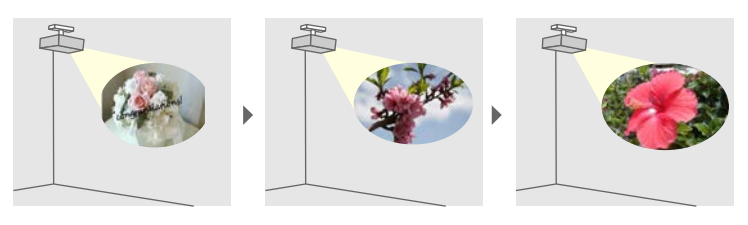

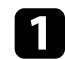

a 使用下列任一方式建立專屬播放清單,並匯出至 USB 隨身碟:

• Epson Projector Content Manager 軟體可讓您建立播放清單,並 將其儲存至外部儲存裝置。您還可將顏色和形狀效果加入投影 影像,並排程播放清單。

您可以從下列網站下載並安裝 Epson Projector Content Manager。

#### [epson.sn](http://epson.sn)

如需詳細說明,請參閱 *Epson Projector Content Manager*操作說明 書。

- · Epson Web Control 可讓您使用網路瀏覽器建立播放清單,並透 過網路將其儲存至連接至投影機的外部儲存裝置。您還可將顏 色和形狀效果加入投影影像。
- <span id="page-82-1"></span>• Epson Creative Projection 應用程式可讓您在 iOS 裝置中建立內 容。您也可以無線方式將內容傳送至投影機。

您可以從 App Store 下載 Epson Creative Projection。與 App Store 進行通訊所產生的任何費用概由客戶自行負責。

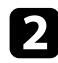

**2** 在内容播放模式中,將 USB 隨身碟連接至投影機的 USB-A 埠。

### c 按下遙控器上的 [USB] 按鈕。

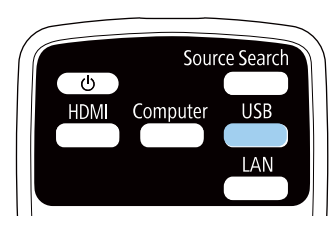

#### 上次播放的播放清單即會投影。如果有指派時間表,播放清單將會 根據時間表中的排程進行播放。

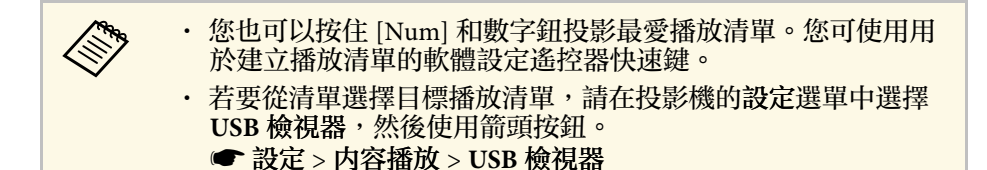

- 
- ▶ 相關連結
- "使用 [Epson Web Control](#page-82-1) 建立播放清單" p.83

### 使用 **Epson Web Control** 建立播放清單

在內容播放模式中,您可使用網路瀏覽器建立播放清單,並透過網路將 其儲存至連接至投影機的 USB 隨身碟。

### 注意

建立播放清單時,請勿從投影機移除 USB 隨身碟或拔除投影機的電源線。 USB 隨身碟中儲存的資料可能損壞。

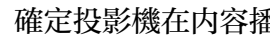

確定投影機在内容播放模式中運作。

確定您的電腦或裝置已連接到與投影機相同的網路。

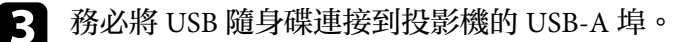

## 在內容播放模式中投影 **<sup>84</sup>**

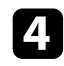

2 在電腦或裝置上啓動網路瀏覽器。

S 藉由將投影機的 IP 地址輸入至瀏覽器的地址列,前往 Epson Web<br>Control 畫面。於輸入 IPv6 位址時,請使用 [ 和 ] 包覆位址。

### f 選擇 **USB** 記憶體裝置。

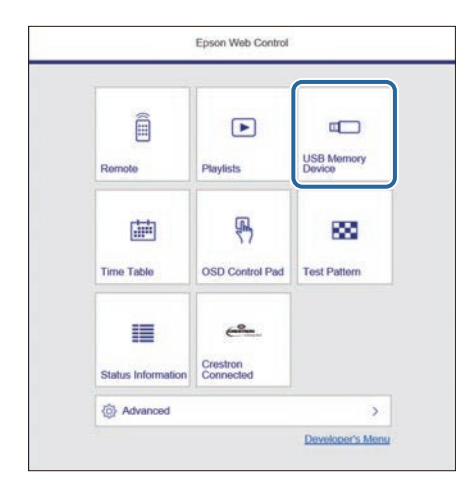

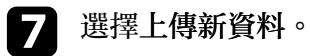

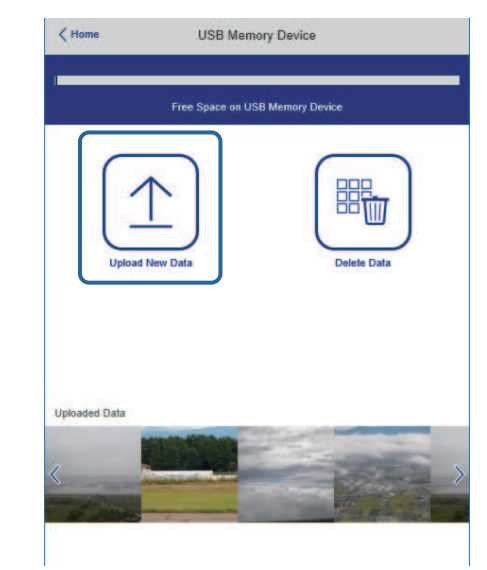

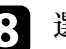

3 選擇要新增至播放清單的影像或影片。

a 您可上傳 .avi、.jpeg (.jpg)、.png、.bmp <sup>或</sup> .gif 檔案。 如果想將 .mp4 或 .mov 檔案新增至播放清單,請使用 Epson **Projector Content Manager 軟體或 Epson Creative Projection** 應用程式。

選取的檔案會複製到連接的 USB 隨身碟。

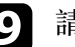

9 請執行下列其中一項操作:

- · 若要新增至現有播放清單,請選擇新增至播放清單,並選擇要 新增到哪個播放清單。
- 若要建立新的播放清單並新增至其中,請選擇建立新播放清 單。

## 在內容播放模式中投影 **<sup>85</sup>**

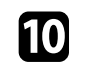

10 編輯播放清單。

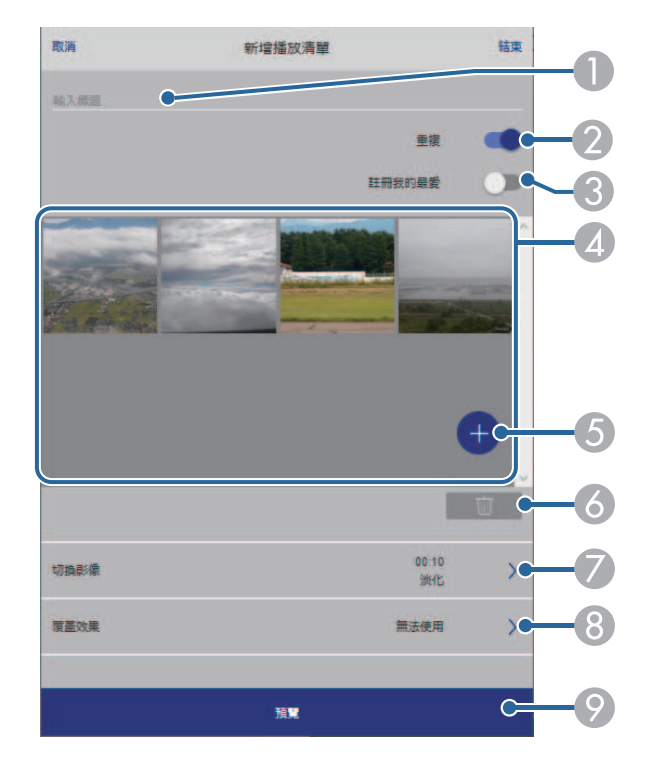

- <span id="page-84-0"></span>A 編輯播放清單名稱。
- 2 選擇是否啓用重複播放。
- 將播放清單註册至我的最愛。 當播放清單已註冊為我的最愛時,您可使用 **Remote** 畫面或遙控器快 速啓動播放。
- D 顯示已新增至播放清單的影像或影片。播放清單會依序播放影像或 影片。
- E 將影像或影片新增至播放清單。
- F 從播放清單刪除影像或影片。
- 開啓切換影像書面。
	- 您可指定切換至下一個影像檔案的時間間隔。您也可以選擇轉場效 果。
- **6 開啓效果畫面。**

您可將預先定義的顏色及形狀效果濾鏡新增至播放清單。您也可以 建立自訂效果。

● 預覽播放清單。

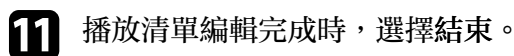

- -
- **< <sub>●</sub> 您可從 Remote 或 播放清單畫面播放播放清單。**<br>< 若要指定播放清單的開始和結束時間,請使用 Epson Projector Content Manager 軟體排程播放清單。

## 將效果加入投影影像

您可在內容播放模式中將顏色和形狀效果加入投影影像。

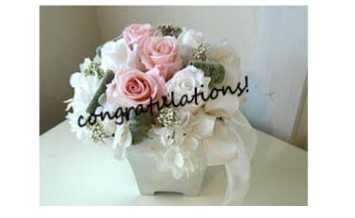

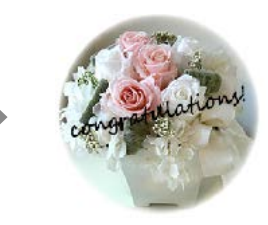

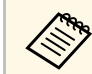

△<mark>◇◇◇ ・若要使用效果功能,請定期執行重新整理模式。</mark><br>◇◇◇ <del>△ 重型 、重新整理模式</del> ● 重設 > 重新整理模式

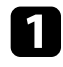

a 在內容播放模式中,按下 [Menu] 鈕,選擇設定選單,然後按下 [Enter]。

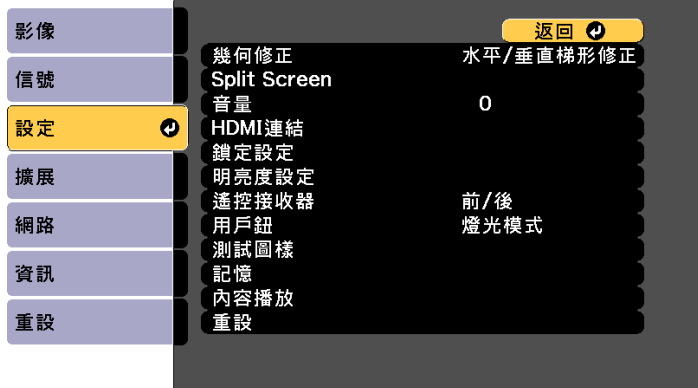

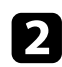

2 選擇内容播放 > 覆蓋效果, 然後按下 [Enter]。

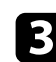

c 在覆蓋效果設定中選擇開啟,然後按下 [Enter]。

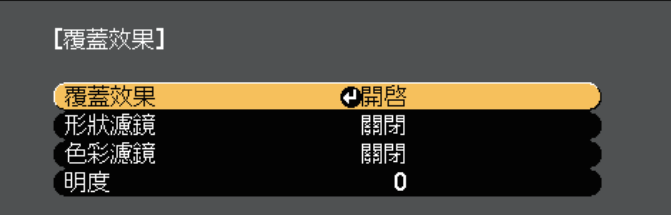

4 選擇形狀濾鏡,然後按下 [Enter]。

<span id="page-85-0"></span>5 視需要調整以下各選項:

• 形狀:從圓形、矩形或自訂形狀選擇您要的形狀效果。

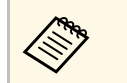

**《 <sup>您可使用 Epson Projector Content Manager 軟體將影像新**<br>**《 】 増爲自訂形狀。如需詳細資訊,請參閲 Epson Projector**</sup> *Content Manager*操作說明書。

- 濾鏡效果:選擇要遮蓋所選形狀的內部或外部。
- 尺寸:設定形狀尺寸。
- 位置:設定形狀位置。

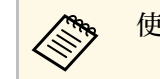

a 使用自訂形狀時,您無法變更大小和位置設定。

- f 選擇色彩濾鏡,然後按下 [Enter]。
- g 視需要調整以下各選項:
	- 色彩濾鏡:用於選擇色彩。
	- 自訂:可個別調整紅、綠及藍以設定自訂顏色。

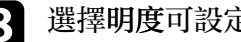

3 選擇明度可設定亮度。

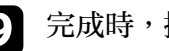

i 完成時,按下 [Menu] 退出選單。

#### ▶ 相關連結

• "[投影機重設選項](#page-167-0) - 重設選單" p.168

### 內容播放模式限制

#### 操作限制

下列操作無法在內容播放模式中執行。

- 變更影像選單中的色溫設定 (在色彩濾鏡中選擇暖白色或冷白色時)
- Split Screen
- 變更信號選單中的空白設定
- 屏幕類型
- 變更擴展選單中的顯示背景設定
- 變更擴展選單中的屏幕設定
- 變更擴展選單中的日誌儲存目的地設定
- 自動偵測輸入信號
- 變更網路選單中的 Remote 密碼
- PC Free
- USB 文件相機
- 使用 Epson iProjection 軟體執行畫面傳遞功能

## 暫時關閉影像及聲音 **<sup>88</sup>**

<span id="page-87-0"></span>您可暫時關閉投影影像及聲音。 想要在簡報期間重新吸引聽衆的注意力時,此功能相當實用。 所有聲音或視頻動作皆會繼續,但您無法從停止的位置繼續投影。

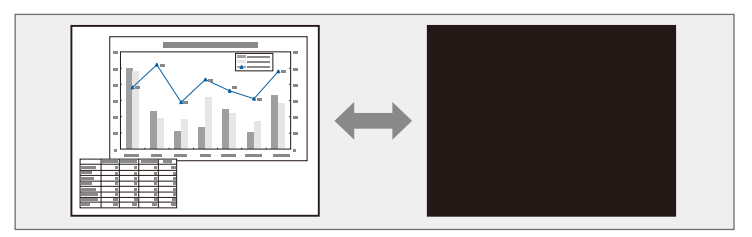

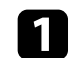

a 按操作面板或遙控器上的 [A/V Mute] 按鈕。

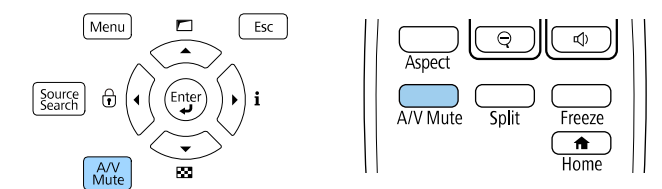

燈光會熄滅,且投影影像及聲音會中斷。

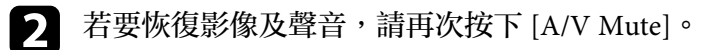

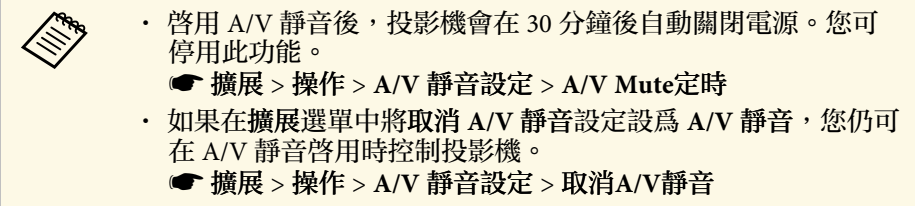

### g 相關連結

• "[投影機設定的設定](#page-152-0) - 擴展選單" p.153

## 暫時停止視頻動作 **<sup>89</sup>**

#### <span id="page-88-0"></span>您可暫時停止視頻或電腦簡報的動作,並在屏幕上保持目前的影像。所 有聲音或視頻動作皆會繼續,但您無法從停止的位置繼續投影。

**4 按下遙控器上的 [Freeze] 按鈕可停止視頻動作。** 

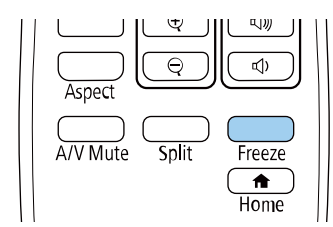

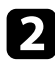

b 若要重新啟動進行中的視頻動作,請再次按下 [Freeze]。

## 放大**/**縮小影像 **(E** 變焦**) <sup>90</sup>**

<span id="page-89-0"></span>您可使用遙控器上的[E-Zoom]按鈕放大或縮小投影影像。 即使切換輸入來源或關閉投影機,仍會保持儲存縮放影像的大小和位 置。

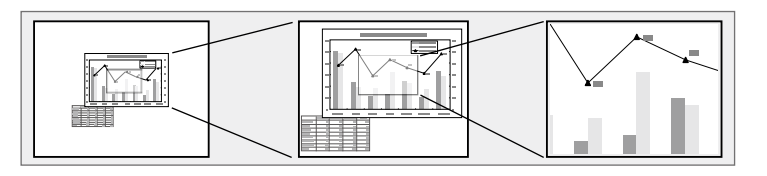

#### <span id="page-89-2"></span>▶ 相關連結

- "[縮小](#page-89-1)" p.90
- "[放大影像](#page-89-2)" p.90

### 縮小

<span id="page-89-1"></span>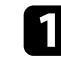

a 按遙控器上的 [E-Zoom] - 按鈕。

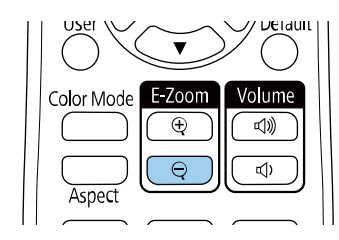

投影影像會縮小。影像可以在 100% 到 50% 之間分級縮小。

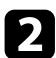

2 顯示縮放比時,利用下列遙控器按鈕調整縮小的影像:

- 重複按下 [E-Zoom] 按鈕可縮小投影影像。
- 若要在投影區中移動縮小的影像,請使用箭頭按鈕。
- 若要放大影像,請按下 [E-Zoom] + 按鈕。

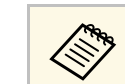

a • 您也可以在投影影像的實物投影機上使用 [E-Zoom] + <sup>和</sup> - <sup>按</sup> 鈕。

當縮放比消失時,將會儲存縮放影像的大小和位置。按下 [E-Zoom] +/-按鈕重新進行調整。

### 放大影像

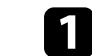

a 按遙控器上的 [E-Zoom] + 按鈕。

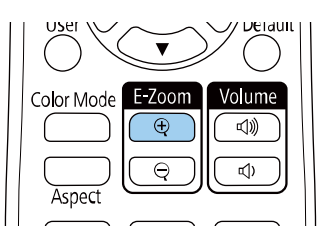

繞著影像中央放大投影影像。影像可以在 1 到 4 倍之間分成 25 級 進行放大。

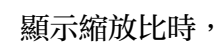

2 顯示縮放比時,利用下列遙控器按鈕調整縮放影像:

- 重複按下 [E-Zoom] + 按鈕可放大影像。
- 若要在縮放的影像周圍進行平移,請使用箭頭按鈕。
- 若要縮小影像,請按下 [E-Zoom] 按鈕。

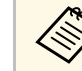

a • 您也可以在投影影像的實物投影機上使用 [E-Zoom] + <sup>和</sup> - <sup>按</sup> 鈕。

當縮放比消失時,將會儲存縮放影像的大小和位置。按下 [E-Zoom] +/-按鈕重新進行調整。

## 儲存用戶標識影像 **<sup>91</sup>**

您可將影像儲存至投影機,並在投影機開啟時顯示該影像。 您也可於投影機未接收輸入訊號時顯示影像。

此影像稱為用戶標識畫面。您可選擇照片、圖片或公司標識作為用戶標 識,以幫助辨識投影機的擁有者,防止投影機遭竊。透過設定密碼保 護,可防止他人變更用戶標識。

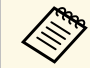

a • 若在密碼保護選單中將用戶標識保護設定設為開啟,請在儲存 用戶標識前將其設為關閉。

- · 當使用批次設定功能將某部投影機的選單設定複製到另一部投 影機時,用戶標識也會一同複製。請勿將您不想在多部投影機 之間共用的資訊註冊為用戶標識。
- 您無法儲存受 HDCP 保護的內容。
- 在内容播放模式中,您僅能在投影機啓動時顯示用戶標識。

a 顯示您要投影為用戶標識的影像。

**2 按下 [Menu] 鈕、選擇擴展選單,然後按下 [Enter]。** 

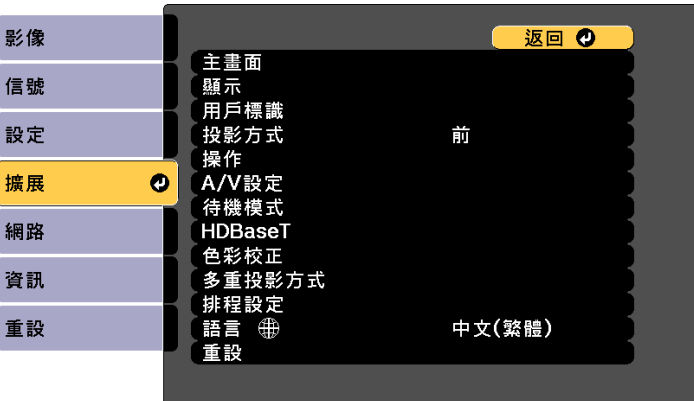

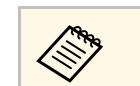

a 當您選擇用戶標識時,梯形修正、縮放、外觀或比例會暫時 取消。

- 4 選擇是,然後按下 [Enter]。
- 5 検查顯示的影像,然後選擇是將其儲存為用戶標識。 用戶標識會被覆寫並顯示完成訊息。
- f 按下 [Esc] 退出訊息畫面。
- **[7] 選擇擴展選單,然後按下 [Enter]。**
- 8 選擇顯示,然後按下 [Enter]。
- 不論是否開啓投影機, 若想隨時顯示用戶標識畫面, 請將啓動畫面 設定設為開啟。

為防止他人在没有輸入密碼的情況下變更用戶標識設定,請在密碼保護 選單中將用戶標識保護設定設為開啟。

#### ▶ 相關連結

• "[選擇密碼安全性類型](#page-104-0)" p.105

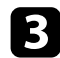

c 選擇用戶標識 <sup>&</sup>gt; 開始設定,然後按下 [Enter]。 您會看見提示,詢問您是否要將顯示的影像當作用戶標識。

## 將設定儲存至記憶及使用已儲存設定 **<sup>92</sup>**

### 您可儲存自訂設定,並且在需要時選擇已儲存設定。

1 開啓投影機並顯示影像。

**2 按下 [Menu] 鈕、選擇設定選單,然後按下 [Enter]。** 

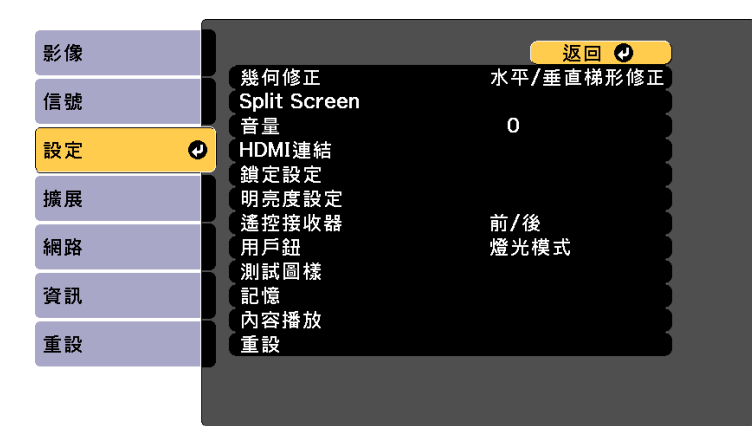

- c 選擇記憶,然後按下 [Enter]。
- Z. 選擇記憶,然後按下 [Enter]。

### 5 選擇下列其中一個選項:

- 載入記憶可讓您使用已儲存設定覆寫目前設定。
- 保存記憶可將目前設定儲存至記憶 (可以使用 10 組不同名稱的 記憶)。

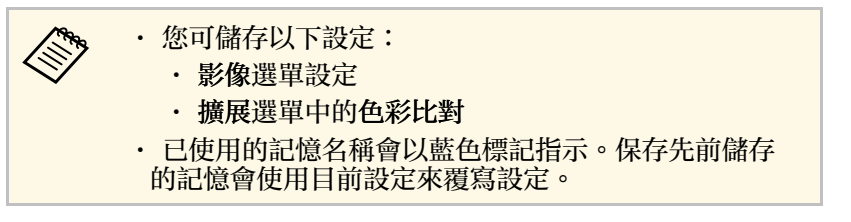

• 刪除記憶可消除選取的記憶設定。

- 重新命名記憶可重新命名已儲存記憶。
- 記憶重設可重設登錄的記憶名稱和設定。

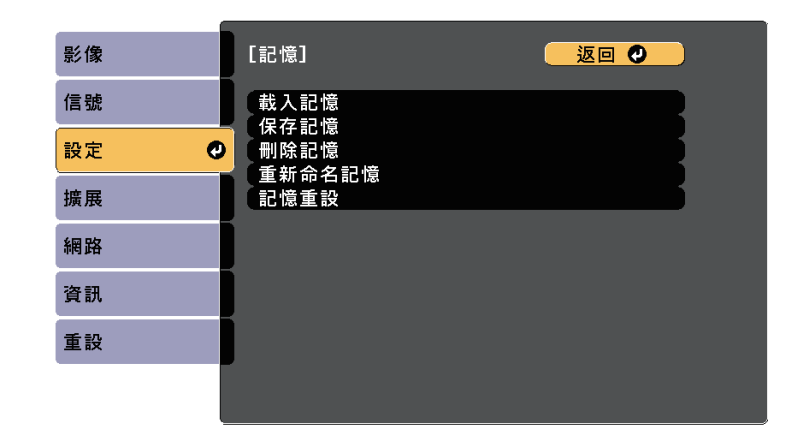

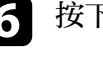

- f 按下 [Menu] <sup>或</sup> [Esc] 以退出選單。
- 

a <mark>《後》 • 已儲存顏色模式會顯示在記憶名稱的右側。</mark><br>《《後》 • <sub>若亜刪吟的女性女性女性</sub>

· 若要删除所有儲存的記憶,請在投影機的重設選單中選擇重設 所有記憶。

## 多重投影方式功能 **<sup>93</sup>**

- 您可以合併多部投影機的投射影像,建立單一明亮影像或大型無縫影像 (多重投影方式)。
- 可使用的投影機數量視功能與方式而定。
- 合成多個影像以投射單一大型影像
	- 在安裝選購外接相機的情況下使用投影機選單:最多 2 部投影機 (簡易混合)
	- · 使用 Epson Projector Professional Tool 軟體及選購的外接相機,或 使用投影機選單:最多 15 部投影機 (混合)
- 重疊影像以投射明亮影像
	- 使用 Epson Projector Professional Tool 軟體及選購的外接相機:最多 6 部投影機 (堆排)
	- 在安裝選購外接相機的情況下使用投影機選單:最多 2 部投影機 (簡易堆排)

#### <span id="page-92-1"></span>▶ 相關連結

- "[相機修正功能的條件](#page-92-0)" p.93
- "[產品概述](#page-92-1)" p.93
- "[多重投影的準備工作](#page-93-0)" p.94
- "[影像合成](#page-94-0)" p.95
- "[調整色彩](#page-100-0)" p.101
- "[外接相機使用](#page-101-0)" p.102

### <span id="page-92-0"></span>相機修正功能的條件

建議在使用相機修正功能時符合下列條件。

- 選購的外接相機安裝至每台投影機上。
- 開啓兩台投影機後等待 2 分鐘,再開始簡易堆排程序。
- 在平整的消光白散射屏幕上投影。
- 投影機放在屏幕的正前方,避免歪斜。
- 沒有任何障礙物擋住選購的外接相機與投影影像。
- 在全白屏幕及全黑屏幕上投影時,屏幕表面的照度比為 8:1 以上。(屏 幕照度為 40 lux 以下時,建議投影大小符合下列範圍。)
	- 最大 9.9 Klm:50 至 200 英寸
- 10 Klm 至 14.9 Klm:60 至 300 英寸
- 15 Klm 至 19.9 Klm:70 至 350 英寸
- 20 Klm 至 24.9 Klm:80 至 400 英寸
- 25 Klm 至 29.9 Klm:90 至 450 英寸
- 30 Klm 以上: 100 至 500 英寸
- 所有投影機的原始解析度皆相同。(畫面比對除外)
- 在所有投影機的擴展選單中,將投影方式設為前或前**/**天花板。

### 產品概述

建議使用以下多重投影程序。

#### 準備工作

- 初始化投影機
- 指派主要投影機
- 校正投影機
- 安裝投影機
- 執行初步影像調整
- 將投影機連接至網路

#### 影像合成

- 混合
- 並排顯示
- 堆排

#### 調整色彩

- 針對個別影像顏色調整色相、飽和度及亮度設定。
- 調整影像的整體色調。

### <span id="page-93-0"></span>多重投影的準備工作

本節説明如何在安裝投影機前執行基本設定,並事先做好準備工作以便 稍後進行操作。

- ▶ 相關連結
- "[初始化投影機](#page-93-1)" p.94
- "[指派主要投影機](#page-93-2)" p.94
- <span id="page-93-3"></span>• "[校正投影機](#page-93-3)" p.94
- "[安裝投影機](#page-93-4)" p.94
- "[執行初步影像調整](#page-93-5)" p.94
- "[將投影機連接至網路](#page-94-1)" p.95

#### <span id="page-93-1"></span>初始化投影機

您必須修正每台投影機的設定差異。

針對所有投影機執行下列操作:

- 將投影機設定重設為預設值。
	- 重設 > 全部重設
- 將顏色均勻度選單的設定值,重設回其預設值。
	- 擴展 > 顯示 > 顏色均匀度 > 重設
- 將色彩比對選單中的調整級數設定設為全部,然後在紅、綠和藍選擇 **0**。
	- 擴展 > 多重投影方式 > 群組並排顯示 > 畫面比對 > 色彩比對
- 將 **4K** 增強設定設為關閉。
	- s 影像 > 影像增強 > **4K** 增強
- <span id="page-93-4"></span>• 將睡眠模式設定設為關閉。
	- 擴展 > 操作 > 睡眠模式

### <span id="page-93-2"></span>指派主要投影機

選擇一台作為調整基礎的投影機。

<span id="page-93-5"></span>顯示所有投影機的測試圖樣,並選擇一台較少色彩不均勻的投影機作為 主要投影機。

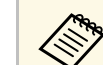

- **《 <sup>•</sup> 建議顯示以下測試圖樣:**<br>《 <sup>•</sup> 伽瑪、垂直灰色列、水平灰色列及白色
	-
	- · 使用遙控器時,建議為主要投影機和遙控器指派相同的 ID,以 限制控制目標。

### 校正投影機

針對所有投影機執行下列操作,調整隨時間而降低的色彩平衡與亮度, 並將每個投影影像的色調差異降至最低:

- 執行燈光校正。
	- 重設 > 燈光校正
- 如果安裝選購的外接相機,請執行色彩校正。
	- 擴展 > 色彩校正
- 如果没有安裝選購的外接相機或色彩校正執行失敗,請執行顏色均匀 度。
	- >擴展 > 多重投影方式 > 群組並排顯示 > 書面比對 > 顏色均匀度
- 將顏色模式設定設為多重投影方式。
	- s 影像 > 顏色模式

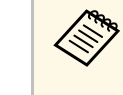

- <mark>《《》) ・ 建議在燈光校正選單中,將定期執行設爲關閉。如果設爲開</mark><br>《》 啓,以多重投影方式調整的各<u>致。可從曰:</u> 啟,以多重投影方式調整的色彩,可能因自動校正而改變。
	- 您也可以使用遙控器上的 [Color Mode] 鈕變更投影機的顏色模 式。

#### 安裝投影機

在適合的位置安裝所有投影機。

將主要投影機安裝在中間位置時,可減少投影區域中央的任何不均勻情 形,因此可輕鬆校正色彩。

#### 執行初步影像調整

針對所有投影機執行下列操作,調整矩形投影影像的位置和形狀。 顯示測試圖樣可讓投影位置和形狀的調整更容易。

## 多重投影方式功能 **<sup>95</sup>**

- 對於投影位置,請調整位置、角度及鏡頭移動。
- 對於投影大小,請調整位置和縮放。
- 對於影像聚焦,請調整聚焦。

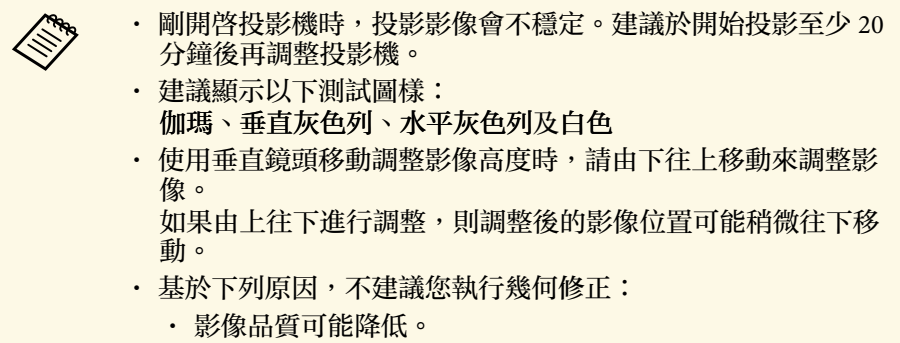

• 如果修正值太大,可能會難以執行影像校正。

#### <span id="page-94-2"></span><span id="page-94-1"></span>將投影機連接至網路

使用 LAN 纜線將所有投影機連接至網路集線器。 建立連線時,確定已為所有投影機指派專屬的 IP 地址。

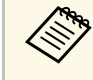

**《<sup>《</sup>》 如果從多部網路投影機合併影像,您可將一部投影機指派為「主」**<br>《《》 <sub>西班影機》</sub>,並自動調整所有影像以比對「主要投影機」影像。 要投影機」,並自動調整所有影像以比對「主要投影機」影像。 如果投影機沒有連接至網路,您可手動比對各投影機的影像。

### <span id="page-94-0"></span>影像合成

您可從多台投影機建立一個明亮的合成影像及大型影像。

根據您的環境,選擇合成影像的調整方式。

- 如果有安裝選購的外接相機,您可使用投影機選單輕鬆地調整影像。
- 如果有安裝選購的外接相機並可使用 Epson Projector Professional Tool 軟體,則可使用 Epson Projector Professional Tool 軟體的 Camera Assist 功能自動調整影像。

• 如果沒有安裝選購的外接相機或 Epson Projector Professional Tool 軟體 無法使用,您可使用投影機選單手動調整影像。

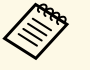

a 您可從以下網站下載 Epson Projector Professional Tool 軟體及其手 冊。

[epson.sn](http://epson.sn)

- ▶ 相關連結
- "[使用投影機選單和選購的外接相機進行簡易混合](#page-94-2)" p.95
- "使用 [Epson Projector Professional Tool](#page-95-0) 軟體和選購相機進行混合" p.96
- "[使用投影機選單進行混合](#page-96-0) (離線手動調整)" p.97
- "[使用投影機選單進行簡易堆排](#page-99-0)" p.100
- "使用 [Epson Projector Professional Tool](#page-99-1) 軟體和選購相機進行堆排" [p.100](#page-99-1)

### 使用投影機選單和選購的外接相機進行簡易混合

您可使用選購的外接相機從兩台投影機建立水平寬屏幕投影影像。 只有在安裝選購的外接相機且投影機與散發器連接時,才可使用此功 能。

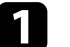

a 使用 LAN 纜線連接兩台投影機。

**2 確定在兩台投影機的投影機網路選單中開啓 DHCP 設定。** 

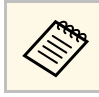

a 自動指派 IP 地址後等待 <sup>1</sup> 分鐘。

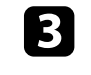

c 選擇擴展 <sup>&</sup>gt; 多重投影方式 <sup>&</sup>gt; 簡易混合,然後按下 [Enter]。視需要 再次按下 [Enter]。

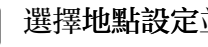

- d 選擇地點設定並從 **A1** <sup>或</sup> **B1** 指定主要投影機的外觀。
- 5 在全螢幕外觀設定中選擇合併寬影像的影像外觀。

## 多重投影方式功能 **<sup>96</sup>**

請參閱下表,準備及輸入符合已選擇外觀之屏幕寬度與屏幕高度的 視頻内容。

混合寬度會自動設定,以符合已混合影像的外觀。

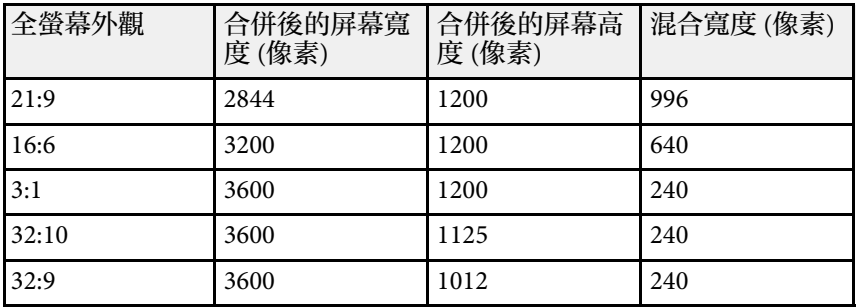

f 執行開始自動調整。如果使用鏡頭移動旋鈕無法全面調整投影位 置,請移動投影機,確保綠色圖案和洋紅色圖案重疊並變成白色。

7 自動調整完成後,依螢幕上的指示執行正確形狀。

3 執行畫面比對以調整影像的亮度和色調。

<span id="page-95-0"></span>使用 **Epson Projector Professional Tool** 軟體和選購相機進行混合

使用選購外接相機和 Epson Projector Professional Tool 軟體可從最多 15 台投影機投影一個大型影像。

如需詳細資訊,請參閱 *Epson Projector Professional Tool Operation Guide*。

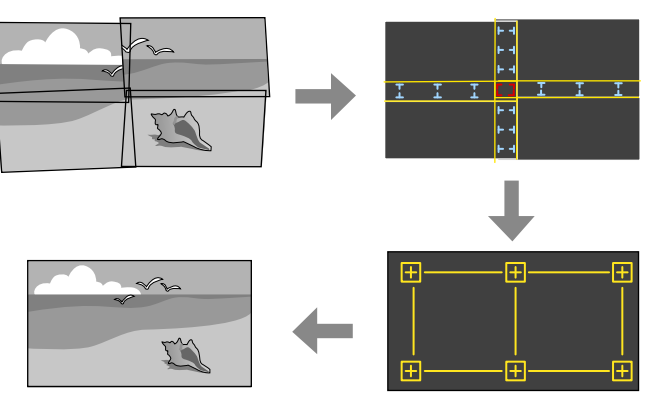

- - 啓動 Epson Projector Professional Tool 軟體。
- **2 在 Layout/Monitoring** 標籤上建立一個投影機群組。
- **3** 使用 Edit Group 畫面上的 Tiling and Stacking Settings, 指定各投
- **4 啓動 Geometry Correction Assist Tiling Function 精靈。**

精靈結束時,視需要執行下列操作:

- 畫面比對:修正每個投影影像的色調與亮度。
- 點修正:調整投影影像的間隙。
- 比例:裁剪影像部分及/或進行比例調整。

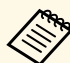

- **< • 自動設定並排顯示所需的時間視投影機的配置和數量而定。最**<br>< 多需要花費大約8分鐘的時間。 多需要花費大約 8 分鐘的時間。
	- 畫面比對所需的時間視投影機的配置和數量而定。最多需要花 費大約 18 分鐘的時間。

### <span id="page-96-0"></span>使用投影機選單進行混合 **(**離線手動調整**)**

如果沒有安裝選購的外接相機或 Epson Projector Professional Tool 軟體無 法使用,您可使用投影機選單從最多 15 台投影機投影一個大型影像。本 節說明如何手動調整所有投影機的影像。

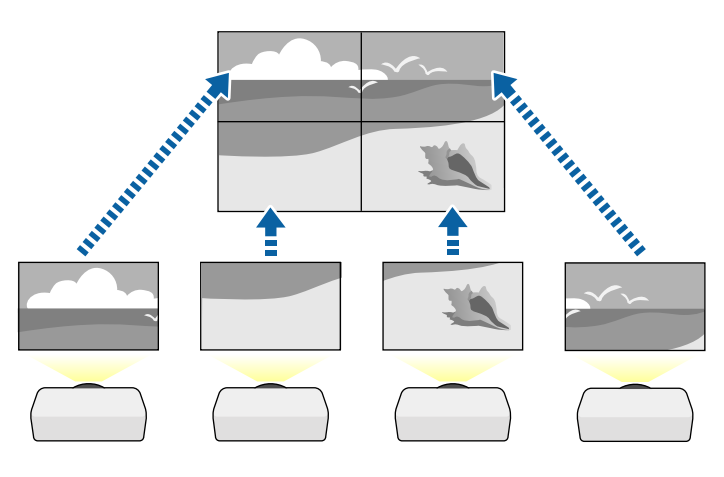

- **4 選擇 投影機 ID** 設定並爲每部投影機指定唯一的 ID,即可從遙控 器控制多部投影機。
- 2 必須設定符合投影機 ID 的遙控器 ID,才能操控特定投影機。按下<br>遙控器上的 [ID] 按鈕,並在 5 秒内按下符合投影機 ID 的數字按 鈕。(輸入一位數或兩位數數字。)
- 3 在投影機的擴展選單中,選擇多重投影方式設定。
- $\boxed{4}$  在主要投影機上選擇群組並排顯示設定,然後按下 [Enter]。
- 5 選取並排顯示設定以調整影像的排列方式,建立一個大型影像。 • 選取配置,然後在列和行設定中選擇要設定的列數和行數。

• 完成配置設定後,選取地點設定。依下列方式選擇各投影影像 的位置:列順序是由上到下依序配置影像,最上方開頭為 **1**,行 順序是由左到右配置畫面,左側開頭為 **A**。

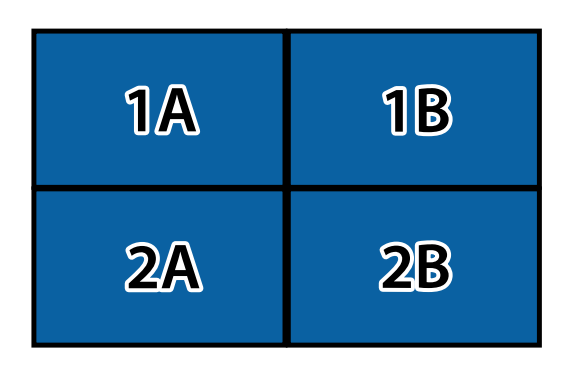

- 在您要設定的每台投影機上,選取配置和地點設定。
- f 選擇輸入信號,以顯示影像。
- 7 選取邊混合以調整影像的邊緣。
	- 將邊混合設定設為混合**/**黑電平,並先開啟線條引導和圖案引導 設定。
	- 選擇要在各投影機混合的邊緣,然後將混合設定設為開啟。
	- 選擇混合開始位置設定,並調整混合開始位置。
	- · 選擇混合範圍設定,並使用箭頭按鈕選擇混合區域的寬度,即 可在兩個影像的重疊區域邊緣顯示引導線。

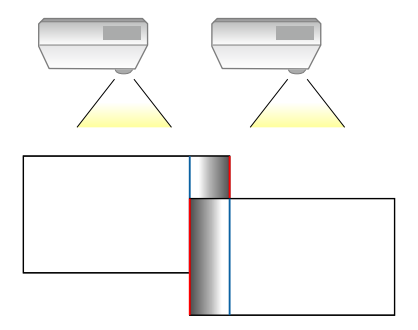

## 多重投影方式功能 **<sup>98</sup>**

• 選擇混合曲線設定,並在投影機選擇陰影區域的漸層。 當邊緣混合時,關閉各投影機的線條引導及圖案引導設定,以檢查 最終設定。

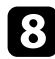

8 選擇黑電平設定可顯著減少重疊區域的差異。

- 先選擇顏色調整。 調整區域會根據邊混合設定顯示。
- 使用箭頭按鈕選擇您要調整的區域,然後按下 [Enter]。 所選區域會以橘色顯示。調整黑色色調。

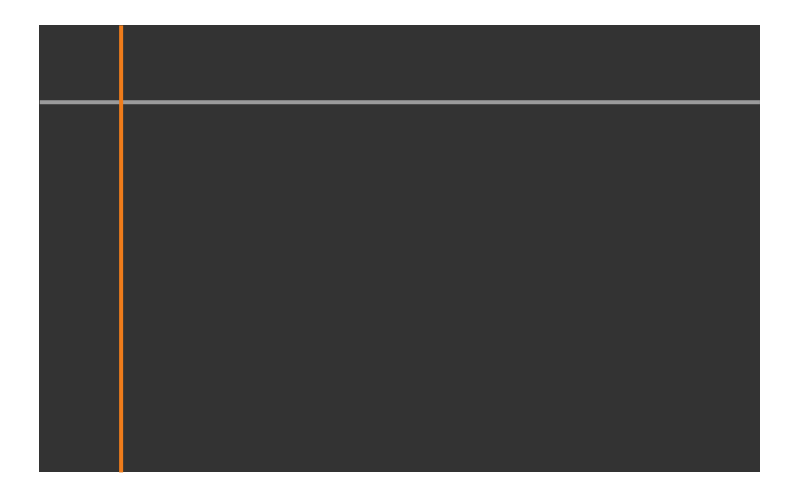

• 當有多個畫面重疊時,請根據最多重疊區域 (最亮區域) 進行調 整。在下圖中,先對齊 (2) 和 (1),接著將 (3) 調整到與 (2) 對 齊。

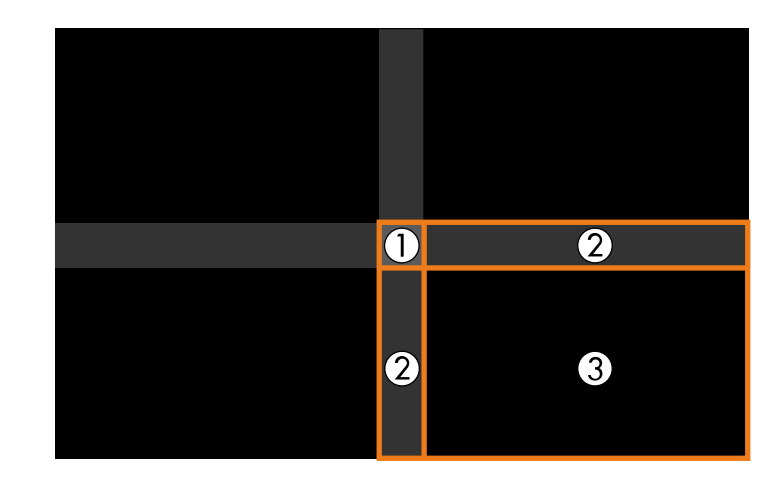

- · 視需要重複這些步驟,調整剩餘的畫面區域。
- 完成時,按下 [Esc] 鈕。
- 9 如果出現顏色不一致的區域,請選擇區域修正。
	- 先選擇啟動調整。

用於指出影像重疊位置的邊界線會隨即顯示。線條會根據邊混 合設定顯示。

• 使用箭頭按鈕選擇您要調整的邊界線,然後按下 [Enter]。 所選線條會以橘色顯示。

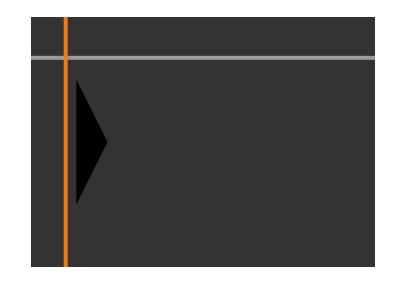

• 使用箭頭按鈕調整線條位置,然後按下 [Enter]。接著,使用箭 頭按鈕選擇您要移動的點,然後按下 [Enter]。

選取的點會以橘色顯示。您可使用箭頭按鈕以移動點。

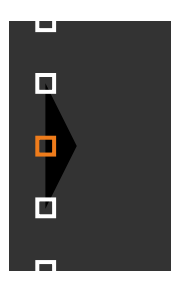

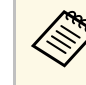

a • 您可使用點設定變更顯示的點數。 • 若要繼續移動其他點,請按下 [Esc] 並重複上述步驟。 · 若要調整其他邊界線,請按下 [Esc], 直到顯示畫面爲 止。

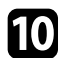

**10** 如果投影機未連接至網路或您想在執行自動調整後手動調整,請選<br>取色彩比對設定以手動調整影像的亮度和色調。

- 選取調整級數設定的值,調整紅、綠或藍設定的色調,然後調 整亮度設定。
- 視需要重複這些步驟,以調整各調整級數。
- 1 選取比例設定以選取影像的部分。
	- 先將比例設定設為自動或手動。
	- 選擇比例模式設定並選擇下列其中一個選項:

• 縮放顯示可在調整影像比例時維持影像長寬比。

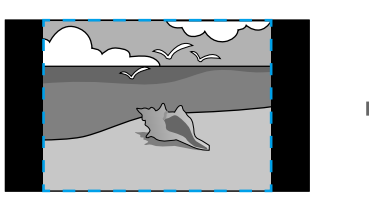

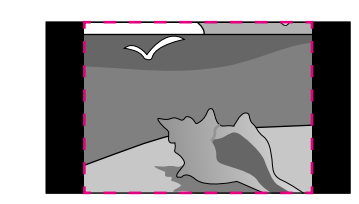

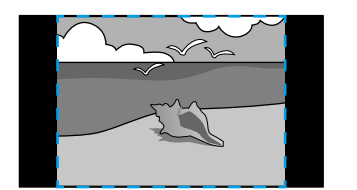

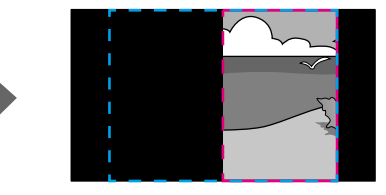

• 完整顯示可在調整影像比例時將影像調整至最適的投影機投 影畫面大小。

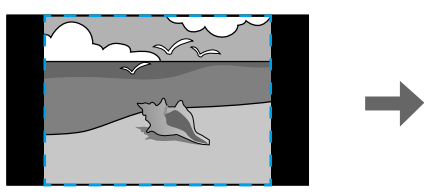

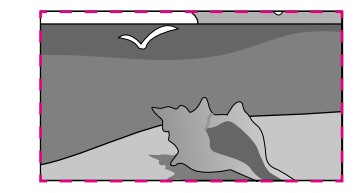

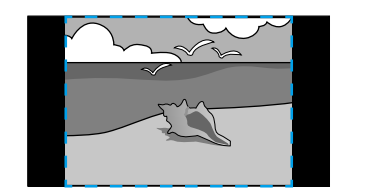

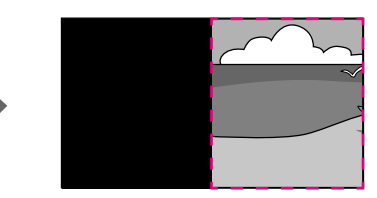

• 選擇下列一或多個比例選項,並視需要進行調整:

- - 或 +:同時水平及垂直調整影像比例。
- 垂直調整比例:僅垂直調整影像比例。
- 水平調整比例:僅水平調整影像比例。
- 選擇裁剪調整設定,並使用箭頭按鈕在檢視畫面的同時調整每 個影像的座標與大小。
- 選擇裁剪範圍可預覽您選擇的裁剪區域。

### <span id="page-99-0"></span>使用投影機選單進行簡易堆排

<span id="page-99-1"></span>如果無法使用 Epson Projector Professional Tool 軟體,您可使用投影機選 單最多重疊 2 台投影機的影像,建立一個明亮影像。

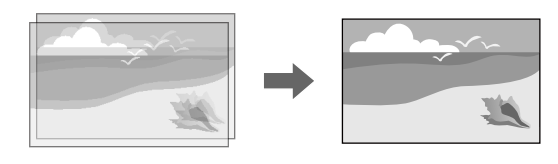

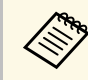

**《<sup>《</sup>》 只有在安裝選購的外接相機時,才可使用此功能。**<br>◆

a 使用 LAN 纜線連接兩台投影機。

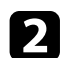

b 確定在兩台投影機的投影機網路選單中開啟 **DHCP** 設定。

a <mark>《 》 自動指派 IP 地址後等待 1 分鐘。</mark><br>《 》

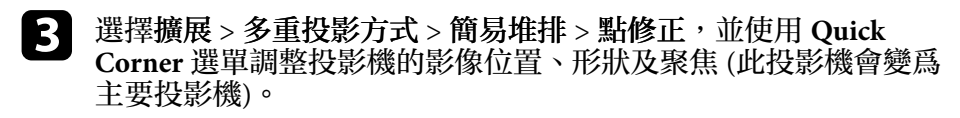

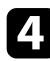

選取開始自動調整並依照畫面指示進行。

自動調整結束時,如果投影影像的像素有任何間隙,請手動調整點修正 設定。

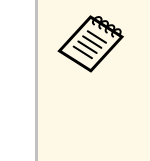

- a 簡易堆排所需的時間根據投影機配置而有不同。最多需要花費 大約 4 分鐘的時間。
	- · 如果没有安裝選購的外接相機,請手動調整以下設定:
		- 聚焦
		- 縮放
		- 鏡頭移動
		- 幾何修正

### 使用 **Epson Projector Professional Tool** 軟體和選購相機進行堆排

使用選購外接相機和 Epson Projector Professional Tool 軟體最多可重疊 15 台投影機的影像,建立一個明亮影像。

如需詳細資訊,請參閱 *Epson Projector Professional Tool Operation Guide*。

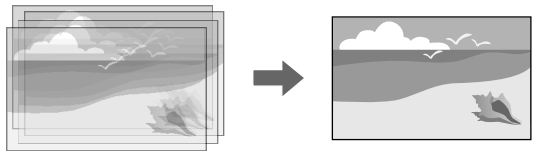

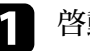

啓動 Epson Projector Professional Tool 軟體。

**5 在 Layout/Monitoring** 標籤上建立一個投影機群組。

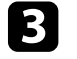

**3** 使用 Edit Group 畫面上的 Tiling and Stacking Settings, 指定各投 影機的位置。

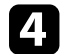

**4 啓動 Geometry Correction Assist - Stacking Function 精靈**。

精靈結束時,如果投影影像的像素有任何間隙,請手動調整點修正設 定。

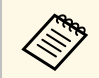

a 自動設定堆排所需的時間視投影機的配置和數量而定。最多需要<br>《《》 花費大約9分鐘的時間。 花費大約 9 分鐘的時間。

## 多重投影方式功能 **<sup>101</sup>**

### <span id="page-100-0"></span>調整色彩

顯示所有投影機的測試圖樣,檢查每個色調。 如果需要調整色調,請執行下列操作:

- 針對個別影像顏色調整色相、飽和度及亮度設定。
	- s 影像 > 高級 > **RGBCMY**
- 調整影像的整體色調。
	- 影像 > 白平衡

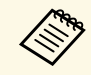

**《 <sup>建議顯示以下測試圖樣:**<br>《 <del>重</del>直灰色列、水平灰色列及白色</sup>

# 外接相機使用 **<sup>102</sup>**

<span id="page-101-0"></span>將選購外接相機安裝至投影機時,可使用下列功能協助您調整影像。

- 使用 Epson Projector Professional Tool 軟體自動調整影像 (Camera Assist 功能)。
- 重疊兩部投影機的影像,以建立明亮的投射影像 (簡易堆排)。
- 在 Epson Web Control 中檢查使用選購外接相機拍攝的影像 (遠端攝影 機存取)。
- 修正投影機之間的色調及亮度差異,將合併影像的顯示品質最佳化 (畫面比對)。
- 當色調隨著時間下降,調整整個螢幕的色調 (色彩校正)。

由於外接相機安裝在投影機或鏡頭上,因此不需要三腳架及安裝空間。 您也不需要調整聚焦、角度及曝光。

關於安裝方式,請參閱外接相機手冊。

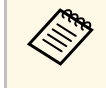

**《 <sup>•</sup> 您可從以下網站下載 Epson Projector Professional Tool 軟體及手** 冊。 [epson.sn](http://epson.sn)

- ▶ 相關連結
- "[連接選購的相機](#page-101-1)" p.102

### <span id="page-101-1"></span>連接選購的相機

您可將選購的外接相機 ELPEC01 連接至投影機, 即可調整從多台投影機 投影的影像。

參閱 ELPEC01 使用說明書將選購的外接相機 ELPEC01 連接至投影機 後,將 ELPEC01 隨附的 USB 纜線固定至投影機,如圖所示。

開始前,請確定備妥下列物品:

- 纜線固定膠帶 × 2
- 市售的線束 × 1

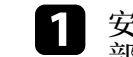

**4 安裝外接相機後,使用固定膠帶將 USB 纜線固定至投影機的底** 

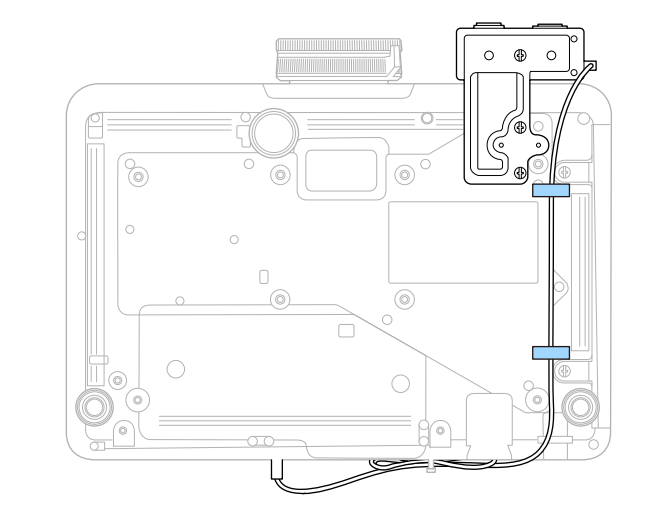

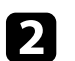

2 將 USB 纜線的一端連接至投影機後,將線束穿過投影機的纜線<br>夾,然後收起 USB 纜線並以線束固定。

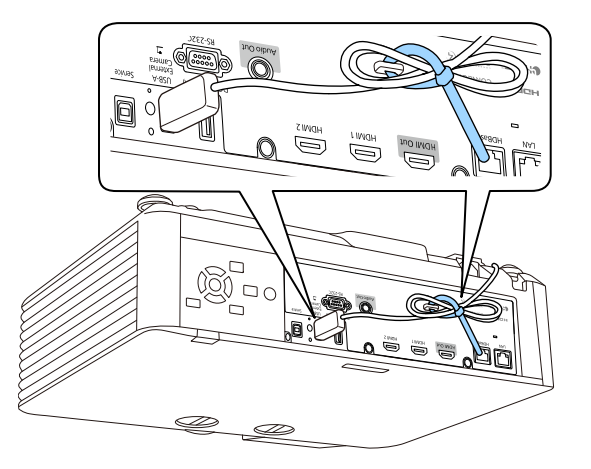

## 執行燈光校正 **<sup>103</sup>**

燈光校正會自動調整燈光的白平衡與亮度之間的任何差異。投影機每使 用 100 小時,應執行燈光校正。您也可以排程自動校正,或使用選單手 動執行燈光校正。

在下列情況下,自動燈光校正可能不會啟動:

- 開啟投影機後 20 分鐘內。
- 使用直接關機時。
- 持續使用投影機超過 24 小時。
- 投影機亮度因高溫而自動調暗時。

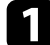

**4 按下 [Menu] 鈕、選擇重設選單,然後按下 [Enter]。** 

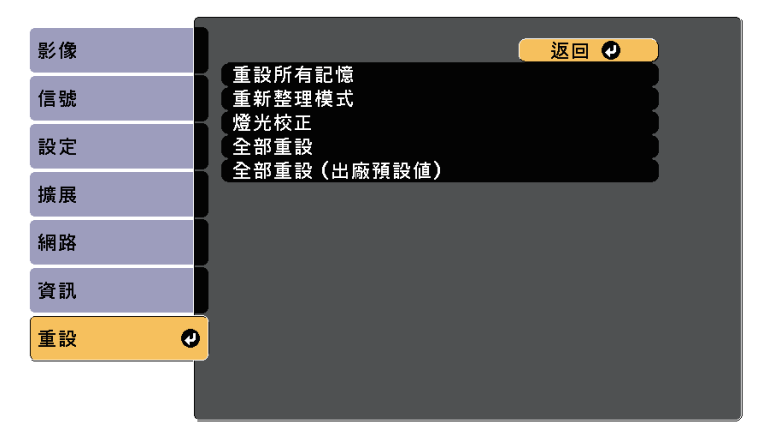

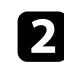

2 選擇燈光校正,然後按下 [Enter]。

- 
- c 選擇下列任何一個選項:
	- 若要立即執行燈光校正,請選擇立即執行。
	- 若要在投影機每使用 100 小時自動執行燈光校正,請選擇定期 執行。
	- 若要排程自動校正,請選擇排程設定。
	- 若要檢查投影機上次執行校正的時間,請查看上次執行。

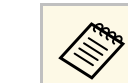

a 如果持續使用投影機超過 <sup>24</sup> 小時或定期使用直接關機功 能,請選擇排程設定定期排定燈光校正。

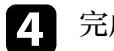

d 完成時,按下 [Menu] 退出選單。

- ▶ 相關連結
- "[設定投影機事件排程](#page-139-0)" p.140

您可設定下列安全性功能來確保投影機安全,避免遭竊或發生非預期的 使用:

<span id="page-103-1"></span>• 密碼安全性可讓不知道密碼的人無法使用投影機,並防止變更啓動書 面及其他設定。

此可作為防盜功能,即使投影機遭竊也無法使用,且您可限制允許使 用投影機的使用者。

- 按鈕鎖定功能可以防止他人使用操作面板上的按鈕來操作投影機。 此功能在某些情況下十分有用,例如您可投影時停用所有按鈕或在學 校限制可操作的按鈕。
- 安全纜線可將投影機安全固定至定位。

#### ▶ 相關連結

- "[密碼安全性類型](#page-103-0)" p.104
- "[鎖定投影機的按鈕](#page-105-0)" p.106
- "[鎖定遙控器按鈕](#page-106-0)" p.107
- "[安裝安全纜線](#page-106-1)" p.107

### <span id="page-103-0"></span>密碼安全性類型

您可設定以下使用單一共用密碼的密碼安全性類型:

- 電源打開保護可阻止未輸入密碼的人使用投影機。第一次插入電源線 並開啟投影機時,您必須輸入正確的密碼。此密碼也可套用於直接打 開電源及自動開機。
- 用戶標識保護可避免他人在投影機開機或沒有信號輸入時變更投影機 的自訂畫面顯示。自訂畫面能辨别投影機的擁有者,有助於遏止偷竊 行為。
- 網路保護可避免他人變更投影機的網路設定。
- 排程保護可防止他人變更投影機的排程設定。
- 遠端攝影機存取的密碼可防止他人變更投影機的遠端攝影機存取。

#### ▶ 相關連結

- "[設定密碼](#page-103-1)" p.104
- "[選擇密碼安全性類型](#page-104-0)" p.105
- "[輸入密碼以使用投影機](#page-105-1)" p.106

### 設定密碼

初次使用投影機時,必須設定密碼。

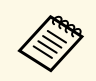

a 預設密碼是設定為"0000"。將此設定值變更為您自己的密碼。

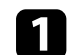

a 按住遙控器上的 [Freeze] 按鈕約 <sup>5</sup> 秒。

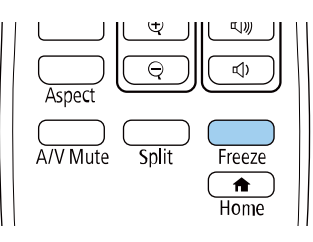

#### 您會看見密碼保護設定選單。

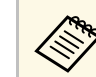

a 若已啓動密碼保護,您必須輸入正確的密碼,才能顯示密碼<br>《》 保護設定選單。 保護設定選單。

2 選擇密碼,然後按下 [Enter]。

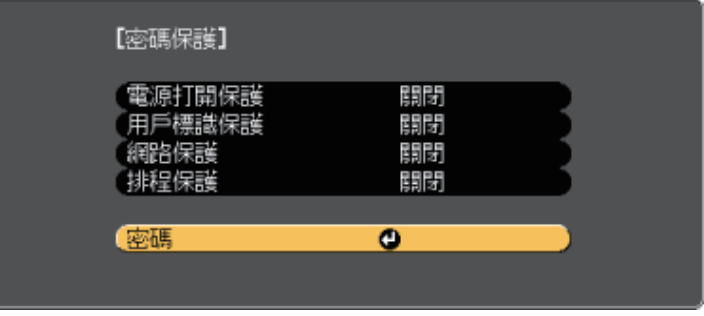

您會看見"要變更密碼? "的提示。

<span id="page-104-0"></span>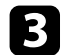

c 選擇是,然後按下 [Enter]。

**《<sup>88</sup>》 若選擇否,密碼保護設定選單會重新顯示。** 

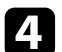

 $\boxed{4}$  按住遙控器上的 [Num] 按鈕,並使用數字鈕設定四位數的密碼。

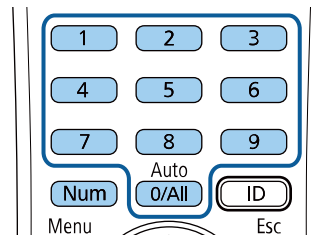

密碼輸入時會顯示為 \*\*\*\*。輸入第四個數字時,會顯示確認提示。

### 5 再次輸入密碼。

您會看見"密碼已接受。"訊息。如果輸入的密碼不正確,則會顯示 一訊息提醒您重新輸入密碼。

- f 按下 [Esc] 返回選單。
- 7 請記下密碼並保存在安全的地方。

### 選擇密碼安全性類型

設定密碼後,您會看見此選單,供您選擇您要使用的密碼安全性類型。

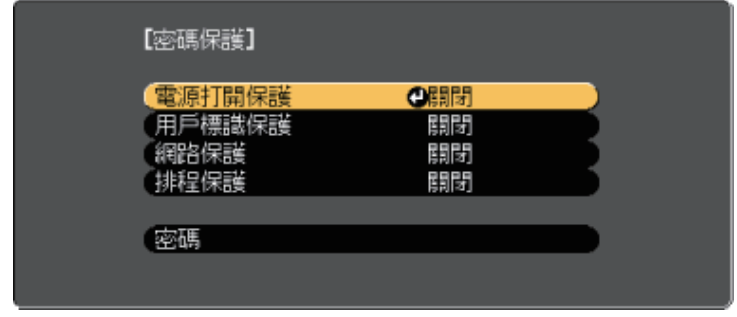

若不想看見此選單,請按住遙控器上的 [Freeze] 按鈕五秒,直到選單出 現爲止。

- 如要避免未經授權使用投影機,請將電源打開保護設定設為開啟。
- 若要防止變更用戶標識畫面或相關顯示設定,請將用戶標識保護設定 設爲開啓。
- 若要防止變更網路設定,請將網路保護設定設爲開啓。

• 若要防止變更投影機的排程設定,請將排程保護設定設爲開啓。 您可將密碼保護貼紙貼到投影機上,作為額外的防竊保護。

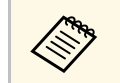

a 務必將遙控器存放在安全的地方;若是遺失,您將無法輸入密<br>《《》 碼。 碼。

## 投影機安全性功能 **<sup>106</sup>**

### <span id="page-105-1"></span>輸入密碼以使用投影機

顯示密碼畫面時,請輸入正確的密碼。

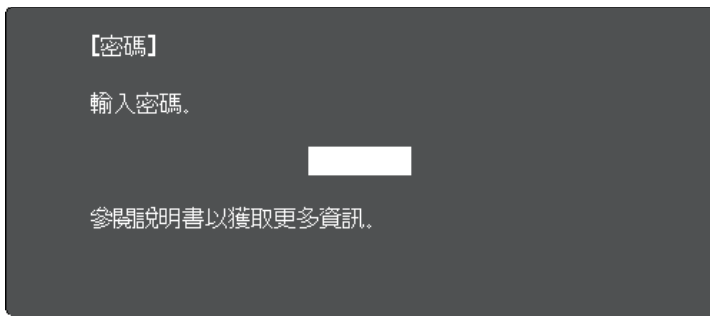

<span id="page-105-0"></span>

a 使用數字鈕輸入密碼時,按住遙控器上的 [Num] 按鈕。

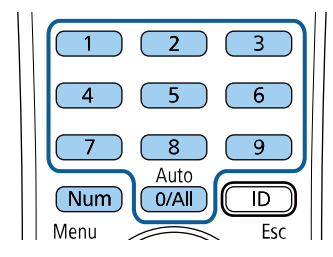

密碼畫面會隨即關閉。

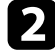

2 若密碼錯誤,您會看見重新嘗試的訊息及提示。請輸入正確的密碼 以繼續操作。

#### 注意

- 若連續輸入三次不正確的密碼,就會顯示"投影機的操作將會鎖定。 "訊息約 5 分鐘,然後投影機會切換至待機模式。如果出現這種情 況,請從電氣插座上拔下電源插頭、重新插入並再次打開投影機的 電源。投影機會再次顯示密碼輸入畫面,讓您可以輸入正確的密 碼。
- 若您忘記密碼,請記下書面上顯示的"要求代碼: xxxxx"號碼並聯 絡 Epson 取得協助。
- 如果不斷重複上述的操作並輸入錯誤的密碼達 30 次,便會顯示"投 影機的操作將會鎖定。按説明書的指示聯絡 Epson。"訊息,且投影 機將不再接受任何密碼輸入。請聯絡 Epson 以取得協助。

### 鎖定投影機的按鈕

您可鎖定操作面板上的按鈕,防止他人使用投影機。用遙控器仍可操作 投影機。

按下 [Menu] 鈕、選擇設定選單,然後按下 [Enter]。

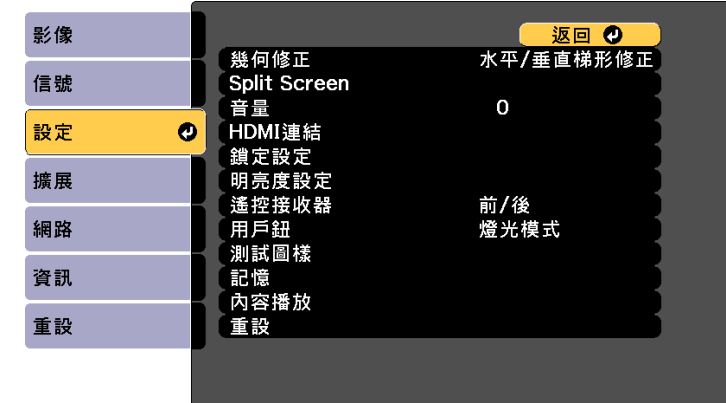

2 選擇其中一種鎖定類型並按下 [Enter]:

• 若要鎖定所有投影機按鈕,請選擇全部鎖定。

• 若要鎖定電源按鈕以外的所有按鈕,請選擇部分鎖定。

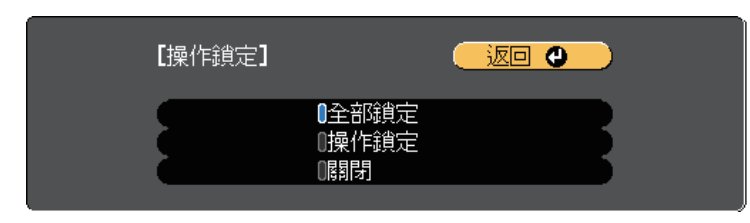

您會看見確認提示。

- c 選擇是,然後按下 [Enter]。 操作鎖定設定會生效。
- ▶ 相關連結
- "[解鎖投影機的按鈕](#page-106-2)" p.107

### <span id="page-106-2"></span>解鎖投影機的按鈕

若投影機的按鈕已鎖定,執行下列其中一項操作即可解鎖。

- 按住操作面板上的 [Enter] 按鈕 7 秒。訊息會隨即顯示並解除鎖定。
- 在投影機設定選單的操作鎖定設定中選擇關閉。
	- 設定 > 鎖定設定 > 操作鎖定
- ▶ 相關連結
- "[投影機功能設定](#page-149-0) 設定選單" p.150

### <span id="page-106-1"></span><span id="page-106-0"></span>鎖定遙控器按鈕

您可鎖定某些遙控器操作按鈕。

若要鎖定此處顯示的遙控器按鈕,請按住遙控器上的 [Home] 按鈕約 5 秒。

### 若要解鎖按鈕,請再次按住 [Home] 按鈕約 5 秒。

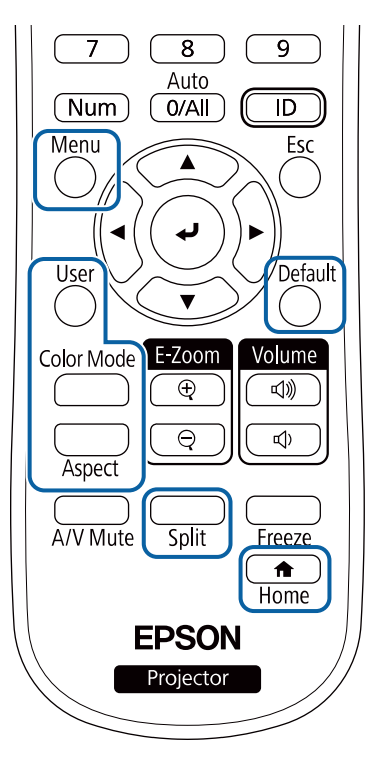

## 安裝安全纜線

您可在投影機上安裝安全纜線,以避免失竊。

• 使用投影機上的安全插槽安裝 Kensington 微型存放保安系統。

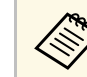

**<<<<<<>>
A 如需微型存放保安系統的詳細資訊,請參閱 Kensington 網站。** <https://www.kensington.com/>

• 使用投影機上的安全纜線安裝點來安裝纜線,並將投影機固定至室內 固定物或重的家具上。

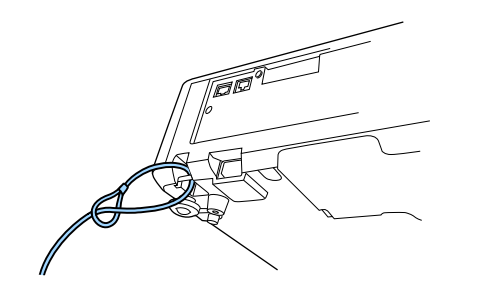
# 使用網路上的投影機

<span id="page-108-0"></span>請依照下列章節的說明,設定要在網路上使用的投影機。

- ▶ 相關連結
- "[有線網路投影](#page-109-0)" p.110
- "[無線網路投影](#page-112-0)" p.113
- "安全 [HTTP"](#page-119-0) p.120

# 有線網路投影 **<sup>110</sup>**

#### <span id="page-109-0"></span>您可透過有線網路將影像傳送至投影機。若要執行此操作,請將投影機 連上網路,然後設定投影機和電腦的網路設定。

<span id="page-109-2"></span>依此處説明連接並設定投影機後,從下列網站下載並安裝 Epson iProjection (Windows/Mac)。

#### [epson.sn](http://epson.sn)

Epson iProjection 軟體可設定電腦的網路投影。它還能讓您在網路上透過 投影使用者的電腦畫面來舉行互動式會議。如需詳細説明,請參閲 *Epson iProjection* 操作說明書*(Windows/Mac)*。

#### ▶ 相關連結

- "[連接有線網路](#page-109-1)" p.110
- "[選擇有線網路設定](#page-109-2)" p.110

### <span id="page-109-1"></span>連接有線網路

若要將投影機連接至有線區域網路 (LAN), 請使用 100Base-TX 或 10Base-T 網路線。為確保正確資料傳輸,請使用 Category 5 或更高等級 的屏蔽式纜線。

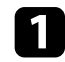

4 將網路線的一端連接至網路集線器、交換器或路由器。

2 將纜線的另一端連接至投影機的 LAN 埠。

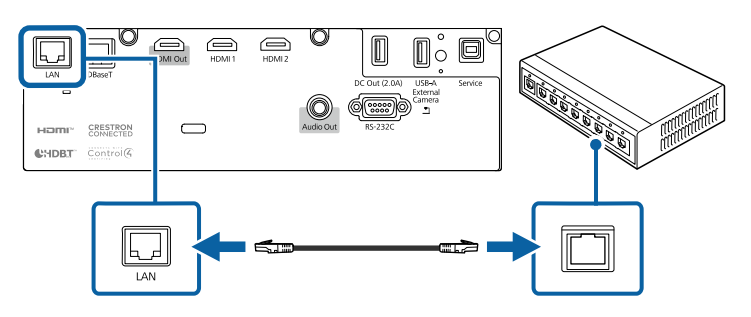

### 選擇有線網路設定

從網路上的電腦進行投影之前,您必須在投影機上選擇網路設定。

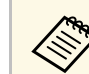

**A Substitute of the EDAN DEAR SEAR OF THE AREA CARD TO THE AREA CARD TO THE EARLY AREA CARD TO THE EARLY AREA C**<br>A Substitute of the Search of the Search of the Search of the Search of the Search of the Search of the Sea

按下 [Menu] 鈕、選擇網路選單,然後按下 [Enter]。

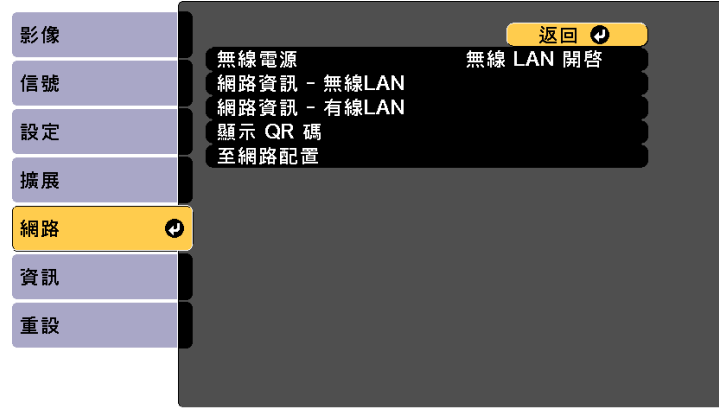

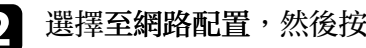

2 選擇至網路配置,然後按下 [Enter]。

### c 選擇基本選單,然後按下 [Enter]。

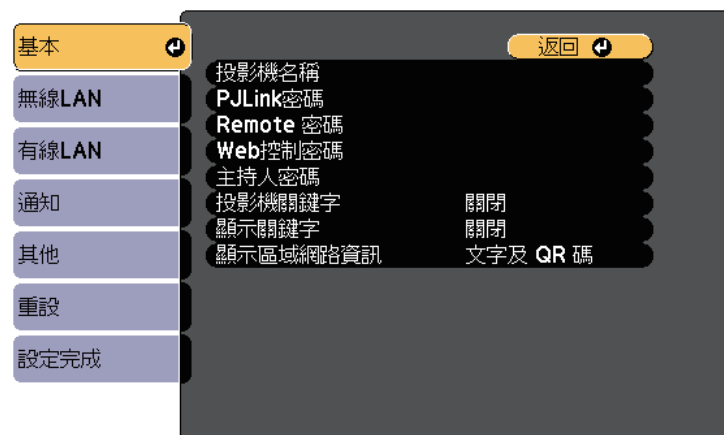

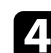

#### 2 視需要選擇基本選項。

- 投影機名稱可讓您輸入最多 16 個英數字元,以利辨別網路上的 投影機。
- **PJLink** 密碼可讓您輸入最多 32 個英數字元,以使用 PJLink 通 訊協定進行投影機控制。
- **Remote** 密碼可讓您輸入最多 32 個英數字元,以透過基本控制 存取投影機。(使用者名稱為 **EPSONREMOTE**;預設密碼為投 影機的序號。)
- **Web** 控制密碼可讓您輸入最多 32 個英數字元,以透過網路存取 投影機。(使用者名稱為 **EPSONWEB**;預設密碼為投影機的序 號。)
- 主持人密碼可輸入四位數密碼,讓您使用 Epson iProjection 以主 持人身分存取投影機。(無預設密碼。)
- 投影機關鍵字可讓您開啓安全性密碼,避免投影機被不在同一 室內的人存取。您必須使用 Epson iProjection 從電腦輸入顯示的 隨機關鍵字,才可存取投影機及分享目前畫面。
- 顯示關鍵字可讓您選擇是否在使用 Epson iProjection 存取投影機 時,於投影影像上顯示投影機關鍵字。
- 顯示區域網路資訊可設定投影機網路資訊的顯示格式。

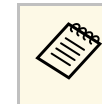

a 使用螢幕鍵盤輸入數字和字元。按下遙控器上的箭頭按鈕,<br>《《》 后百顯宗字元,然後按下 [Enter] 進行選擇。 反白顯示字元,然後按下 [Enter] 進行選擇。 按住遙控器上的 [Num] 鈕時按下數字鈕,也可輸入數字。

### **【3】 選擇有線LAN 選單,然後按下 [Enter]。**

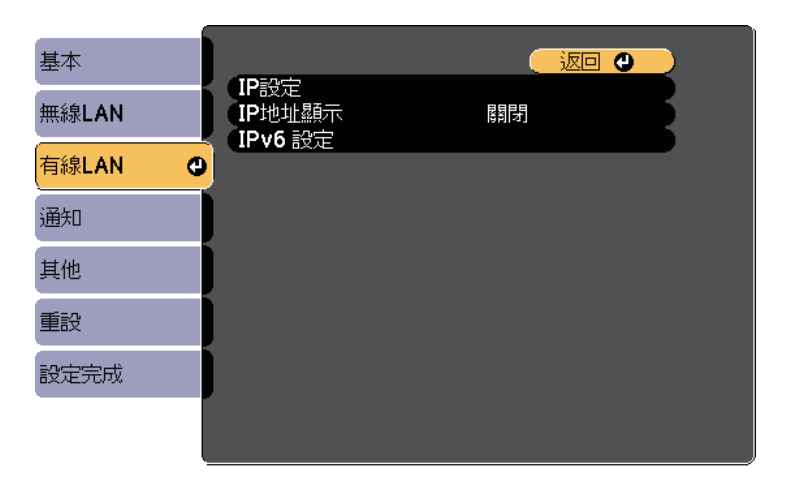

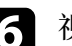

f 視需要為您的網路指派 IP 設定。

- 若您的網路自動指定地址,請選擇 **IP**設定以將 **DHCP** 設定設為 開啓。
- 若您必須手動設定地址,請選擇 **IP**設定以將 **DHCP**設定設為關 閉,並視需要輸入投影機的 **IP**地址、子網路遮罩及閘道器地 址。
- 如果您想使用 IPv6 將投影機連接至網路,請選擇 **IPv6** 設定以將 IPv6 設定設爲開啓,然後視需要指定自動配置及使用暫存位址 設定。

< 、、、、、、若要從顯示的鍵盤反白顯示您要的數字,請按下遙控器上的<br>< 、、、、、、、、、、、、、、若要選擇反白顯示的數字,請按 [Enter]。 箭頭按鈕。若要選擇反白顯示的數字,請按 [Enter]。

# 有線網路投影 **<sup>112</sup>**

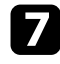

 $\sum$  若要避免 LAN 待機畫面和主畫面上顯示 IP 地址,請將 IP地址顯

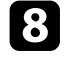

3 選擇設定後,請選擇設定完成並依照螢幕上的指示儲存設定並退出<br>選單。

### 9 按下遙控器上的 [LAN] 按鈕。

當您在 LAN 待機畫面上看見正確的 IP 地址時,代表有線網路設定 完成。

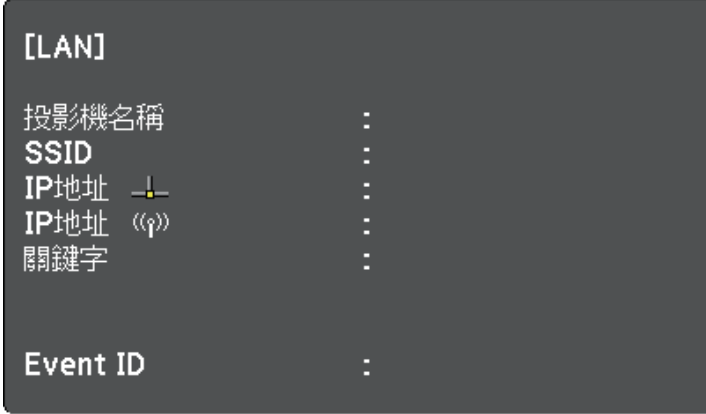

### 無線網路投影 **<sup>113</sup>**

<span id="page-112-0"></span>您可透過無線網路將影像傳送至投影機。

· 若要執行此操作,您必須安裝 Epson 802.11a/b/g/n 無線 LAN 模組,然 後設定投影機及電腦的無線投影。

您可使用投影機的網路選單手動設定連線,將投影機連線至無線網路。

安裝無線 LAN 模組並設定投影機後,視需要從 Epson Projector 軟體光碟 (若有) 安裝網路軟體或下載軟體。請使用下列軟體及說明文件設定及控 制無線投影:

設定投影機後,請從下列網站下載且安裝網路軟體。

#### [epson.sn](http://epson.sn)

請使用下列軟體及說明文件設定及控制無線投影:

- Epson iProjection (Windows/Mac) 軟體可讓您在網路上透過投影不同 使用者的電腦畫面來舉行互動式會議。如需詳細說明,請參閱 *Epson iProjection* 操作說明書*(Windows/Mac)*。
- Epson iProjection (iOS/Android) 應用程式可讓您從 iOS 或 Android 裝 置進行投影。

您可以從 App Store 或 Google play 免費下載 Epson iProjection。與 App Store 或 Google Play 進行通訊所產生的任何費用概由客戶自行負責。

#### ▶ 相關連結

- "[安裝無線](#page-112-1) LAN 模組" p.113
- "[手動選擇無線網路設定](#page-113-0)" p.114
- "在 Windows [中選擇無線網路設定](#page-115-0)" p.116
- "在 Mac [中選擇無線網路設定](#page-115-1)" p.116
- "[設定無線網路安全性](#page-115-2)" p.116
- "使用 QR [碼連接行動裝置](#page-117-0)" p.118
- "使用 USB [鑰匙連接](#page-117-1) Windows 電腦" p.118

### <span id="page-112-1"></span>安裝無線 **LAN** 模組

若要透過無線網路使用投影機,請安裝 Epson 802.11a/b/g/n 無線 LAN 模 組。請勿安裝其他類型的無線 LAN 模組。

### 注意

當模組指示燈亮起藍燈或閃爍、或正在進行無線投影時,切勿移除模組。此 可能會損壞模組或遺失資料。

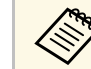

a 無線 LAN 模組上的指示燈不會運作。請參考投影機上的無線 LAN 指示燈,以查看無線 LAN 狀態。

### a 關閉投影機並拔除電源線。

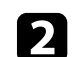

**2 使用十字頭螺絲起子拆下固定無線 LAN 模組蓋的螺絲。** 

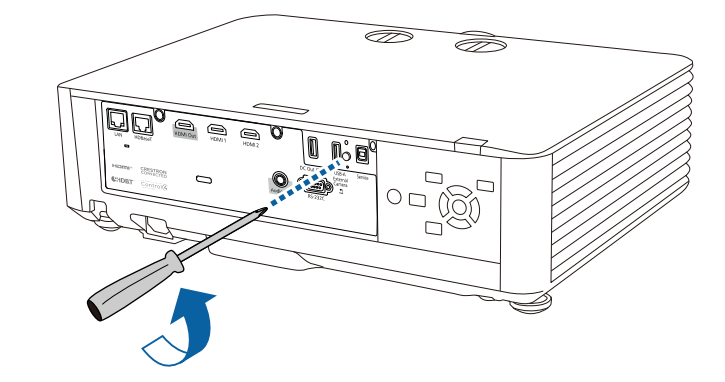

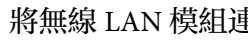

c 將無線 LAN 模組連接至 USB-A 埠。

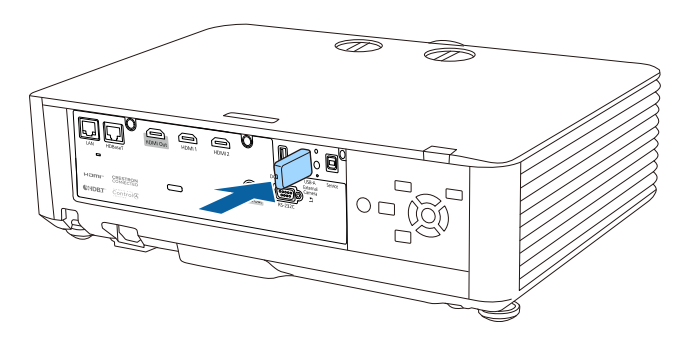

 $\overline{A}$  裝上無線 LAN 模組所附的護蓋,並以螺絲固定。

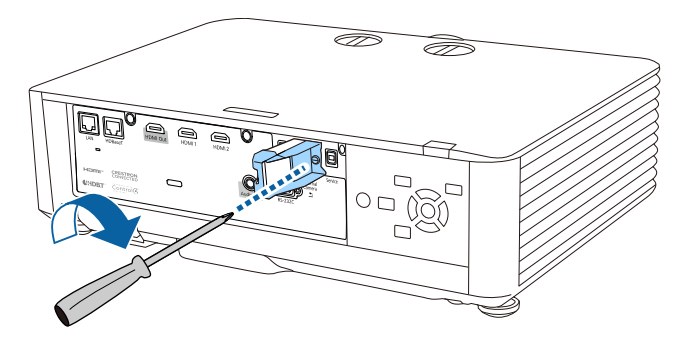

### <span id="page-113-0"></span>手動選擇無線網路設定

從無線網路進行投影之前,您必須在投影機上選擇網路設定。

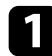

按下 [Menu] 鈕、選擇網路選單,然後按下 [Enter]。

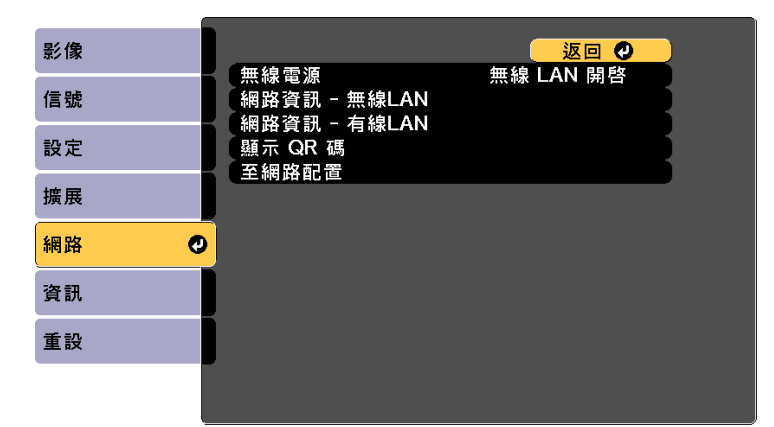

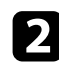

b 在無線電源設定中選擇無線 **LAN** 開啟。

c 選擇至網路配置,然後按下 [Enter]。

選擇基本選單,然後按下 [Enter]。

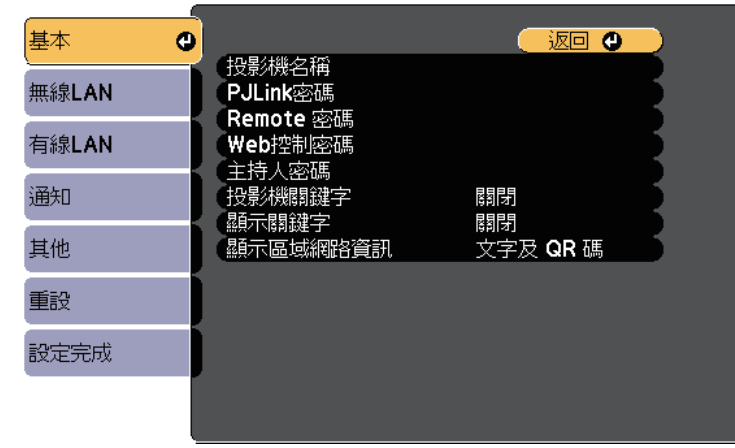

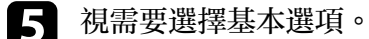

- 
- 投影機名稱可讓您輸入最多 16 個英數字元,以利辨別網路上的 投影機。
- **PJLink** 密碼可讓您輸入最多 32 個英數字元,以使用 PJLink 通 訊協定進行投影機控制。
- **Remote** 密碼可讓您輸入最多 32 個英數字元,以透過基本控制 存取投影機。(使用者名稱為 **EPSONREMOTE**;預設密碼為投 影機的序號。)
- **Web** 控制密碼可讓您輸入最多 32 個英數字元,以透過網路存取 投影機。(使用者名稱為 **EPSONWEB**;預設密碼為投影機的序 號。)
- 主持人密碼可輸入四位數密碼,讓您使用 Epson iProjection 以主 持人身分存取投影機。(無預設密碼。)
- 投影機關鍵字可讓您開啓安全性密碼,避免投影機被不在同一 室內的人存取。您必須使用 Epson iProjection 從電腦輸入顯示的 隨機關鍵字,才可存取投影機及分享目前畫面。
- 顯示關鍵字可讓您選擇是否在使用 Epson iProjection 存取投影機 時,於投影影像上顯示投影機關鍵字。
- 顯示區域網路資訊可設定投影機網路資訊的顯示格式。

### 無線網路投影 **<sup>115</sup>**

a 使用螢幕鍵盤輸入數字和字元。按下遙控器上的箭頭按鈕, 反白顯示字元,然後按下 [Enter] 進行選擇。 按住遙控器上的 [Num] 鈕時按下數字鈕,也可輸入數字。

### f 選擇無線**LAN** 選單,然後按下 [Enter]。

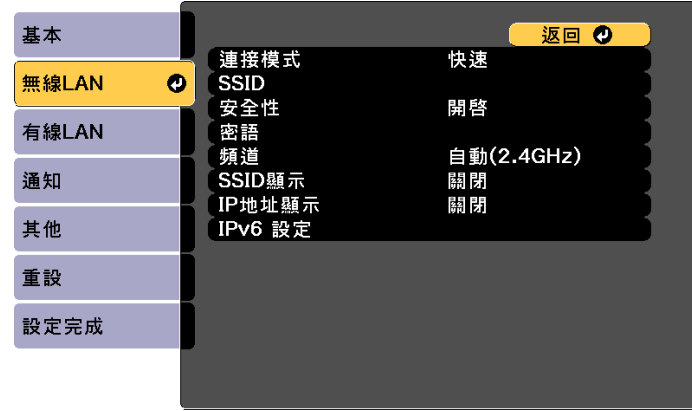

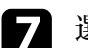

7 選擇連接模式設定。

- 快速可讓您透過無線通訊直接連接至多部智慧型手機、平板電 腦或一般電腦。
- 進階可讓您透過無線網路存取點連接至智慧型手機、平板電腦 或一般電腦。

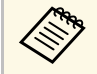

**《%》** 在待機模式中使用無線 LAN 監視或控制投影機時,將連接<br>《》 模式設爲准階。 模式設為進階。

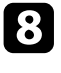

3 若選擇了進階連接模式,選擇搜尋存取點可選擇您要連接的存取

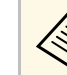

a 若要手動指派 SSID,請選擇 **SSID** 以輸入 SSID。

- 
- **C** 若爲進階連接模式,請視需要爲您的網路指派 IP 設定。
	- 若您的網路自動指定地址,請選擇 **IP**設定以將 **DHCP** 設定設為 開啓。
	- 若您必須手動設定地址,請選擇 **IP**設定以將 **DHCP**設定設為關 閉,並視需要輸入投影機的 **IP**地址、子網路遮罩及閘道器地 址。
	- 如果您想使用 IPv6 將投影機連接至網路,請選擇 **IPv6** 設定以將 IPv6 設定設爲開啓,然後視需要指定自動配置及使用暫存位址 設定。
- j 若不想讓 SSID <sup>或</sup> IP 地址顯示在 LAN 待機畫面和主畫面上,請進 行 **SSID**顯示設定,或將 **IP**地址顯示設定設為關閉。
- 

11 選擇設定後,請選擇設定完成並依照螢幕上的指示儲存設定並退出 選單。

l 按下遙控器上的 [LAN] 按鈕。

當您在 LAN 待機畫面上看見正確的 IP 地址時,代表無線網路設定 完成。

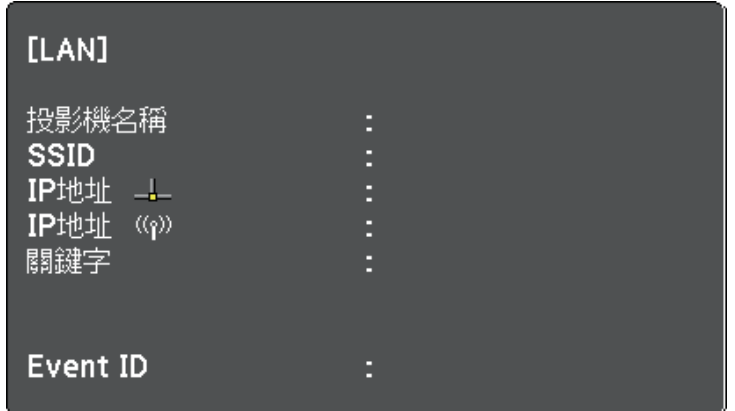

完成投影機的無線設定後,您必須在電腦上選擇無線網路。接著啓動網 路軟體,透過無線網路將影像傳送至您的投影機。

# 無線網路投影 **<sup>116</sup>**

### <span id="page-115-0"></span>在 **Windows** 中選擇無線網路設定

在連接至投影機前,請在電腦上選擇正確的無線網路。

- a 若要存取無線工具程式軟體,請按一下 Windows 工具列上的網路 圖示。
- 2 當在進階連接模式中進行連接時,請選擇投影機要連接之網路的網 路名稱 (SSID)。
- c 按一下連線。

### <span id="page-115-1"></span>在 **Mac** 中選擇無線網路設定

在連接至投影機前,請在 Mac 中選擇正確的無線網路。

- 
- a 按一下畫面頂端選單列上的 Wi-Fi 圖像。

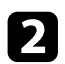

**2 當在進階連接模式中進行連接時,請確定有開啓 Wi-Fi 並選擇投影** 機要連接之網路的網路名稱 (SSID)。

### <span id="page-115-2"></span>設定無線網路安全性

您可設定在無線網路上使用投影機的安全性。請根據網路所使用的設 定,設定下列其中一個安全性選項:

- WPA2-PSK 安全性 \*
- WPA3-PSK 安全性 \*\*
- WPA2/WPA3-PSK 安全性 \*\*
- WPA3-EAP 安全性 \*\*
- WPA2/WPA3-EAP 安全性 \*\*
- \* 僅適用於快速連接模式。

\*\* 僅適用於進階連接模式。

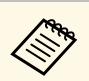

a 有關輸入正確資訊的說明,請聯絡網路管理員。

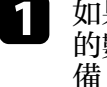

**1** 如果您想設定 WPA3-EAP 或 WPA2/WPA3-EAP 安全性,請確定您<br>的數位憑證檔案相容於投影機註册,並直接存放於 USB 存儲設 備。

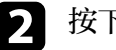

**2 按下 [Menu] 鈕、選擇網路選單,然後按下 [Enter]。** 

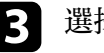

- c 選擇至網路配置, 然後按下 [Enter]。
- 4 選擇安全性設定,然後按下 [Enter]。

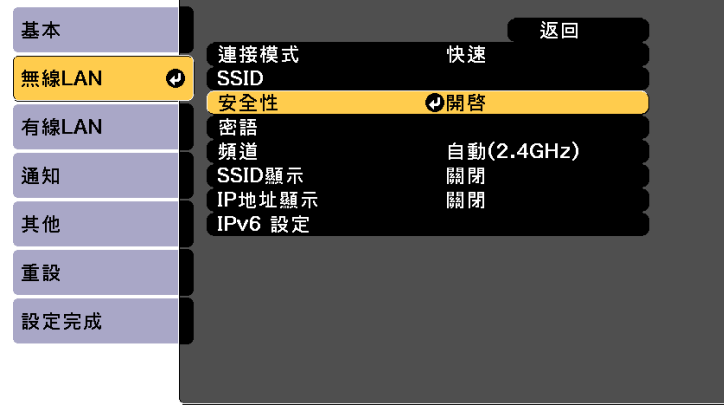

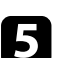

5 選擇符合您網路設定的安全性設定。

f 請根據您選擇的安全性執行下列其中一項操作。

- **WPA2-PSK**、**WPA3-PSK** 或 **WPA2/WPA3-PSK**:選擇設定完成 並依照螢幕上的指示儲存設定並退出選單。
- **WPA3-EAP**、**WPA2/WPA3-EAP**:選擇 **EAP** 設定且按下 [Enter]。

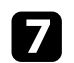

g <sup>在</sup> **EAP** 類型設定中選擇用於驗證的通訊協定。

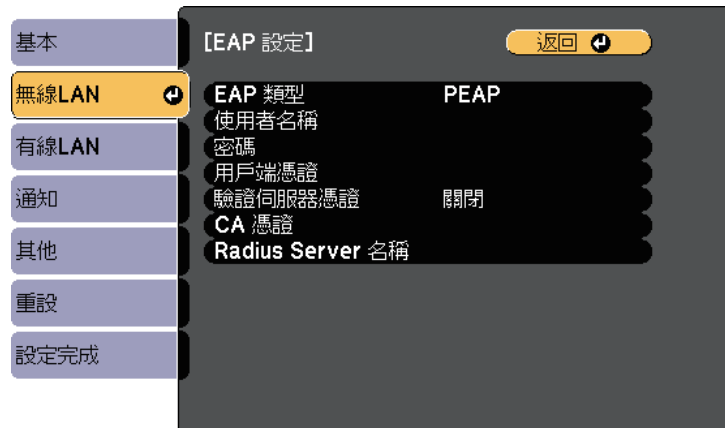

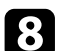

8 若要匯入憑證,請選擇憑證類型並按下 [Enter]。

- 用戶端憑證用於 **PEAP-TLS** 或 **EAP-TLS** 類型
- **CA** 憑證適用於所有 EAP 類型

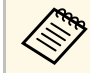

△ 您可從網路瀏覽器註册數位憑證。不過,請確定僅註册一<br>◇ 次,否則憑證可能無法正確安裝。 次,否則憑證可能無法正確安裝。

**• 選擇註册,然後按下 [Enter]。** 

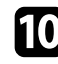

- j 依照螢幕上的指示將 USB 存儲設備連接至投影機的 USB-A 埠。
- k 按下 [Enter] 顯示憑證清單。
- 12 透過顯示的清單選擇要匯入的憑證。 這時會顯示一則訊息,提示您輸入憑證的密碼。
- <span id="page-116-0"></span>
- [B] 輸入密碼,然後按下 [Enter]。 憑證隨即匯入並顯示完成訊息。

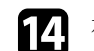

- 14 視需要選擇您的 EAP 設定。<br>→ <br>→ <br>→ <br><br>→ <br>→ <br><br><br><br><br><br><br><br><br><br><br><br><br>
	- 使用者名稱可讓您輸入最多 64 個英數字元的使用者名稱。若要 輸入超過 32個字元,請使用網路瀏覽器。匯入用戶端憑證時, 憑證的發給名稱會自動設定。
	- 密碼:可讓您輸入最多 63 個英數字元的密碼,用於在使用 **PEAP** 或 **EAP-FAST** 類型時進行驗證。若要輸入超過 32 個字 元,請使用網路瀏覽器。
	- 驗證伺服器憑證:可讓您選擇是否要在設定 CA 憑證時驗證伺 服器憑證。
	- **Radius Server** 名稱:可讓您輸入用於驗證的伺服器名稱。

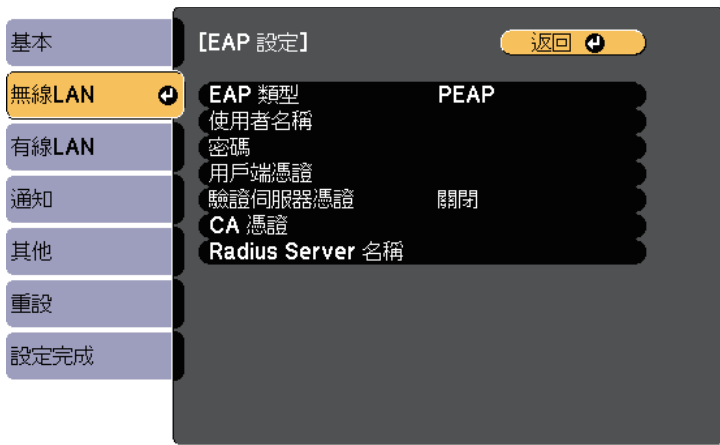

15 完成設定後,請選擇設定完成並依照螢幕上的指示儲存設定並退出 選單。

- ▶ 相關連結
- "[支援的用戶端與](#page-116-0) CA 憑證" p.117
- "[網路選單](#page-158-0) 無線 LAN 選單" p.159

### 支援的用戶端與 **CA** 憑證

您可註冊這些類型的數位憑證。

#### 用戶端憑證 **(PEAP-TLS/EAP-TLS)**

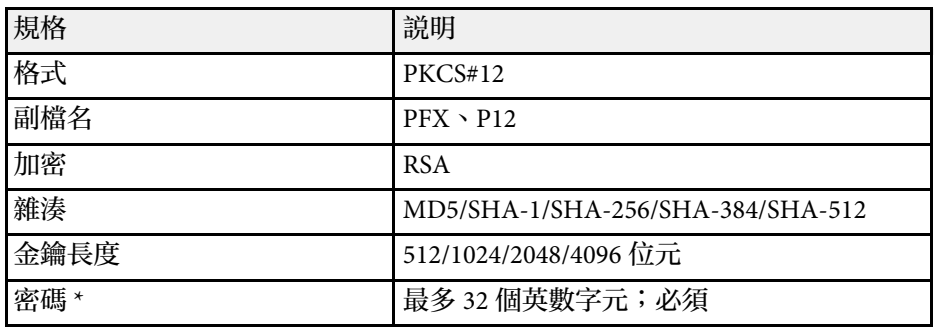

#### **CA** 憑證 **(PEAP/PEAP-TLS/EAP-TLS/EAP-FAST)**

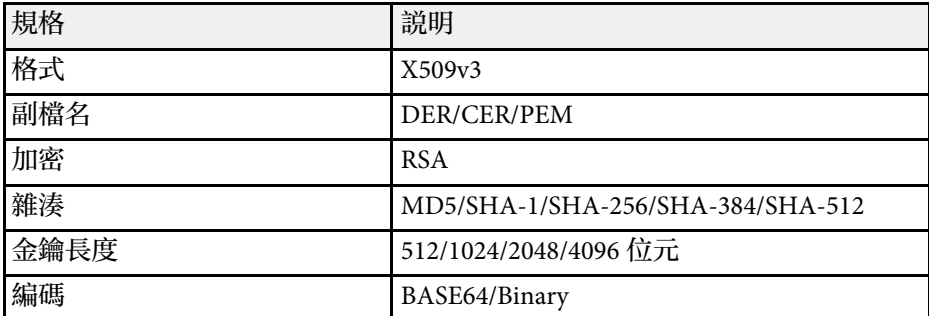

\* 您可設定最多 64 個英數字元的密碼。不過,您需要使用網路瀏覽器才 能輸入超過 32 個字元。

### <span id="page-117-0"></span>使用 **QR** 碼連接行動裝置

<span id="page-117-1"></span>完成投影機的無線網路設定後,您可在畫面上顯示 QR 碼並使用 Epson iProjection (iOS/Android) 應用程式連接至行動裝置。

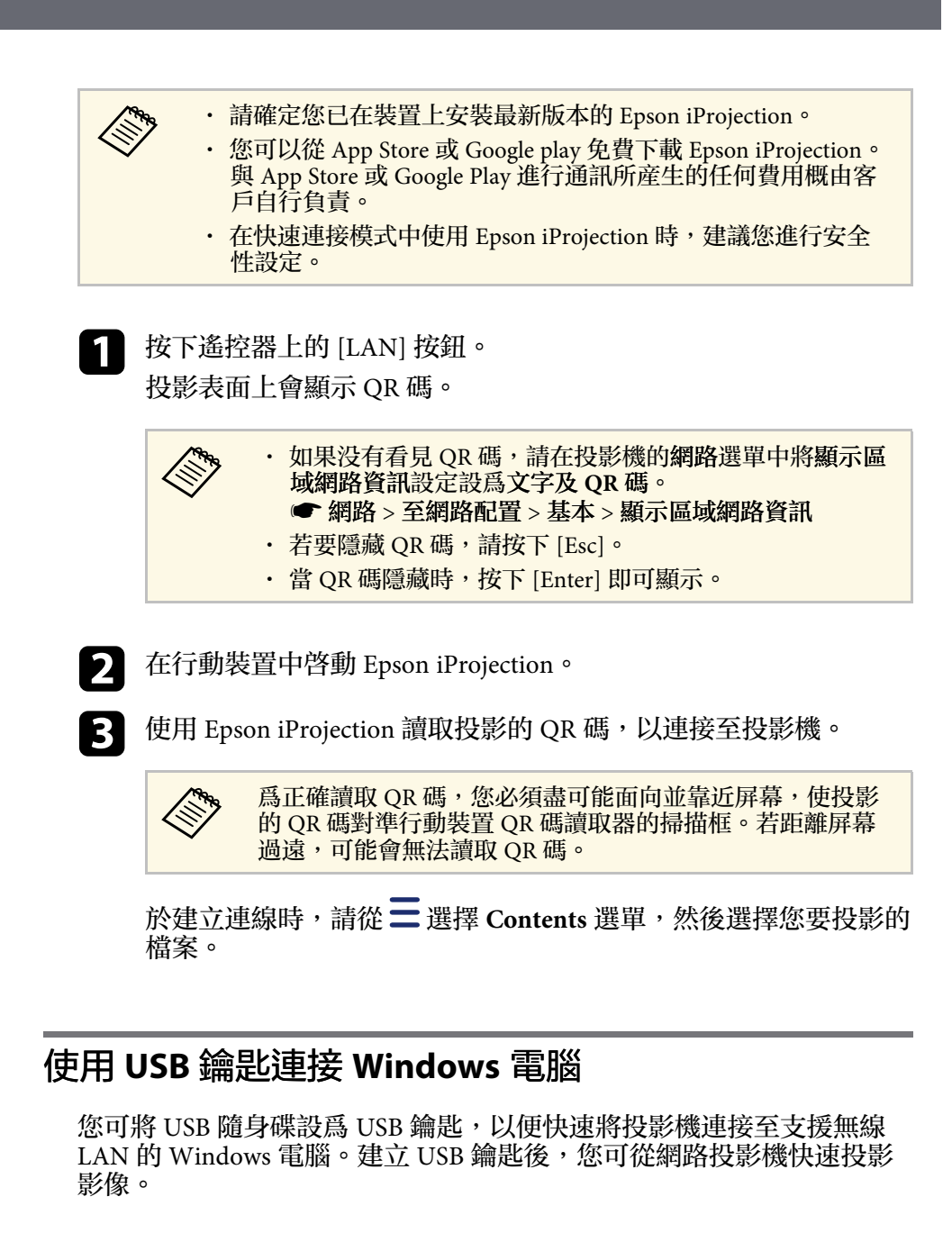

# 無線網路投影 **<sup>119</sup>**

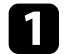

1 使用 Epson iProjection (Windows/Mac) 軟體設定 USB 鑰匙。

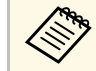

**《 w w 如需詳細説明, 請參閲 Epson iProjection 操作説明書** *(Windows/Mac)*。

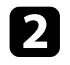

**2 使用 Epson iProjection (Windows) 軟體的 USB 加密鎖設定工具,設** 定 USB 鑰匙。

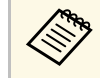

As 如需詳細説明,請參閲 *Epson iProjection 操作説明書 (Windows/Mac)*。

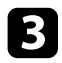

c 請確定投影機已安裝或具有無線 LAN 模組。

- d 開啟投影機。
- 5 按下遙控器上的 [LAN] 按鈕。 LAN 待機畫面會隨即顯示。確認有顯示 SSID 及 IP 地址。

f 從投影機的 USB-A 埠移除無線 LAN 模組 (若有安裝),並將 USB 鑰匙插入相同連接埠。 您會看見網路資訊更新完成的投影訊息。

 $\blacktriangleright$  取下 USB 鑰匙。

若您的投影機需要無線 LAN 模組,請將無線 LAN 模組重新插入投 影機。

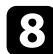

8 將 USB 鑰匙連接至電腦上的 USB 埠。

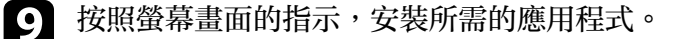

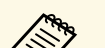

# a 中若顯示 Windows 防火牆訊息,請按一下是停用防火牆。

- 您必須具有管理員權限才能安裝軟體。
- 如果沒有自動安裝,請按兩下 USB 鑰匙中的 **MPPLaunch.exe**。

幾分鐘後,投影機就會顯示您的電腦影像。

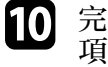

j 完成無線投影時,請選擇 Windows 工作列中的安全地移除硬體選 項,然後從電腦取下 USB 鑰匙。

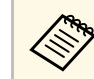

**A SEA 您可能需要重新啓動電腦,才可重新啓動無線 LAN 連線。**<br>《》

<span id="page-119-0"></span>您可使用 HTTPS 通訊協定,以提高投影機與 Web 瀏覽器之間的安全 性。若要執行此操作,您必須建立伺服器憑證、將其安裝在投影機上, 然後在投影機選單中開啓安全 HTTP 設定, 以驗證網路瀏覽器的可靠 性。

#### s 網路 > 至網路配置 > 其他 > 安全 **HTTP**

即使沒有安裝伺服器憑證,投影機也會自動建立自我簽署憑證並允許通 訊。然而,由於此自我簽署憑證無法驗證網路瀏覽器的可靠性,從網路 瀏覽器存取投影機時,就會產生伺服器可靠性的警告。此警告不會阻止 通訊。

#### ▶ 相關連結

• "[使用選單匯入](#page-119-1) Web 伺服器憑證" p.120

### <span id="page-119-1"></span>使用選單匯入 **Web** 伺服器憑證

您可建立專屬的 Web 伺服器憑證,並使用投影機選單及外部儲存裝置將 其匯入。

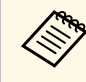

a compositor to 您可使用 USB 隨身碟作爲此機型的外部儲存裝置。

• 您可從網路瀏覽器註册數位憑證。不過,請確定僅註册一次, 否則憑證可能無法正確安裝。

**4 按下 [Menu] 鈕、選擇網路選單,然後按下 [Enter]。** 

2 選擇至網路配置,然後按下 [Enter]。

c 選擇其他選單,然後按下 [Enter]。

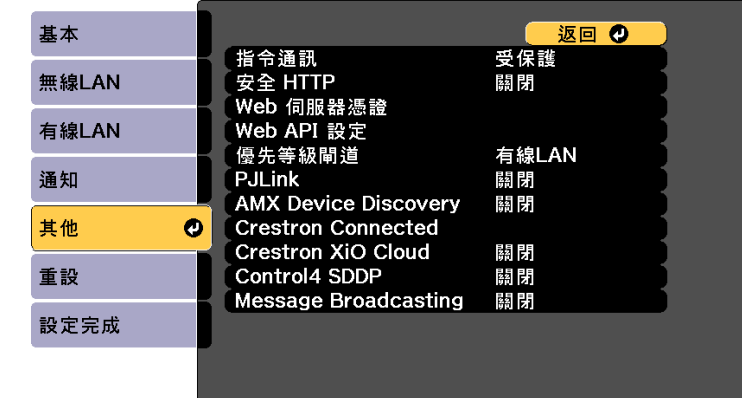

- d 將安全 **HTTP** 設定設為開啟。
- **【5】 選擇 Web 伺服器憑證並按下 [Enter]。**
- f 選擇註冊,然後按下 [Enter]。
- 依照螢幕上的指示將 USB 存儲設備連接至投影機的 USB-A 埠。
- 3 按下 [Enter] 顯示憑證清單。
- i 透過顯示的清單選擇要匯入的憑證。 這時會顯示一則訊息,提示您輸入憑證的密碼。
- j 輸入密碼,然後按下 [Enter]。 憑證隨即匯入並顯示完成訊息。
- ▶相關連結

• "支援的 Web [伺服器憑證](#page-120-0)" p.121

### <span id="page-120-0"></span>支援的 **Web** 伺服器憑證

您可註冊這些類型的數位憑證。

**Web** 伺服器憑證 **(**安全 **HTTP)**

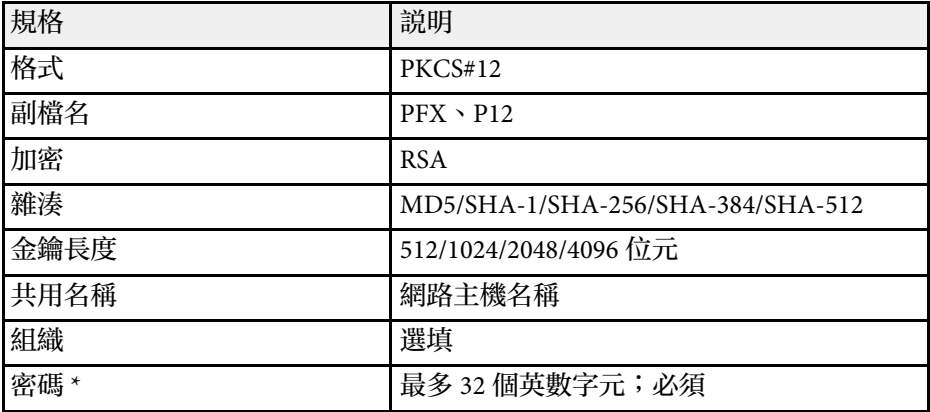

\* 您可設定最多 64 個英數字元的密碼。不過,您需要使用網路瀏覽器才 能輸入超過 32 個字元。

# 監視及控制投影機

檢查這些章節的說明,並透過網路控制投影機。

#### ▶ 相關連結

- ["Epson Projector Management"](#page-122-0) p.123
- "[使用網路瀏覽器控制網路投影機](#page-123-0)" p.124
- "[從網路瀏覽器註冊數位憑證](#page-132-0)" p.133
- "[設定投影機網路電子郵件警示](#page-133-0)" p.134
- "使用 SNMP [設定監控](#page-134-0)" p.135
- "使用 [ESC/VP21](#page-135-0) 指令" p.136
- ["PJLink](#page-136-0) 支援" p.137
- ["Crestron Connected](#page-137-0) 支援" p.138
- "使用 Web API [操作投影機](#page-138-0)" p.139
- "[設定投影機事件排程](#page-139-0)" p.140

<span id="page-122-0"></span>Epson Projector Management 軟體 (僅適用於 Windows) 可讓您透過網路 監視及控制投影機。請參閱 *Epson Projector Management* 操作說明書,按 照指示進行操作。

您可以從下列網站下載 Epson Projector Management 。

[epson.sn](http://epson.sn)

# 使用網路瀏覽器控制網路投影機 **<sup>124</sup>**

<span id="page-123-0"></span>將投影機連上網路後,您可使用相容的網路瀏覽器選擇投影機設定及控 制投影。此可讓您從遠端存取投影機。

在內容播放模式下,您也可以編輯播放清單。

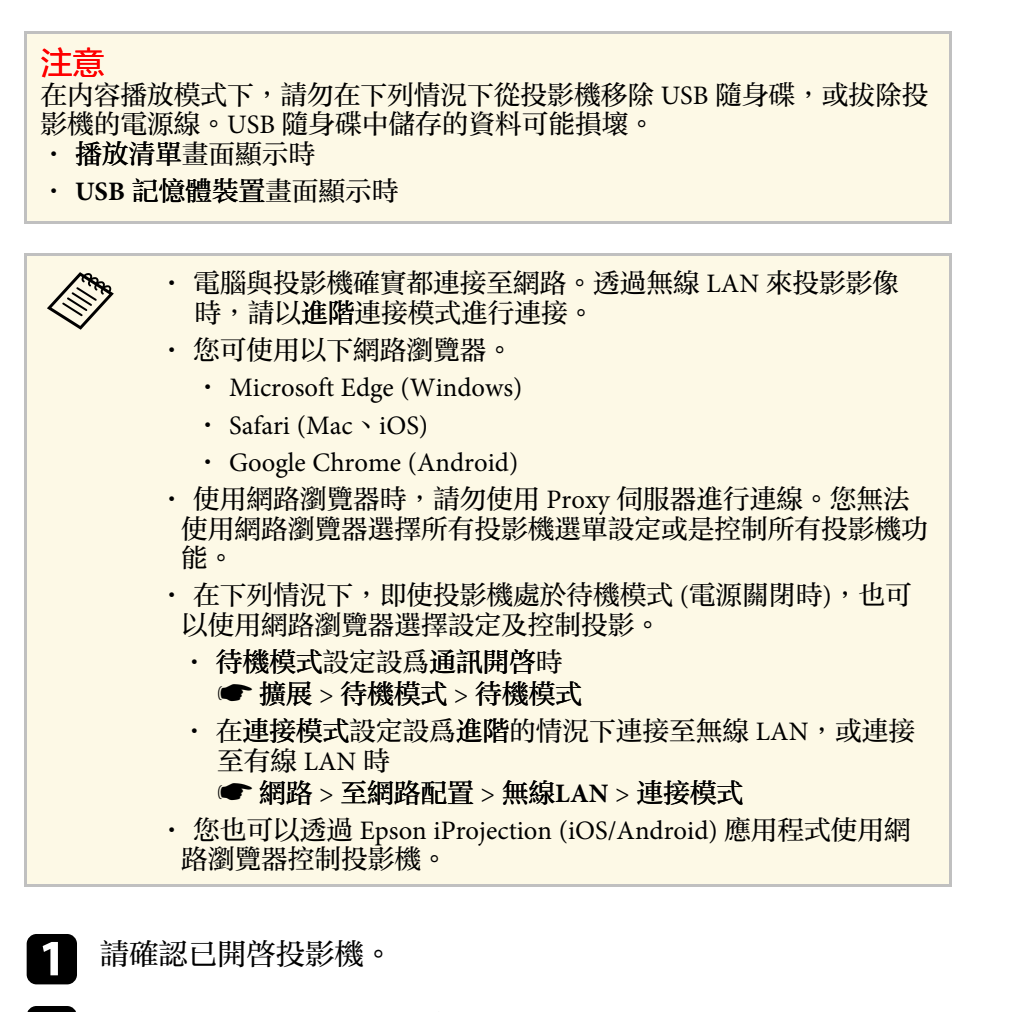

2 確定您的電腦或裝置已連接到與投影機相同的網路。

c 在電腦或裝置上啟動網路瀏覽器。

- 4 藉由將投影機的 IP 地址輸入至瀏覽器的地址列,前往 Epson Web<br>Control 畫面。於輸入 IPv6 位址時,請使用 [ 和 ] 包覆位址。 您會看見 **Epson Web Control** 畫面。
	- 在正常模式下

![](_page_123_Figure_8.jpeg)

● 遠端控制投影機。

- B 顯示測試圖樣。
- 從遠端位置擷取顯示影像的影像。只有在投影機網路選單中啓用 遠端攝影機存取時,才可使用。
- 設定詳細投影機設定。
- E 開啟 Crestron Connected 操作視窗。只有在設定 Crestron Connected 系統時可用。
- 6 顯示投影機的狀態。
- G 使用手指或滑鼠操作投影機的選單設定。

![](_page_124_Picture_1.jpeg)

**《<sup>《</sup>》**在投影機的延長壽命選單中將日誌儲存目的地設爲 USB<br>《 》 和内部記憶體時,你也可以在瀏覽哭的網址列輪 和內部記憶體時,您也可以在瀏覽器的網址列輸 入「https://<投影機的 IP 位址>/logs/」,以檢查投影機的 日誌檔。

• 在內容播放模式下

![](_page_124_Figure_4.jpeg)

- <span id="page-124-0"></span>● 遠端控制投影機。
- 選擇要播放的播放清單,並可讓您建立或編輯播放清單。
- C 顯示時間表畫面。
- ▲ 使用手指或滑鼠操作投影機的選單設定。
- E 顯示投影機的狀態。
- F 開啟 Crestron Connected 操作視窗。只有在設定 Crestron Connected 系統時可用。
- G 設定詳細投影機設定。
- 6 顯示開發人員選單畫面。
- 顯示測試圖樣。
- J 註冊或刪除 USB 隨身碟中,播放清單的資料。
- 5 針對您要控制的投影機功能,選擇對應的選項。
	- **《 <sup>•</sup> 您可能需要登入,才能存取 Epson Web Control 畫面上的**<br>【 <sup>◆</sup> 甘此澤宿。芸看見登入視窗,請輸入您的使用者名稱及密 某些選項。若看見登入視窗,請輸入您的使用者名稱及密 碼。 · 存取基本控制選項時, 使用者名稱爲 EPSONREMOTE, 預設密碼為投影機的序號。 • 存取其他選項時,使用者名稱為 **EPSONWEB**,預設密 碼為投影機的序號。 • 您可在投影機網路選單中變更密碼。 **● 網路 > 至網路配置 > 基本 > Remote 密碼** 
		- **網路 > 至網路配置 > 基本 > Web控制密碼**

#### ▶ 相關連結

- "Web [控制選項](#page-124-0)" p.125
- "[投影機設定的設定](#page-152-0) 擴展選單" p.153
- "[網路選單](#page-157-0) 基本選單" p.158

### **Web** 控制選項

### 基本控制

基本控制畫面上的選項可讓您選擇輸入來源及控制投影機。

# 使用網路瀏覽器控制網路投影機 **<sup>126</sup>**

![](_page_125_Picture_1.jpeg)

#### a • 若看見登入視窗,請輸入您的使用者名稱及密碼。(使用者名稱 **高 EPSONREMOTE**, 預設密碼爲投影機的序號。)

- 您可在投影機網路選單中變更密碼。
	- **網路 > 至網路配置 > 基本 > Remote 密碼**

![](_page_125_Picture_5.jpeg)

- A 返回 **Epson Web Control** 畫面。
- 開啓或關閉投影機電源。
- C 選擇輸入來源。
- △ 暫時開啓或關閉視頻和音頻。
- E 暫停或繼續影像。
- 6 顯示 QR 碼。
- G 調節揚聲器音量。
- 8 搜尋來源。

### **OSD** 控制板

OSD 控制板畫面上的選項會顯示投影機的設定選單,只要在控制板上使 用手指或滑鼠就能進行選擇。

![](_page_125_Picture_16.jpeg)

- A 返回 **Epson Web Control** 畫面。
- B 顯示投影機的設定選單。
- 6 使用手指或滑鼠瀏覽選單。
- D 將所選設定重設為預設值。
- E 返回上一個選單。
- F 顯示說明主題。

### 測試圖樣

測試圖樣畫面會顯示可用的測試圖樣,可讓您選擇要投影的內容。

![](_page_126_Picture_3.jpeg)

- A 返回 **Epson Web Control** 畫面。
- 2 顯示可用的測試圖樣;選擇可投影測試圖樣。
- C 關閉測試圖樣顯示。

### 狀態資訊

![](_page_126_Figure_8.jpeg)

- A 返回 **Epson Web Control** 畫面。
- B 顯示已監控設定的清單。
- C 顯示設定狀態。
- 4 選擇可檢視其他狀態資訊。

### 使用網路瀏覽器控制網路投影機 **<sup>128</sup>**

### 遠端攝影機存取 **(**僅限一般模式**)**

![](_page_127_Figure_2.jpeg)

- 顯示使用 拍攝 按鈕擷取的影像。
- 使用安裝在投影機上的選購外接相機,拍攝投射影像。
- 6 調整影像曝光。
- ▲ 放大或縮小拍攝的影像。

#### 高級

高級畫面可讓您選擇投影機的設定。

![](_page_127_Picture_9.jpeg)

**<<<<>>>**<br>如果使用預設密碼 (投影機的序號) 作爲密碼,在您可以檢視高級<br><u>《《》 書</u>面之前,會出現提示變更密碼的畫面。按照螢幕畫面的指示變 更密碼。

強烈建議定期變更密碼,防止未經授權存取投影機。

![](_page_127_Figure_12.jpeg)

- A 開啟選單。
- B 顯示所選的選單名稱。
- 指定投影機設定。(可用的設定因投影機機型而異。)
- D 鎖定/解鎖投影機設定。
- E 更新投影機設定。

![](_page_128_Picture_1.jpeg)

**<< 您無法使用 Epson Web Control 變更下列設定。**<br>4. 個理係數的自訂設定

- · 伽瑪係數的自訂設定
- **EDID**
- **HDMI**連結
- 用戶鈕
- 測試圖樣
- 內容播放
- 簡易混合
- 訊息位置
- 用戶標識
- 語言
- 遠端攝影機存取
- 無線**LAN**診斷
- 搜尋存取點
- **Crestron Connected**
- **Event ID**
- **HDBaseT** 信號強度
- 天線高度

a 您僅能使用 Epson Web Control 選擇下列設定。<br>
<br>
Monitor 密碼 (長名14個女性的

- Monitor 密碼 (最多 16 個英數字元)
- IPv6 設定 (手動)
- HTTP 埠 (除了 80 [預設]、843、3620、3621、3625、3629、 4352、4649、5357、10000、10001、41794 外, Web 控制所使用 的埠號碼)
- 顯示記錄

### **Remote (**僅限在內容播放模式中**)**

Remote 書面上的選項可讓您選擇輸入來源、控制投影機及啓動投影播放 清單。

![](_page_128_Picture_28.jpeg)

- A 返回 **Epson Web Control** 畫面。
- 開啓或關閉投影機電源。
- 選擇輸入來源。(可用的來源因投影機機型而異。)
- 4 暫時開啓或關閉視頻和音頻。
- E 目前來源為 USB 以外的來源時,才會顯示覆蓋效果選項。 開啟或關閉覆蓋效果可將顏色及形狀效果新增至播放清單。 開啓時,效果畫面即會顯示。您可將預先定義的顏色及形狀效果濾鏡新增 至播放清單。您也可以建立自訂效果。
- F 指定畫面設定。
- G 顯示最愛播放清單。選擇播放清單即可開始投影。
- 6 顯示目前投影播放清單的資訊。 圖示表示播放清單設定。
	- :已套用覆蓋效果
	- :已套用重複播放
	- :播放清單的長度
	- 選擇右下方的箭頭可顯示以下畫面。
- I 調節揚聲器音量。

### 投影播放清單時顯示的畫面 **(**僅限在內容播放模式中**)**

![](_page_129_Picture_8.jpeg)

- A 停止投影。
- ◎ 暫時開啓或關閉視頻和音頻。不過,音頻與視頻皆會繼續,因此您無法從 啟動此功能的位置繼續投影。
- C 調節揚聲器音量。
- 開啓效果書面。您可選擇預設效果,或選擇個别亮度、顏色及形狀效果濾 鏡。

#### 播放清單 **(**僅限在內容播放模式中**)**

播放清單畫面上的選項可讓您從清單選擇要播放的播放清單,並建立或 編輯播放清單。

![](_page_129_Picture_15.jpeg)

- A 返回 **Epson Web Control** 畫面。
- B 開始投影播放清單。
	- 圖示表示播放清單設定。
	- :指派給最愛播放清單的編號
	- :已套用重複播放
	- :已套用覆蓋效果

# 使用網路瀏覽器控制網路投影機 **<sup>131</sup>**

- 開啓選單可編輯、複製或註册至我的最愛,或删除播放清單。 選擇編輯或重複時,會顯示編輯播放清單畫面。
- ▲ 開啓新增播放清單畫面,您可以在其中建立新的播放清單。

#### 新播放清單**/**編輯播放清單畫面 **(**僅在內容播放模式下**)**

![](_page_130_Picture_4.jpeg)

- A 編輯播放清單名稱。
- 選擇是否啓用重複播放。
- 將播放清單註册爲最愛。

註冊我的最愛時,您可使用 **Remote** 畫面或遙控器快速開始播放最愛播放 清單。

D 顯示已新增至播放清單的影像或影片。播放清單會依序播放影像或影片。

- E 將影像或影片新增至播放清單。
- F 從清單刪除影像或影片。
- G 開啟切換影像畫面。 您可指定切換至下一個影像檔案的時間間隔。您也可以選擇轉場效果。
- **6 開啓效果畫面。** 您可將預先定義的顏色及形狀效果濾鏡新增至播放清單。您也可以建立自 訂效果。
- I 預覽播放清單。

#### **USB** 記憶體裝置 **(**僅限在內容播放模式中**)**

**USB** 記憶體裝置畫面上的選項可讓您將播放清單的資料上傳至 USB 隨身 碟,或刪除 USB 隨身碟中的資料。

![](_page_130_Picture_17.jpeg)

**《Edual of the Second of the Second of the Second of the Second of the Second Allie Second Second Allie Second** <br>《 》 如果想將 .mp4 及 .mov 檔案新增至播放清單,請使用 Epson Projector Content Manager 軟體或 Epson Creative Projection 應用程 式。

![](_page_130_Picture_19.jpeg)

# 使用網路瀏覽器控制網路投影機 **122.2% (122.2%) (12.2%) (12.2%) (12.2%) (13.2**%) (13.2%) (13.2%) (13.2%) (13.2%) (13.2%) (13.2%) (13.2%) (13.2%) (13.2%) (13.2%) (13.2%) (13.2%) (13.2%) (13.2%) (13.2%) (13.2%) (13.2%) (13.2%) (13.2%) (13.

- A 返回 **Epson Web Control** 畫面。
- B 將您要新增至播放清單的影像或電影複製到 USB 隨身碟。
- C 刪除 USB 隨身碟中的影像或電影。

### 時間表 **(**僅限在內容播放模式中**)**

時間表畫面上的選項可讓您啟用或停用指定的時間表功能。

![](_page_131_Picture_98.jpeg)

- A 返回 **Epson Web Control** 畫面。
- 2 開啓或關閉時間表。

![](_page_131_Picture_9.jpeg)

a 您可在 Epson Projector Content Manager 軟體中使用時間表功能指 定各播放清單的開始及結束時間。 如需詳細資訊,請參閱 *Epson Projector Content Manager*操作說明 書。

### 從網路瀏覽器註冊數位憑證 **<sup>133</sup>**

#### <span id="page-132-0"></span>您可在投影機上註冊數位憑證,為簡報檔案提供安全性。

![](_page_132_Picture_2.jpeg)

《<mark>《��》 此外,您也可在投影機網路選單中註册數位憑證。不過,請確定</mark><br>《《<mark>》 <sup>届</sup>註冊一次,否則憑證可能無法正確安裝。</mark> 僅註冊一次,否則憑證可能無法正確安裝。 **● 網路 > 至網路配置 > 無線LAN > EAP 設定 > 用戶端憑證** 

s 網路 > 至網路配置 > 無線**LAN** > **EAP** 設定 > **CA** 憑證

**● 網路 > 至網路配置 > 其他 > Web 伺服器憑證** 

![](_page_132_Picture_6.jpeg)

4 確定您的數位憑證檔案相容於投影機註册。

2 請確認已開啓投影機。

![](_page_132_Picture_9.jpeg)

3 在連接有網路的電腦中啓動網路瀏覽器或裝置。

4 藉由將投影機的 IP 地址輸入至瀏覽器的地址列,前往 Epson Web Control 畫面。

您會看見 Epson Web Control 畫面。

![](_page_132_Picture_13.jpeg)

![](_page_132_Picture_14.jpeg)

- **《 <sub>》</sub> 您可能需要先登入,才能看見高級畫面。若看見登入視<br>《 》 <sub>容 請給 » 你的使用者名稱 。(使用者名稱爲**</sub> 窗,請輸入您的使用者名稱及密碼。(使用者名稱為 EPSONWEB, 預設密碼爲投影機的序號。) • 您可在投影機網路選單中變更密碼。
	- **網路 > 至網路配置 > 基本 > Web控制密碼**

![](_page_132_Picture_18.jpeg)

f 選擇您要註冊的憑證檔案。

![](_page_132_Picture_20.jpeg)

2. 當憑證註册完成時,按一下應用即可結束變更並完成註册。

# 設定投影機網路電子郵件警示 **<sup>134</sup>**

<span id="page-133-0"></span>您可將投影機設定為發生問題時,透過網路向您傳送電子郵件警示。

**4 按下 [Menu] 鈕、選擇網路選單,然後按下 [Enter]。** 

2 選擇至網路配置,然後按下 [Enter]。

c 選擇通知選單,然後按下 [Enter]。

![](_page_133_Picture_5.jpeg)

- <span id="page-133-1"></span>4 將郵件通知設定設爲開啓。
- 

e <sup>在</sup> **SMTP**伺服器選項中輸入 IP 地址。

![](_page_133_Picture_9.jpeg)

App 請勿在 SMTP伺服器使用 "127.x.x.x" (其中 x 爲 0 至 255 的數 字)。

![](_page_133_Picture_11.jpeg)

f <sup>在</sup> SMTP 伺服器埠號碼選擇 <sup>0</sup> <sup>至</sup> <sup>65535</sup> 的數值 (預設為 25)。

- 7 在寄件者中輸入顯示爲傳送者的電郵地址。
- 3 選擇地址欄位、輸入電郵地址,然後選擇您要接收的警示。最多可<br>重複設定三個地址。

![](_page_133_Picture_15.jpeg)

2 選擇設定後,請選擇設定完成並依照螢幕上的指示儲存設定並退出 選單。

![](_page_133_Picture_17.jpeg)

**《��** 若出現導致投影機關機的嚴重問題,您可能不會收到電子郵件警<br>《》 示。 示。

#### ▶ 相關連結

- "[網路投影機電子郵件警示訊息](#page-133-1)" p.134
- "[投影機設定的設定](#page-152-0) 擴展選單" p.153

### 網路投影機電子郵件警示訊息

當網路投影機發生問題且您選擇接收電子郵件警示時,您會收到載有下 列資訊的電子郵件:

- 寄件者中設為郵件寄件者的電郵地址
- 主旨列中的 **Epson Projector**
- 發生問題的投影機名稱
- 受影響的投影機的 IP 地址
- 問題的詳細資訊

# 使用 **SNMP** 設定監控 **<sup>135</sup>**

<span id="page-134-0"></span>網路管理員可以在網路電腦上安裝 SNMP (Simple Network Management Protocol) 軟體,以便監控投影機。若您的網路使用此軟體,您可設定投 影機的 SNMP 監控。

![](_page_134_Picture_2.jpeg)

**4 按下 [Menu] 鈕、選擇網路選單,然後按下 [Enter]。** 

2 選擇至網路配置,然後按下 [Enter]。

c 選擇通知選單,然後按下 [Enter]。

![](_page_134_Picture_166.jpeg)

### d <sup>將</sup> **SNMP** 設定設為開啟。

![](_page_134_Picture_8.jpeg)

e 最多輸入兩個接收 SNMP 通知的 IP 地址作為陷阱**IP**地址**<sup>1</sup>** 和陷阱 **IP**地址**2** 設定,各地址欄位可以使用 0 至 255 之間的數值。

![](_page_134_Picture_10.jpeg)

**《Edual 清勿使用下列地址:224.0.0.0 至 255.255.255.255 。本投影機**<br>交<br>文援 SNMP 代理程式第 1 版 (SNMPv1)。

![](_page_134_Picture_12.jpeg)

f 輸入 SNMP 社群名稱 (最多 <sup>32</sup> 個英數字元)。

**7** 選擇設定後,請選擇設定完成並依照螢幕上的指示儲存設定並退出<br>選單。

# 使用 **ESC/VP21** 指令 **<sup>136</sup>**

<span id="page-135-0"></span>您可以使用 ESC/VP21,從外部裝置控制投影機。

#### ▶ 相關連結

- ["ESC/VP21](#page-135-1) 指令清單" p.136
- "[電纜配線](#page-135-2)" p.136

### <span id="page-135-1"></span>**ESC/VP21** 指令清單

當電源"開"的指令傳送到投影機時,電源會開啓並進入暖機模式。開 啟投影機電源時,會傳回冒號 ":"(3Ah)。

輸入指令時,投影機執行指令,傳回一個冒號":",接著接受下一個指 令。

如果正在處理的指令異常地中斷,會輸出一個錯誤訊息,並傳回一個冒 號":"。

您可在投影機的*Specifications*中,查看可用的指令。

### <span id="page-135-2"></span>電纜配線

#### 序列連接

- 連接器形狀:D-Sub 9 針 (公接頭)
- 投影機輸入埠名稱:RS-232C
- 纜線類型:跳接 (虛擬數據機) 纜線

#### 在下列情況下,投影機端會顯示於左側,電腦端會顯示於右側:

![](_page_135_Figure_16.jpeg)

![](_page_135_Picture_229.jpeg)

### 通訊協定

- 預設傳輸率設定:9600 bps
- 資料長度:8 位元
- 同位檢查:無
- 停止位元:1 位元
- 流量控制:無

# **PJLink** 支援 **<sup>137</sup>**

<span id="page-136-0"></span>PJLink 係由 JBMIA (日本商業機器與資訊系統工業協會,Japan Business Machine and Information System Industries Association) 研發用於控制網路 相容投影機的標準通訊協定,是該公司爲標準化投影機控制通信協定所 投入的努力。

本投影機符合 JBMIA 所建立的 PJLink Class2 標準。

PJLink 搜尋功能所使用的埠號碼為 4352 (UDP)。

必須先進行網路設定,才能使用 PJLink。

本投影機符合所有指令 (以下 PJLink Class2 所定義者除外),且業經 PJLink 標準適應性檢驗證實合格。

<http://pjlink.jbmia.or.jp/english/>

• 不相容指令

![](_page_136_Picture_193.jpeg)

#### • 輸入埠及對應的輸入來源號碼

![](_page_136_Picture_194.jpeg)

- "製造名稱資訊詢問"所顯示的製造商名稱 **EPSON**
- "產品名稱資訊詢問"所顯示的型號名稱
- EPSON L775U/L770U
- EPSON L570U

▶ 相關連結 • "[使用網路上的投影機](#page-108-0)" p.109 <span id="page-137-0"></span>如果您使用 Crestron Connected 網路監控及控制系統,您可設定要在系 統上使用的投影機。Crestron Connected 可讓您使用網路瀏覽器控制及監 視您的投影機。

**Computer of 音您使用 Crestron Connected 時,您無法使用 Epson Projector**<br>Management 的 Message Broadcasting 功能。 Management 的 Message Broadcasting 功能。

- 在下列情況下,即使投影機處於待機模式 (電源關閉時), 您仍 可控制投影機。
	- 待機模式設定設爲通訊開啓時
		- 擴展 > 待機模式 > 待機模式
	- · 在連接模式設定設爲進階的情況下連接至無線 LAN,或連接 至有線 LAN 時
	- **網路 > 至網路配置 > 無線LAN > 連接模式**

如需 Crestron Connected 的詳細資訊,請瀏覽 Crestron 網站。

<https://www.crestron.com/products/line/crestron-connected>

若要在系統中監控裝置,您可使用 Crestron 提供的 Crestron RoomView Express 或 Crestron Fusion。您可聯絡服務台並傳送緊急訊息。如需詳細 資料,請參閱以下網站。

<http://www.crestron.com/getroomview>

本手冊說明如何使用網路瀏覽器在電腦上執行操作。

- ▶ 相關連結
- "設定 [Crestron Connected](#page-137-1) 支援" p.138
- "[投影機設定的設定](#page-152-0) 擴展選單" p.153

### <span id="page-137-1"></span>設定 **Crestron Connected** 支援

若要設定投影機使用 Crestron Connected 系統進行監視及控制,請確定 您的電腦與投影機已連上網路。

如果您以無線方式連接,請使用進階網路連線模式設定投影機。

按下 [Menu] 鈕、選擇網路選單,然後按下 [Enter]。

<sub>選</sub>擇至網路配置,然後按下 [Enter]。

c 選擇其他選單,然後按下 [Enter]。

![](_page_137_Picture_338.jpeg)

![](_page_137_Picture_23.jpeg)

將 Crestron Connected 設定設為 開啓, 以允許偵測投影機。

- 5 選擇設定後,請選擇設定完成並依照螢幕上的指示儲存設定並退出 選單。
- f 關閉投影機,然後重新開啟,即可啟用設定。
	- 在連接有網路的電腦中啓動網路瀏覽器或裝置。
- 

3 藉由將投影機的 IP 地址輸入至瀏覽器的地址列,前往 Epson Web Control 畫面。

![](_page_137_Picture_30.jpeg)

i 選擇 **Crestron Connected** 設定。如需詳細資料,請參閱以下 Crestron 網站。

<span id="page-138-0"></span>在內容播放模式中,您可使用 Web API 操作投影機。如需詳細資訊,請 參閱 *Web API Specifications for Projectors* 。

![](_page_138_Picture_2.jpeg)

• 您可使用 API 驗證 (摘要式驗證 ) 來驗證 Web API 通訊。

• API 驗證的使用者名稱為 **EPSONWEB**;請使用為 **Web**控制密 碼設定的密碼。 **☞ 網路 > 至網路配置 > 基本 > Web控制密碼** 

▶ 相關連結

• "啓用 [Web API"](#page-138-1) p.139

### <span id="page-138-1"></span>啟用 **Web API**

您可從網路瀏覽器啓用 Web API。

a 在 **Epson Web Control** 畫面上選擇開發人員選單。

![](_page_138_Picture_10.jpeg)

b 將啟用 **API** 設為開啟。

# 設定投影機事件排程 **<sup>140</sup>**

<span id="page-139-0"></span>您最多可在投影機上排定 30 個自動發生的事件,例如開啟、關閉投影機 或切換輸入來源。投影機會在您所設定排程的指定日期及時間執行選取 的事件。

### 警告

請勿在鏡頭前放置可燃物體。若排定自動開啓投影機,則請勿在鏡頭前放置 可燃物體,否則可能會導致起火。

![](_page_139_Picture_4.jpeg)

■ ◆ ◆ ◆ 若您設定排程保護密碼,請先關閉您的排程保護密碼。<br>◇ ◇ ◆ ◆ ◆ ◆ お您設定排程保護密碼,請先關閉您的排程保護密碼。

a 在日期 **&** 時間選單中設定日期及時間。

- **2 按下 [Menu] 鈕、選擇擴展選單,然後按下 [Enter]。**
- c 選擇排程設定,然後按下 [Enter]。

![](_page_139_Picture_10.jpeg)

4 選擇排程,然後按下 [Enter]。

5 選擇新增,然後按下 [Enter]。

![](_page_139_Picture_13.jpeg)

![](_page_139_Picture_14.jpeg)

f 選擇您要執行的事件詳細資料。

![](_page_139_Picture_117.jpeg)

![](_page_140_Picture_1.jpeg)

### 图 選擇您想要發生事件的日期及時間。

![](_page_140_Picture_3.jpeg)

8 選擇儲存,然後按下 [Enter]。

### 已排程事件會顯示在畫面上,同時列出指示事件狀態的圖示。

![](_page_140_Figure_6.jpeg)

![](_page_140_Figure_7.jpeg)

10 從顯示的選單中選擇選項。

- 編輯可讓您變更事件詳細資料或日期及時間。
- 新增可讓您在已排定事件的同一天新增事件。

# 設定投影機事件排程 **<sup>142</sup>**

### 1 選擇設定完成以關閉排程設定。

若要刪除所有已排程事件,請選擇重設。

#### ▶ 相關連結

- "[設定日期及時間](#page-38-0) " p.39
- "[選擇密碼安全性類型](#page-104-0) " p.105

# 調整選單設定

請依照下列章節的說明,存取投影機選單系統及變更投影機設定。

- ▶ 相關連結
- "[使用投影機選單](#page-143-0)" p.144
- "[使用螢幕鍵盤](#page-144-0)" p.145
- "[影像品質設定](#page-145-0) 影像選單" p.146
- "[輸入信號設定](#page-147-0) 信號選單" p.148
- "[投影機功能設定](#page-149-0) 設定選單" p.150
- "[投影機設定的設定](#page-152-0) 擴展選單" p.153
- "[投影機網路設定](#page-156-0) 網路選單" p.157
- "[投影機資訊顯示](#page-164-0) 資訊選單" p.165
- "[投影機重設選項](#page-167-0) 重設選單" p.168
- "[在投影機之間複製選單設定](#page-169-0) (批次設定)" p.170

# 使用投影機選單 **<sup>144</sup>**

<span id="page-143-0"></span>您可使用投影機的選單來調整控制投影機運作方式的設定。投影機會在 畫面上顯示選單。

![](_page_143_Picture_2.jpeg)

**● 按向上或向下箭頭按鈕可移動瀏覽左側列出的選單。各選單的設定**<br>會顯示在右側。

- 
- 2 若要變更所顯示選單中的設定,請按下 [Enter]。

![](_page_143_Picture_6.jpeg)

- 4 變更選單中的設定後,按下 [Esc]。
- e 按下 [Menu] <sup>或</sup> [Esc] 以退出選單。
## 使用螢幕鍵盤 **<sup>145</sup>**

您可使用螢幕鍵盤輸入數字和字元。

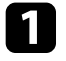

**1** 使用遙控器上的箭頭按鈕反白顯示您要輸入的數字或字元,然後按<br>下 [Enter] 按鈕。

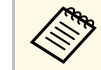

a <mark>每次選擇 CAPS 鍵時,字元會在大寫與小寫之間切換。每次<br>《《》 <sub>選擇 SYM1/2</sub> 鍵時,方框括住的符號即會改變。</mark> 選擇 **SYM1/2** 鍵時,方框括住的符號即會改變。

**②** 輸入文字後,選擇鍵盤上的 Finish 確認設定。選擇 Cancel 可取消

#### ▶ 相關連結

- "[螢幕鍵盤可用文字](#page-144-0) " p.145
- "[使用網路瀏覽器控制網路投影機](#page-123-0) " p.124

## <span id="page-144-0"></span>螢幕鍵盤可用文字

使用螢幕鍵盤時,您可輸入以下文字。

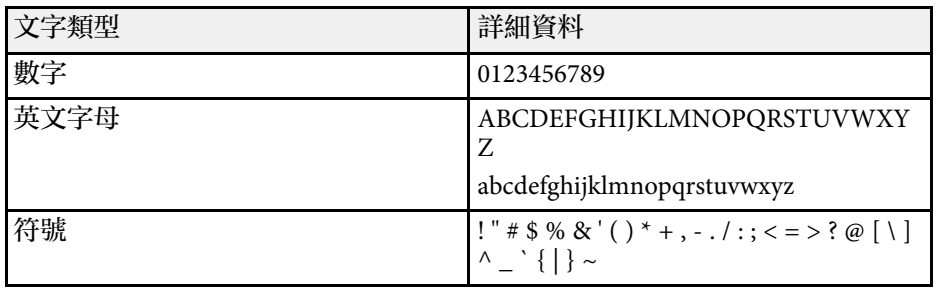

#### 影像選單上的設定可讓您調整目前使用的輸入來源之影像品質。可用的 設定視目前選取的輸入來源而定。

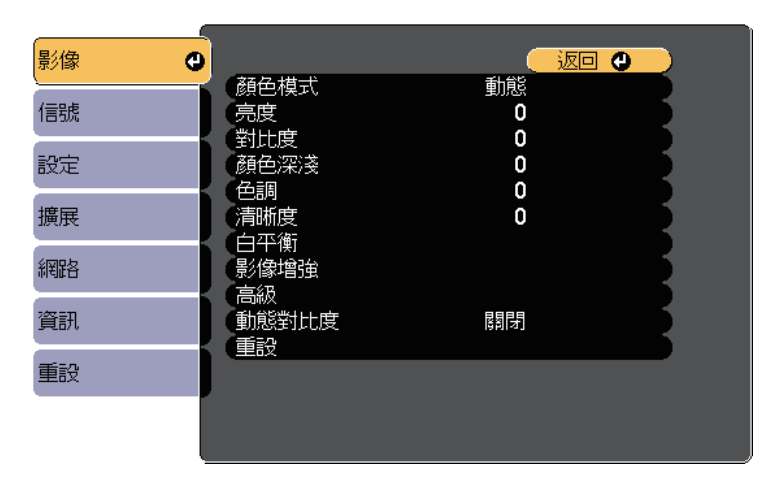

#### 若要變更輸入來源的設定,請確定來源已連接,並選取該來源。

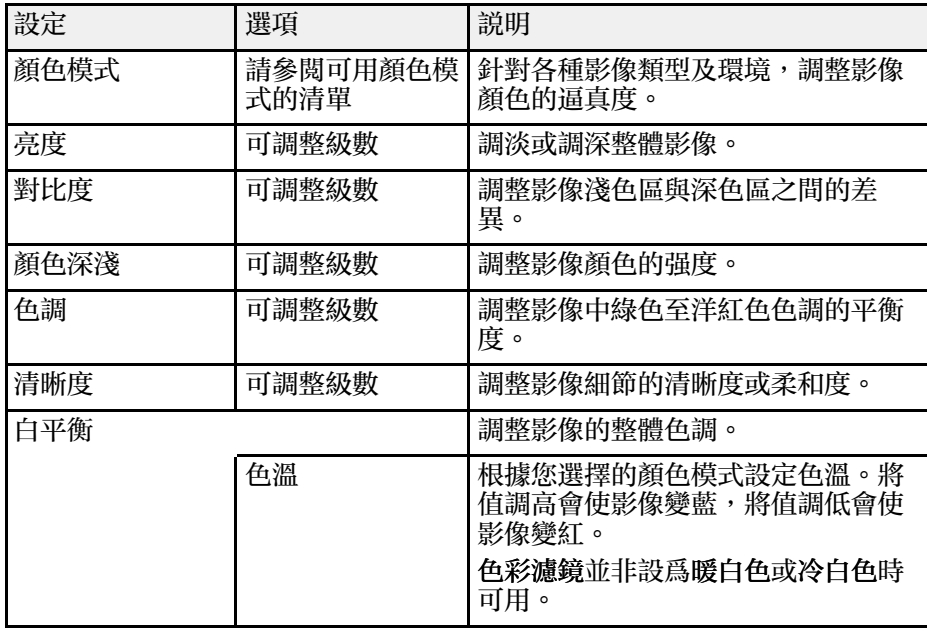

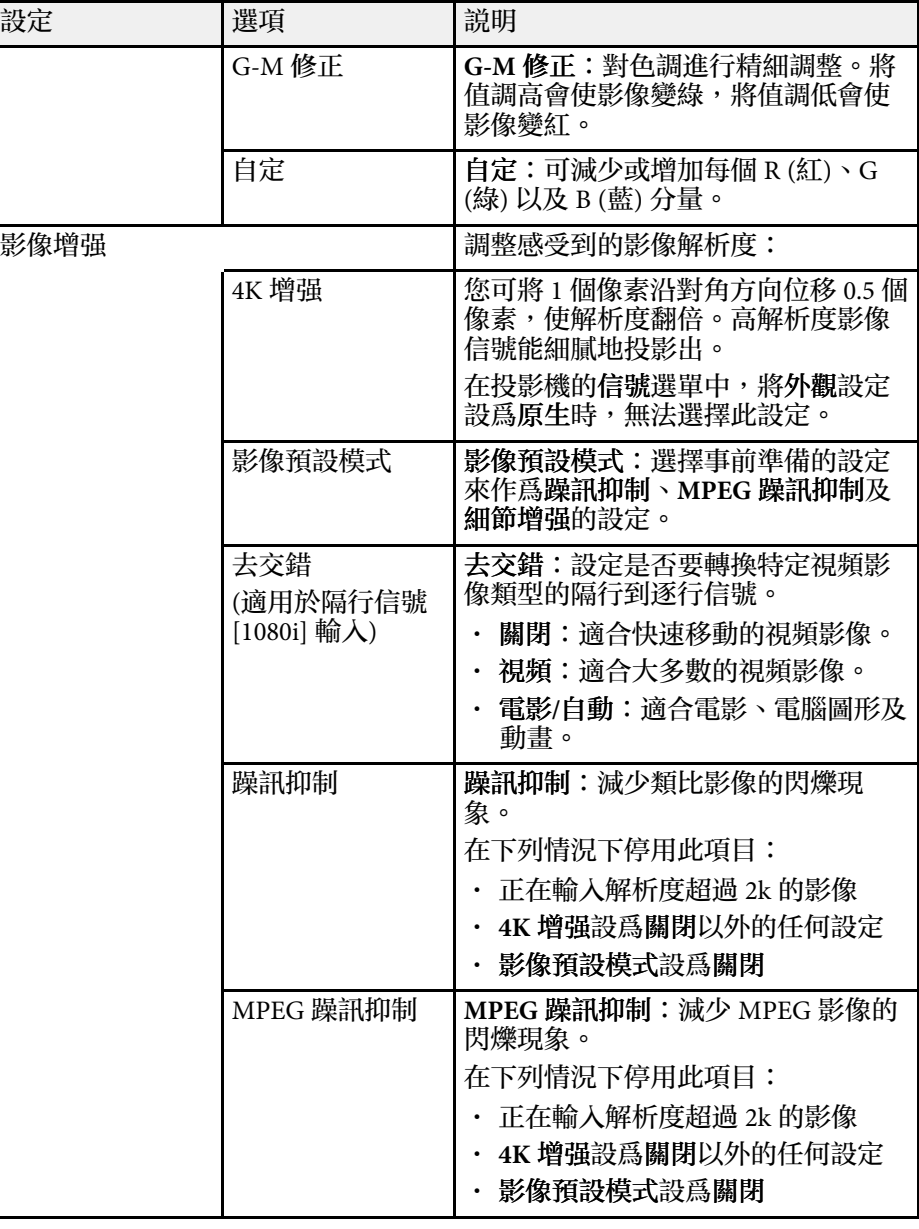

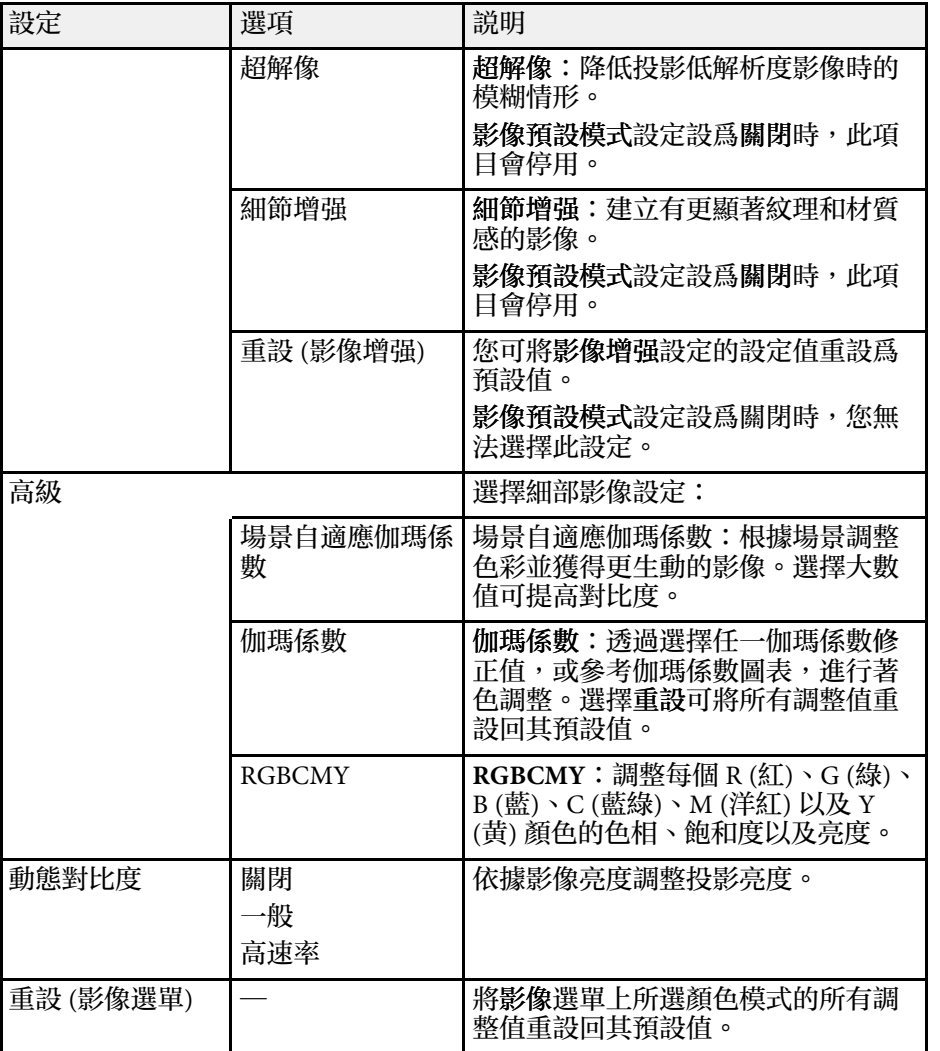

# **Change**

• 亮度設定不會影響燈光亮度。若要變更燈光亮度,請選擇明亮 度設定。 ● 設定 > 明亮度設定

#### ▶ 相關連結

• "[可用的顏色模式](#page-62-0) " p.63

#### 一般而言,投影機通常會偵測並最佳化輸入信號設定。若需要自訂設 定,您可使用信號選單。可用的設定視目前選取的輸入來源而定。

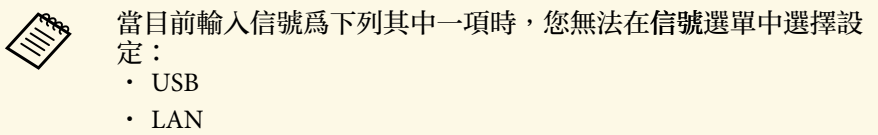

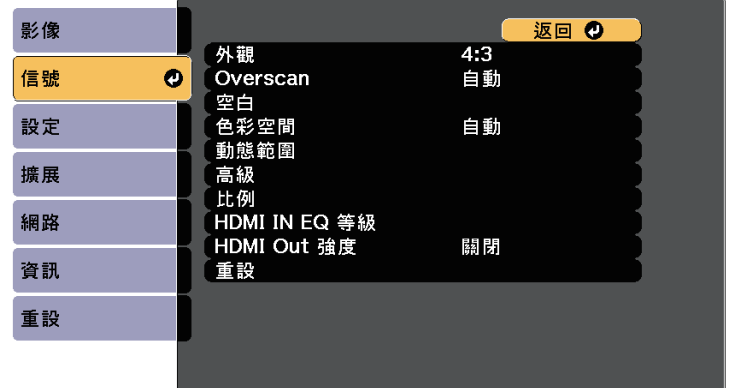

若要變更輸入來源的設定,請確定來源已連接,並選取該來源。

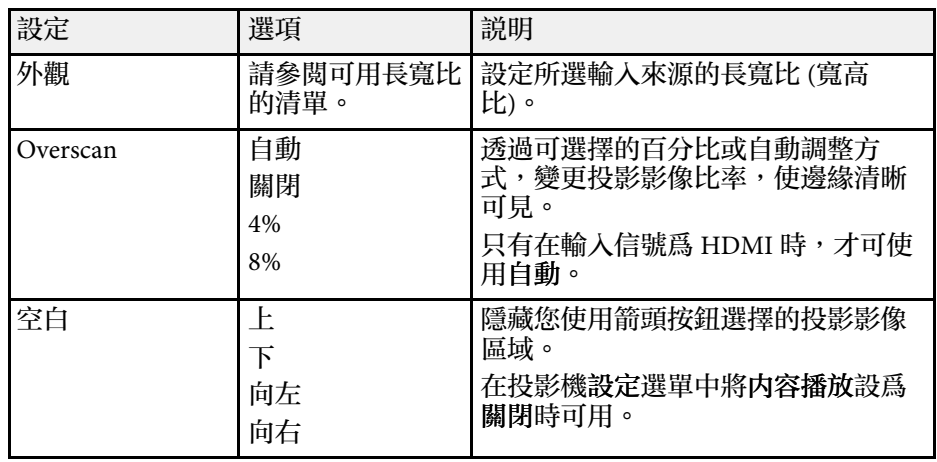

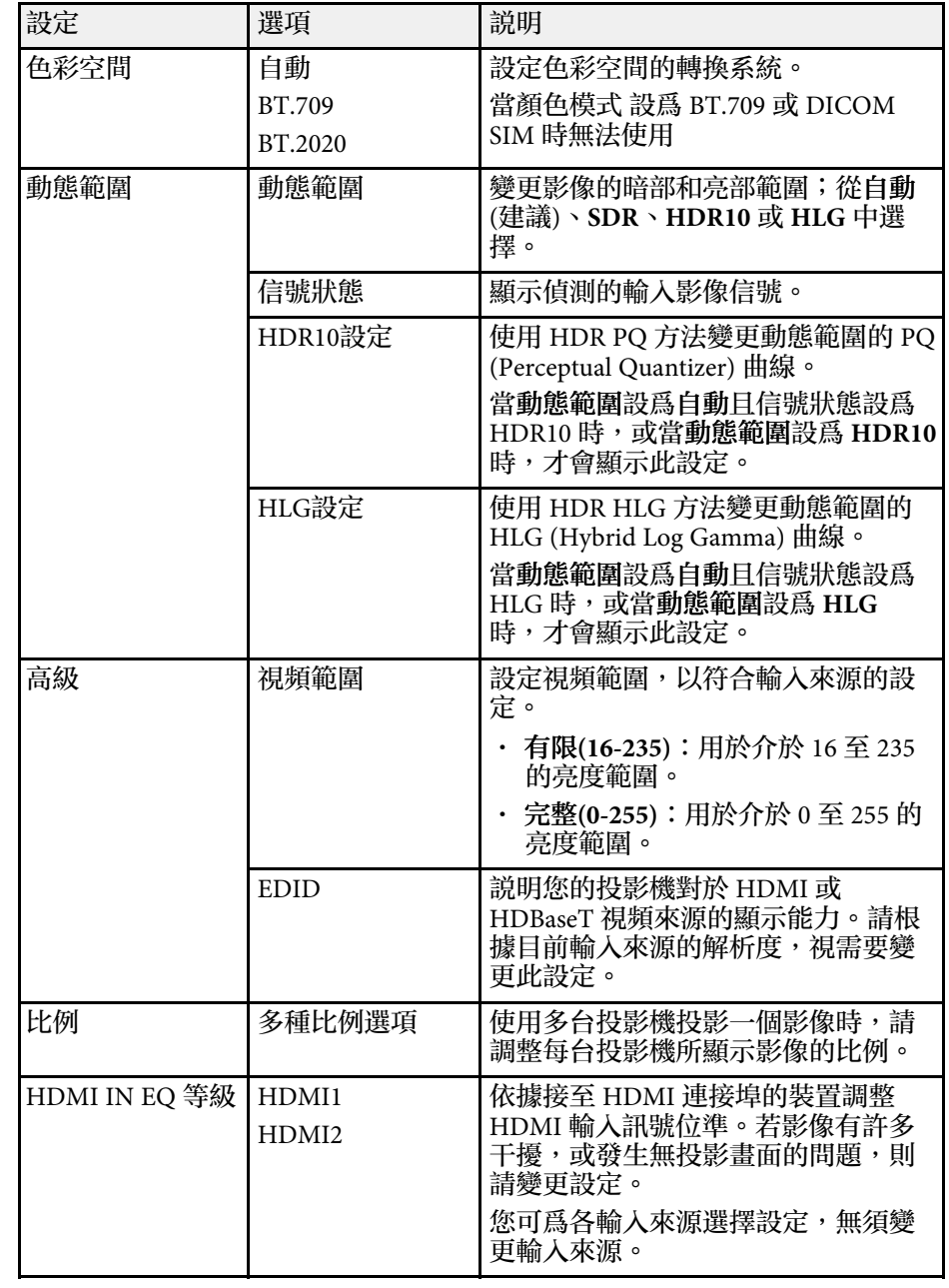

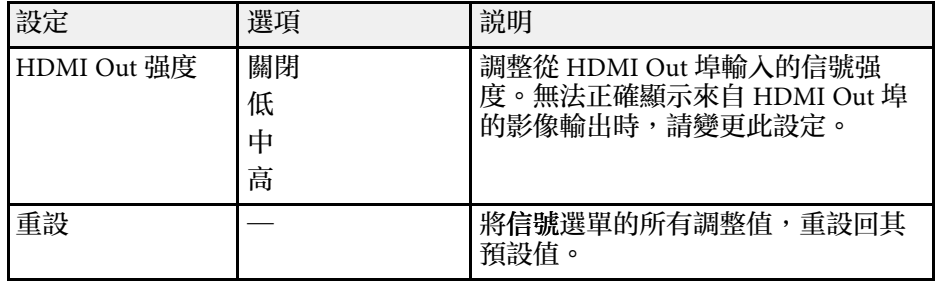

設定選單上的選項可讓您自訂各種投影機功能。

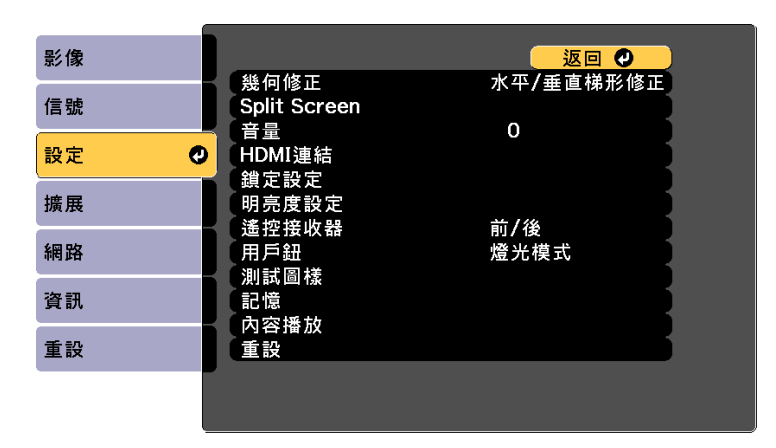

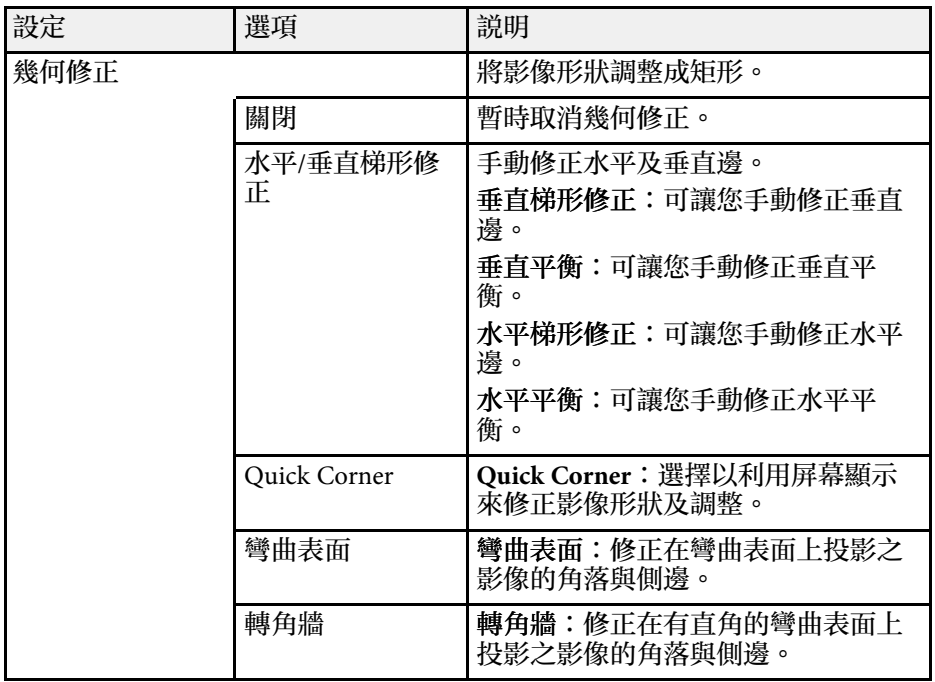

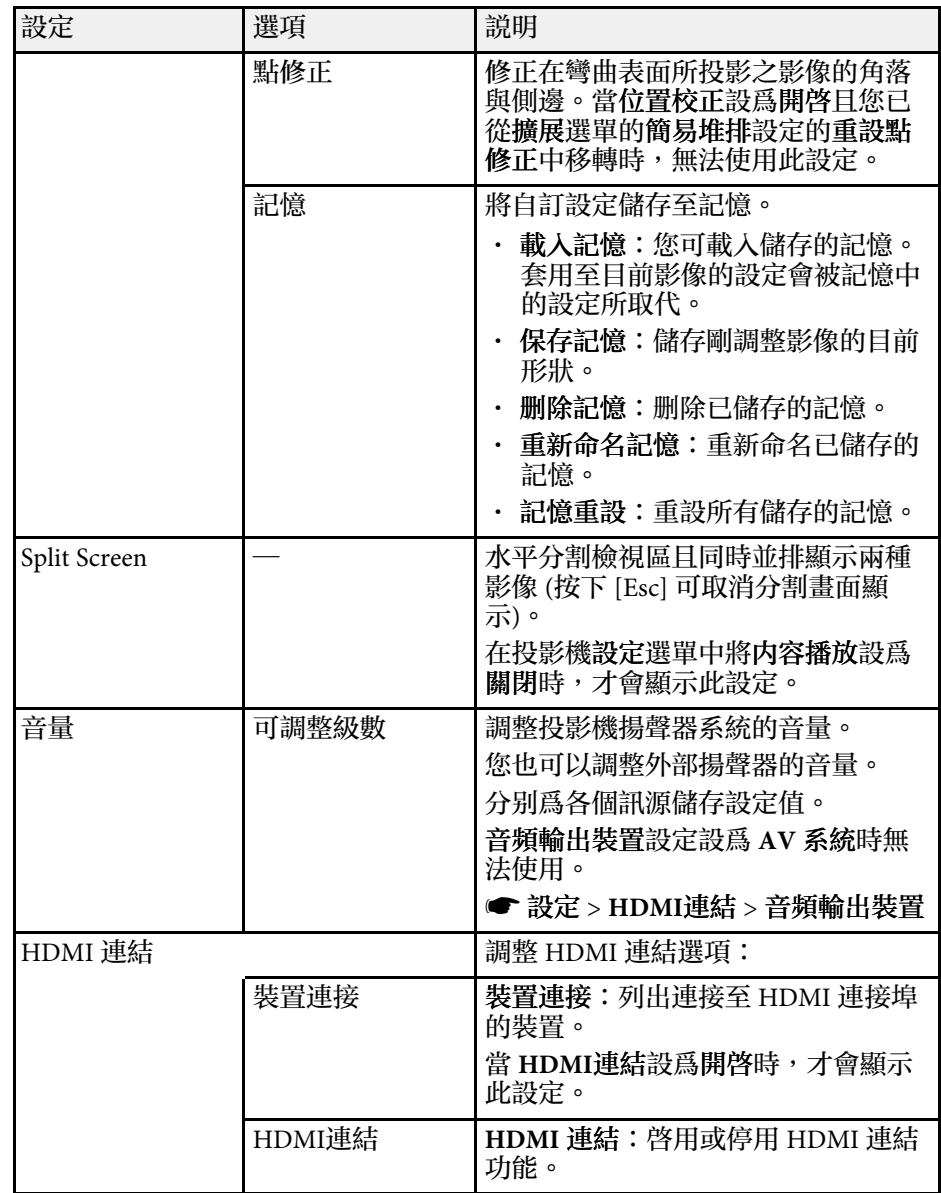

# 投影機功能設定 **-** 設定選單 **<sup>151</sup>**

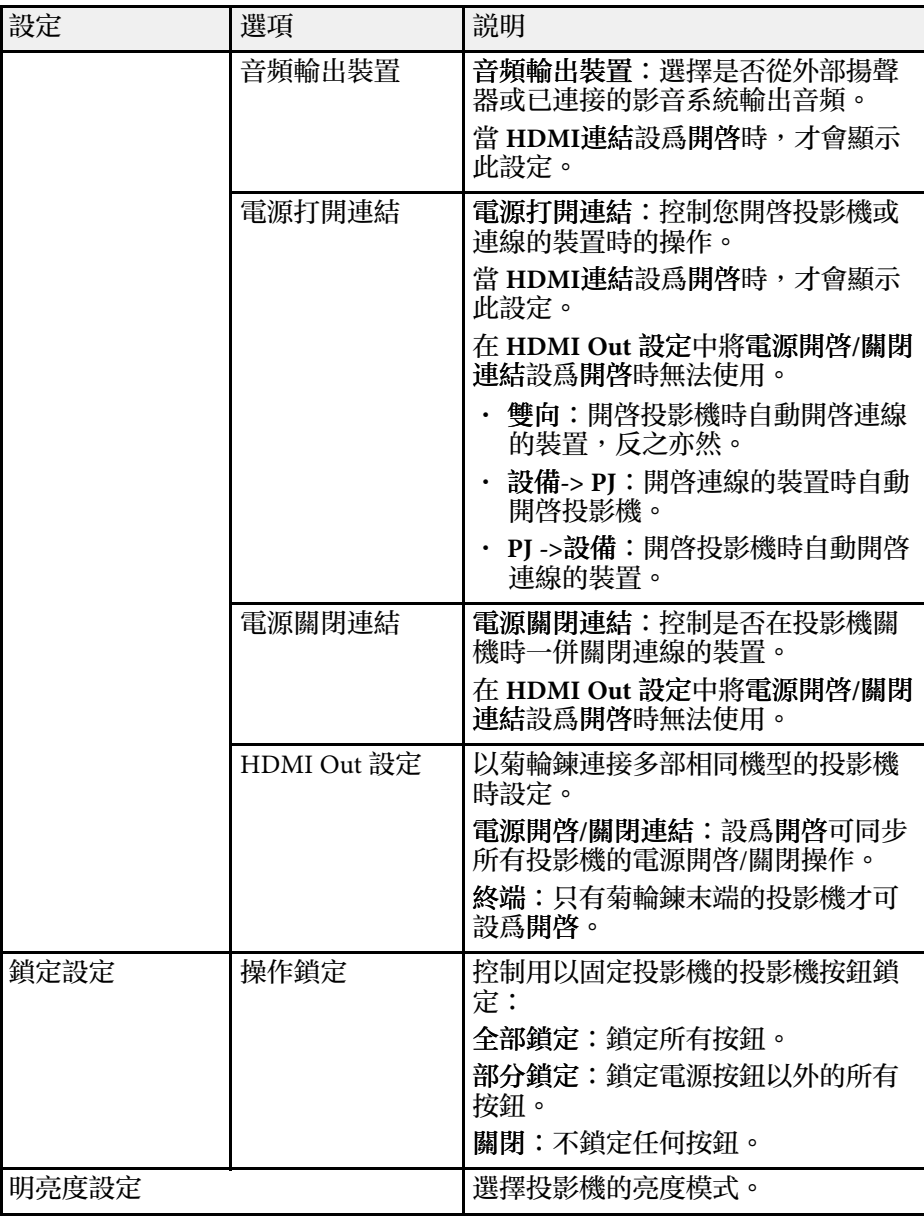

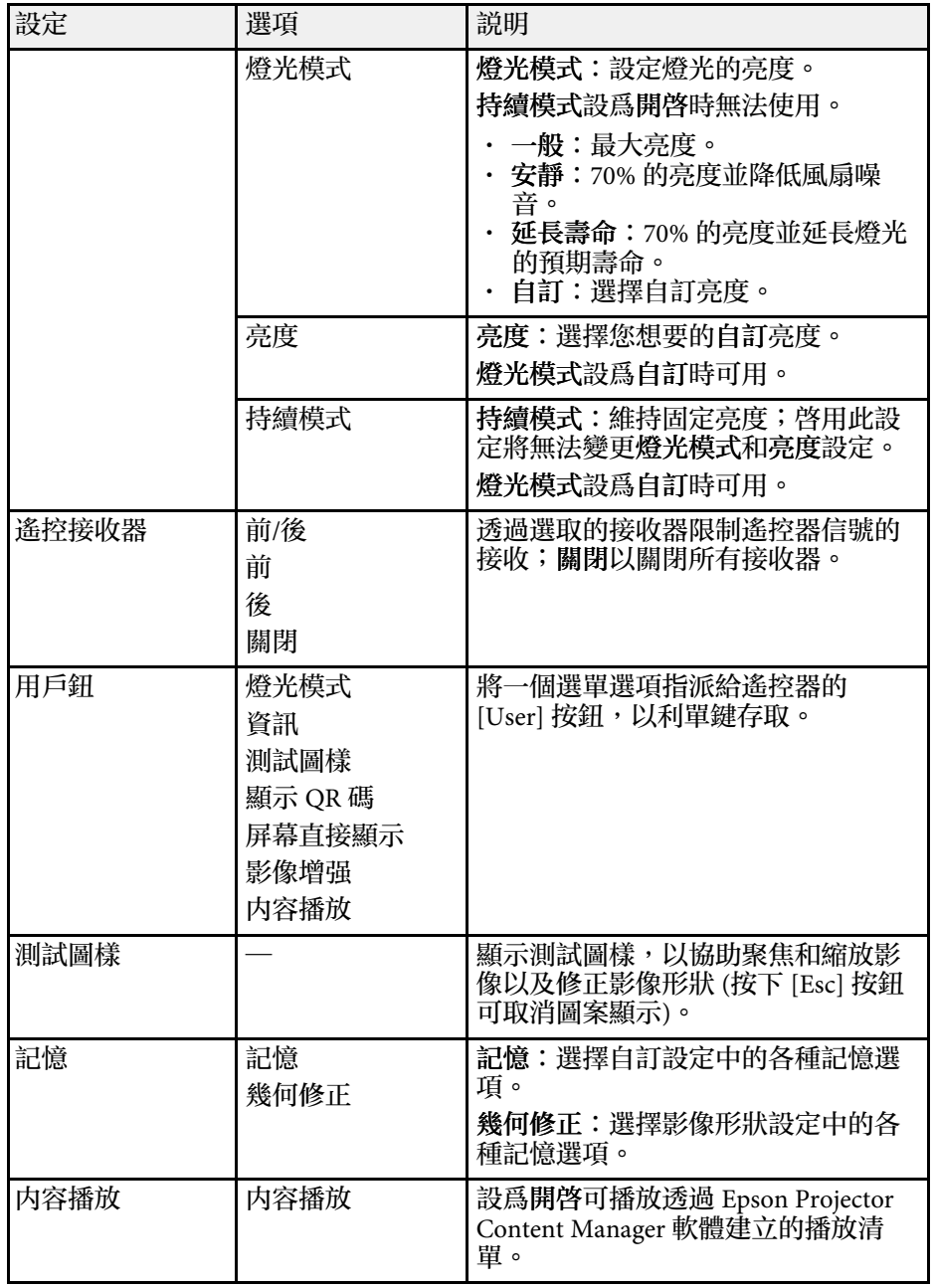

# 投影機功能設定 **-** 設定選單 **<sup>152</sup>**

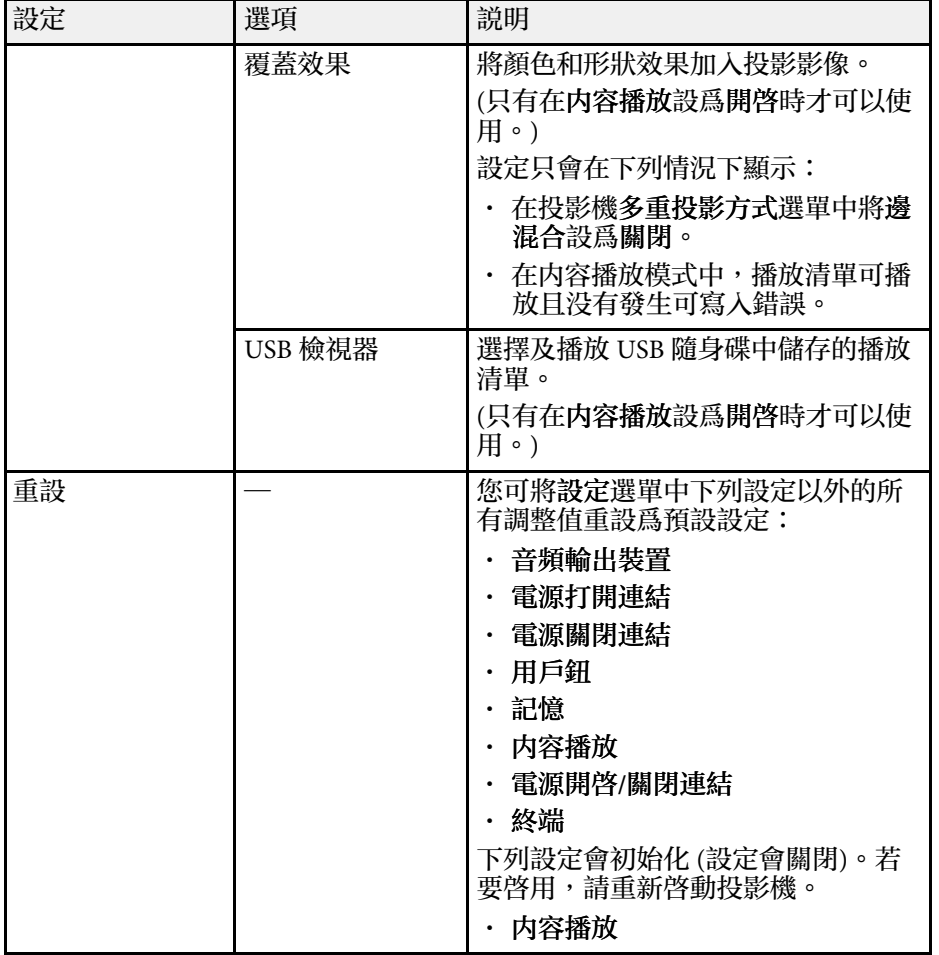

#### 擴展選單上的設定可讓您自訂各種投影機設定功能。

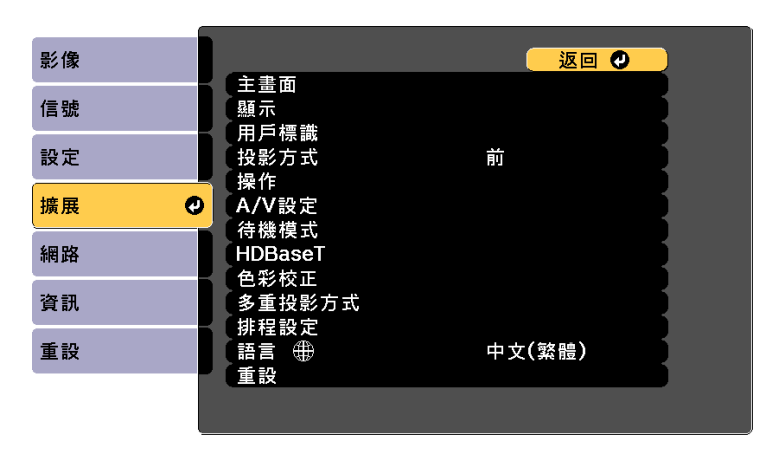

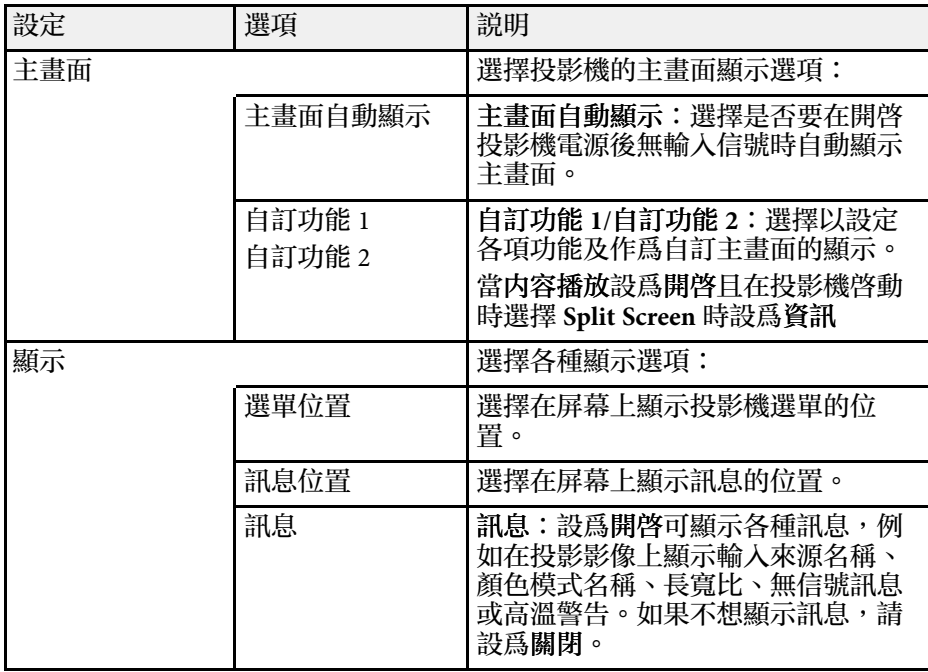

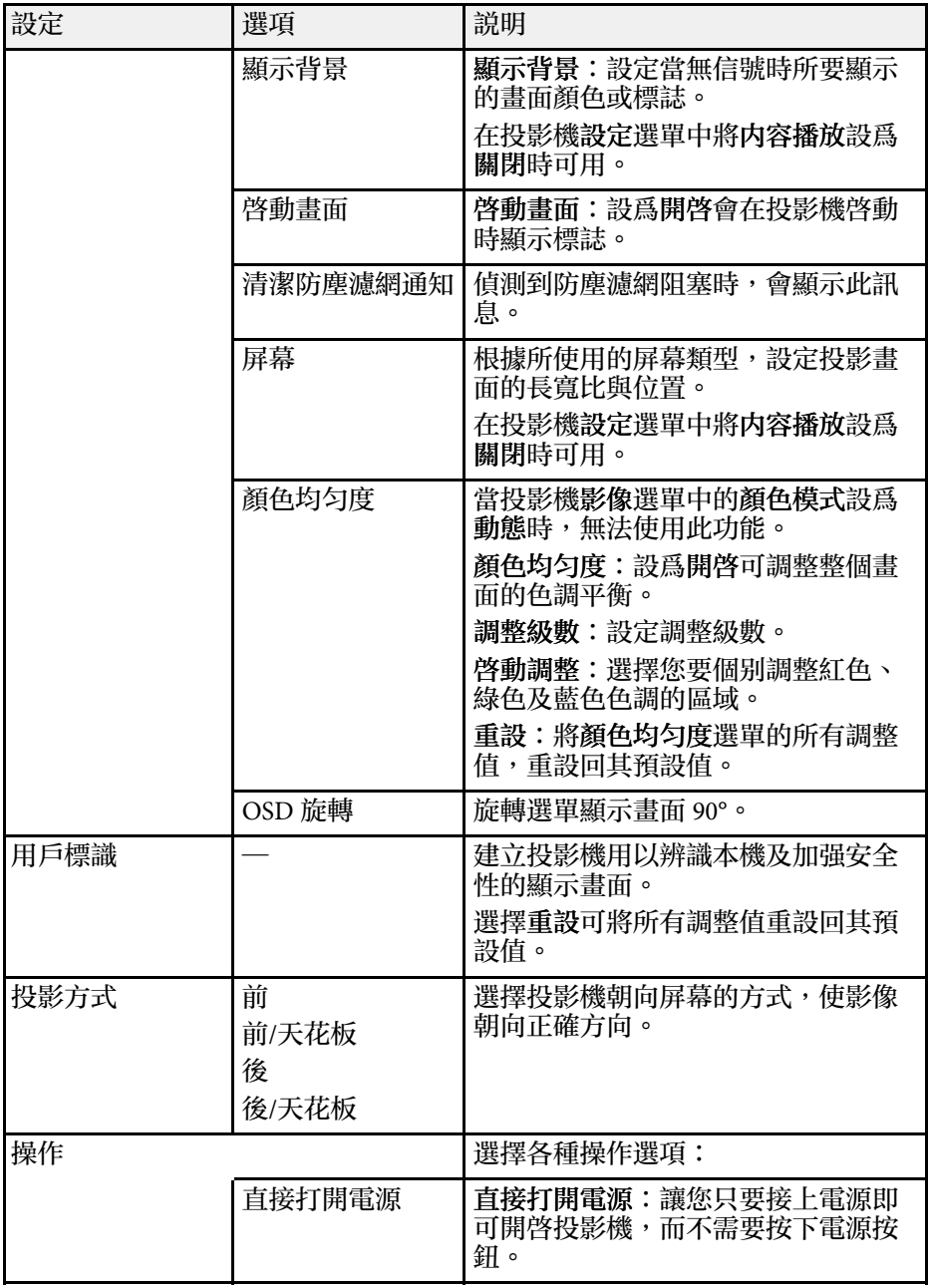

# 投影機設定的設定 **-** 擴展選單 **<sup>154</sup>**

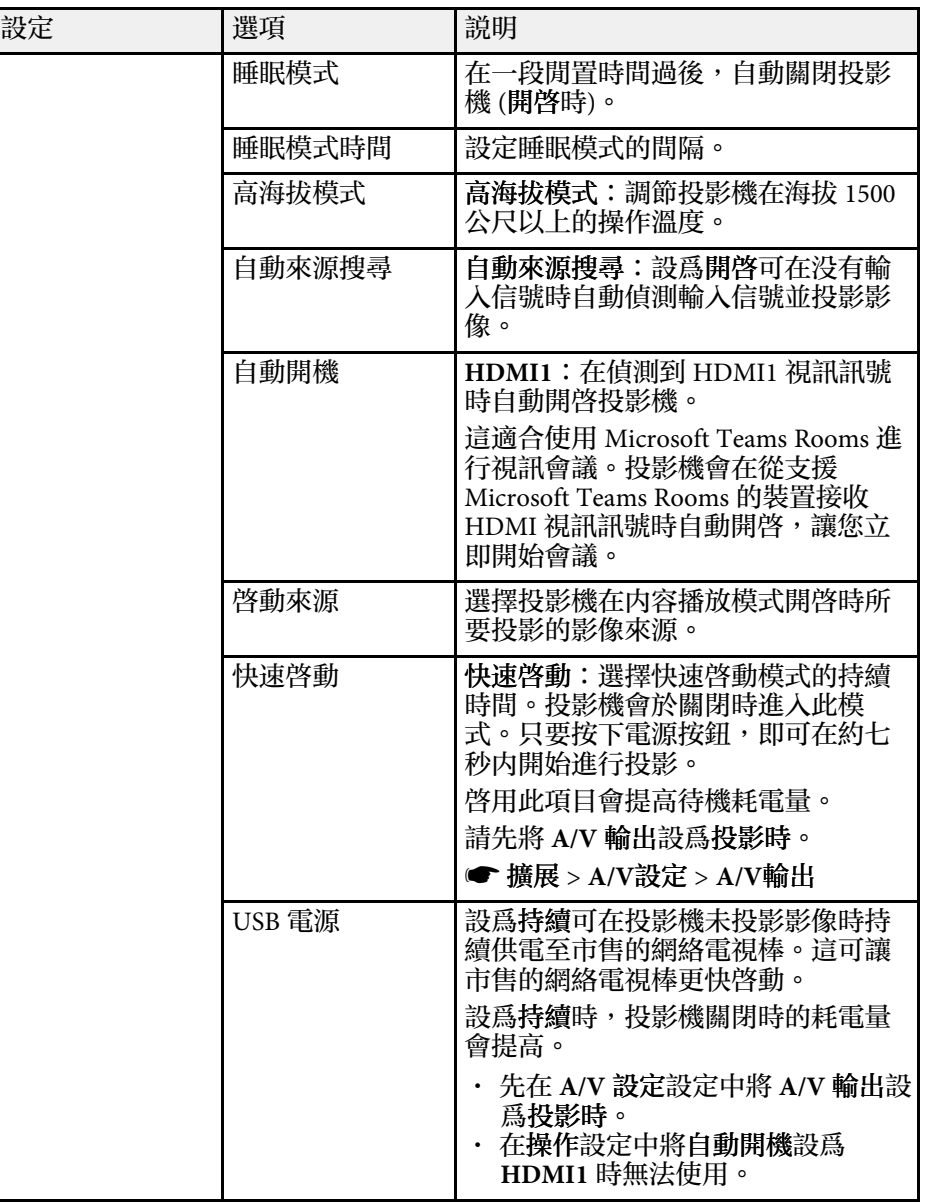

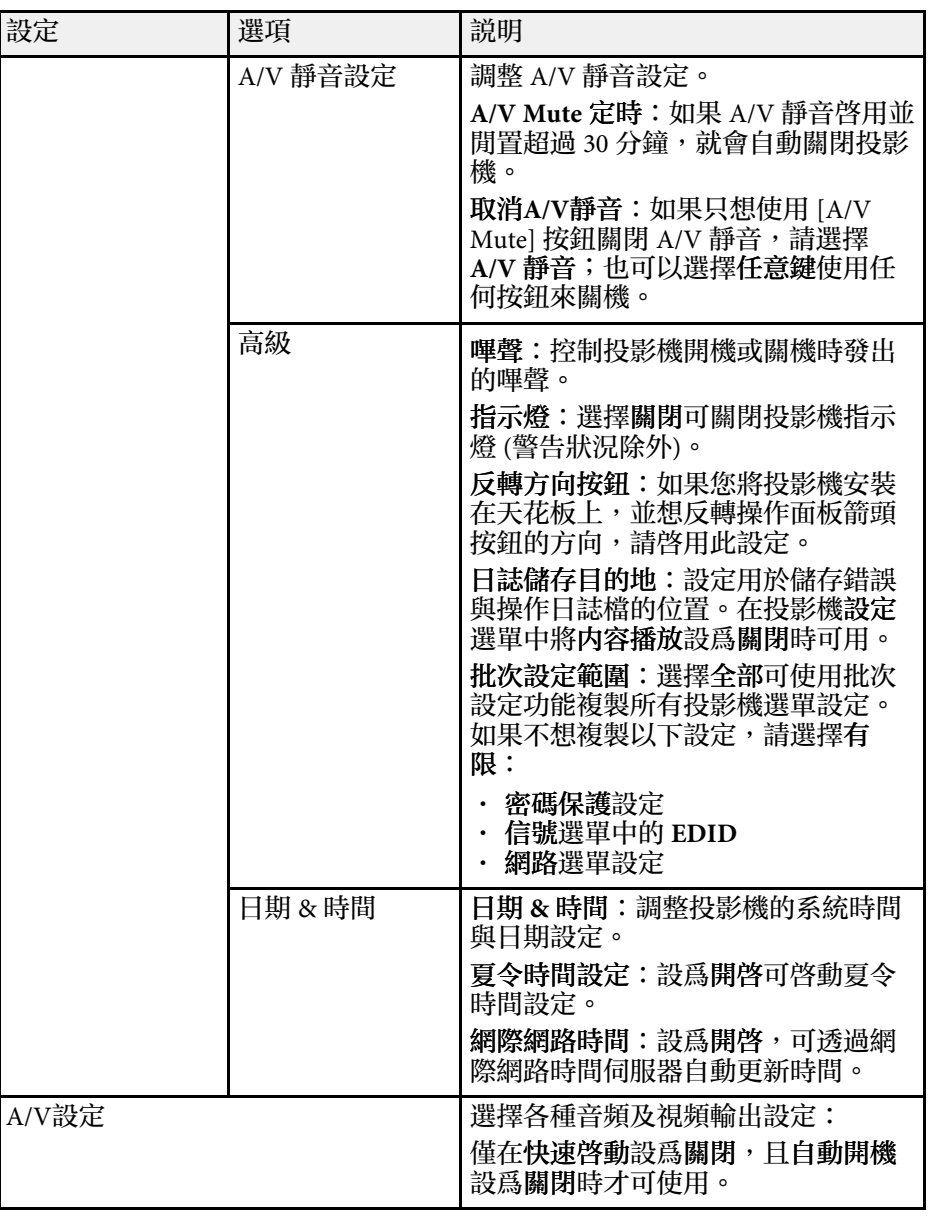

# 投影機設定的設定 **-** 擴展選單 **<sup>155</sup>**

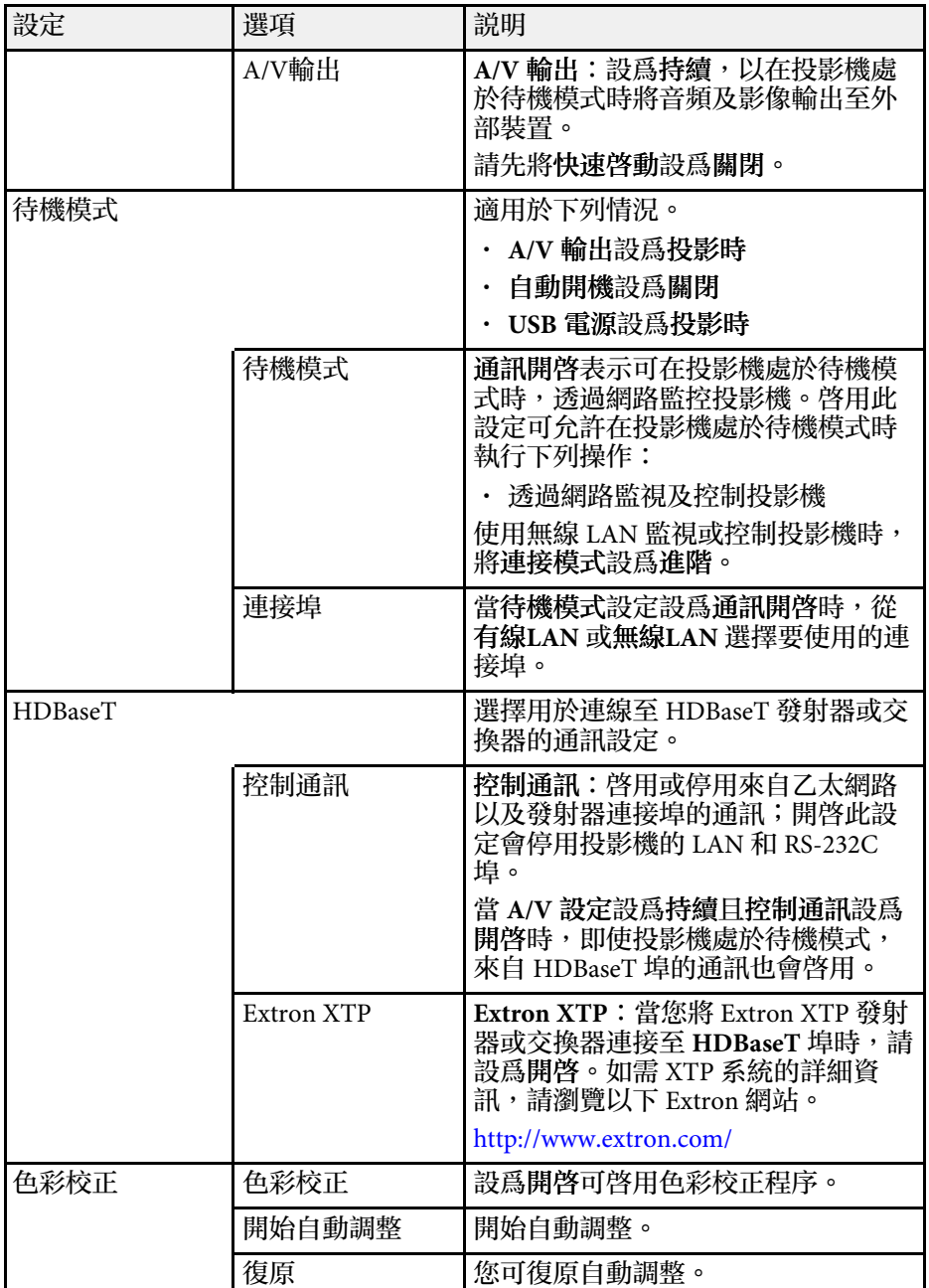

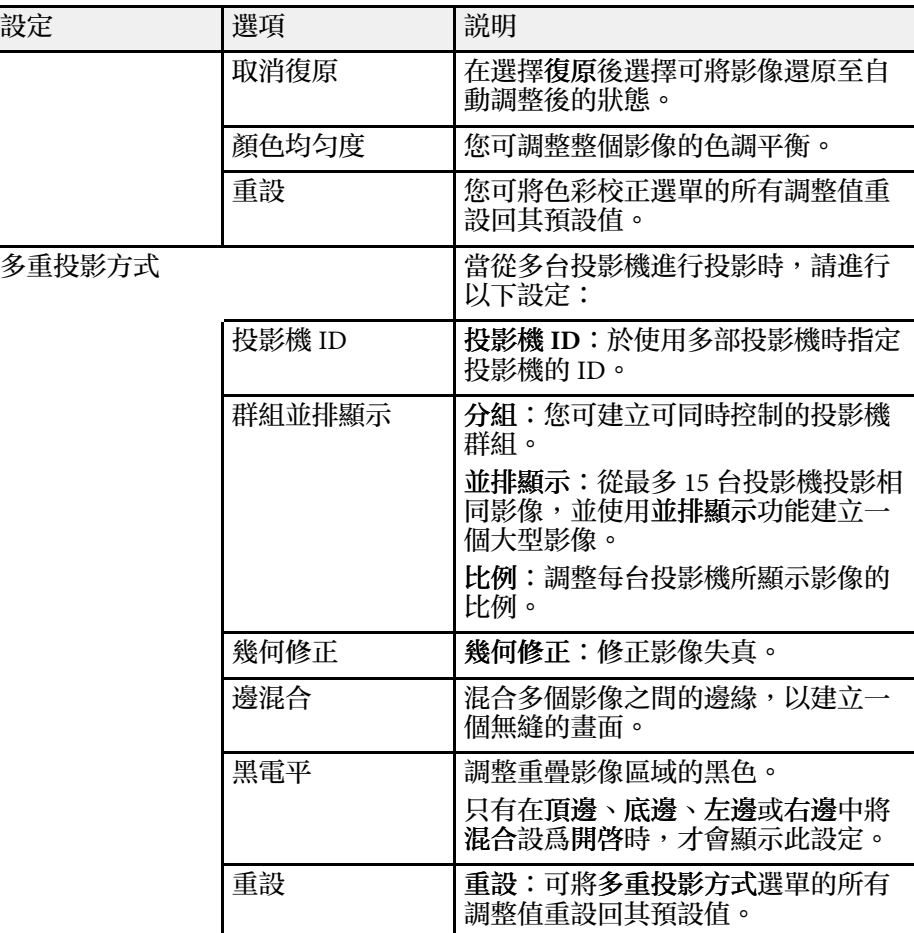

# 投影機設定的設定 **-** 擴展選單 **<sup>156</sup>**

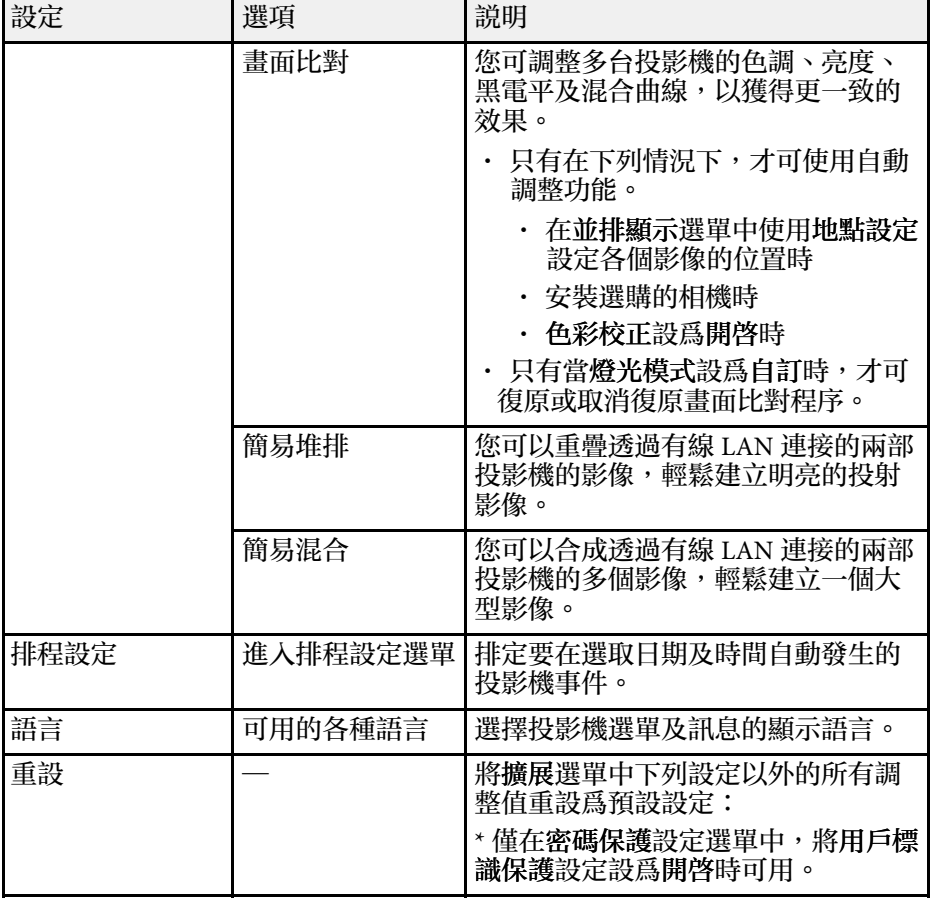

#### **Kings** • 當您在密碼保護畫面中將用戶標識保護設爲開啓時,您無法變 更用戶標識顯示的相關設定 (顯示設定中的 顯示背景、啟動畫 面以及 **A/V** 靜音設定設定中的取消 **A/V** 靜音 )。請先將用戶標 識保護設為關閉。 <u>• 若啓用睡眠模式時間設定,且經過一段特定時間都没有訊號輸</u>

入,燈光會先變暗,最後投影機會關閉。

#### ▶ 相關連結

• "[選擇密碼安全性類型](#page-104-0) " p.105

網路選單上的設定可讓您檢視網路資訊,並設定投影機的網路控制。 當您在密碼保護畫面中將網路保護設爲開啓時,您無法變更網路設定。 請先將網路保護設為關閉。

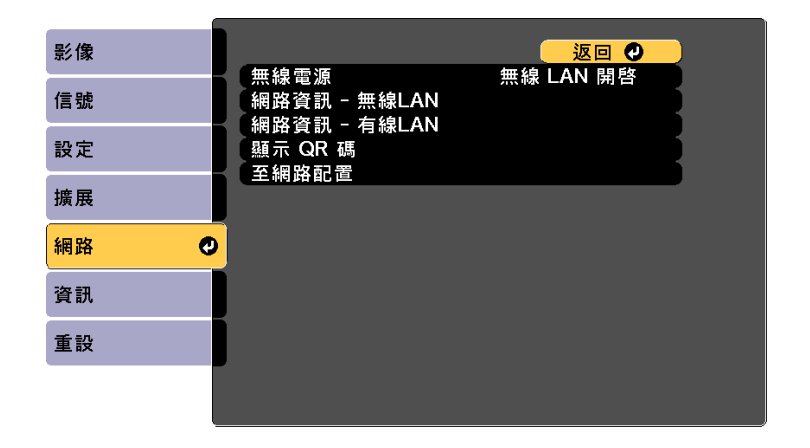

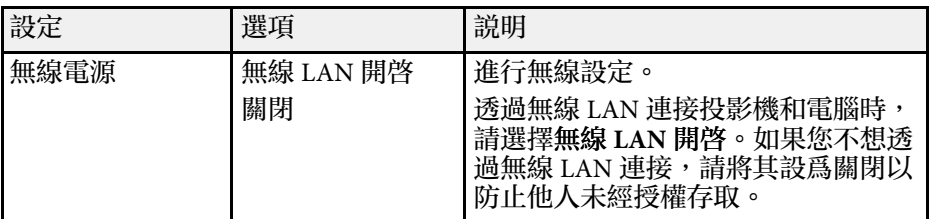

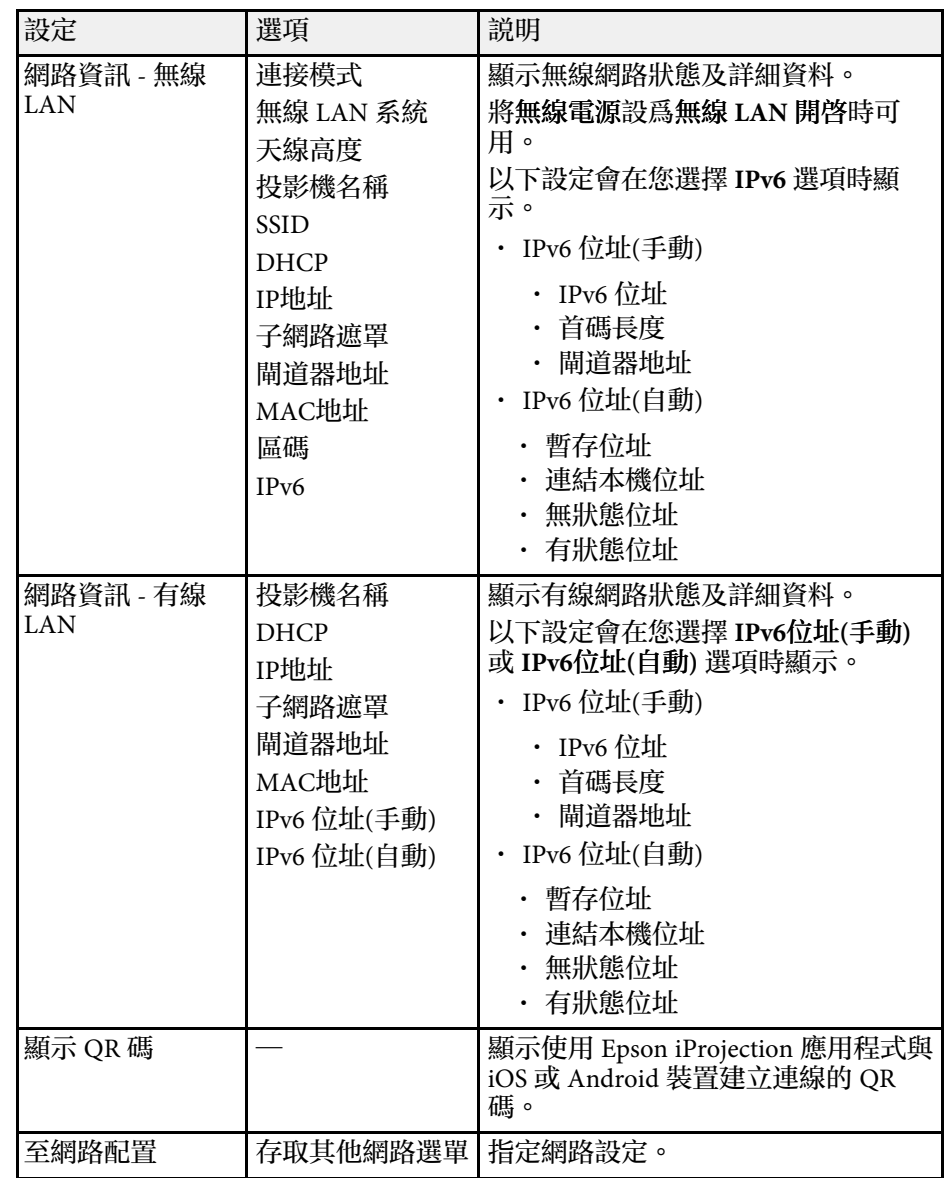

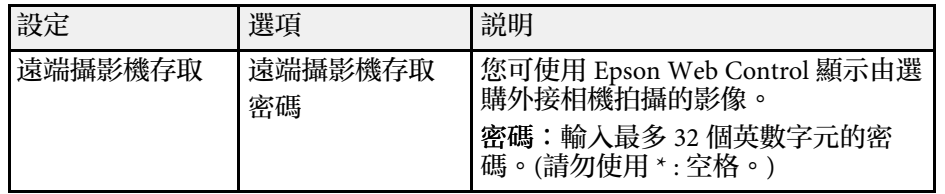

#### ▶ 相關連結

- "網路選單 [基本選單](#page-157-0)" p.158
- "[網路選單](#page-158-0) 無線 LAN 選單" p.159
- "[網路選單](#page-160-0) 有線 LAN 選單" p.161
- "網路選單 [通知選單](#page-161-0)" p.162
- "網路選單 [其他選單](#page-161-1)" p.162
- "網路選單 [重設選單](#page-163-0)" p.164
- "[選擇密碼安全性類型](#page-104-0)" p.105

### <span id="page-157-0"></span>網路選單 **-** 基本選單

基本選單上的設定可讓您選擇基本網路設定。

● 網路 > 至網路配置 > 基本

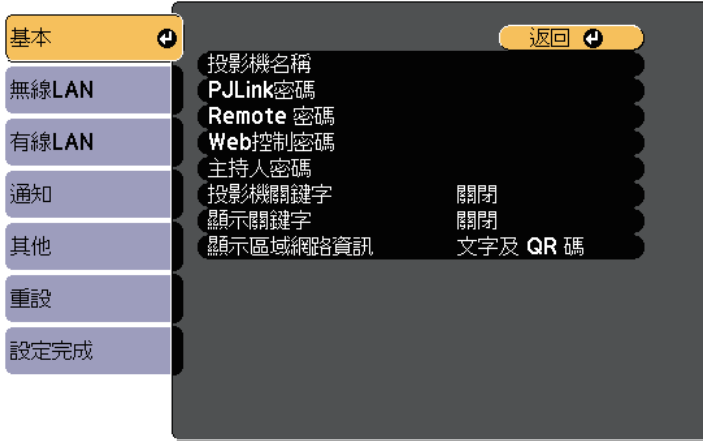

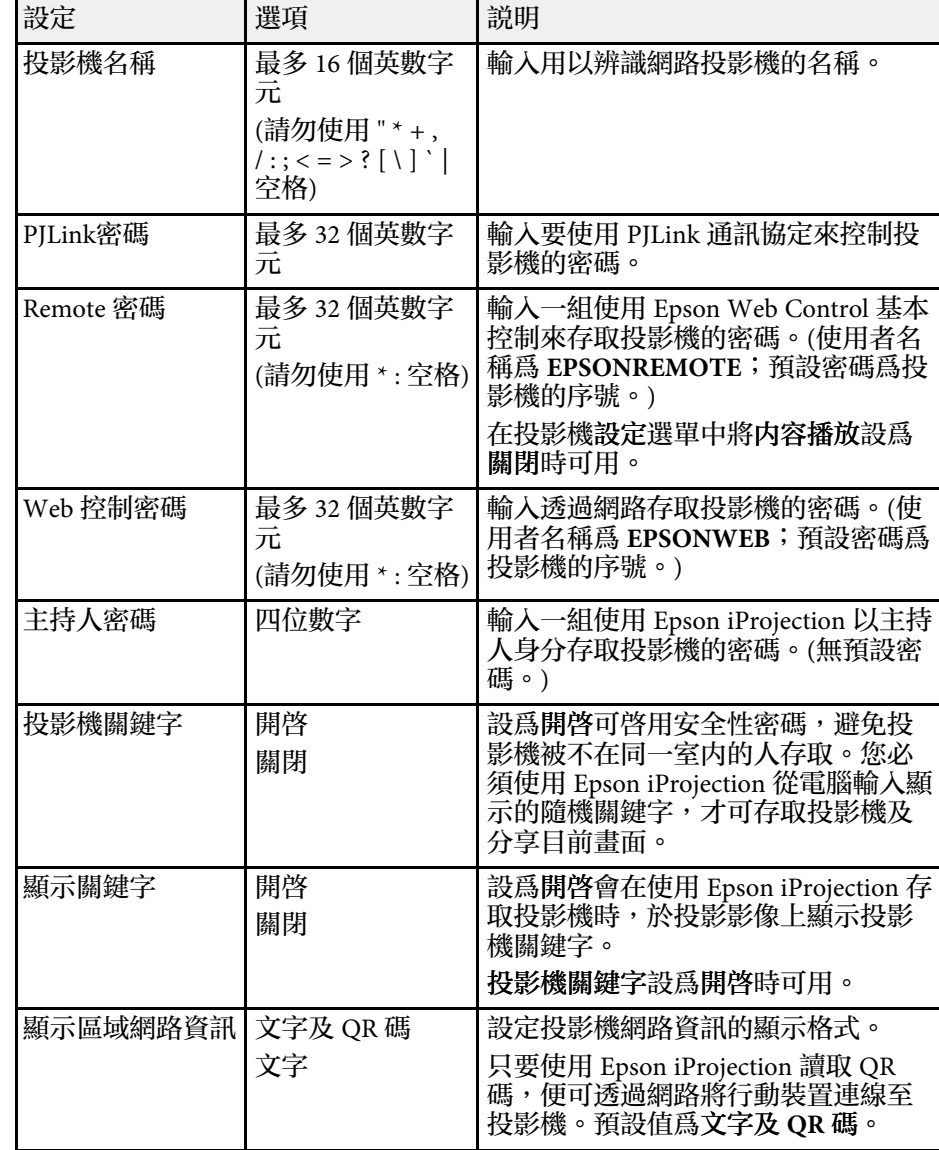

## <span id="page-158-0"></span>網路選單 **-** 無線 **LAN** 選單

無線**LAN** 選單上的設定可讓您選擇無線 LAN 設定。

**● 網路 > 至網路配置 > 無線LAN** 

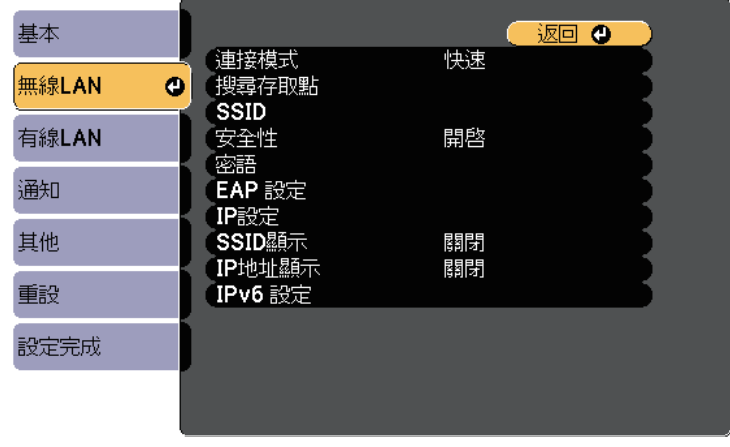

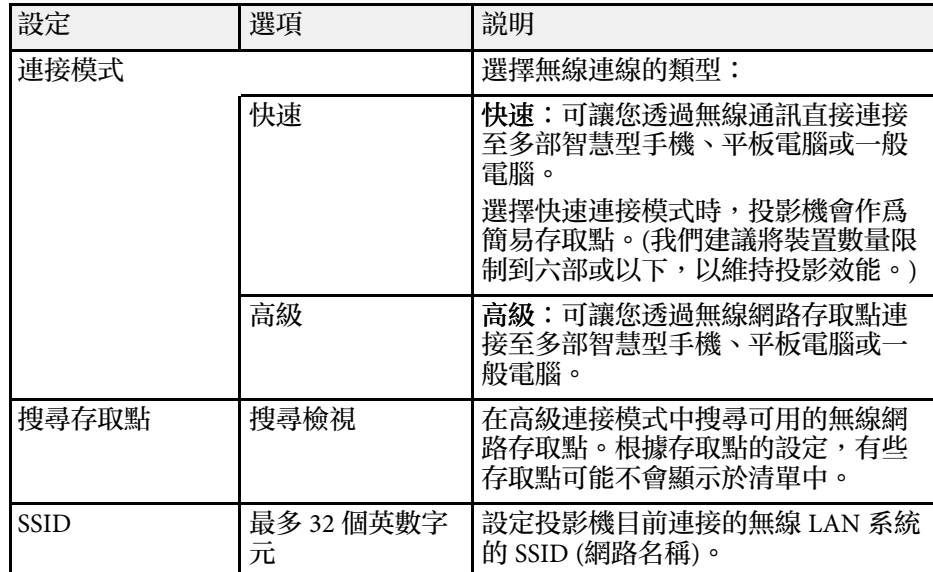

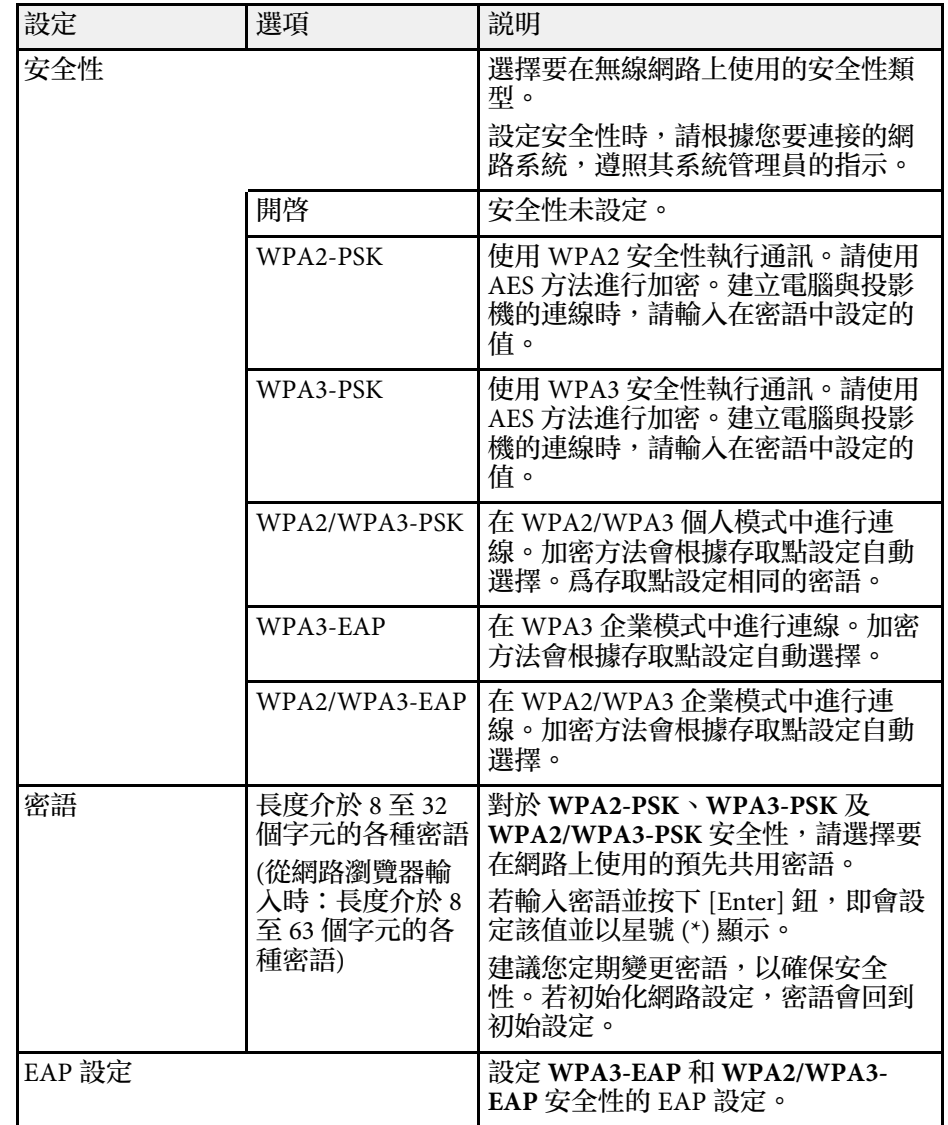

# 投影機網路設定 **-** 網路選單 **<sup>160</sup>**

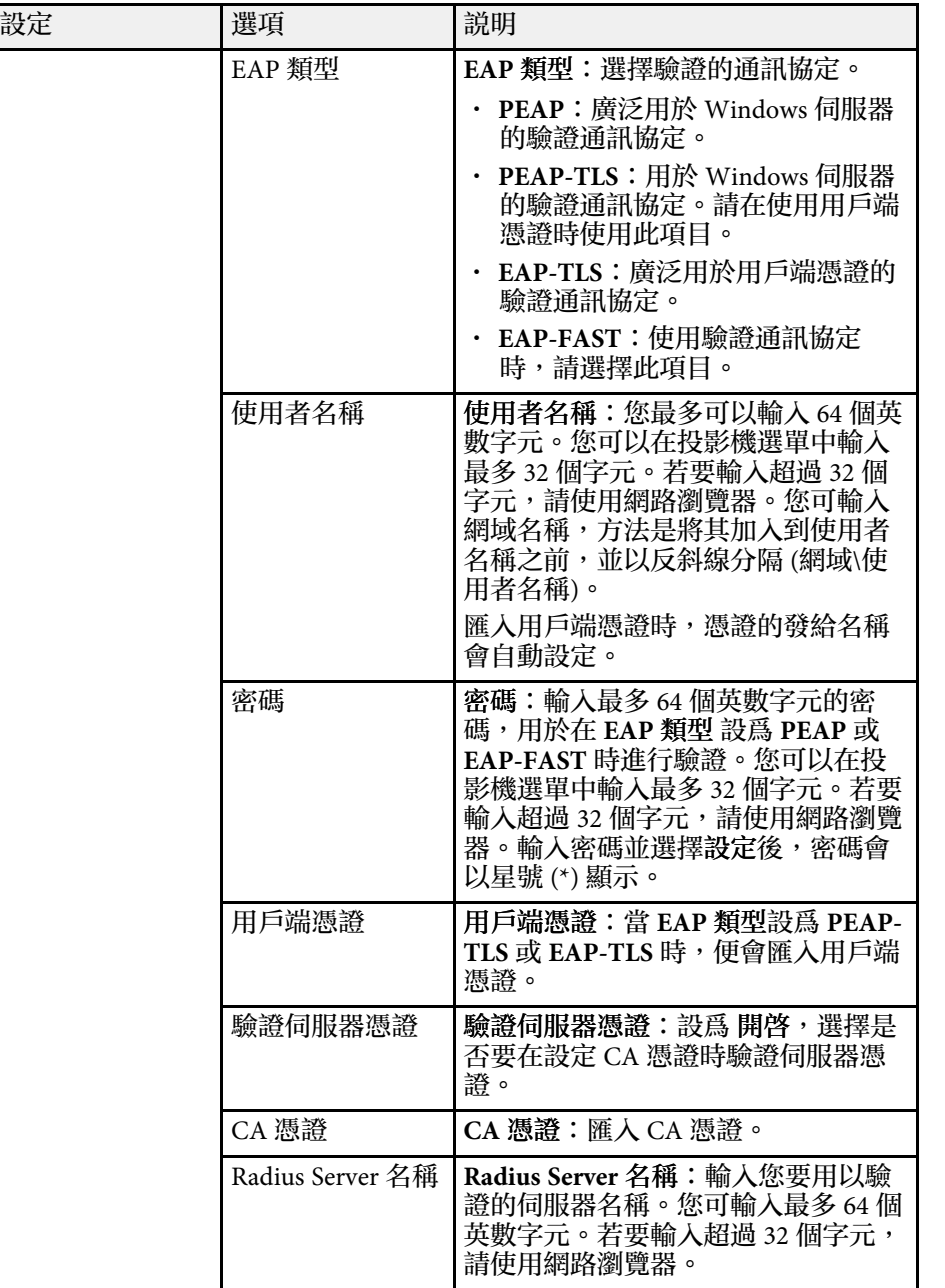

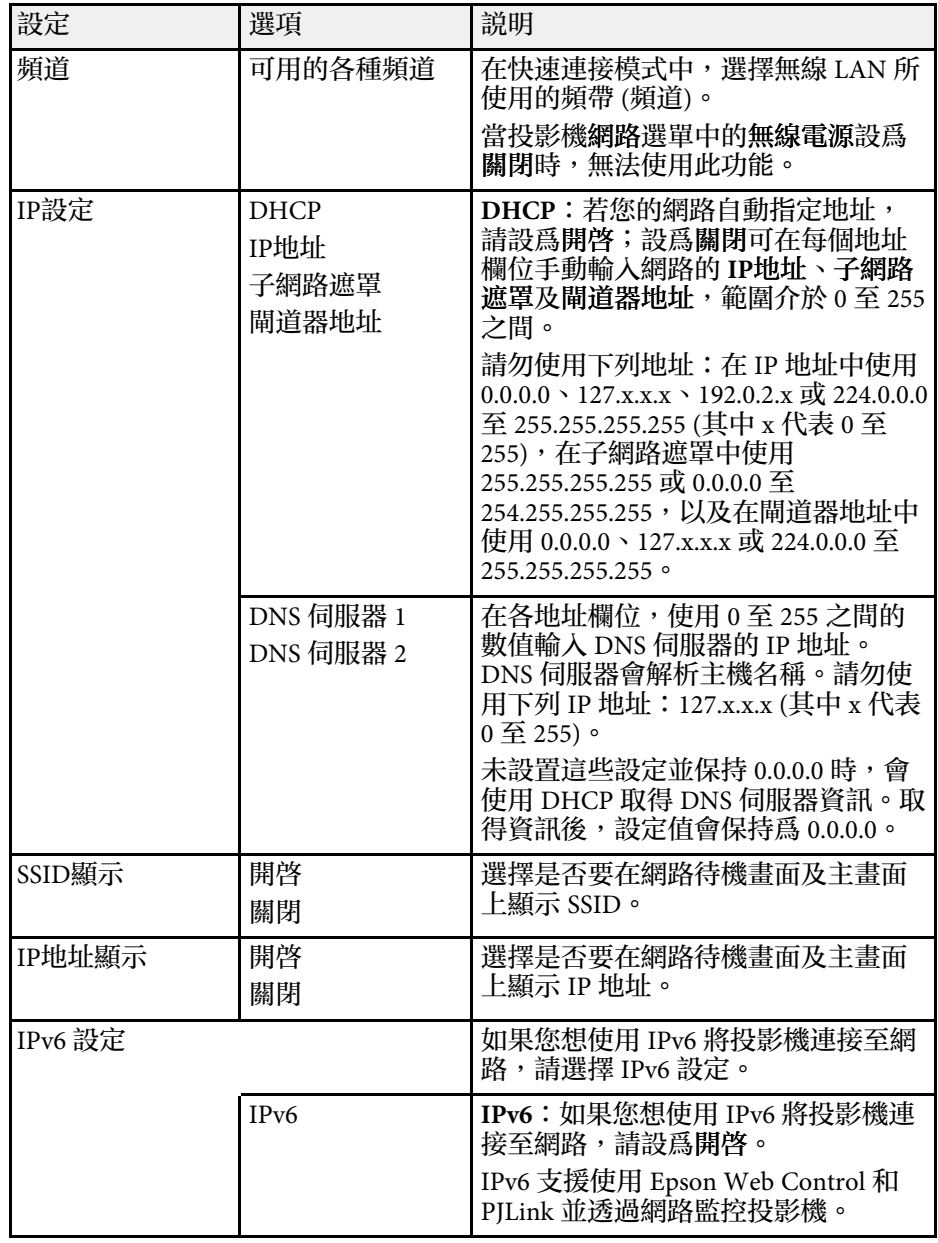

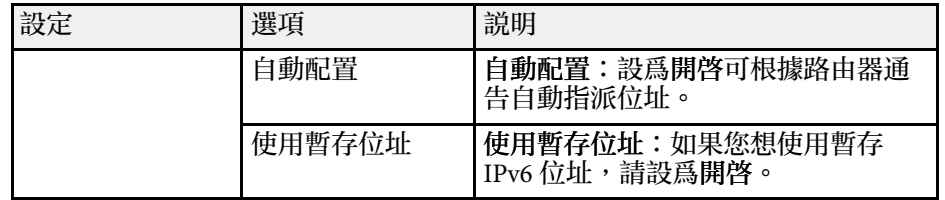

## <span id="page-160-0"></span>網路選單 **-** 有線 **LAN** 選單

有線**LAN** 選單上的設定可讓您選擇有線 LAN 設定。

**● 網路 > 至網路配置 > 有線LAN** 

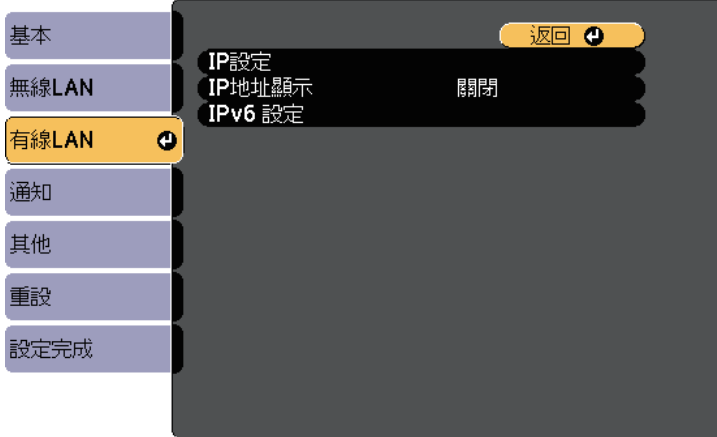

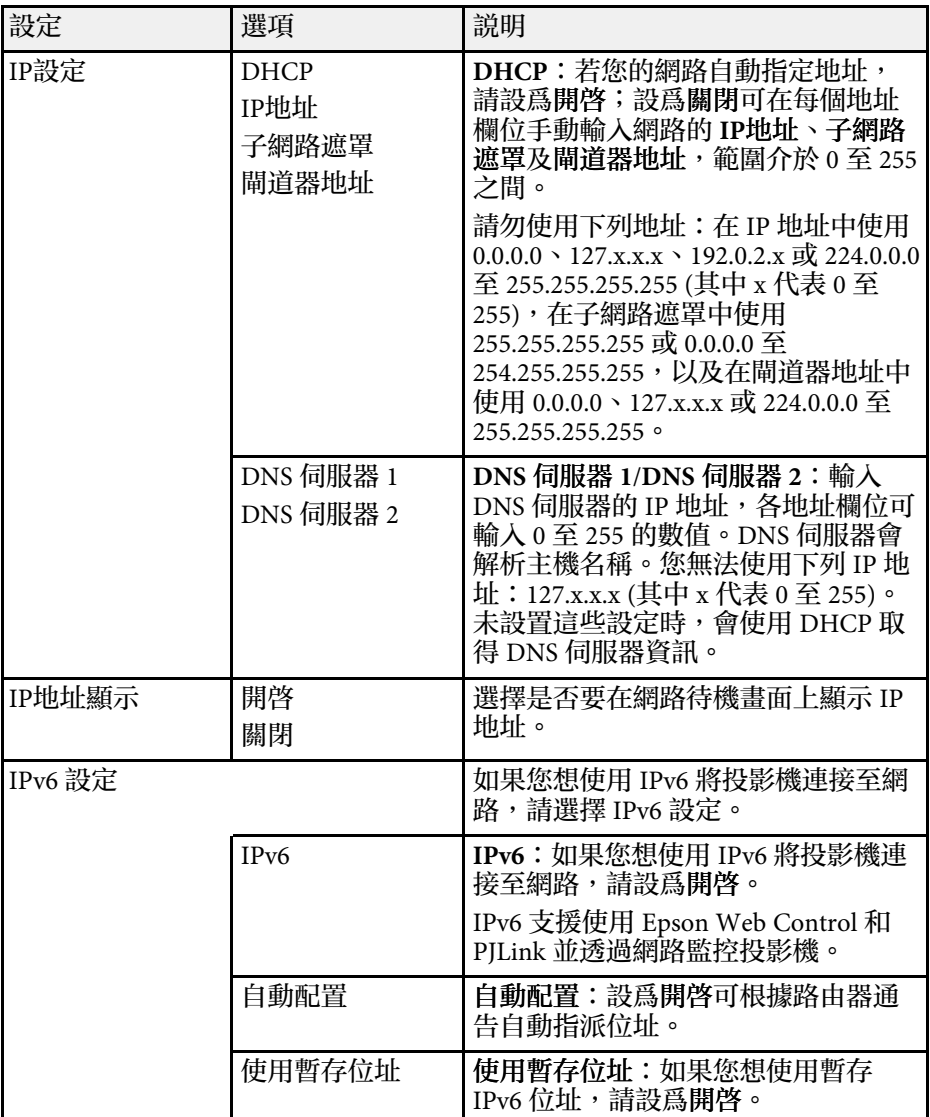

### <span id="page-161-0"></span>網路選單 **-** 通知選單

通知選單上的設定可讓您在投影機發生問題或警告時接收電子郵件通 知。

#### s 網路 > 至網路配置 > 通知

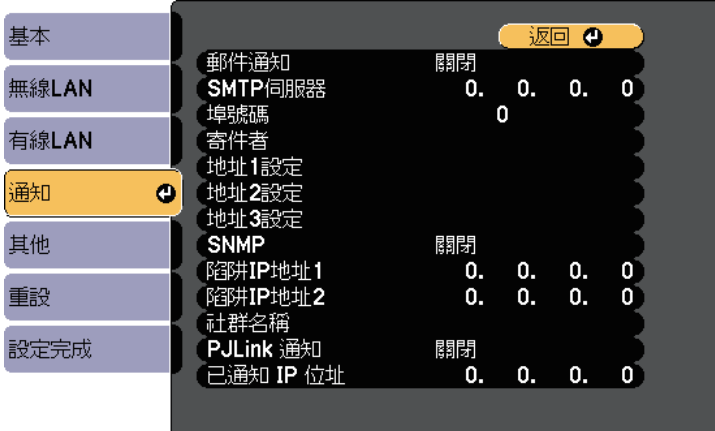

<span id="page-161-1"></span>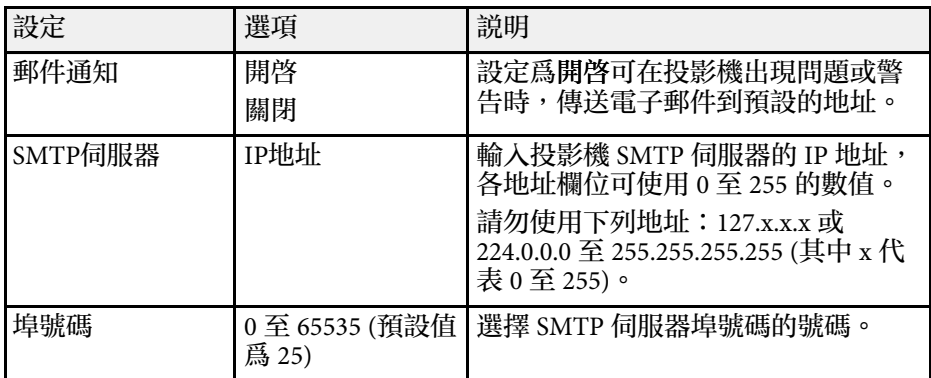

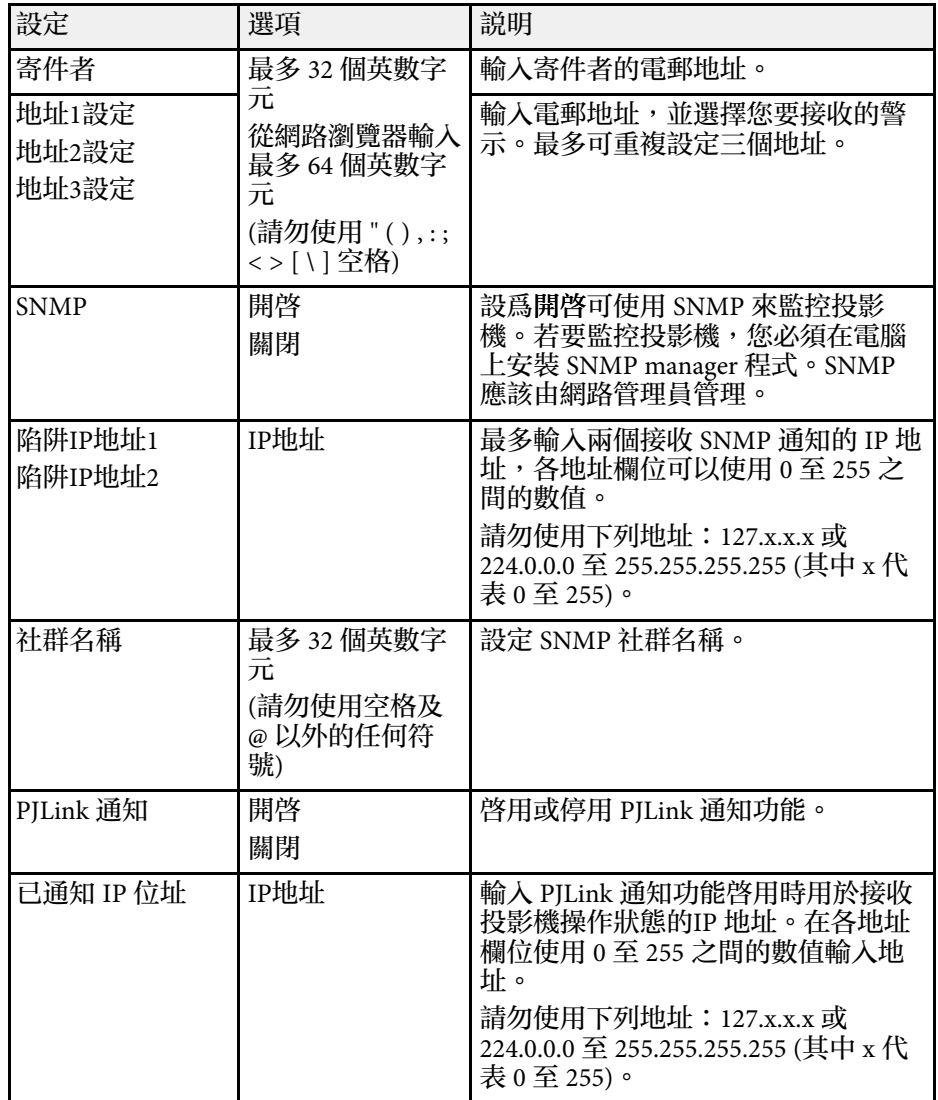

### 網路選單 **-** 其他選單

其他選單上的設定可讓您選擇其他網路設定。

s 網路 > 至網路配置 > 其他

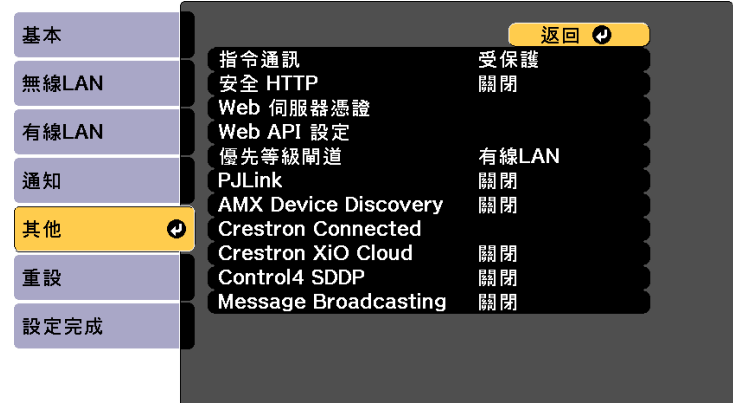

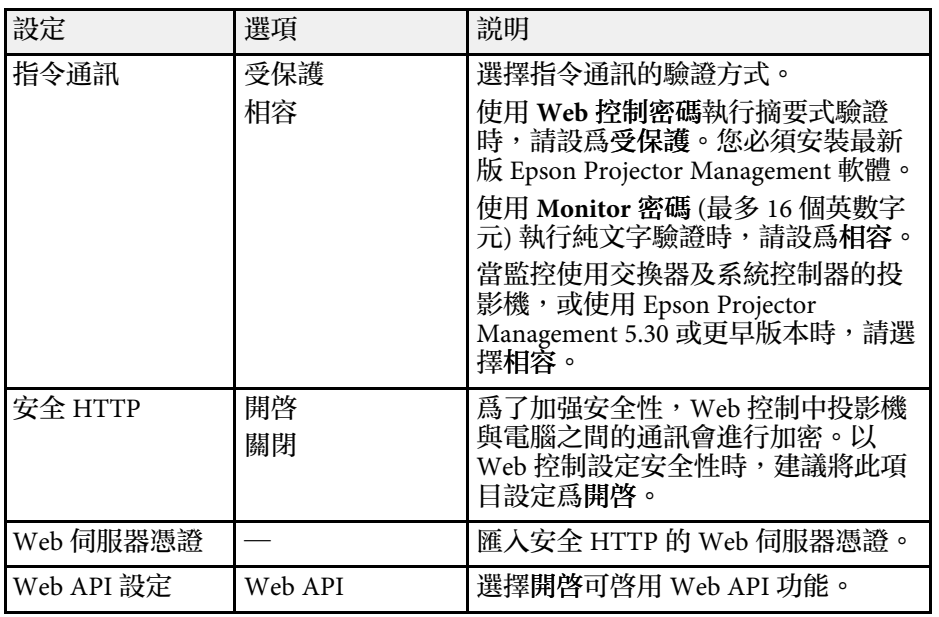

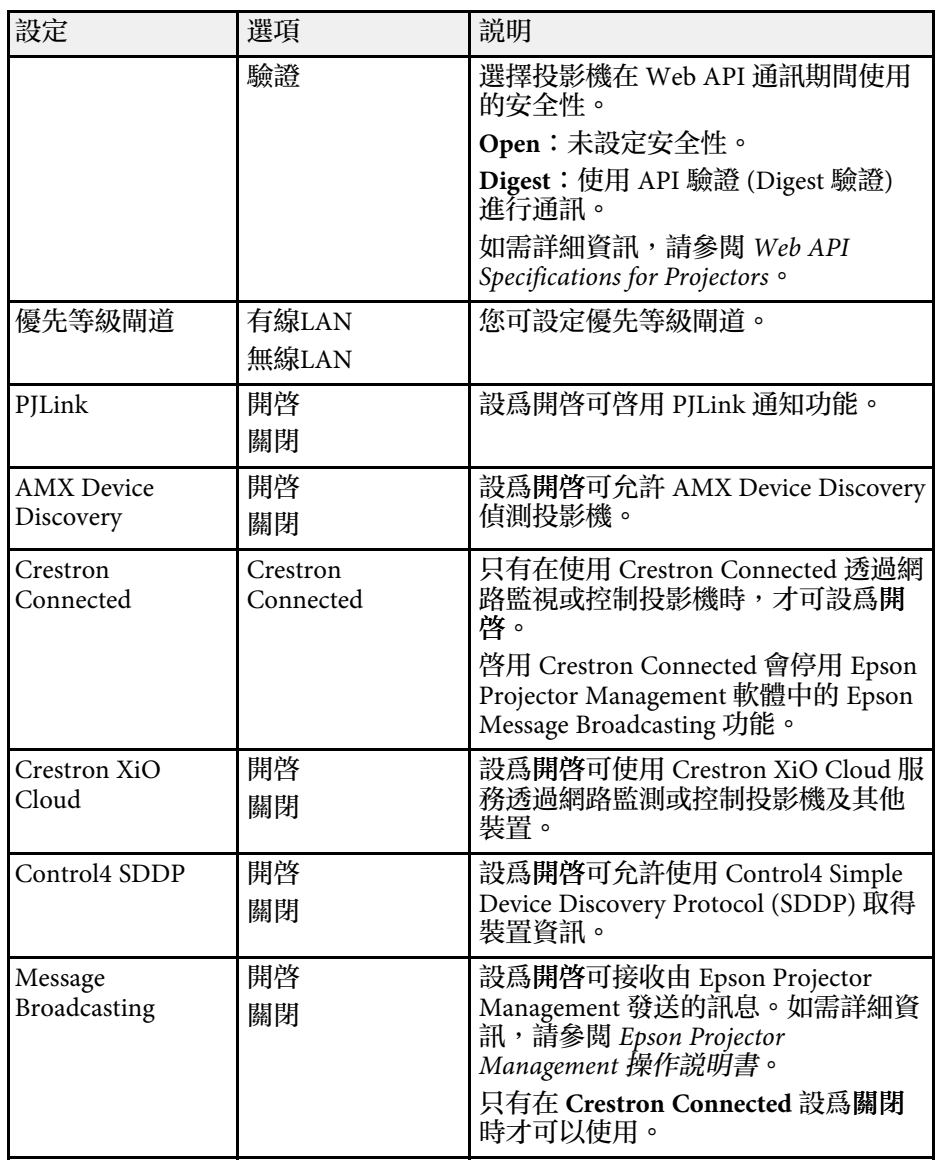

#### ▶ 相關連結

• ["Crestron Connected](#page-137-0) 支援" p.138

### <span id="page-163-0"></span>網路選單 **-** 重設選單

重設選單上的設定可讓您重設所有網路設定。

● 網路 > 至網路配置 > 重設

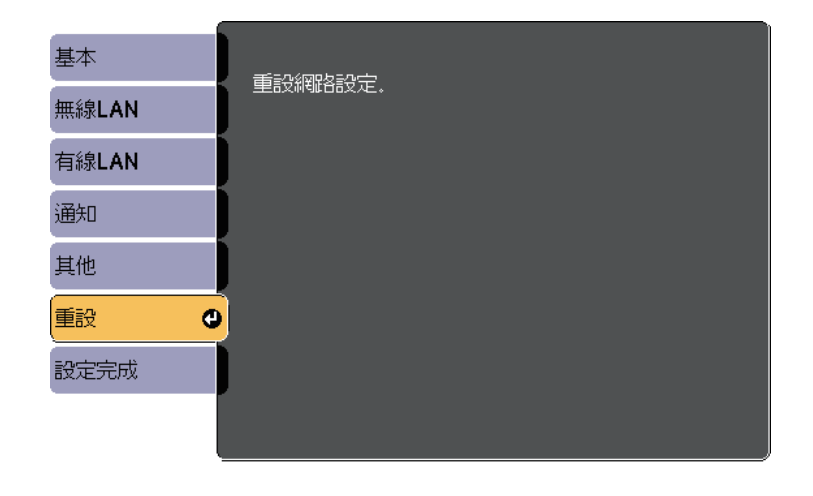

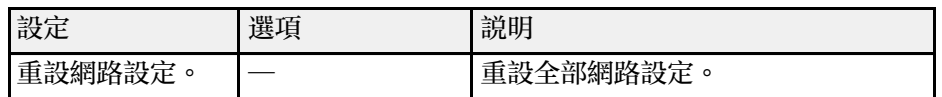

# 投影機資訊顯示 **-** 資訊選單 **<sup>165</sup>**

<span id="page-164-0"></span>藉由檢視資訊選單,顯示有關投影機及版本的資訊。但您無法變更該選 單中的任何設定。

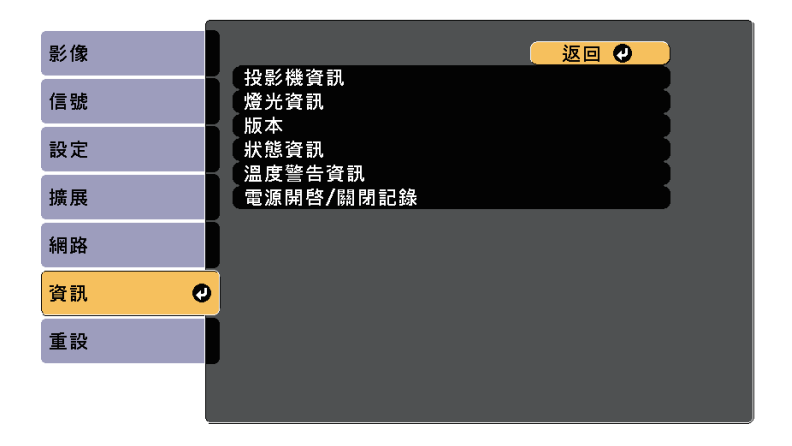

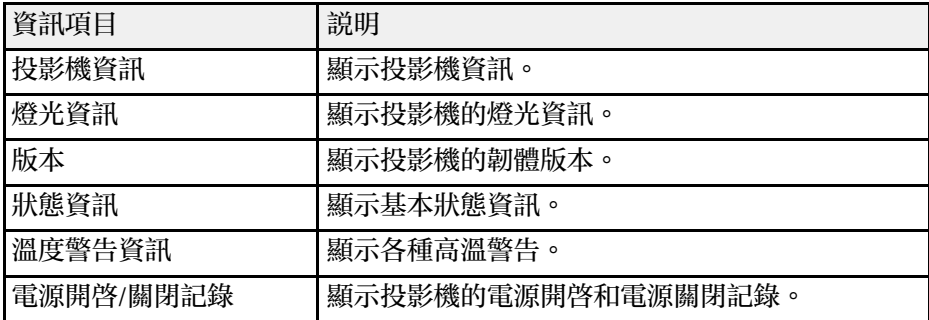

#### ▶ 相關連結

- "資訊選單 [投影機資訊選單](#page-164-0)" p.165
- "資訊選單 [燈光資訊選單](#page-166-0)" p.167

### 資訊選單 **-** 投影機資訊選單

您可檢視投影機資訊選單中的投影機資訊,以顯示有關投影機及輸入來 源的資訊。

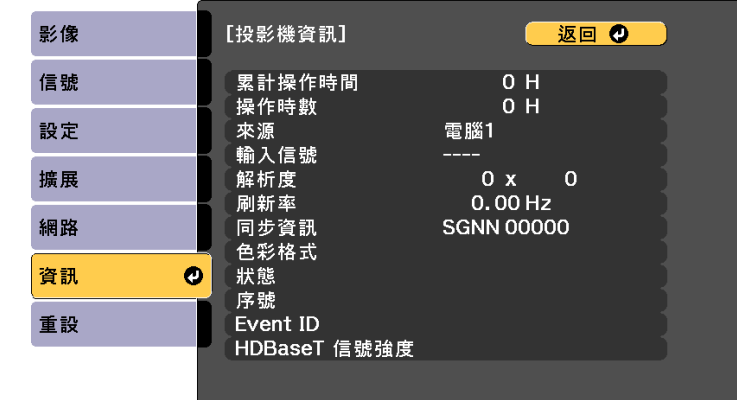

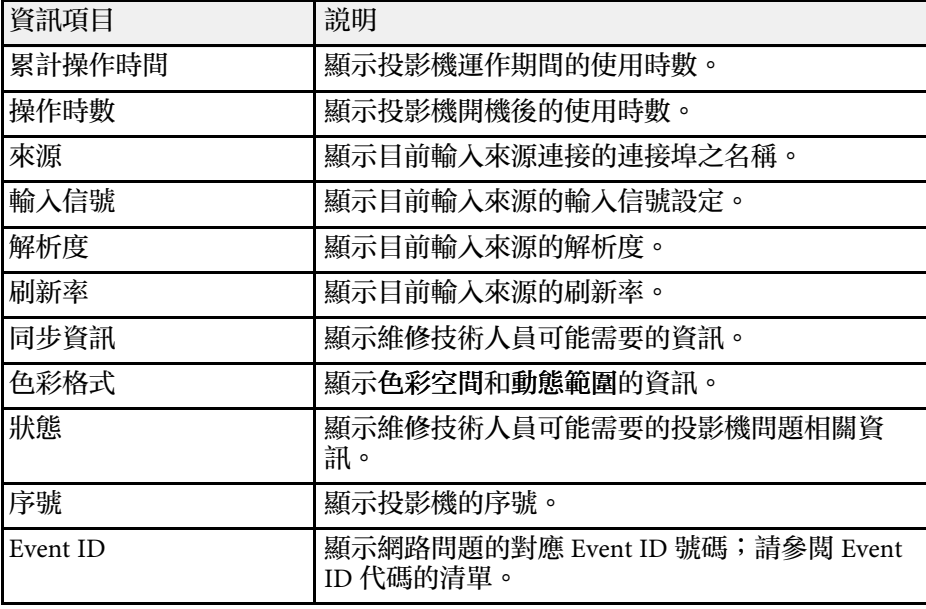

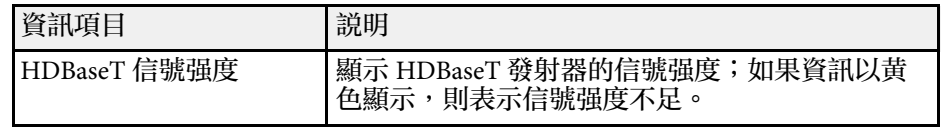

#### ▶ 相關連結

• "Event ID [代碼清單](#page-165-0)" p.166

#### <span id="page-165-0"></span>**Event ID** 代碼清單

若投影機資訊選單上的 **Event ID** 選項顯示一個代碼,請查看 Event ID 代 碼清單,以瞭解該代碼相關投影機問題的解決方法。

若無法解決問題,請聯絡網路管理員或 Epson 以取得技術支援。

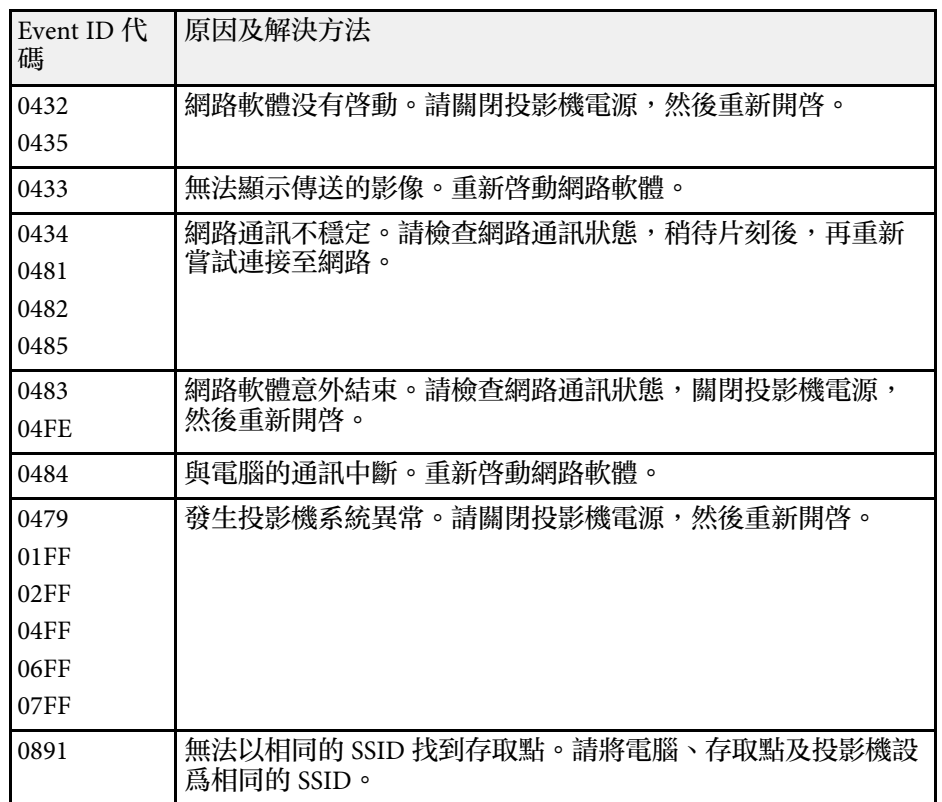

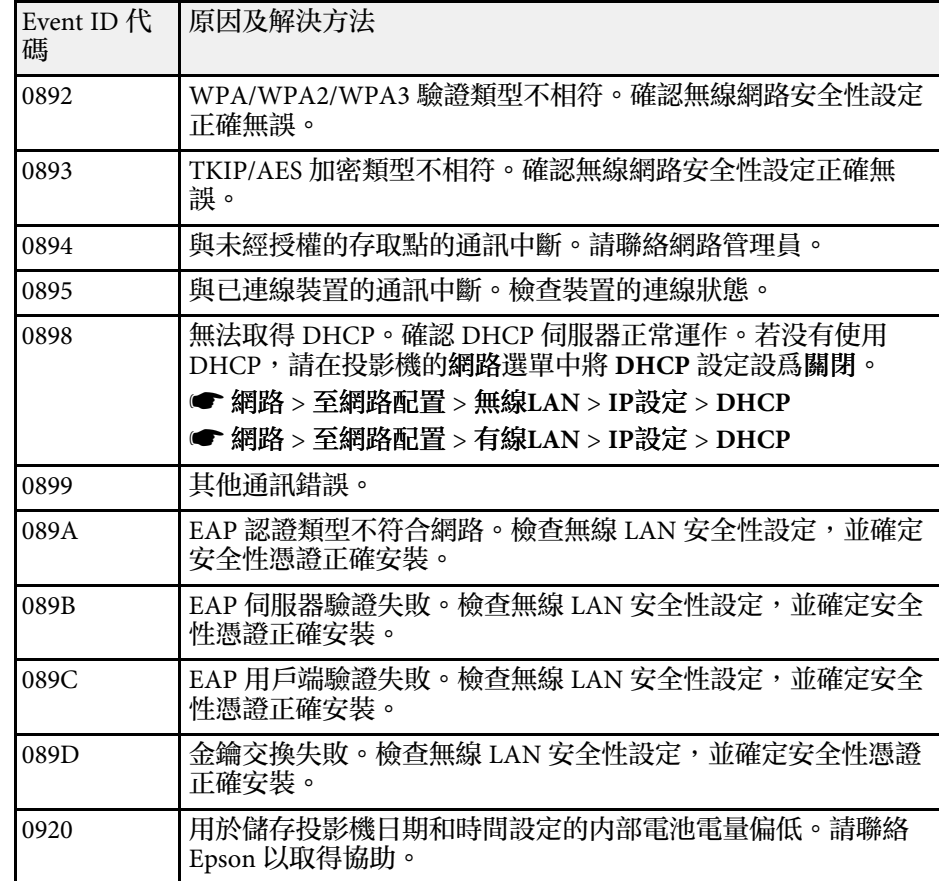

# <span id="page-166-0"></span>資訊選單 **-** 燈光資訊選單

您可檢視投影機資訊選單中的燈光資訊,以顯示投影機的燈光資訊。

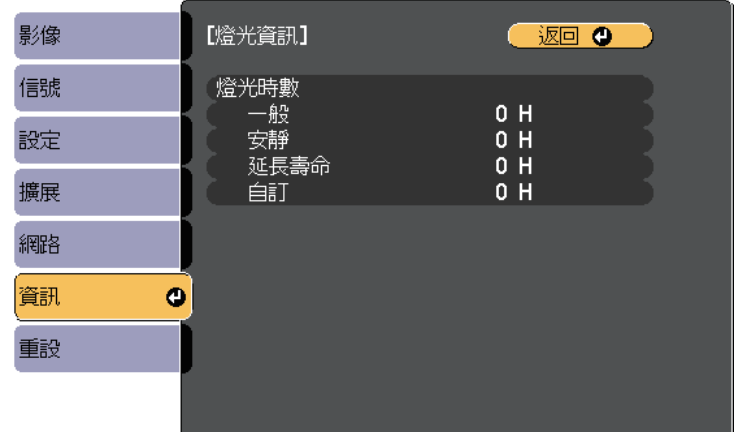

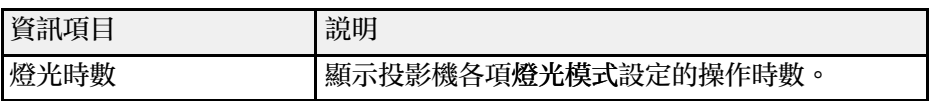

#### 您可使用重設選單,將大部分的投影機設定重設為預設值。

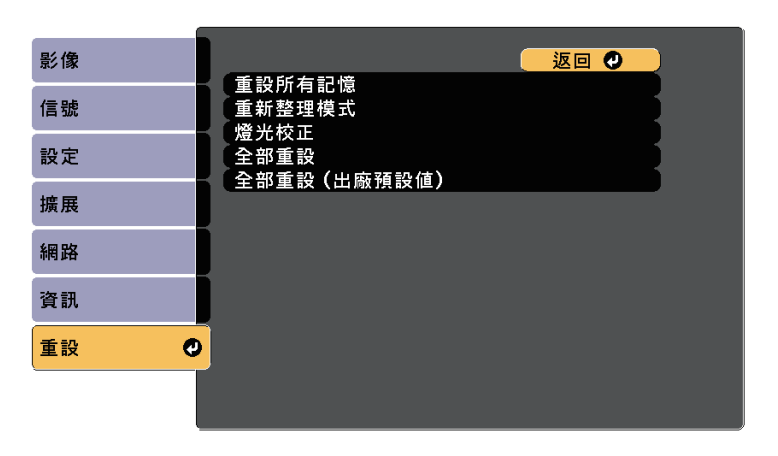

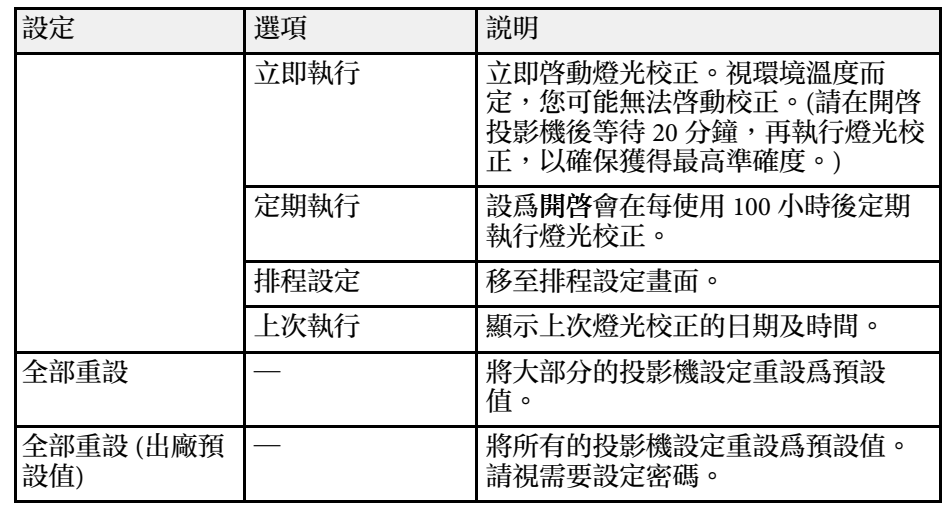

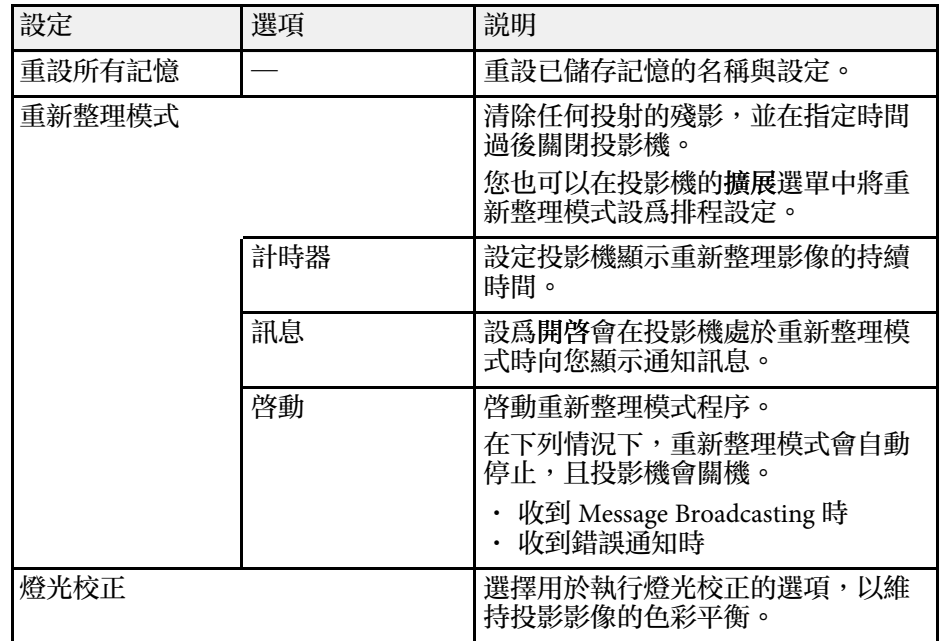

您無法使用全部重設選項重設下列設定:

- 記憶
- 用戶標識
- 顯示背景 \*
- 啟動畫面 \*
- 顏色均勻度
- 色彩比對
- 排程設定
- 語言
- 以下網路選單項目除外:
	- 無線LAN電源
	- 無線電源
- 密碼
- 密碼保護設定

\* 僅在密碼保護設定選單中,將用戶標識保護設定設為開啟時可用。 您無法使用全部重設 **(**出廠預設值**)** 選項重設下列設定:

• 日期 & 時間

- 燈光時數
- 密碼
- 密碼保護設定

# 在投影機之間複製選單設定 **(**批次設定**) <sup>170</sup>**

選擇其中一部投影機的投影機選單設定後,您可以使用以下方法將設定 複製到其他投影機 (機型必須相同)。

- 使用 USB 隨身碟
- 使用 USB 纜線連接電腦與投影機
- 使用 Epson Projector Management

以下列出的選單設定不會複製到其他投影機。

- 資訊選單中的燈光資訊
- 資訊選單中的狀態資訊

■ ◆ ◆ ◆ ← 在調整梯形失真修正等影像設定之前,請先執行批次設定。由<br>◇ ◇ ← ☆影像調整值會同時複製到其他投影機 ロル先力公認です 於影像調整值會同時複製到其他投影機,因此您在執行批次設 定之前所作的調整會被覆寫,且您調整的投影畫面可能會變 更。

- 當您在不同投影機之間複製選單設定時,會同時複製用戶標 識。請勿將您不想在多部投影機之間共用的資訊註冊為用戶標 識。
- · 如果不想複製以下設定,請將批次設定範圍設爲有限。
	- 密碼保護設定
	- 信號選單中的 **EDID**
	- 網路選單設定 (通知選單及其他選單除外)
	- 擴展 > 操作 > 高級 > 批次設定範圍

### 注意

對於因電力中斷、通訊錯誤或可能導致這類錯誤的其他問題, Epson 無需為 批次設定錯誤及相關維修成本承擔任何責任。

- ▶ 相關連結
- "從 USB [隨身碟傳送設定](#page-169-0)" p.170
- "[從電腦傳送設定](#page-170-0)" p.171

### <span id="page-169-0"></span>從 **USB** 隨身碟傳送設定

您可使用 USB 隨身碟在相同機型的投影機之間複製選單設定。

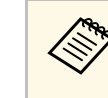

**A USB 隨身碟必須使用 FAT 格式,且不得具有任何安全性功能。請**<br>《 》 先删除隨身碟内的任何增安,再思想出了其他 先刪除隨身碟內的任何檔案,再用於批次設定,否則可能會無法 正確儲存。

- 拔除投影機的電源線,並確認所有投影機指示燈皆已熄滅。
- **2 將空的 USB 隨身碟直接連接至投影機的 USB-A 埠。**
- 3 按住遙控器或操作面板上的 [Esc] 按鈕,並將電源線連接至投影 機。
- [4] 當所有投影機指示燈開啓時,放開 [Esc] 按鈕。

指示燈會開始閃爍,且批次設定檔案會寫入至 USB 隨身碟。完成 寫入時,投影機會關閉電源。

### 注意

寫入檔案時,請勿從投影機拔除電源線或 USB 隨身碟。若拔除電源線 或 USB 隨身碟,投影機可能會無法正常啟動。

#### 5 取下 USB 隨身碟。

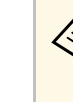

a 批次設定檔案的檔案名稱為 PJCONFDATA.bin。若您需要變 更檔案名稱,請僅使用英數字元在 PJCONFDATA 之後加入 文字。若您變更檔案名稱的 PJCONFDATA 部分,投影機可 能會無法正確識別檔案。

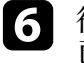

f 從您要複製設定的投影機拔除電源線,並確認所有投影機指示燈皆 已熄滅。

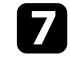

將含有已儲存批次設定檔案的 USB 隨身碟連接至投影機的 USB-A 埠。

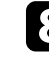

8 按住遙控器或操作面板上的 [Menu] 按鈕,並將電源線連接至投影 機。

### ● 當所有投影機指示燈開啓時,放開 [Menu] 按鈕。

所有指示燈開始閃爍時,表示正在寫入設定。完成寫入時,投影機 會關閉電源。

### 注意

寫入檔案時,請勿從投影機拔除電源線或 USB 隨身碟。若拔除電源線 或 USB 隨身碟,投影機可能會無法正常啟動。

 $\bigcap$  取下 USB 隨身碟。

### <span id="page-170-0"></span>從電腦傳送設定

您可使用 USB 纜線連接電腦與投影機,在相同機型的投影機之間複製選 單設定。

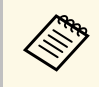

B 您可在下列作業系統版本中使用此批次設定方法: • Windows 8.1 及更新版本

• macOS 10.13.x 及更新版本

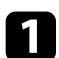

1 拔除投影機的電源線,並確認所有投影機指示燈皆已熄滅。

2 將 USB 纜線連接至電腦的 USB 埠及投影機的 Service 埠。

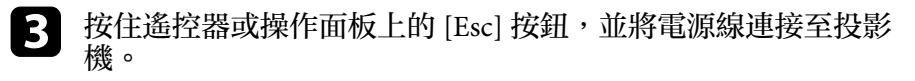

[4] 當所有投影機指示燈開啓時,放開 [Esc] 按鈕。 電腦會將投影機辨識為卸除式磁碟。

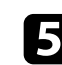

5 開啓卸除式磁碟圖示或資料夾,然後將批次設定檔案儲存至電腦。

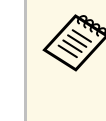

a 批次設定檔案的檔案名稱為 PJCONFDATA.bin。若您需要變 更檔案名稱,請僅使用英數字元在 PJCONFDATA 之後加入 文字。若您變更檔案名稱的 PJCONFDATA 部分,投影機可 能會無法正確識別檔案。

- **f** 退出 USB 裝置 (Windows),或將卸除式磁碟圖像拖曳至垃圾桶 (Mac) $\circ$
- 拔除 USB 纜線。 投影機會隨即關閉。
- 2 從您要複製設定的投影機拔除電源線,並確認所有投影機指示燈皆 已熄滅。
- 將 USB 纜線連接至電腦的 USB 埠及投影機的 Service 埠。
- 10 按住遙控器或操作面板上的 [Menu] 按鈕, 並將電源線連接至投影 機。
	-
- **11** 當所有投影機指示燈開啓時,放開 [Menu] 按鈕。 電腦會將投影機辨識為卸除式磁碟。

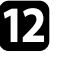

12 將您儲存至電腦的批次設定檔案 (PJCONFDATA.bin) 複製到卸除 式磁碟的最上層資料夾。

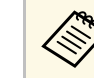

**《<sup>3</sup>》**請勿將批次設定檔案以外的任何檔案或資料夾複製到卸除式<br>《 》 <sub>磷碟</sub> 。 磁碟。

**[3]** 退出 USB 裝置 (Windows),或將卸除式磁碟圖像拖曳至垃圾桶 (Mac) $\circ$ 

#### 14 拔除 USB 纜線。

所有指示燈開始閃爍時,表示正在寫入設定。完成寫入時,投影機 會關閉電源。

### 注意

寫入檔案時,切勿拔除投影機的電源線。如果拔除電源線,投影機可 能會無法正常啟動。

#### ▶ 相關連結

• "[批次設定錯誤通知](#page-171-0) " p.172

#### <span id="page-171-0"></span>批次設定錯誤通知

如果批次設定操作期間發生錯誤,投影機的指示燈會通知您。檢查投影 機指示燈的狀態,並依照此處表格的指示操作。

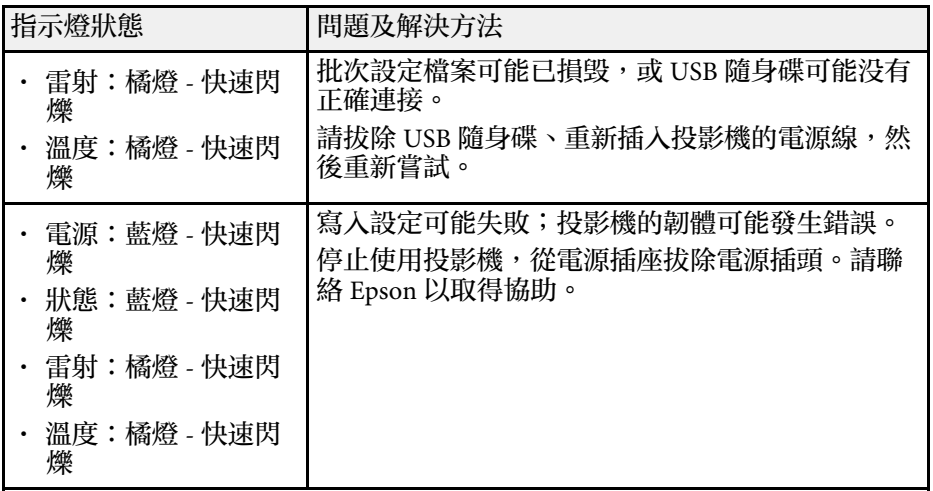

# 維護投影機

依照下列章節的說明維護投影機。

- ▶ 相關連結
- "[投影機維護](#page-173-0)" p.174
- "[清潔鏡頭](#page-174-0)" p.175
- "[清潔投影機機殼](#page-175-0)" p.176
- "[防塵濾網及通風口維護](#page-176-0)" p.177

<span id="page-173-0"></span>您可能需要定期清潔投影機的鏡頭以及防塵濾網和通風口,以避免通風 受阻而導致投影機過熱。

您應更換的零件只有防塵濾網及遙控器電池。若需要更換其他零件,請 聯絡 Epson 或授權的 Epson 服務供應商。

# 警告

在清潔投影機的任何零件前,請先關閉投影機並拔除電源線。除本手册有特 别説明外,切勿打開投影機的任何護蓋。投影機存在危險電壓,可能會導致 嚴重受傷。

## 清潔鏡頭 175 million in the control of the control of the control of the control of the control of the control of t

- <span id="page-174-0"></span>請定期清潔投影機的鏡頭,或於發現表面有灰塵或髒汙時進行清潔。
- 若要清除灰塵或髒汙,請使用乾淨的乾燥拭鏡紙輕輕擦拭鏡頭。
- 如果鏡頭骯髒,請使用吹塵球吹除灰塵,並擦拭鏡頭。

## 警告

- 在清潔鏡頭之前,請先關閉投影機並拔除電源線。
- 請勿使用任何易燃氣體噴霧 (如除塵劑) 吹除灰塵。投影機所產生的高 溫可能會導致起火。

#### 注意

- · 請勿在剛關閉投影機後就擦拭鏡頭,這麼做可能會損壞鏡頭。
- · 請勿使用任何刺激性清潔用品清潔鏡頭, 或讓鏡頭受到任何衝擊, 否 則可能會造成損壞。

<span id="page-175-0"></span>在清潔投影機機殼之前,請先關閉投影機並拔除電源線。

- 若要清除灰塵或髒汙,請使用柔軟的無塵布。
- 若要清除頑垢,請使用沾有中性肥皂水的軟布。切勿直接對投影機噴 灑液體。

注意 請勿使用蠟、酒精、苯、油漆稀釋劑或其他化學物質清潔投影機機殼。這 些物質可能會損壞機殼。請勿使用罐裝空氣,否則氣體可能會留下可燃 物。

# 防塵濾網及通風口維護 **<sup>177</sup>**

<span id="page-176-0"></span>定期濾網維護是重要的投影機維護工作。當出現通知訊息指出投影機內 部溫度到達上限值時,請清潔防塵濾網。建議您,當使用超過 20,000 小 時時即清潔一次上述部件。如果在灰塵特别多的環境使用投影機,必須 更頻繁清潔。(假設投影機用於空氣懸浮微粒小於 0.04 至 0.2 mg/m3 的大 氣環境中。)

#### 注意

若没有執行定期維護,當 Epson 投影機内部溫度到達上限值時,投影機將會 通知您。請勿等到出現此警告時才維護投影機,長時間暴露在高溫下可能會 縮短投影機的使用壽命。

#### ▶ 相關連結

- "[清潔防塵濾網及進氣口](#page-176-1)" p.177
- "[更換防塵濾網](#page-178-0)" p.179

### <span id="page-176-1"></span>清潔防塵濾網及進氣口

- 在下列情況下,您必須清潔投影機的防塵濾網:
- 濾網或通風口變髒。
- 看見通知清潔的訊息。
- 投影機的濾網指示燈閃爍橘燈。
	- a 關閉投影機並拔除電源線。

### 2 使用吸塵器或毛刷仔細清除灰塵。

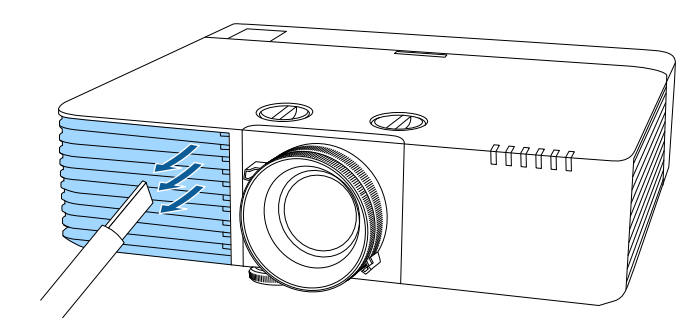

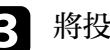

c 將投影機上下翻轉。

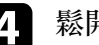

鬆開螺絲並開啓防塵濾網蓋。

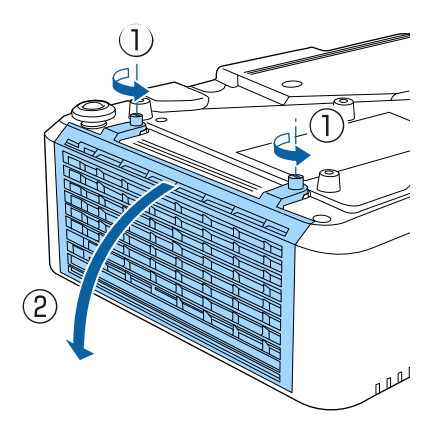

# 防塵濾網及通風口維護 **<sup>178</sup>**

5 從投影機取出防塵濾網。

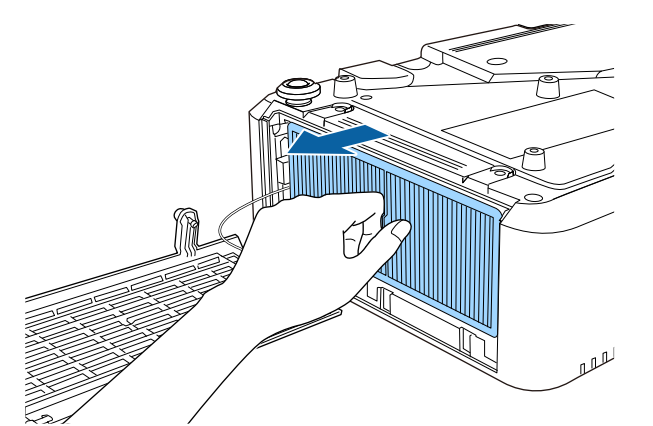

6 輕拍防塵濾網兩側 4 到 5 次, 抖落多餘的灰塵。

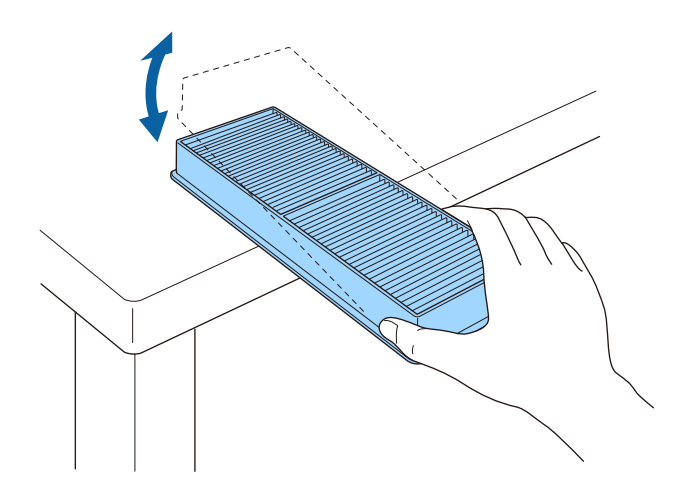

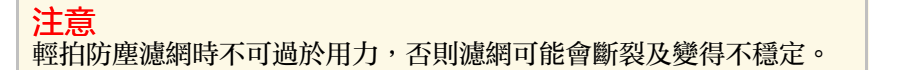

■ 請用吸塵器清潔防塵濾網的正面 (含有凸片的一側),去除殘留的灰

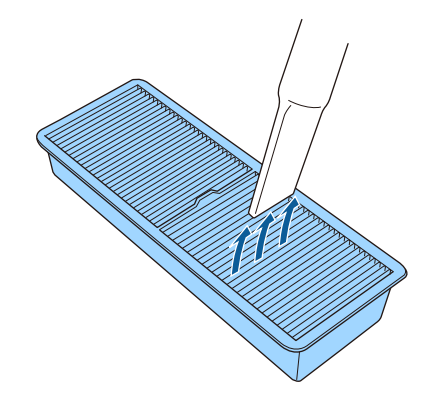

#### 注意

- 請勿用水沖洗防塵濾網, 或使用任何清潔劑或溶劑進行清潔。
- 請勿使用罐裝空氣。氣體可能會留下可燃物,或將灰塵及碎屑吹人 投影機的光學元件或其他敏感區域。

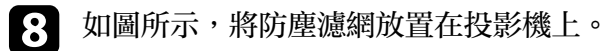

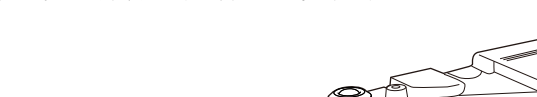

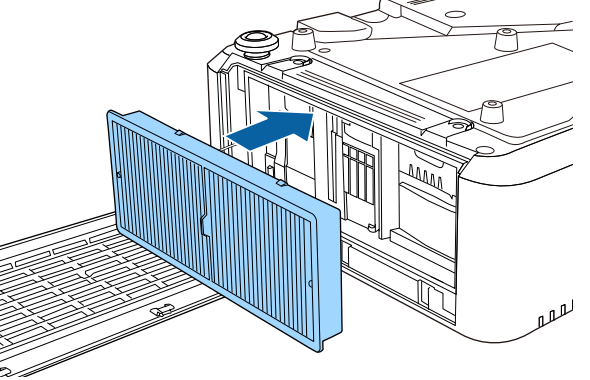

#### • 關閉防塵濾網蓋並鎖緊螺絲。

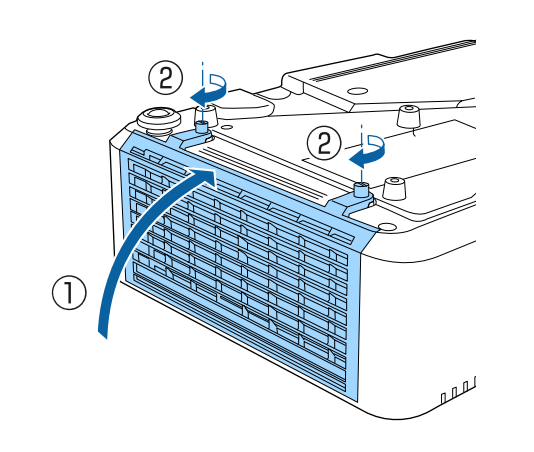

### <span id="page-178-0"></span>更換防塵濾網

在下列情況下,您必須更換防塵濾網:

- 清潔防塵濾網後,您會看見清潔或更換防塵濾網的通知訊息。
- 清潔防塵濾網後,投影機的濾網指示燈閃爍橘燈。
- 防塵濾網破損或損壞。

若投影機是吊在天花板上或放置在桌面上,您可更換防塵濾網。

a 關閉投影機並拔除電源線。

2 將投影機上下翻轉。

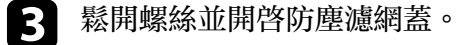

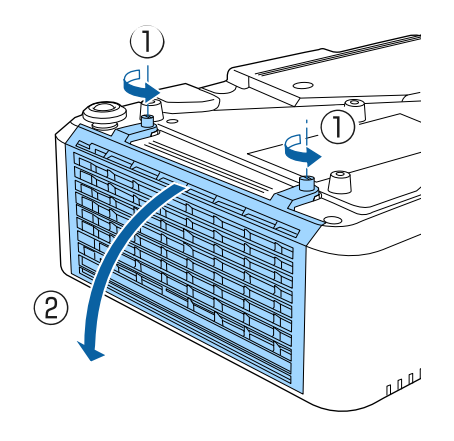

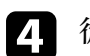

d 從投影機取出防塵濾網。

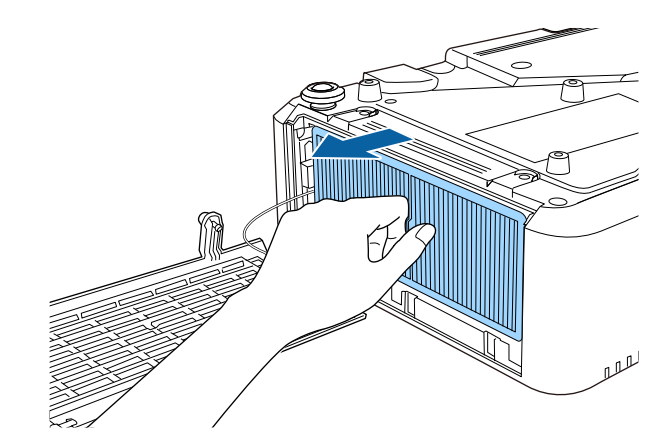

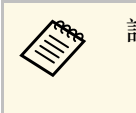

**< 請依照當地法規,正確處理用過的防塵濾網。**<br>《 》 講網框架:聚示條 • 濾網框架:聚丙烯

• 濾網:聚丙烯

# 防塵濾網及通風口維護 **<sup>180</sup>**

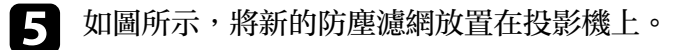

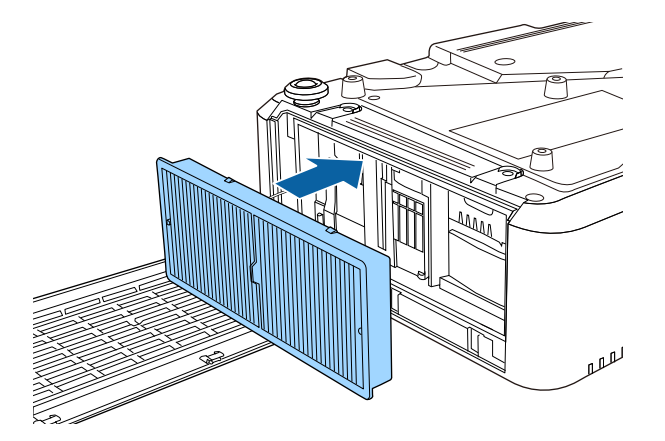

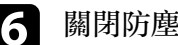

f 關閉防塵濾網蓋並鎖緊螺絲。

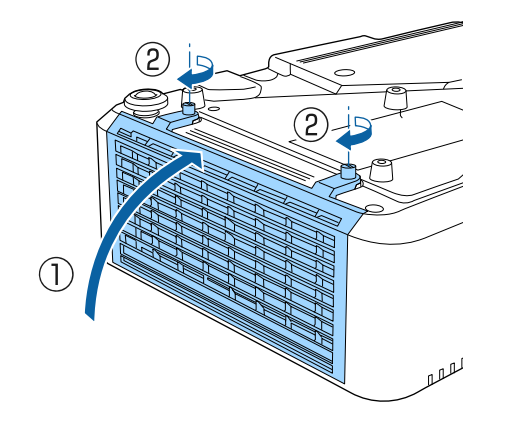

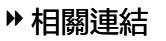

• "[更換零件](#page-202-0)" p.203
# 解決問題

若發生使用投影機的問題,請查看下列章節中的解決方法。

- ▶ 相關連結
- "[投影問題](#page-181-0)" p.182
- "[投影機指示燈狀態](#page-182-0)" p.183
- "[檢視狀態顯示](#page-185-0)" p.186
- "[使用投影機說明顯示](#page-188-0)" p.189
- "[解決影像或聲音問題](#page-189-0)" p.190
- "[解決投影機或遙控器的操作問題](#page-195-0)" p.196
- "[解決網路問題](#page-197-0)" p.198
- "[內容播放模式問題的解決方法](#page-199-0)" p.200
- "HDMI [連結無法運作時的解決方法](#page-200-0)" p.201

<span id="page-181-0"></span>若投影機無法正常運作,請關閉電源、拔除電源線,然後重新插上電源 線並開啓電源。

若無法解決問題,請查看下列說明:

- 投影機的指示燈或可指出問題。
- 投影機的說明系統可顯示常見問題的相關資訊。
- 本手冊的解決方法能協助您解決許多問題。

若這些解決方法都無效,請聯絡 Epson 取得技術支援。

# 投影機指示燈狀態 **<sup>183</sup>**

<span id="page-182-0"></span>投影機的指示燈會指示投影機狀態,在發生問題時讓您瞭解狀況。請查 看指示燈的狀態與顏色,然後參閱本表的解決方法。

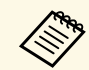

a <mark>《 <sub>•</sub> 音指示燈顯示上表未列出的模式,請關閉投影機、拔除電源<br>《 • 编,然後聯絡 Ebson 取得協助。</mark> 線,然後聯絡 Epson 取得協助。

- 當在投影機的擴展選單中,將指示燈設定設爲關閉時,於正常 操作情況下,所有指示燈都會關閉。
	- 擴展 > 操作 > 高級 > 指示燈

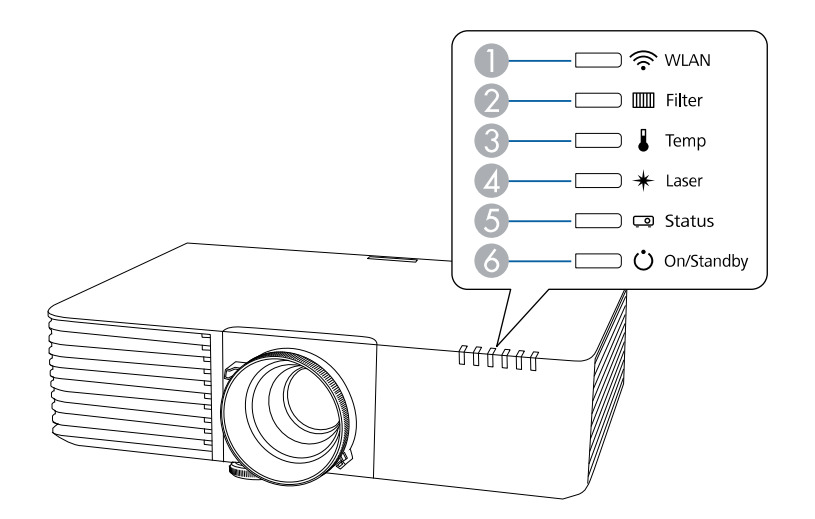

● WLAN (無線 LAN) 指示燈

2 濾網指示燈

C 溫度指示燈

D 雷射指示燈

E 狀態指示燈

F 開機/待機 (電源) 指示燈

#### 投影機狀態

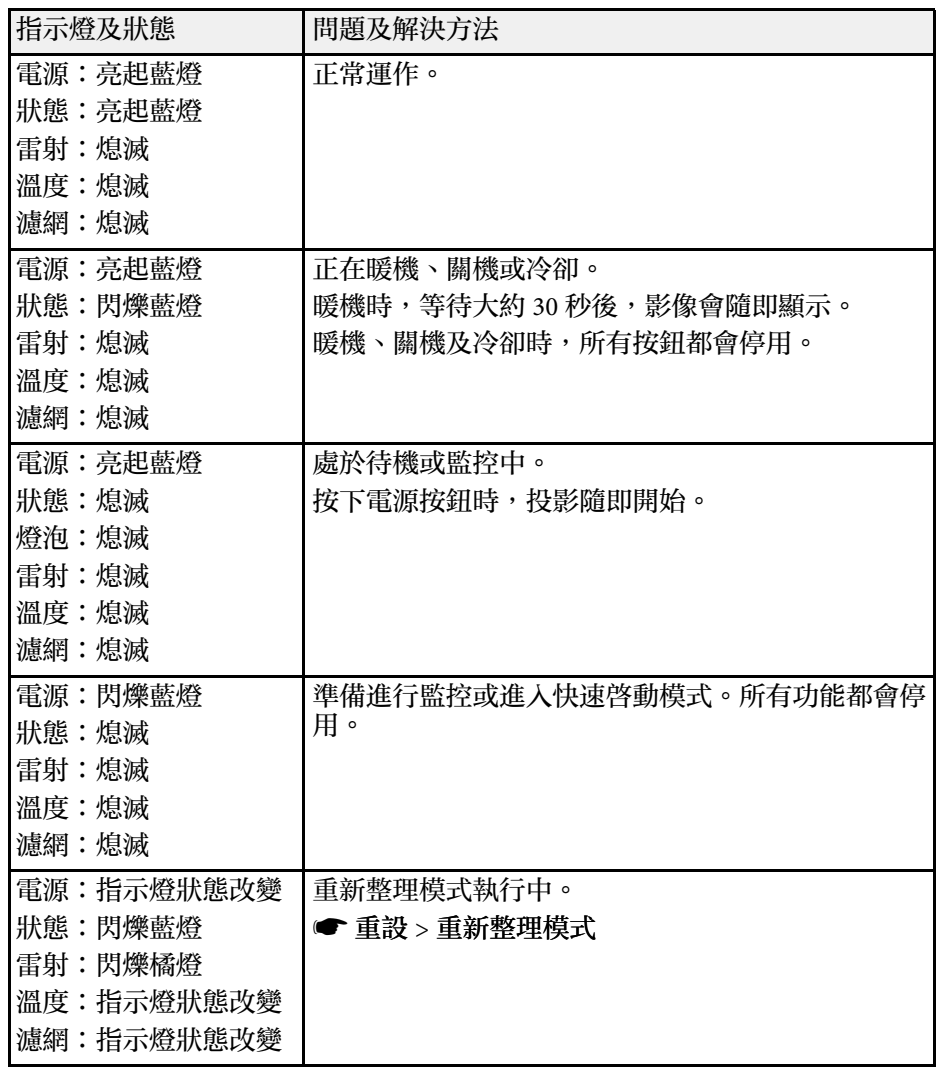

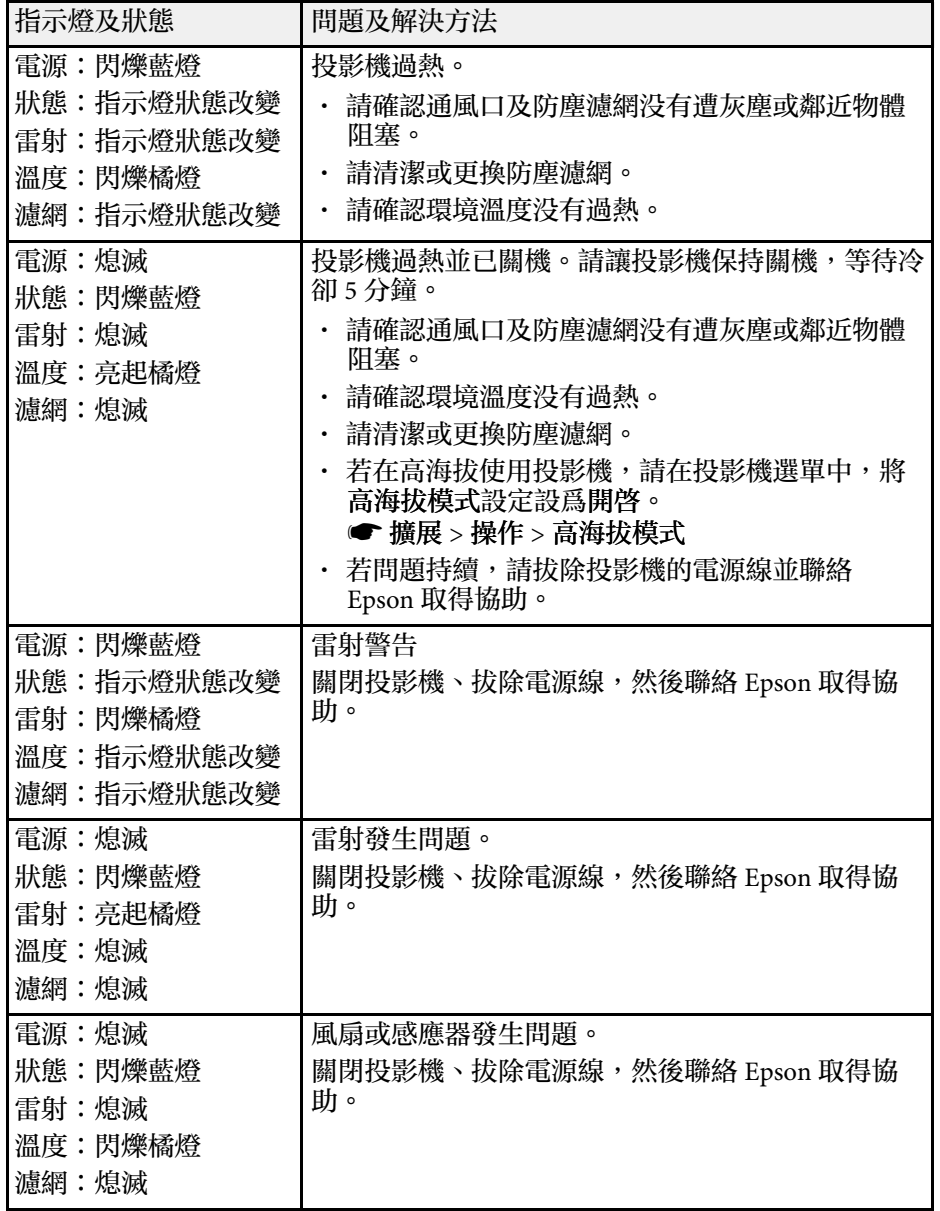

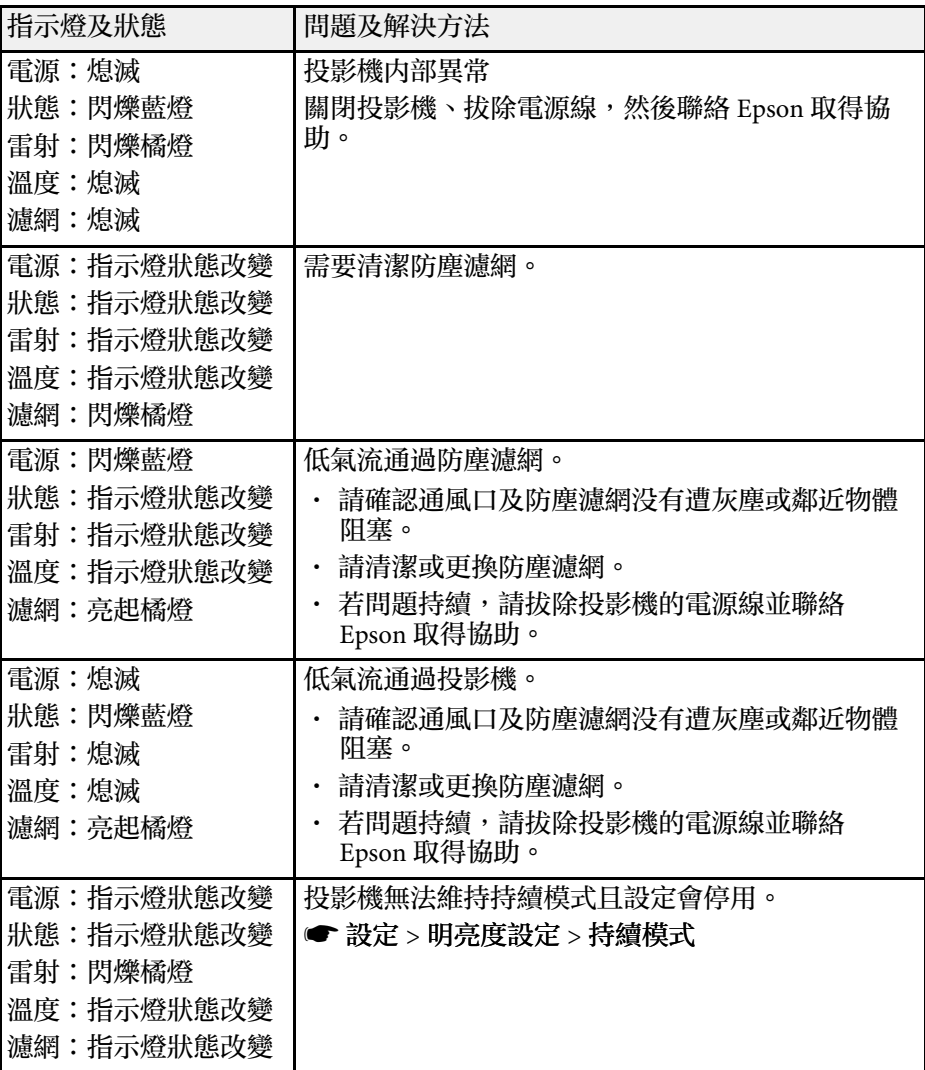

## 無線 **LAN** 狀態

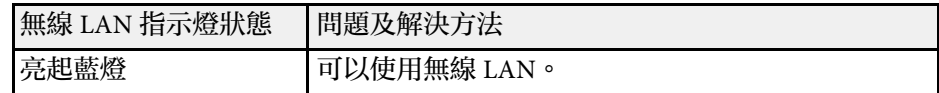

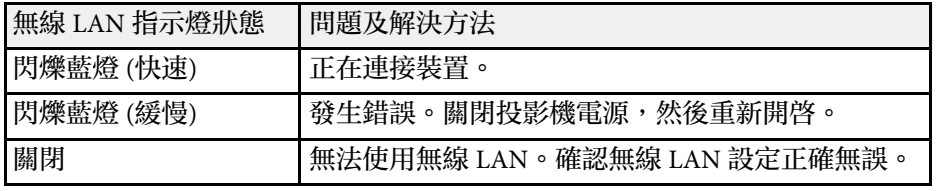

#### ▶ 相關連結

・ "[清潔防塵濾網及進氣口](#page-176-0)" p.177

• "[更換防塵濾網](#page-178-0) " p.179

# 檢視狀態顯示 **<sup>186</sup>**

#### <span id="page-185-0"></span>您可從狀態顯示監控投影機的狀態及檢視錯誤資訊。

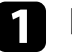

#### 1 開啓投影機。

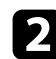

#### 2 按下操作面板上的向右箭頭按鈕。

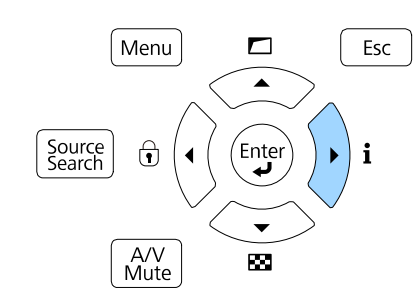

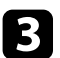

2 按下向左或向右箭頭按鈕,檢視不同的資訊類别。

- **Status Information**:投影機的操作狀態
- **Source**:輸入信號資訊
- **Signal Information**:輸入數位信號資訊
- **Network Wired**:有線 LAN 資訊
- **Network Wireless**:無線 LAN 資訊
- **Maintenance**:投影機和燈光的操作時間
- **Version**:投影機的韌體版本

#### g 相關連結

• "[投影機狀態顯示訊息](#page-185-1)" p.186

## <span id="page-185-1"></span>投影機狀態顯示訊息

狀態顯示上的類別可讓您檢視有關投影機及其位置的資訊。

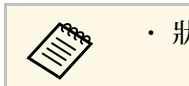

## a • 狀態訊息只提供英文版本。

#### **Status Information** 類別

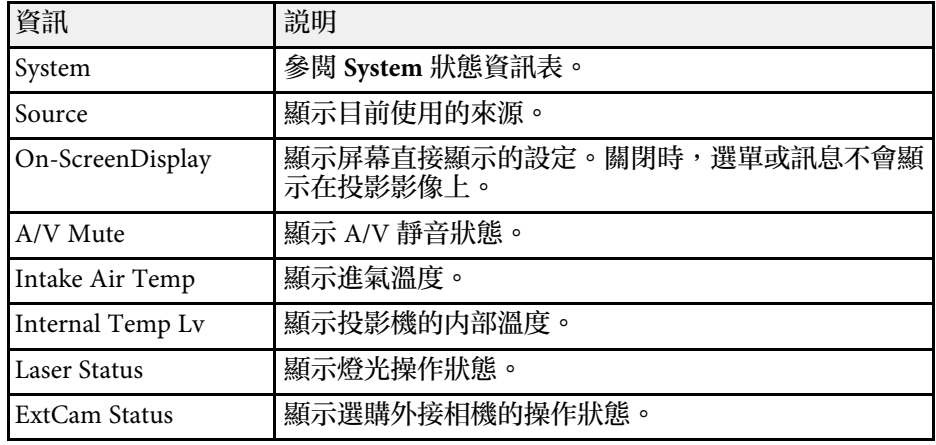

#### **Source** 類別

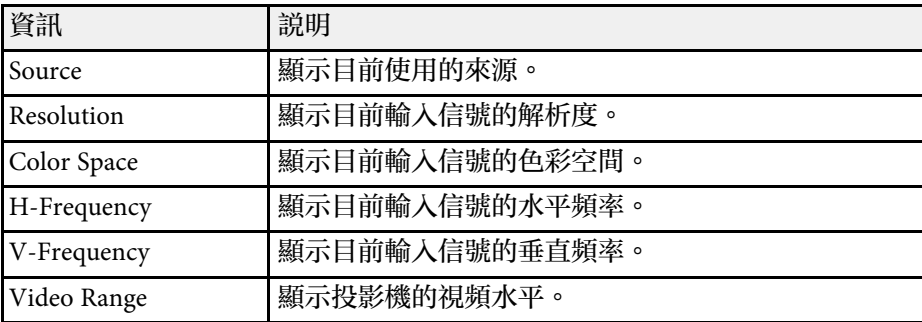

#### **Signal Information** 類別

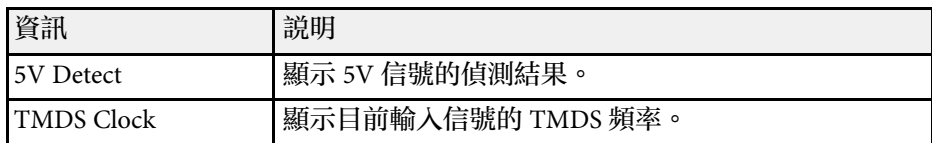

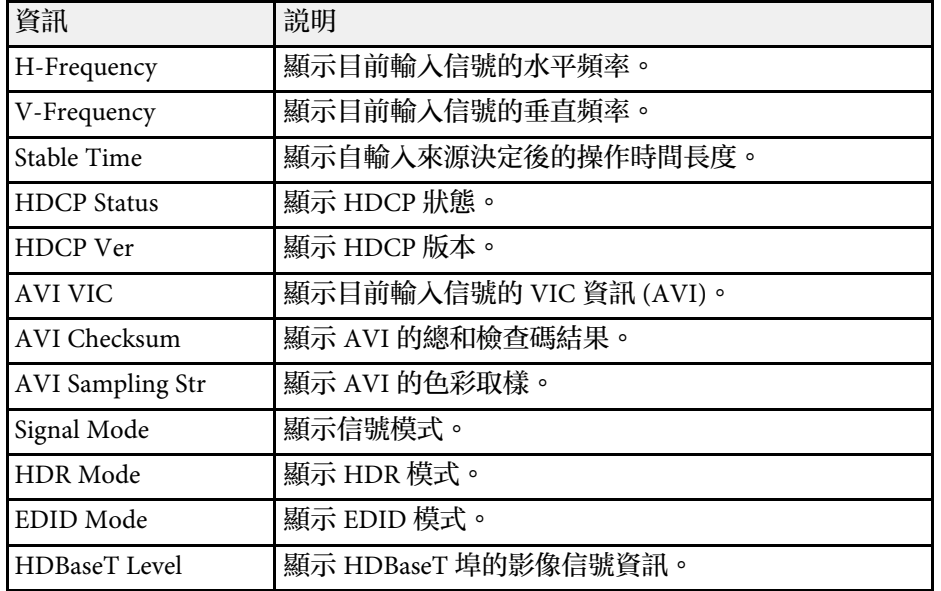

#### **Network Wired** 類別

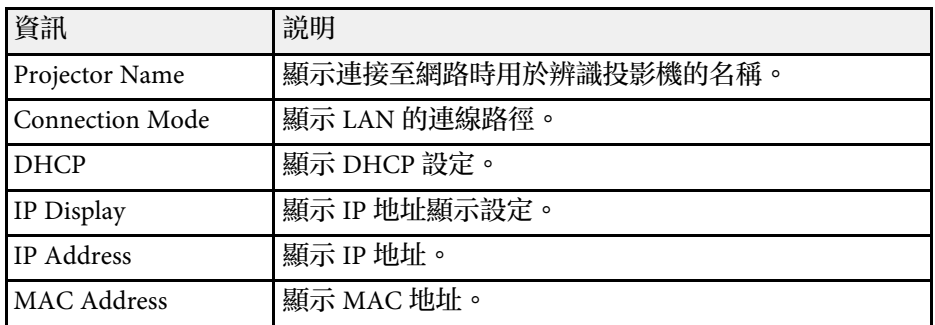

#### **Network Wireless** 類別

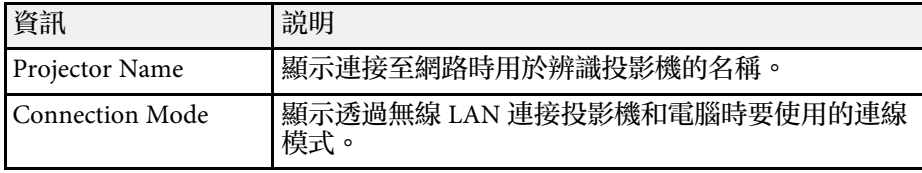

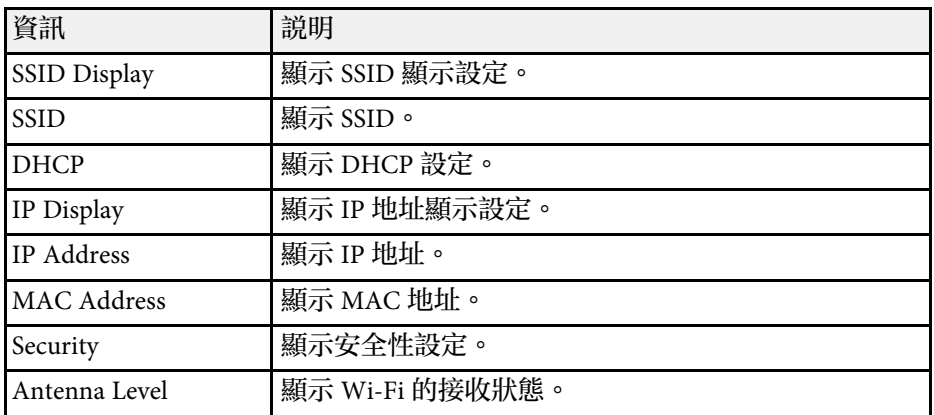

#### **Maintenance** 類別

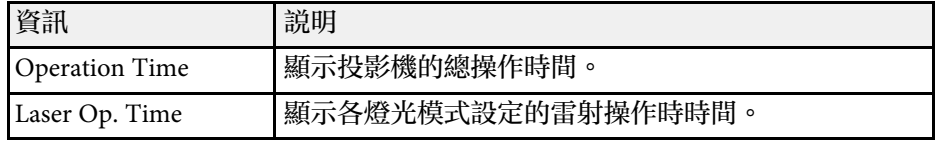

#### **Version** 類別

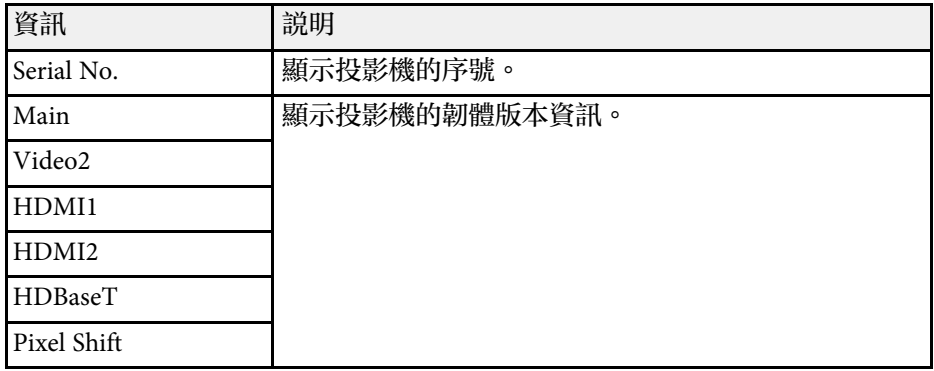

## **System** 狀態資訊

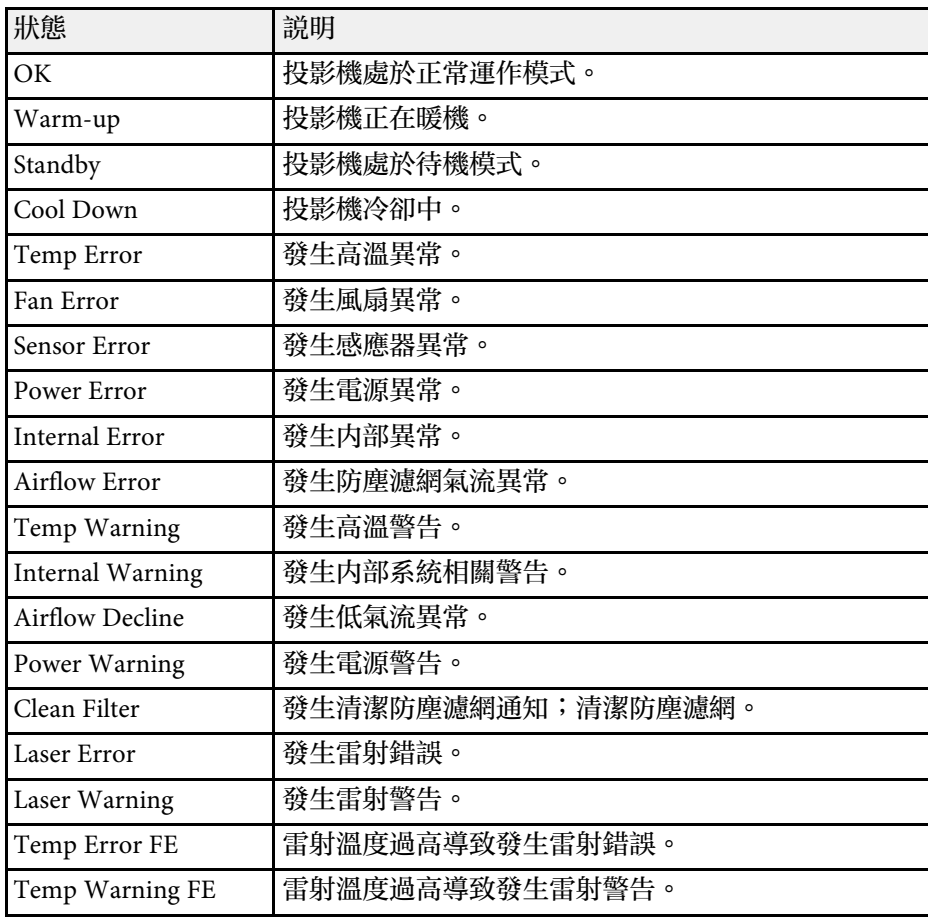

# 使用投影機說明顯示 **<sup>189</sup>**

#### <span id="page-188-0"></span>您可利用顯示資訊,藉由投影機的說明系統來解決常見問題。

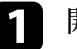

1 開啓投影機。

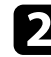

b 按下遙控器上的 [Home] 按鈕。

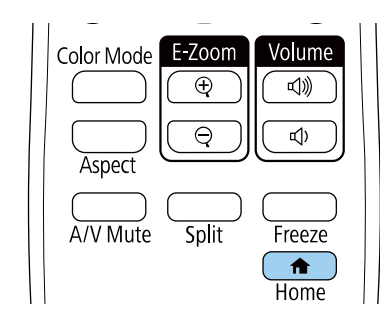

#### c 在主畫面上選擇說明。

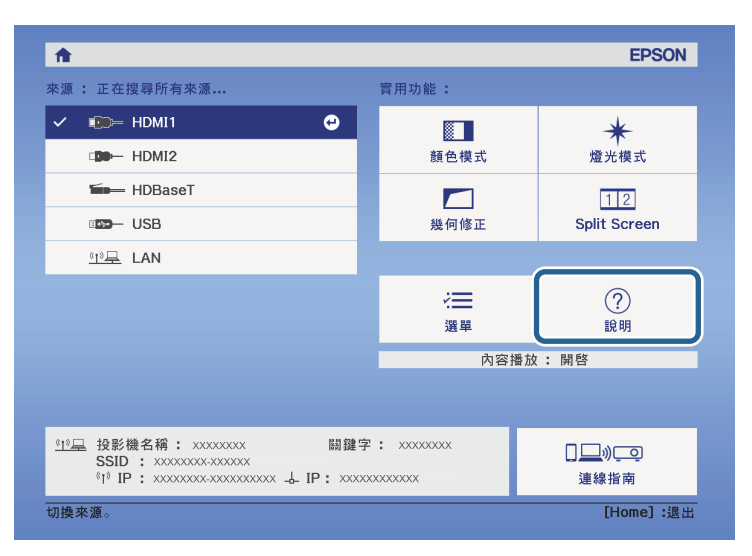

4 使用向上及向下箭頭按鈕,反白顯示您要解決的問題。

## [說明] (影像很小, C 影像投影成梯形。 色調不正常。 沒有音頻或音量太低

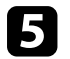

#### e 按下 [Enter] 檢視解決方法。

- f 完成時,執行下列其中一項操作。
	- 若要選擇其他要解決的問題,請按下 [Esc]。
	- 若要退出説明系統,請按下 [Menu]。

<span id="page-189-0"></span>若遇到投影影像或聲音問題,請查看下列章節的解決方法。

#### g 相關連結

- "[沒有出現影像時的解決方法](#page-189-1)" p.190
- ・ "出現"無信號"[訊息時的解決方法](#page-189-2)" p.190
- ・ "出現"不支援"[訊息時的解決方法](#page-190-0)" p.191
- "[僅顯示部分影像時的解決方法](#page-190-1)" p.191
- "[影像不是矩形時的解決方法](#page-191-0)" p.192
- "[影像包含雜訊或靜電干擾時的解決方法](#page-191-1)" p.192
- "[影像模糊或不清楚時的解決方法](#page-191-2)" p.192
- "[影像亮度或顏色不正確時的解決方法](#page-192-0)" p.193
- "[自動調整沒有正確套用時的解決方法](#page-192-1)" p.193
- "[簡易堆排沒有正確套用時的解決方法](#page-193-0)" p.194
- "[簡易混合沒有正確套用時的解決方法](#page-193-1)" p.194
- "[投影影像出現殘影時的解決方法](#page-193-0)" p.194
- "[聲音問題的解決方法](#page-193-2)" p.194
- "無法使用PC Free[功能投影影像時的解決方法](#page-193-3)" p.194

## <span id="page-189-2"></span><span id="page-189-1"></span>沒有出現影像時的解決方法

若沒有出現影像,請嘗試下列解決方法:

- · 按下投影機或遙控器上的 [A/V Mute] 按鈕, 查看影像是否暫時關閉。
- 確認已牢固連接所有必要的纜線,並已開啟投影機及已連接視頻來源 的電源。
- 按下投影機的電源按鈕,將投影機從待機或睡眠模式喚醒。此外,檢 查已連接電腦是否處於睡眠模式或顯示空白螢幕保護程式。
- 若按下操作面板按鈕時投影機沒有回應,按鈕有可能被鎖定以確保安 全性。請在操作鎖定設定中解鎖按鈕,或使用遙控器開啓投影機。
	- 設定 > 鎖定設定 > 操作鎖定
- 若按下投影機上的任何按鈕時投影機沒有回應,投影機可能發生內部 異常。請聯絡 Epson 以取得協助。
- 在投影機的影像選單中調整亮度。
- 調整投影機燈光的亮度。
	- 設定 > 明亮度設定
- 在投影機的擴展選單中,確認訊息已設為開啟。
	- 擴展 > 顯示 > 訊息
- 投影機可能無法投影您在電腦上播放的著作權保護影像。如需詳細資 訊,請參閱電腦隨附的手冊。
- · 對於使用 Windows Media Center 投影的影像,請從全螢幕模式縮小投 影畫面大小。
- 對於使用 Windows DirectX 從應用程式投影的影像,請關閉 DirectX 功能。
- ▶ 相關連結
- "[輸入信號設定](#page-147-0) 信號選單" p.148
- "[影像品質設定](#page-145-0) 影像選單" p.146
- "[投影機設定的設定](#page-152-0) 擴展選單" p.153
- "[解鎖投影機的按鈕](#page-106-0)" p.107

## 出現**"**無信號**"**訊息時的解決方法

若出現"無信號"訊息,請嘗試下列解決方法:

- 按下 [Source Search] 按鈕並等待幾秒,直到出現影像。
- 開啓已連接電腦或視頻來源,並視需要按下播放以開始簡報。
- 檢查投影所需的全部纜線是否已確實連接。
- 若從膝上型電腦進行投影,請將膝上型電腦設定為在外部監視器上顯 示。
- 如有需要,請關閉投影機及已連接的電腦或視頻來源,然後重新開啓 電源。
- 若從 HDMI 來源進行投影,請更換成較短的 HDMI 纜線。
- ▶ 相關連結
- "從 Windows [膝上型電腦顯示](#page-190-2)" p.191
- "從 Mac [膝上型電腦顯示](#page-190-3)" p.191

#### <span id="page-190-2"></span>從 **Windows** 膝上型電腦顯示

若從膝上型電腦投影時出現"無信號"訊息,您必須將 Windows 膝上型電 腦設定為在外部監視器上顯示。

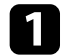

a 按住 Windows 鍵並同時按下鍵盤上的 **<sup>P</sup>**,然後按一下重複。

2 若膝上型電腦與投影機没有顯示相同影像,請檢查 Windows 顯示<br>工具程式,確認已啓用外部監視器埠並已停用延伸桌面模式。

<span id="page-190-1"></span>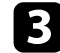

2 如有需要,請檢查視頻卡設定並將多重顯示選項設為鏡像或重複。

#### <span id="page-190-3"></span>從 **Mac** 膝上型電腦顯示

若從膝上型電腦投影時出現"無信號"訊息,您必須設定膝上型電腦的鏡 像顯示。(詳見膝上型電腦手册。)

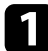

開啓系統偏好設定工具程式,然後選擇顯示。

#### b 視需要選擇顯示或彩色 **LCD** 選項。

- 
- 3 按一下排列或排列方式標籤。
	- 選擇鏡像顯示。

## <span id="page-190-0"></span>出現**"**不支援**"**訊息時的解決方法

若出現"不支援。"訊息,請嘗試下列解決方法:

- 確認在投影機的信號選單中選擇正確的輸入來源。
- 確認電腦的顯示解析度沒有超過投影機的解析度及頻率限制。如有需 要,請選擇不同的電腦顯示解析度。
- 如果從 HDMI 來源進行投影,請在投影機的信號選單中變更 **HDMI IN EQ** 等級設定。
- 如果使用小型媒體串流裝置進行投影,請在投影機的信號選單中將 **HDMI IN EQ** 等級設為自動。如果發生問題,請變更設定。
- ▶ 相關連結
- "[輸入信號設定](#page-147-0) 信號選單" p.148

## 僅顯示部分影像時的解決方法

若僅顯示部分電腦影像,請嘗試下列解決方法:

- 確定有為所使用的屏幕選擇正確的屏幕類型設定。
	- 擴展 > 顯示 > 屏幕 > 屏幕類型
- 確定在投影機的信號選單中關閉比例設定。
- 嘗試使用屏幕位置設定調整影像位置。
	- 擴展 > 顯示 > 屏幕 > 屏幕位置
- 按下遙控器上的 [Aspect] 按鈕,選擇不同的影像長寬比。
- 在投影機的信號選單中變更空白設定,使影像如預期般顯示。
- · 若使用 [E-Zoom] 按鈕放大或縮小影像,請按下 [Esc] 按鈕, 直到投影 機恢復完整顯示。
- 檢查電腦顯示設定以停用雙重顯示,並在投影機的限制範圍內設定解 析度。
- 檢查針對簡報檔案所指定的解析度,查看其是否是依不同解析度建 立。
- 以内容播放模式進行投影時,請確定您使用適當的覆蓋效果設定。
	- 設定 > 内容播放 > 覆蓋效果
- 在投影機的擴展選單中,確定選擇正確的投影方式設定。
- ▶ 相關連結
- "[輸入信號設定](#page-147-0) 信號選單" p.148
- "[投影機設定的設定](#page-152-0) 擴展選單" p.153

## <span id="page-191-0"></span>影像不是矩形時的解決方法

若投影影像不是規則的矩形,請嘗試下列解決方法:

- 將投影機放在屏幕中央的正前方,盡可能與屏幕成直角。
- 使用幾何修正設定調整影像形狀。
	- s 設定 > 幾何修正 > 水平**/**垂直梯形修正
	- s 設定 > 幾何修正 > **Quick Corner**
- 調整彎曲表面設定,修正彎曲表面上投影的影像形狀。
	- 設定 > 幾何修正 > 彎曲表面
- 調整點修正設定,修正局部的輕微失真。
	- 設定 > 幾何修正 > 點修正
- ▶ 相關連結
- "使用水平/[垂直梯形修正功能修正影像形狀](#page-49-0)" p.50
- "利用 Quick Corner [修正影像形狀](#page-50-0)" p.51
- "[使用點修正功能修正影像形狀](#page-53-0)" p.54
- "[使用正確形狀功能修正影像形狀](#page-52-0)" p.53

## <span id="page-191-2"></span><span id="page-191-1"></span>影像包含雜訊或靜電干擾時的解決方法

若投影影像包含電子干擾 (雜訊) 或靜電干擾,請嘗試下列解決方法:

- 檢查連接電腦或視頻來源與投影機的纜線。這些纜線應該:
	- 與電源線分隔以避免發生干擾
	- 兩端牢固連接
	- 沒有連接延長線
- 檢查投影機信號選單的設定,確認適合視頻來源。
- 若適用於您的視頻來源,請在投影機的影像選單中調整去交錯及躁訊 抑制設定。
- 影像 > 影像增强 > 躁訊抑制
- 影像 > 影像增强 > 去交錯
- 在投影機的影像選單中,調整躁訊抑制、**MPEG** 躁訊抑制及去交錯設 定。
- 影像 > 影像增强 > 躁訊抑制
- **影像 > 影像增强 > MPEG 躁訊抑制**
- s 影像 > 影像增強 > 去交錯
- 選擇投影機相容的電腦視頻解析度及刷新率。
- 若使用投影機控制調整影像形狀,請在投影機的影像選單中,嘗試降 低清晰度設定以改善影像品質。
- 若連接電源延長線,請嘗試不使用延長線進行投影,查看是否爲信號 干擾的原因。
- 在投影機的信號選單中確定選擇正確的視頻範圍或 **EDID** 設定 (若適 用於您的影像來源)。
- 信號 > 高級 > 視頻範圍
- s 信號 > 高級 > **EDID**
- ▶ 相關連結
- "[輸入信號設定](#page-147-0) 信號選單" p.148
- "[影像品質設定](#page-145-0) 影像選單" p.146

## 影像模糊或不清楚時的解決方法

若投影影像模糊或不清楚,請嘗試下列解決方法:

- 顯示測試圖樣,並使用調焦環調整影像聚焦。
- 將投影機放置在靠近屏幕的位置。
- 妥善放置投影機,避免梯形修正調整角度過寬而導致影像失真。
- 清潔投影機鏡頭。

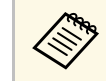

a 當投影機從寒冷環境移動到溫暖環境時,為避免鏡頭結露,請 先讓投影機恢復至室溫後再使用。

- 在投影機的影像選單中調整清晰度設定,以改善影像品質。
- 若從電腦進行投影,請使用較低的解析度,或選擇符合投影機原生解 析度的解析度。
- ▶ 相關連結
- "使用水平/[垂直梯形修正功能修正影像形狀](#page-49-0)" p.50
- "[輸入信號設定](#page-147-0) 信號選單" p.148
- "[影像品質設定](#page-145-0) 影像選單" p.146
- <span id="page-192-1"></span>• "[利用調焦環聚焦影像](#page-57-0)" p.58
- "[清潔鏡頭](#page-174-0)" p.175

## <span id="page-192-0"></span>影像亮度或顏色不正確時的解決方法

若投影影像太暗或太亮,或者顏色不正確,請嘗試下列解決方法:

- 按下遙控器上的 [Color Mode] 按鈕,針對影像與環境嘗試不同的顏色 模式。
- 檢查視頻來源設定。
- 在投影機的影像選單中,針對目前的輸入來源調整可用的設定,例如 亮度、對比度、色調、顏色深淺及 **RGBCMY**。
- 在投影機的信號選單中確定選擇正確的視頻範圍或 **EDID** 設定 (若適 用於您的影像來源)。
	- s 信號 > 高級 > 視頻範圍
	- s 信號 > 高級 > **EDID**
- 確認所有纜線牢固地連接至投影機與視頻裝置。若連接較長的纜線, 請嘗試連接較短的纜線。
- 確定有正確設定明亮度設定。

● 設定 > 明亮度設定

- 將投影機放置在靠近屏幕的位置。
- 使用多部投影機時,請確定在所有投影機的重設選單中正確設定燈光 校正。如果僅在部分投影機執行燈光校正,則投影機之間投影影像的 白平衡和亮度可能出現差異。
- ▶ 相關連結
- "[調節參數](#page-62-0) (顏色模式)" p.63
- "[影像品質設定](#page-145-0) 影像選單" p.146
- "[投影機設定的設定](#page-152-0) 擴展選單" p.153
- "[輸入信號設定](#page-147-0) 信號選單" p.148

## 自動調整沒有正確套用時的解決方法

如果遇到自動調整没有正確套用的問題,請嘗試以下解決方法:

- 開啟投影機後務必等待至少 20 分鐘,再執行自動調整。這可讓投影 機的溫度保持穩定。
- 確定選購的相機周圍沒有髒汙或障礙物。
- 確定選購外接相機的纜線牢固連接至投影機。
- 選購外接相機可能發生故障。請聯絡 Epson 以取得協助。
- 如果從類比輸入來源投影,則變更影像的顏色與亮度可能導致自動調 整無法正確套用。
- 確定強烈聚光燈或自然光線來源沒有照射到投影環境及干擾自動調 整。
- 確定影像修正與影像混合設定位於合理範圍內。如果投影角度太大, 當試關閉幾何修正設定或減少投影角度。如果使用邊混合設定,確定 混合寬度介於 15 至 43%。
- 如果在自動調整期間看見錯誤訊息,請檢查訊息中的錯誤碼。 畫面比對期間:
	- 0101:測量值錯誤
	- 0102:測量失敗
	- 0103:切換相機失敗
	- 0104/0105:型號不相符
	- 0108:相機錯誤

色彩比對期間:

- 0201:測量值錯誤
- 0202:測量失敗
- 0203:切換相機失敗
- 0208:相機錯誤

請聯絡 Epson 以取得協助。

## <span id="page-193-0"></span>簡易堆排沒有正確套用時的解決方法

如果遇到簡易堆排没有正確套用的問題,請嘗試以下解決方法:

- 確定投影機正確放置並使用 LAN 纜線連接。
- 確定選購的外接相機正確安裝,且纜線牢固地連接至投影機。
- 選購外接相機可能發生故障。請聯絡 Epson 以取得協助。
- 確定強烈聚光燈或自然光線來源沒有照射到投影環境及干擾簡易堆 排。
- <span id="page-193-2"></span>• 重新調整投影大小。
- 如果在簡易堆排期間看見錯誤訊息,請檢查訊息中的錯誤碼。
	- 0302:測量失敗
	- 0306:幾何修正錯誤
	- 0307/0308:外接相機可能發生故障,或發生連線錯誤。 請聯絡 Epson 以取得協助。

## <span id="page-193-1"></span>簡易混合沒有正確套用時的解決方法

如果遇到簡易混合沒有正確套用的問題,請嘗試以下解決方法:

- 確定投影機正確放置並使用 LAN 纜線連接。
- 確定選購的外接相機正確安裝,且纜線牢固地連接至投影機。
- 選購外接相機可能發生故障。請聯絡 Epson 以取得協助。
- 確定強烈聚光燈或自然光線來源沒有照射到投影環境及干擾簡易堆 排。
- 重新調整投影大小。
- <span id="page-193-3"></span>• 如果在簡易堆排期間看見錯誤訊息,請檢查訊息中的錯誤碼。
	- 0402:測量失敗
	- 0406:幾何修正錯誤
	- 0407/0408:外接相機可能發生故障,或發生連線錯誤。 請聯絡 Epson 以取得協助。

## 投影影像出現殘影時的解決方法

如果看到投影影像出現殘影,請使用重新整理模式功能將其清除。在投 影機的重設選單中選擇重新整理模式 > 啓動。

## 聲音問題的解決方法

若没有發出聲音,或音量太小或太大,請嘗試下列解決方法:

- 調整投影機的音量設定。
- · 按投影機或遙控器上的 [A/V Mute] 按鈕, 恢復暫停的視頻及音頻。
- 檢查電腦或視頻來源,確定正確來源的音量已調高,且音頻輸出已設 定。
- 在投影機擴展選單的 **A/V**設定中選擇正確的音頻輸入。
- 若想在投影機關閉時使用連接的音頻來源,請將待機模式選項設為通 訊開啟,並在投影機的擴展選單中確認 **A/V**設定選項已正確設定。 ● 擴展 > 待機模式 > 待機模式

- 若没有聽到 HDMI 來源的聲音,請將已連接裝置設爲 PCM 輸出。
- · 使用 HDMI 纜線將投影機連接至 Mac 時,請確定您的 Mac 支援透過 HDMI 埠輸出音頻。
- 若投影機音量設為最高時將電腦音量設為最低,聲音可能夾雜雜訊。 請調高電腦音量並調低投影機音量。(使用 Epson iProjection (Windows/Mac) 時。)
- ▶ 相關連結
- "[投影機連接](#page-25-0)" p.26
- "[投影機設定的設定](#page-152-0) 擴展選單" p.153
- "[使用音量按鈕控制音量](#page-70-0)" p.71

# 無法使用**PC Free**功能投影影像時的解決方法

如果您無法使用PC Free功能投影影像,請嘗試以下解決方法:

· 如果您使用傳輸速率慢的 USB 裝置,則可能無法正確投影影片。

<span id="page-195-0"></span>若遇到操作投影機或遙控器問題,請查看下列章節的解決方法。

- ▶ 相關連結
- "[投影機電源或關機問題的解決方法](#page-195-1)" p.196
- "[遙控器問題的解決方法](#page-195-2)" p.196
- "[密碼問題的解決方法](#page-196-0)" p.197
- "顯示 "[保存時間的電池電量偏低](#page-196-1)" 訊息時的解決方法" p.197

## <span id="page-195-2"></span><span id="page-195-1"></span>投影機電源或關機問題的解決方法

若按下電源按鈕時投影機没有開啓,或投影機無預期關閉,請嘗試下列 解決方法:

- 確認電源線已牢固地連接至投影機及正常的電源插座。
- 若遙控器上的電源按鈕無法開啓投影機,請檢查遙控器的電池,並確 定投影機設定選單中的遙控接收器設定至少有一個可用的遙控接收 器。
- 基於安全考量,投影機的按鈕可能會被鎖定。請在操作鎖定設定中解 鎖按鈕,或使用遙控器開啟投影機。
	- 設定 > 鎖定設定 > 操作鎖定
- 若投影機的燈光無預期關閉,投影機可能是在閒置一段時間後進入睡 眠模式。請執行任何操作以喚醒投影機。若要關閉睡眠模式,請將睡 眠模式設定設為關閉。
	- 擴展 > 操作 > 睡眠模式
- 如果投影機意外關閉,可能已啟用 A/V Mute 定時。若要關閉 A/V Mute 定時,請將 **A/V Mute** 定時設定設為關閉。
	- s 擴展 > 操作 > **A/V** 靜音設定 > **A/V Mute**定時
- 若投影機的燈光關閉、狀態指示燈閃爍, 且溫度指示燈亮起, 代表投 影機因過熱而關機。
- 根據投影機設定,冷卻風扇可能會在待機狀態時運轉。此外,當投影 機從待機狀態被喚醒時,風扇可能會產生非預期的噪音。這不是故障 現象。
- 電源線可能發生故障。請拔除電源線並聯絡 Epson 以取得協助。
- ▶ 相關連結
- "[投影機設定的設定](#page-152-0) 擴展選單" p.153
- "[投影機指示燈狀態](#page-182-0)" p.183
- "[投影機功能設定](#page-149-0) 設定選單" p.150
- "[解鎖投影機的按鈕](#page-106-0)" p.107

#### 遙控器問題的解決方法

若遙控器對遙控器指令沒有回應,請嘗試下列解決方法:

- 檢查遙控器電池是否正確安裝並具有電力。如有需要,請更換電池。
- 請確認在投影機的接收角度與範圍內使用遙控器。
- 請確認投影機沒有處於暖機或關機狀態。
- 檢查遙控器上是否有按鈕卡住,而導致進入睡眠模式。請解開按鈕以 喚醒遙控器。
- 強烈的日光燈、直射陽光或紅外線裝置信號,均可能干擾投影機的遙 控接收器。請調暗光線,或使投影機遠離陽光或干擾設備。
- 在投影機設定選單的遙控接收器設定中,確定至少有一個可用的遙控 接收器。
- · 若已停用遙控接收器設定,請按住遙控器上的 [Menu] 按鈕至少 15 秒,重設為預設設定。
- 若將一個 ID 號碼指派給投影機以從遙控器操控多部投影機,您可能 需要檢查或變更 ID 設定。
- 按住 [ID] 按鈕的同時,按下遙控器上的 0 (零) 按鈕。透過遙控器選擇 0 時,可無視投影機 ID 設定,直接操控所有投影機。
- 若遺失遙控器,您可向 Epson 另行訂購。
- ▶ 相關連結
- "[遙控器操作](#page-33-0)" p.34
- "[投影機功能設定](#page-149-0) 設定選單" p.150
- "[投影機設定的設定](#page-152-0) 擴展選單" p.153

## <span id="page-196-0"></span>密碼問題的解決方法

若無法輸入或忘記密碼,請嘗試下列解決方法:

- 您可能沒有先設定密碼,就開啟密碼保護。嘗試使用遙控器輸入 **0000** 。
- 若輸入錯誤密碼多次並看見顯示要求代碼的訊息,請記下代碼並聯絡 Epson 以取得協助。請提供要求代碼及擁有權證明,以協助解鎖投影 機。
- · 如果您有設定 Epson Web 控制密碼, 但忘記使用者 ID 或密碼,請嘗 試輸入以下資訊:
	- 使用者 ID: **EPSONWEB**
	- 預設密碼:投影機的序號。
- ・如果您有設定 Remote 密碼 (在 Epson Web Control 中),但忘記使用者 ID 或密碼,請嘗試輸入以下資訊:
	- 使用者 ID: **EPSONREMOTE**
	- 預設密碼:投影機的序號。
- 若您遺失遙控器,您將無法輸入密碼。請向 Epson 訂購新的遙控器。

## <span id="page-196-1"></span>顯示 **"**保存時間的電池電量偏低 **"** 訊息時的解決方法

如果顯示 "保存時間的電池電量偏低 "訊息,請聯絡 Epson 以取得協助。

# 解決網路問題 **<sup>198</sup>**

<span id="page-197-0"></span>若發生網路上使用投影機的問題,請查看下列章節中的解決方法。

- ▶相關連結
- "[無線驗證失敗時的解決方法](#page-197-1)" p.198
- "[無法透過網路存取投影機時的解決方法](#page-197-2)" p.198
- "[沒有收到網路警示電子郵件時的解決方法](#page-197-3)" p.198
- "[網路投影期間影像包含靜電干擾時的解決方法](#page-198-0)" p.199

## <span id="page-197-1"></span>無線驗證失敗時的解決方法

如果驗證出現問題,請嘗試下列解決方法:

- 如果無線設定正確,但是驗證失敗,您可能需要更新日期 **&** 時間設 定。
	- s 擴展 > 操作 > 日期 **&** 時間
- 在投影機的網路選單中檢查安全性設定。
	- **網路 > 至網路配置 > 無線LAN**
- <span id="page-197-3"></span>• 如果存取點安全性為 WPA3-EAP,請將存取點設定變更為 WPA2/WPA3-EAP。
- ▶ 相關連結
- "[投影機設定的設定](#page-152-0) 擴展選單" p.153
- "[網路選單](#page-158-0) 無線 LAN 選單" p.159

#### <span id="page-197-2"></span>無法透過網路存取投影機時的解決方法

若無法透過網路瀏覽器存取投影機,請確定目前使用正確的 ID 和密碼。

- 關於使用者 ID,請輸入 **EPSONWEB**。(您不能變更使用者 ID。)
- 密碼方面,請輸入在投影機網路選單中設定的密碼。預設密碼為投影 機的序號。
- 請確定您具有已開啟網路投影機的存取權限。
- 如果您使用的網路瀏覽器設為透過代理伺服器連接,則不能顯示 **Epson Web Control** 畫面。不使用 Proxy 伺服器進行連線設定。
- 在待機模式中,如果在投影機的選單中將待機模式設定設為通訊開 啓,請確定網路裝置已開啓。開啓網路裝置後,請開啓投影機。
	- 擴展 > 待機模式 > 待機模式

然後連接至有線 LAN,或在連接模式設定設爲進階的情況下連接至無 線 LAN。

s 網路 > 至網路配置 > 無線**LAN** > 連接模式

**《《》** 使用者 ID 及密碼有區分大小寫。

#### ▶ 相關連結

• "[網路選單](#page-157-0) - 基本選單" p.158

## 沒有收到網路警示電子郵件時的解決方法

若沒有收到網路投影機發生問題的電子郵件警示,請嘗試下列解決方 法:

- 請確定投影機已開啓並正確連接至網路。(如果錯誤導致投影機關 機,電子郵件可能不會發出。)
- 請確定您在投影機的網路通知選單或在網路軟體中正確指定投影機電 子郵件警示設定。
- 將待機模式設定設為通訊開啓, 使網路軟體能在待機模式下監控投影 機。
	- 擴展 > 待機模式 > 待機模式
	- · 連接至有線 LAN, 或在連接模式設定設爲進階的情況下連接至無 線 LAN。
		- s 網路 > 至網路配置 > 無線**LAN** > 連接模式
	- 根據網路環境變更連接埠設定。

● 擴展 > 待機模式 > 連接埠

- ▶ 相關連結
- "[網路選單](#page-161-0) 通知選單" p.162
- "[將電池裝入遙控器](#page-32-0)" p.33

# 解決網路問題 **<sup>199</sup>**

#### <span id="page-198-0"></span>網路投影期間影像包含靜電干擾時的解決方法

在網路投影期間,若投影影像包含靜電干擾,請嘗試下列解決方法:

- 檢查存取點、電腦、行動裝置與投影機之間是否有障礙物,並變更位 置以改善通訊。
- 確認存取點、電腦、行動裝置與投影機沒有相距過遠。縮短相互距 離,並嘗試重新連接。
- 檢查是否受到藍牙裝置、微波爐等設備的干擾。請移開發出干擾的裝 置,或擴增您的無線頻寬。
- 若連接速度降低,請減少已連接裝置的數量。

<span id="page-199-0"></span>如果無法正確播放播放清單,請嘗試下列解決方法:

- 確定內容播放已設為開啟。
	- 設定 > 内容播放 > 内容播放
- 確定 USB 隨身碟包含播放清單。
- 確定 USB 隨身碟直接連接到投影機。請勿使用多合一讀卡機或 USB 集線器來擴充 USB 埠。
- 如果 USB 隨身碟經過磁碟分割,您可能無法播放播放清單。在 USB 隨身碟中儲存播放清單前,請先刪除所有磁碟分割。
- 請勿在不同解析度的投影機之間共用播放清單。使用覆蓋效果加入的 顏色和形狀效果可能無法正確重現。
	- 設定 > 内容播放 > 覆蓋效果

# **HDMI** 連結無法運作時的解決方法 **<sup>201</sup>**

<span id="page-200-0"></span>若無法使用 HDMI連結功能操作連線的裝置,請嘗試以下解決方法:

- 確認纜線符合 HDMI CEC 標準。
- 確認連線的裝置符合 HDMI CEC 標準。請參閱裝置隨附的說明文 件,以了解詳細資訊。
- 檢查 HDMI連結所需的全部纜線是否已確實連接。
- 確認連線的裝置皆已開啓,且都處於待機狀態。請參閱裝置隨附的説 明文件,以了解詳細資訊。
- 若有連接揚聲器,請將其設為 PCM 輸出。
- · 若您連接新裝置或變更連接,請重新設定連線裝置的 CEC 功能,並 且重新啟動裝置。
- 請勿連接 4 部以上的多媒體播放器。您一次最多可連接 3 部符合 HDMI CEC 標準的多媒體播放器。
- 若裝置不在裝置連接清單上,表示不符合 HDMI CEC 標準。請連接 其他裝置。

# 附錄

有關產品的技術規格及重要聲明,請查看下列章節。

- ▶ 相關連結
- "[選購件及更換零件](#page-202-0)" p.203
- "[投影畫面大小及投影距離](#page-203-0)" p.204
- "[支援的監視器顯示解析度](#page-205-0)" p.206
- "[投影機規格](#page-206-0)" p.207
- "[外部尺寸](#page-208-0)" p.209
- ["Epson Projector Content Manager](#page-209-0) 的支援功能" p.210
- "[安全符號與指示清單](#page-210-0)" p.211
- "[雷射安全資訊](#page-212-0)" p.213
- "[重要聲明](#page-214-0)" p.215

# 選購件及更換零件 **<sup>203</sup>**

<span id="page-202-0"></span>您可購買下列選購件及更換零件。必要時請購買這些產品。 下列為截至 2023 年 1 月為止的選購件及更換零件清單。 産品可取得性視購買國家而定,選購件詳情可不經通知隨時變更。

#### ▶ 相關連結

- "[投影屏](#page-202-1)" p.203
- "吊架" [p.203](#page-202-2)
- <span id="page-202-4"></span>• "[適用於無線連線](#page-202-3)" p.203
- "[外部裝置](#page-202-4)" p.203
- "[更換零件](#page-202-5)" p.203

## <span id="page-202-1"></span>投影屏

<span id="page-202-5"></span>**80"** 行動式 **X** 型投影屏 **ELPSC21B** 便攜式 X 型投影屏 (長寬比 16:9)。

## <span id="page-202-2"></span>吊架

天花板吊架 **(**窄版**) ELPMB30** 投影機安裝在天花板上時使用。

#### 安全索組 **ELPWR01**

當投影機連接至安裝固定架時使用,用以防止投影機掉落。

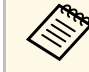

**A 將投影機懸吊在天花板下時需要特殊專長。請聯絡 Epson 以取得<br>《 》 協助。** 協助。

## <span id="page-202-3"></span>適用於無線連線

無線 **LAN** 模組 **ELPAP11** 使用此配件可透過無線通訊從電腦投影影像。

#### 無線簡報系統 **ELPWP20**

直接連接 Windows/Mac 電腦及以無線方式投影影像時使用。包含兩 個無線傳輸器 (ELPWT01) 及一個基座 (ELPBU01)。

## 外部裝置

**HDBaseT** 發射器 **ELPHD01** 長距離傳送 HDMI 信號時使用。(不支援 HDCP 2.2)

## 外接相機 **ELPEC01**

用以自動調整從多台投影機投影的影像。

## 更換零件

防塵濾網 **ELPAF56** 用作防塵濾網的替換。 <span id="page-203-0"></span>查看此處的表格,根據投影影像的大小決定投影機與屏幕之間要保持多 少距離。

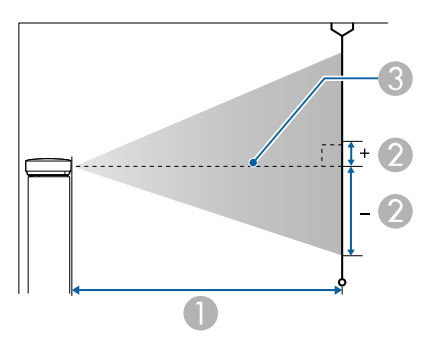

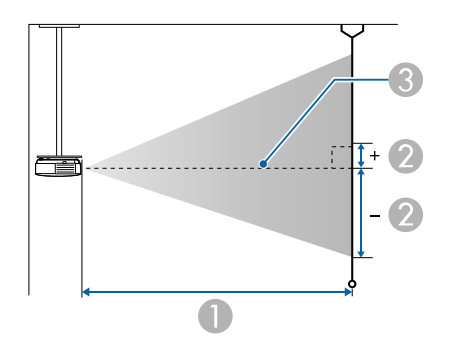

- A 投影距離 (公分)
- B 從鏡頭中心到屏幕底部之間的距離 (距離會根據垂直鏡頭移動的設定而變 更。) (公分)
- C 鏡頭中心

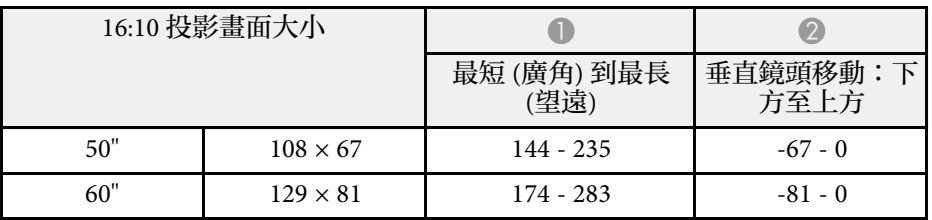

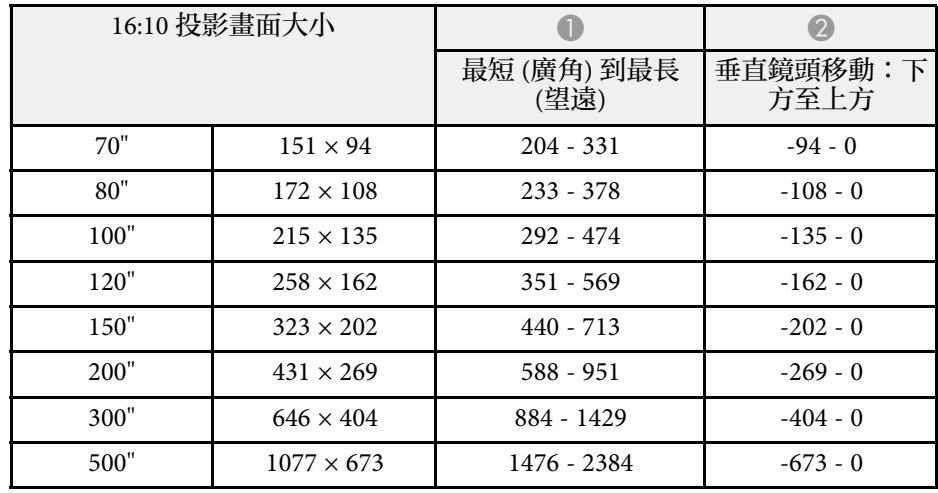

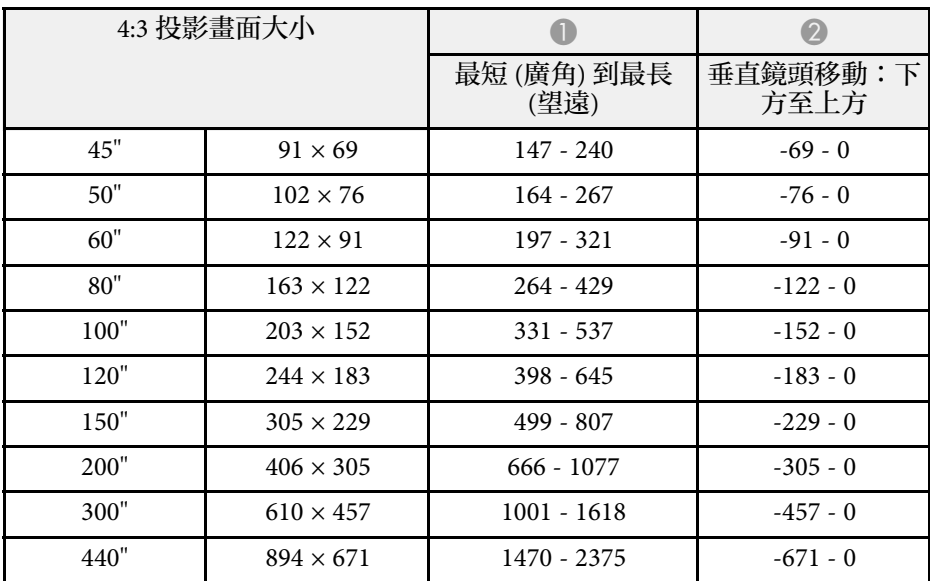

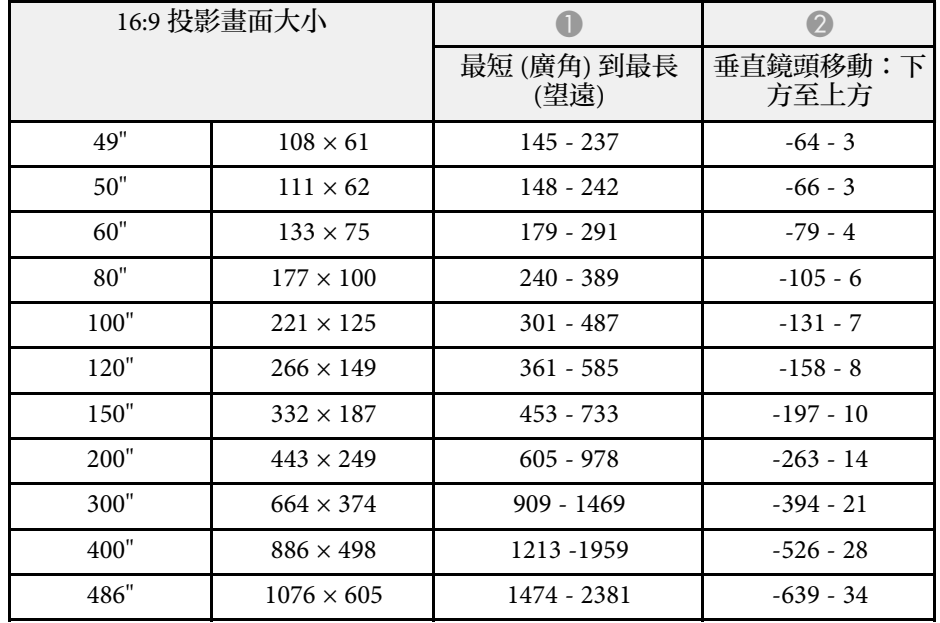

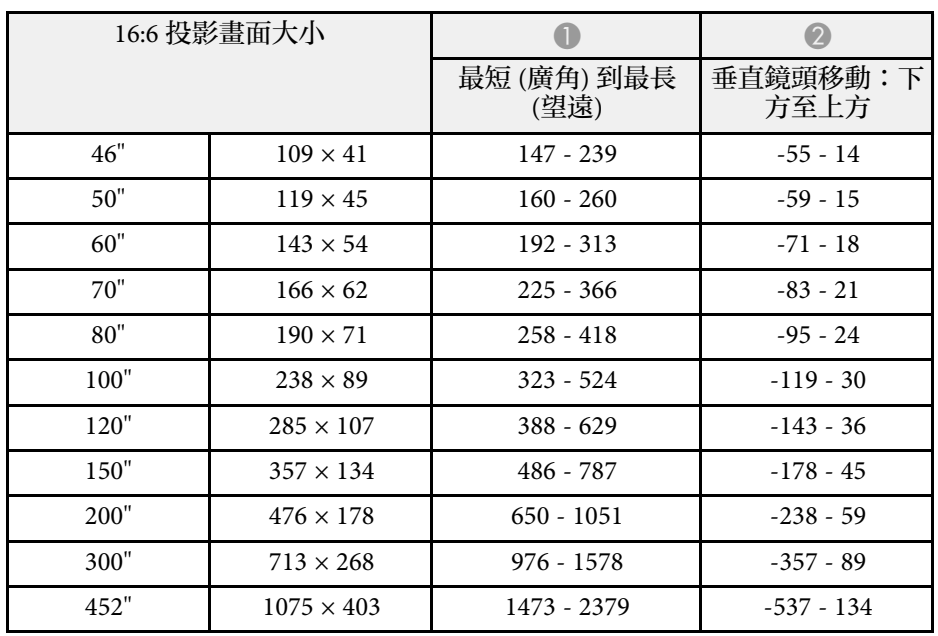

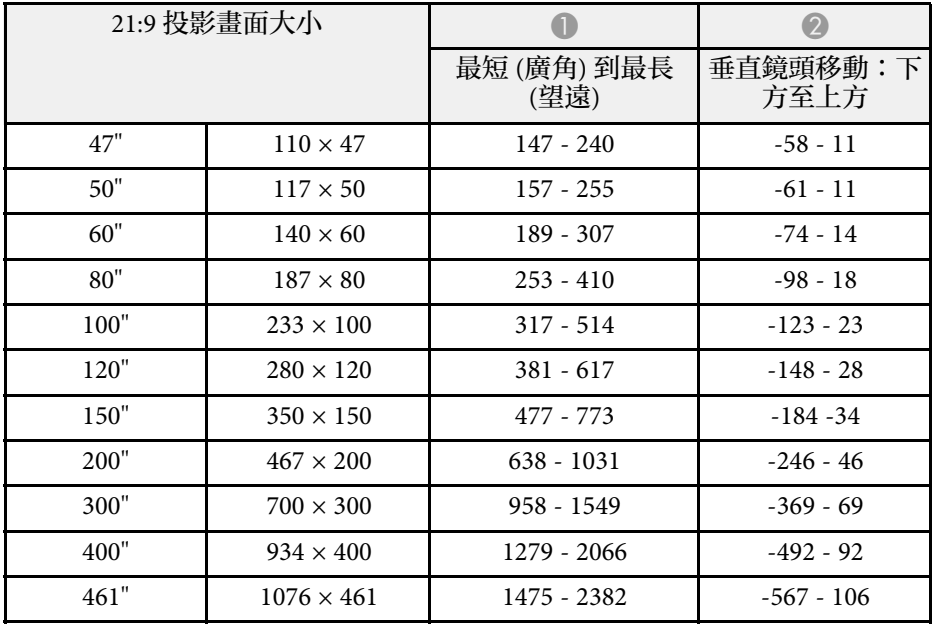

<span id="page-205-0"></span>如需各相容視訊顯示格式的相容重新整理速率與解析度的詳細資訊,請 參閱 *Specifications* 。

<span id="page-206-0"></span>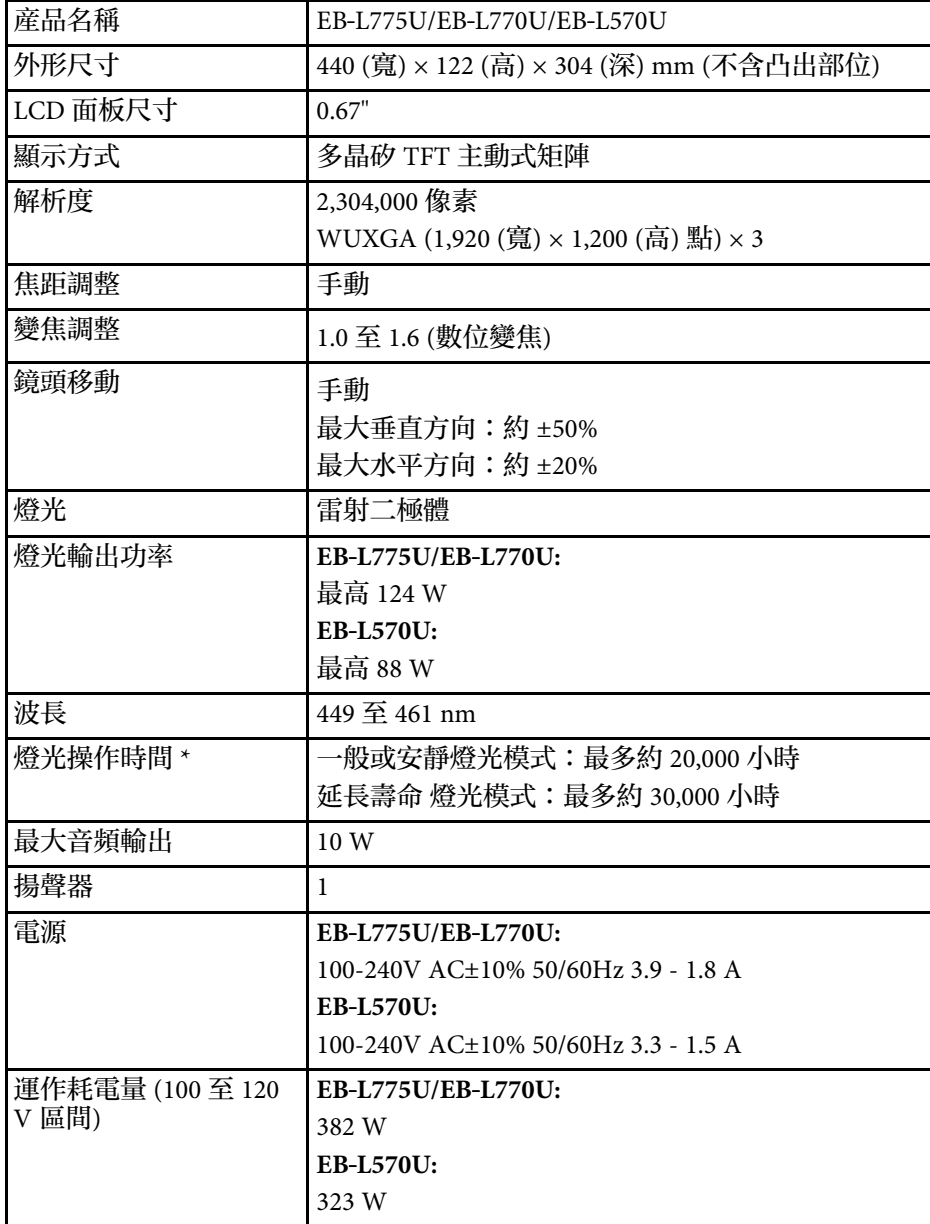

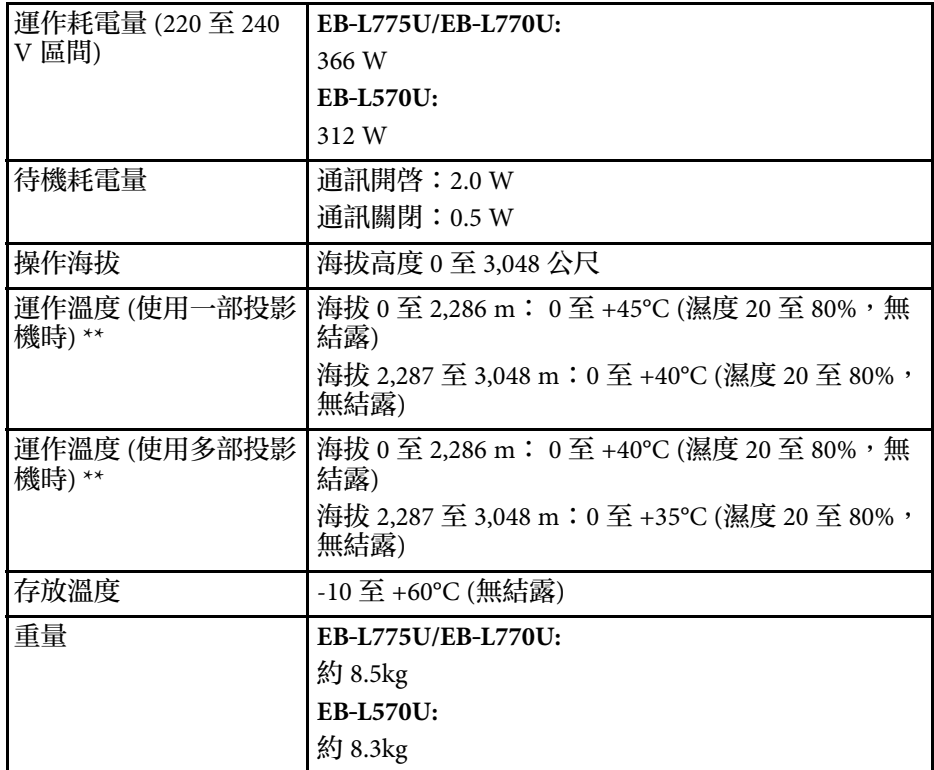

\* 燈光亮度減至原始值一半時的約略時間。(假設投影機正在空浮微粒 0.04 至 0.2 mg/m3 的環境中使用。此約略值僅供參考,可根據投影機的 使用情況及環境進行變更。)

\*\* 如果周遭溫度過高,燈光亮度會自動調暗。(海拔 0 至 2,286 m 約 35° C,海拔 2,287 至 3,048 m 約 30°C;但可能視周遭環境而有不同。) 標牌黏貼在投影機的底部表面上。

#### ▶ 相關連結

• "[連接器規格](#page-207-0)" p.208

# <span id="page-207-0"></span>連接器規格

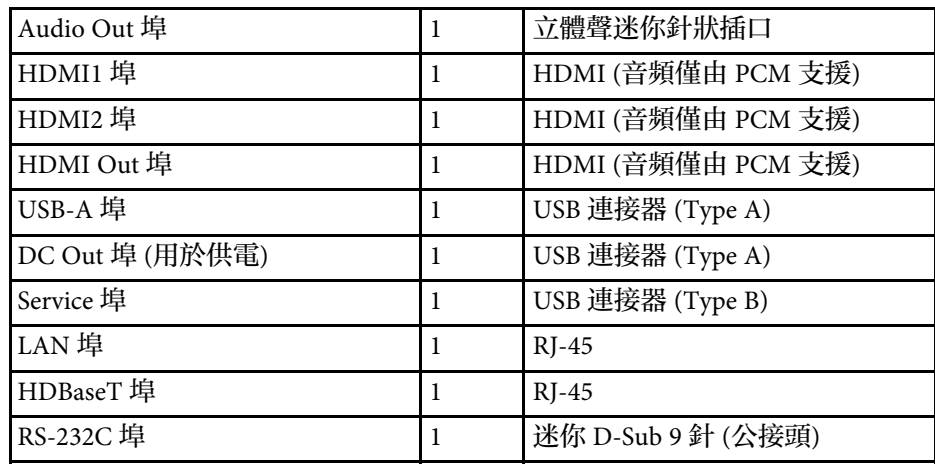

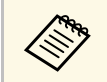

• 不保證 USB 連接埠可使所有支援 USB 的裝置運作。

• USB-B 埠不支援 USB 1.1。

<span id="page-208-0"></span>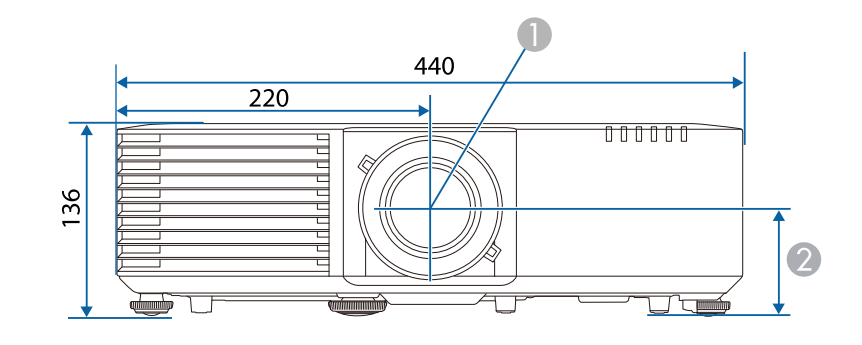

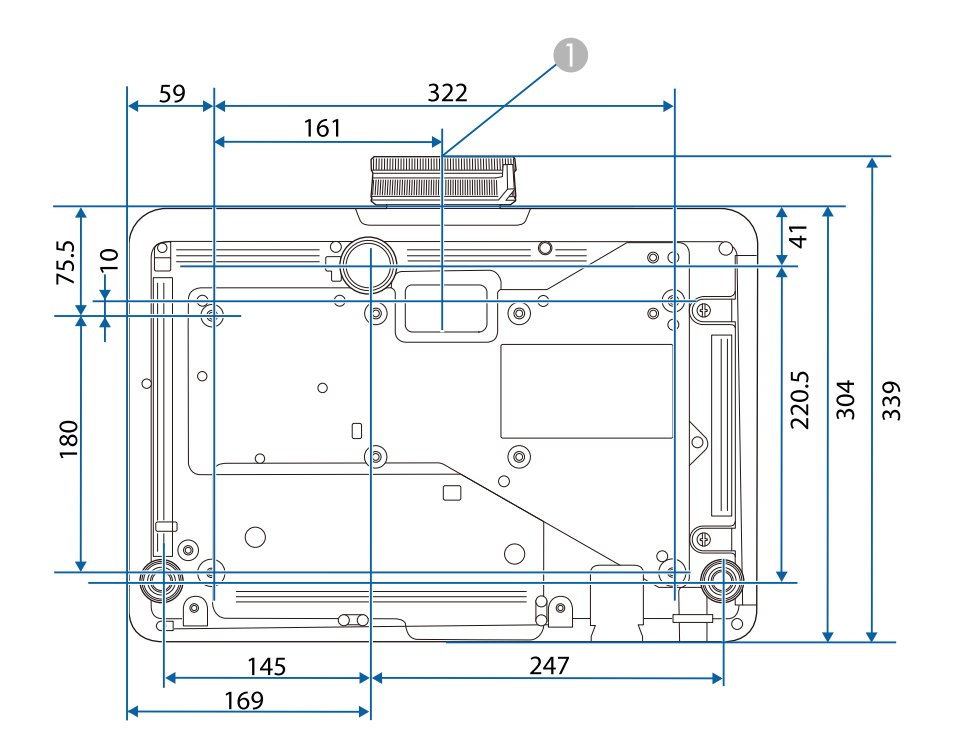

A 鏡頭中心

B 從鏡頭中心至懸吊支架固定點的距離:74 mm

這些插圖的單位以公釐表示。

<span id="page-209-0"></span>投影機儀支持Epson Projector Content Manager軟件的以下功能和選項。

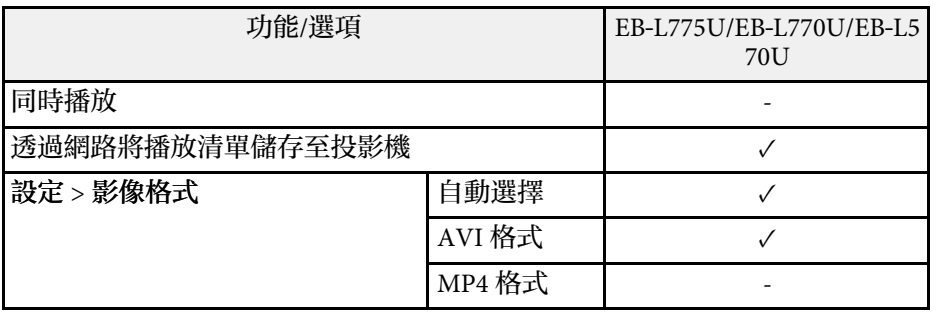

<span id="page-210-0"></span>下表列出設備上標示的安全符號的含意。

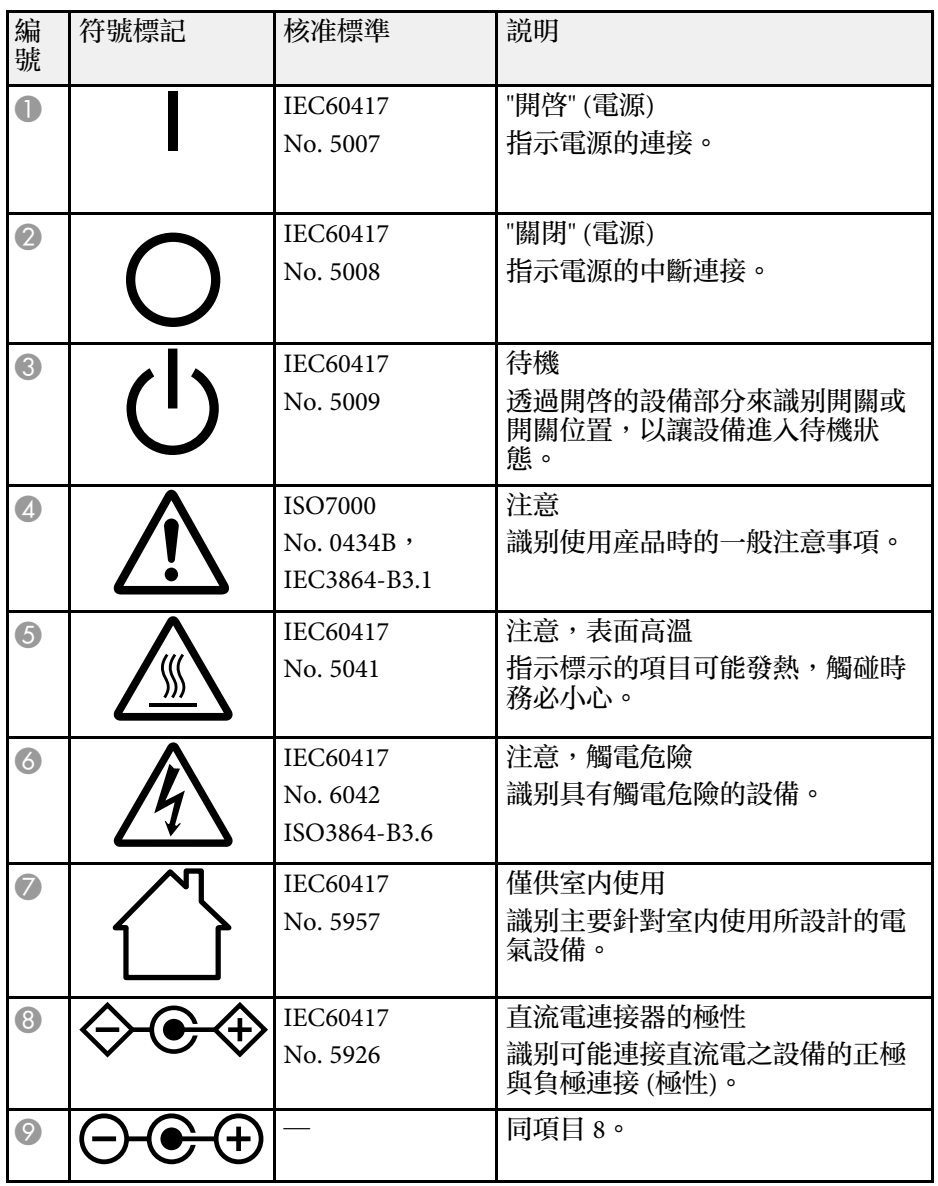

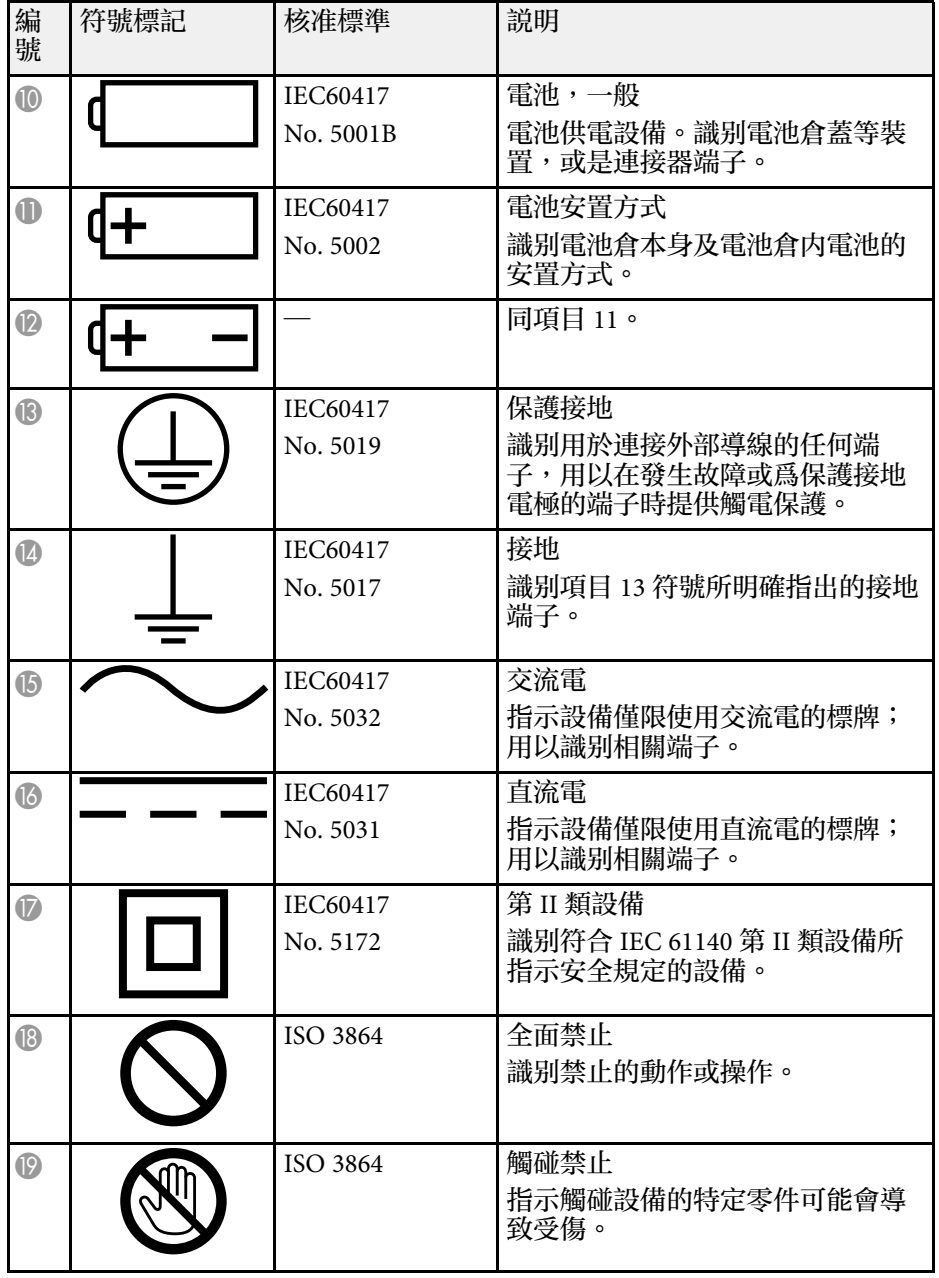

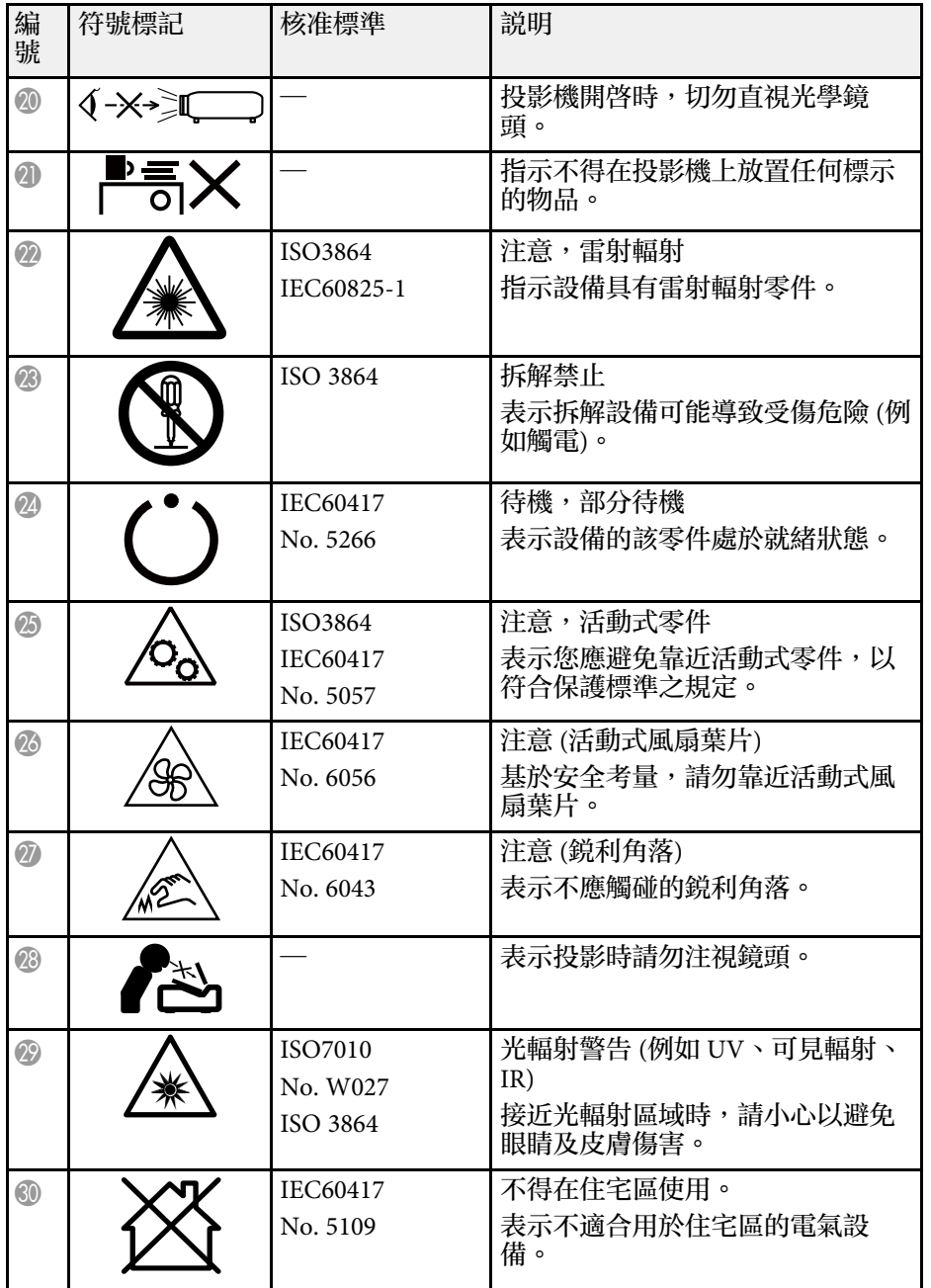

# 雷射安全資訊 **<sup>213</sup>**

<span id="page-212-0"></span>本投影機是符合 IEC/EN60825-1:2014 國際雷射標準的第 1 類雷射產品。 使用投影機時,請遵守這些安全使用須知。

## 警告

- 請勿拆開投影機的機殼。投影機內含高功率雷射。
- · 本産品可能發出有害的光輻射。請勿直視使用中的燈光,以免造成眼睛受 傷。

## 注意

棄置投影機時,請勿拆解裝置。請根據當地或國家法律及法規妥善處置。

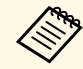

- 《<mark>《</mark>》 投影機使用雷射作爲燈光。雷射具有以下特性。<br>《》 · 視周遭環境而定,燈光的亮度可能降低。當溫度過高時,亮度 會大幅減弱。
	- 燈光的亮度會隨使用時間增加而減弱。您可在明亮度設定中變 更使用時間與亮度降低之間的關聯性。
- ▶ 相關連結
- "[雷射警告標籤](#page-212-1)" p.213

## <span id="page-212-1"></span>雷射警告標籤

雷射警告標籤張貼在投影機上。

#### 內部

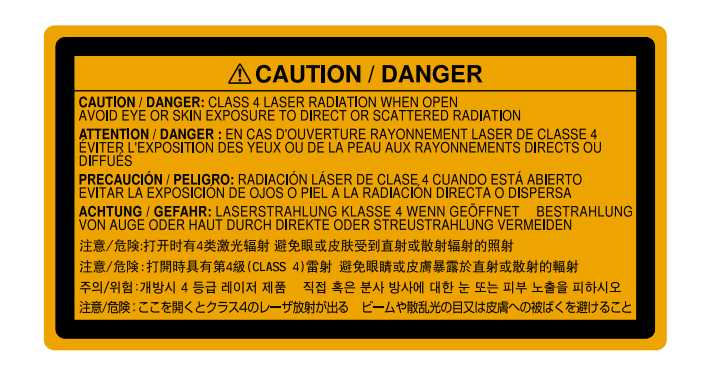

## 上方

如同任何明亮光源,根據 RG2 IEC/EN 62471-5:2015 的規定,請勿直視光 束。

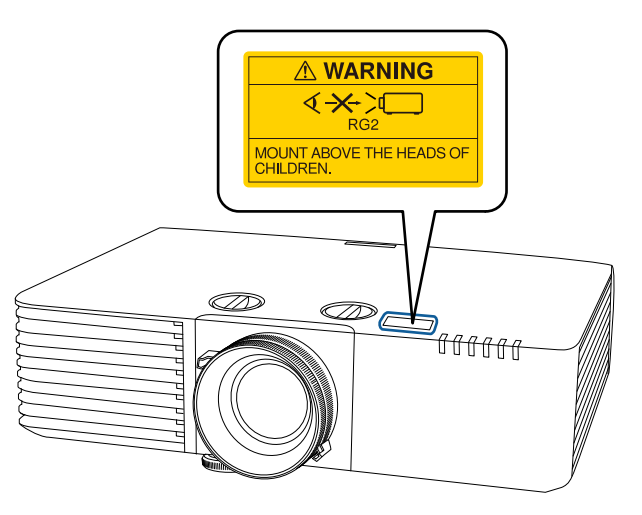

# 雷射安全資訊 **<sup>214</sup>**

## 警告

- · 雷射開啓時,切勿直視投影機鏡頭。此可能會傷害眼睛,且對兒童及寵物 特別危險。
- 使用遙控器從遠方開啟投影機時,應確保沒有人直視投影鏡頭。
- 請勿讓兒童操作投影機。兒童必須有大人在旁陪同。
- 投影時,請勿注視鏡頭。此外,也請勿使用如放大鏡或望遠鏡等的光學裝 置直視投影機的鏡頭。這可能導致視力受損。

下

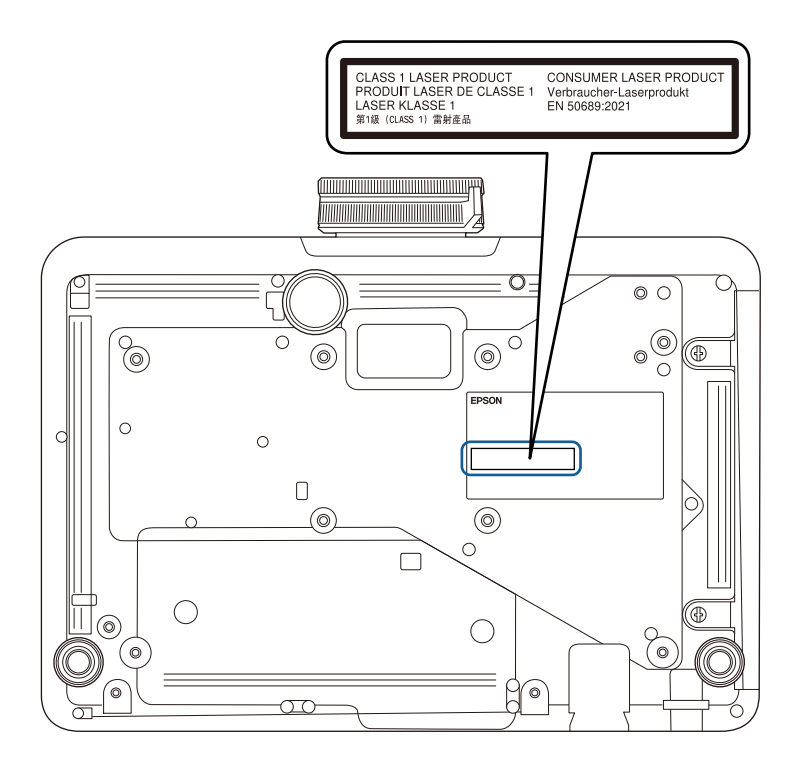

本投影機是符合 EN50689:2021 標準的消費性第 1 類雷射產品。 貼在投影機上的標籤會因國家和地區而異。

<span id="page-214-0"></span>有關投影機的重要聲明,請查看下列章節。

#### ▶ 相關連結

- ["FCC Compliance Statement"](#page-214-1) p.215
- "[製造商及進口商](#page-215-0)" [p.216](#page-215-0)
- "[危害物質限制指令](#page-215-1)" p.216
- "[使用限制](#page-215-2)" p.216
- "[作業系統參考](#page-215-3)" p.216
- "商標" [p.216](#page-215-4)
- "[版權通告](#page-216-0)" p.217
- "[著作權歸屬](#page-216-1)" p.217

## <span id="page-214-1"></span>**FCC Compliance Statement**

**Supplier's DECLARATION of CONFORMITY**

According to 47CFR, Part 2 and 15

Class B Personal Computers and Peripherals; and/or

CPU Boards and Power Supplies used with Class B Personal Computers

We: Epson America, Inc.

Located at: 3131 Katella Avenue, Los Alamitos, CA

Tel: 562-981-3840

Declare under sole responsibility that the product identified herein, complies with 47CFR Part 2 and 15 of the FCC rules as a Class B digital device. Each product marketed, is identical to the representative unit tested and found to be compliant with the standards. Records maintained continue to reflect the equipment being produced can be expected to be within the variation accepted, due to quantity production and testing on a statistical basis as required by 47CFR 2.906. Operation is subject to the following two conditions: (1) this device may not cause harmful interference, and (2) this device must accept any interference received, including interference that may cause undesired operation.

Trade Name: EPSON

Type of Product: LCD Projector

#### Model: HA96B/HA98B

#### **FCC Compliance Statement For United States Users**

This device complies with part 15 of the FCC Rules. Operation is subject to the following two conditions: (1) This device may not cause harmful interference, and (2) this device must accept any interference received, including interference that may cause undesired operation.

This equipment has been tested and found to comply with the limits for a Class B digital device, pursuant to Part 15 of the FCC Rules. These limits are designed to provide reasonable protection against harmful interference in a residential installation. This equipment generates, uses, and can radiate radio frequency energy and, if not installed and used in accordance with the instructions, may cause harmful interference to radio communications. However, there is no guarantee that interference will not occur in a particular installation. If this equipment does cause interference to radio and television reception, which can be determined by turning the equipment off and on, the user is encouraged to try to correct the interference by one or more of the following measures.

- Reorient or relocate the receiving antenna.
- Increase the separation between the equipment and receiver.
- Connect the equipment into an outlet on a circuit different from that to which the receiver is connected.
- Consult the dealer or an experienced radio/TV technician for help.

#### **WARNING**

The connection of a non-shielded equipment interface cable to this equipment will invalidate the FCC Certification or Declaration of this device and may cause interference levels which exceed the limits established by the FCC for this equipment. It is the responsibility of the user to obtain and use a shielded equipment interface cable with this device. If this equipment has more than one interface connector, do not leave cables connected to unused interfaces. Changes or modifications not expressly approved by the manufacturer could void the user's authority to operate the equipment.

#### **Statement for Canadian EMC Rules**

CAN ICES-3 (B) / NMB-3 (B)

#### <span id="page-215-2"></span><span id="page-215-0"></span>製造商及進口商

製造商: SEIKO EPSON CORPORATION 地址:3-5, Owa 3-chome, Suwa-shi, Nagano-ken 392-8502 Japan 電話:81-266-52-3131

進口商:台灣愛普生科技股份有限公司

地址:台北市信義區松仁路100號15樓

電話:(02)8786-6688

## <span id="page-215-3"></span><span id="page-215-1"></span>危害物質限制指令

<span id="page-215-4"></span>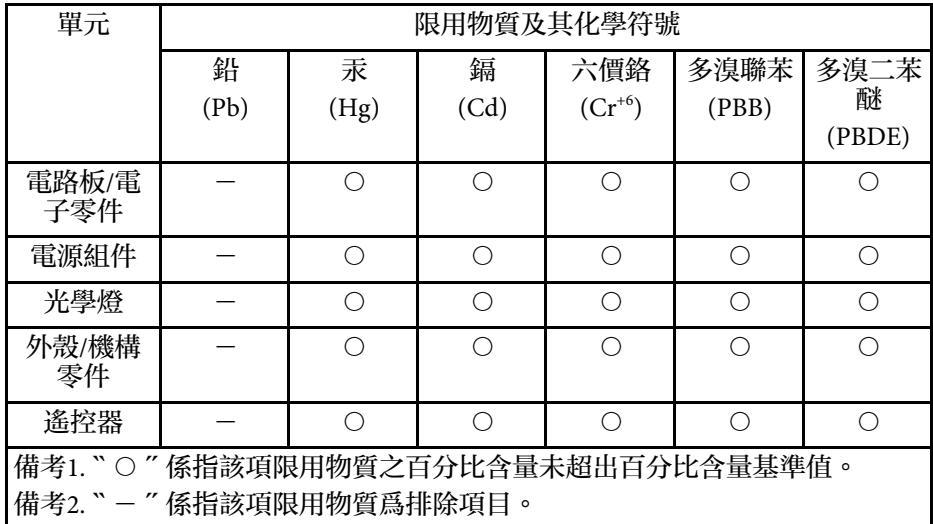

#### 使用限制

將本產品用於需要高度可靠性 / 安全性的應用時, 例如與航空、鐵路、 海運、汽車等相關的運輸設備、防災設備、各種安全設備、或機能 / 精 密設備等,您應當在考慮將故障保險和冗餘機制加入設計中以維持安全 和整體系統可靠性之後再使用本產品。由於本產品非設計為應用於需要 極高可靠性 / 安全性的應用, 例如航空設備、主要通訊設備、核電控制 設備或與直接醫療相關的醫學設備,請在進行完全評估之後自行判斷是 否適用本產品。

## 作業系統參考

- Microsoft Windows 8.1 作業系統
- Microsoft Windows 10 作業系統
- Microsoft Windows 11 作業系統
- macOS  $10.13.x$
- macOS  $10.14$ .x
- macOS 10.15 $\bar{x}$
- macOS  $11.0.x$
- macOS  $12.0 \text{ x}$

## 商標

EPSON 是註冊商標。EXCEED YOUR VISION 及其標誌為 Seiko Epson Corporation 的註冊商標或商標。

Mac、OS X 及 macOS 為 Apple Inc. 的商標。

Microsoft、Windows 和 Windows Server 是 Microsoft Corporation 在美國 及/或其他國家的商標或註冊商標。

Wi-Fi'、WPA2"及 WPA3" 為 Wi-Fi Alliance 的商標。

App Store 是 Apple Inc. 的服務標記。
## 重要聲明 **<sup>217</sup>**

Chrome、Chromebook 及 Google Play 為 Google LLC 的商標。

HDMI、HDMI 標誌及 High-Definition Multimedia Interface 為 HDMI Licensing Administrator, Inc. 的商標或註册商標。HDMI

"QR Code" 為 DENSO WAVE INCORPORATED 的註冊商標。

PJLink 商標是在日本、美國及其他國家與地區的註冊專用或已註冊商 標。

Crestron 
> Crestron Connected 
> Crestron Fusion 
> Crestron Control 及 Crestron RoomView® 為 Crestron Electronics, Inc. 的註冊商標。

Intel 是 Intel Corporation 在美國及/或其他國家的註册商標。

Extron<sup>®</sup> 及 XTP<sup>®</sup> 是 RGB Systems. Incorporated 的註册商標。

HDBaseT™ 及 HDBaseT Alliance 標誌是 HDBaseT Alliance 的商標。

本文件所使用之其他產品名稱僅作識别用途,產品名稱可能為其各自擁 有者之商標。Epson 並不擁有這些商標的任何權利。

## 版權通告

版權所有,未經Seiko Epson Corporation的書面許可,禁止以電子、機 械、影印、錄製或其他任何形式和方式複製、儲存檢索、或者傳遞本手 冊中的任何部分,若使用此處包含的資料,我們不承擔任何專利責任。 對於因使用此處包含的資料而造成的損壞,我們也不承擔任何責任。對 於因使用此處所含資料而造成的損壞,我們也不承擔任何責任。

如果買主或者第三方由於意外、使用不當、或者違反本機操作規程或未 經授權作出任何修改、檢修、或者以任何形式更換本産品,或者(除美 國之外﹚操作和維修時,未能嚴格遵循Seiko Epson Corporation提供的操 作和維修手冊,而使買主或者第三方遭受到任何損壞、損失、承擔任何 費用或者開銷,Seiko Epson Corporation及其附屬公司概不負責。

Seiko Epson Corporation對於因使用非由該公司指定的原裝Epson產品、 或者非經Epson准許使用的產品,或者任何消耗產品而造成的損壞、或者 引起的問題概不負責。

本手冊內容如有變更,恕不另行通知。

## 著作權歸屬

本處資訊如有變更,恕不另行通知。 © 2023 Seiko Epson Corporation 2023.02 414370700TC